## **SAMSUNG**

# NAVODILA ZA UPORABO

SM-S901B/DS SM-S906B/DS SM-S908B/DS

Slovenian. 02/2022. Rev.1.0 [www.samsung.com](http://www.samsung.com)

# **Vsebina**

## **[Uvod](#page-3-0)**

- [Postavitev naprave in funkcije](#page-3-0)
- [Polnjenje baterije](#page-9-0)
- [Kartica nano-SIM in eSIM](#page-14-0)
- [Vklop ali izklop naprave](#page-16-0)
- [Prvotna nastavitev](#page-17-0)
- [Račun Samsung](#page-18-0)
- [Prenos podatkov iz prejšnjih naprav \(Smart](#page-19-0)  [Switch\)](#page-19-0)
- [Razumevanje zaslona](#page-21-0)
- [Obvestilna plošča](#page-29-0)
- [Zajem zaslona in posnetek zaslona](#page-31-0)
- [Vnašanje besedila](#page-32-0)

## **[Aplikacije in funkcije](#page-35-0)**

- [Namestitev ali odstranitev aplikacij](#page-35-0)
- [Pisalo S Pen \(Galaxy S22 Ultra\)](#page-36-0)
- [Telefon](#page-51-0)
- [Stiki](#page-54-0)
- [Sporočila](#page-56-0)
- [Internet](#page-57-0)
- [Fotoaparat](#page-58-0)
- [Galerija](#page-75-0)
- [Območje AR](#page-79-0)
- [Bixby](#page-85-0)
- [Bixby Vision](#page-87-0)
- [Bixby Routines](#page-88-0)
- [Več oken](#page-90-0)
- [Samsung Health](#page-93-0)
- [Samsung Notes](#page-94-0)
- [Samsung Members](#page-99-0)
- [Samsung Kids](#page-99-0)
- [Samsung Global Goals](#page-100-0)
- [Samsung TV Plus](#page-100-0)
- [Galaxy Shop](#page-100-0)
- [Galaxy Wearable](#page-100-0)
- [PENUP \(Galaxy S22 Ultra\)](#page-101-0)
- [Koledar](#page-101-0)
- [Reminder](#page-102-0)
- [Snemalnik zvoka](#page-103-0)
- [Moje datoteke](#page-104-0)
- Ura
- [Kalkulator](#page-105-0)
- [Game Launcher](#page-105-0)
- [Game Booster](#page-106-0)
- [SmartThings](#page-107-0)
- [Skupna raba vsebine](#page-107-0)
- [Music Share](#page-109-0)
- [Smart View](#page-110-0)
- [Povezava s sistemom Windows](#page-111-0)
- [Samsung DeX](#page-112-0)
- [Aplikacije Google](#page-118-0)

## **[Nastavitve](#page-119-0)**

- [Uvod](#page-119-0)
- [Račun Samsung account](#page-119-0)
- [Povezave](#page-119-0)
	- [Wi-Fi](#page-121-0)
	- [Bluetooth](#page-122-0)
	- [NFC in brezstična plačila](#page-123-0)
	- [Varčevanje s podatki](#page-125-0)
	- [Aplik. samo za mobilne podatke](#page-125-0)
	- [Mobilna dostopna točka](#page-125-0)
	- [Več nastavitev povezave](#page-126-0)
- [Zvoki in vibriranje](#page-127-0)
	- [Kakovost zvoka in učinki](#page-128-0)
	- [Ločen zvok aplikacije](#page-128-0)
- [Obvestila](#page-129-0)
- [Zaslon](#page-129-0)
	- [Gladkost gibanja](#page-130-0)
	- [Zamenjava načina zaslona ali](#page-131-0)  [prilagoditev barve zaslona](#page-131-0)
- [Ozadje in slog](#page-132-0)
- [Teme](#page-132-0)
- [Domači zaslon](#page-132-0)
- [Zaklenjen zaslon](#page-132-0)
	- [Smart Lock](#page-133-0)
	- [Always On Display](#page-133-0)
- [Biometrični podatki in varnost](#page-134-0)
	- [Prepoznavanje obraza](#page-135-0)
	- [Prepoznavanje prstnih odtisov](#page-137-0)
	- [Samsung Pass](#page-140-0)
	- [Varna mapa](#page-143-0)
	- [Varno omrežje Wi-Fi](#page-146-0)
- [Zasebnost](#page-147-0)
- [Lokacija](#page-147-0)
- [Varnost in nujni primeri](#page-148-0)
- [Računi in varnostno kopiranje](#page-148-0)
	- [Samsung Cloud](#page-149-0)
- [Google](#page-149-0)
- [Napredne funkcije](#page-150-0)
	- [Gibi in poteze](#page-151-0)
	- [Učinki videoklica](#page-152-0)
	- [Dual Messenger](#page-153-0)
- [Digitalno dobro počutje in starševski](#page-154-0)  [nadzor](#page-154-0)
- [Skrb za baterijo in napravo](#page-154-0)
	- [Optimizacija vaše naprave](#page-154-0)
	- [Baterija](#page-155-0)
	- [Shranjevanje](#page-155-0)
	- [Pomnilnik RAM](#page-156-0)
	- [Zaščita naprave](#page-156-0)
	- [Posodobitev programske opreme](#page-156-0)
	- [Diagnostika](#page-156-0)
- [Aplikacije](#page-156-0)
- [Splošno upravljanje](#page-157-0)
- [Dostopnost](#page-158-0)
- [Posodobitev prog. opreme](#page-158-0)
- [O telefonu](#page-159-0)

## **[Obvestila za uporabo](#page-160-0)**

- [Previdnostni ukrepi za uporabo naprave](#page-160-0)
- [Opombe za vsebino paketa in dodatno](#page-163-0)  [opremo](#page-163-0)
- [Zadrževanje vode in odpornost na prah](#page-164-0)
- [Primeri pregrevanja naprave in rešitve](#page-165-0)

## **[Dodatek](#page-168-0)**

- [Dostopnost](#page-168-0)
- [Odpravljanje težav](#page-182-0)
- [Odstranjevanje baterije](#page-187-0)

# <span id="page-3-0"></span>**Uvod**

## **Postavitev naprave in funkcije**

#### ► **Galaxy S22 Ultra**:

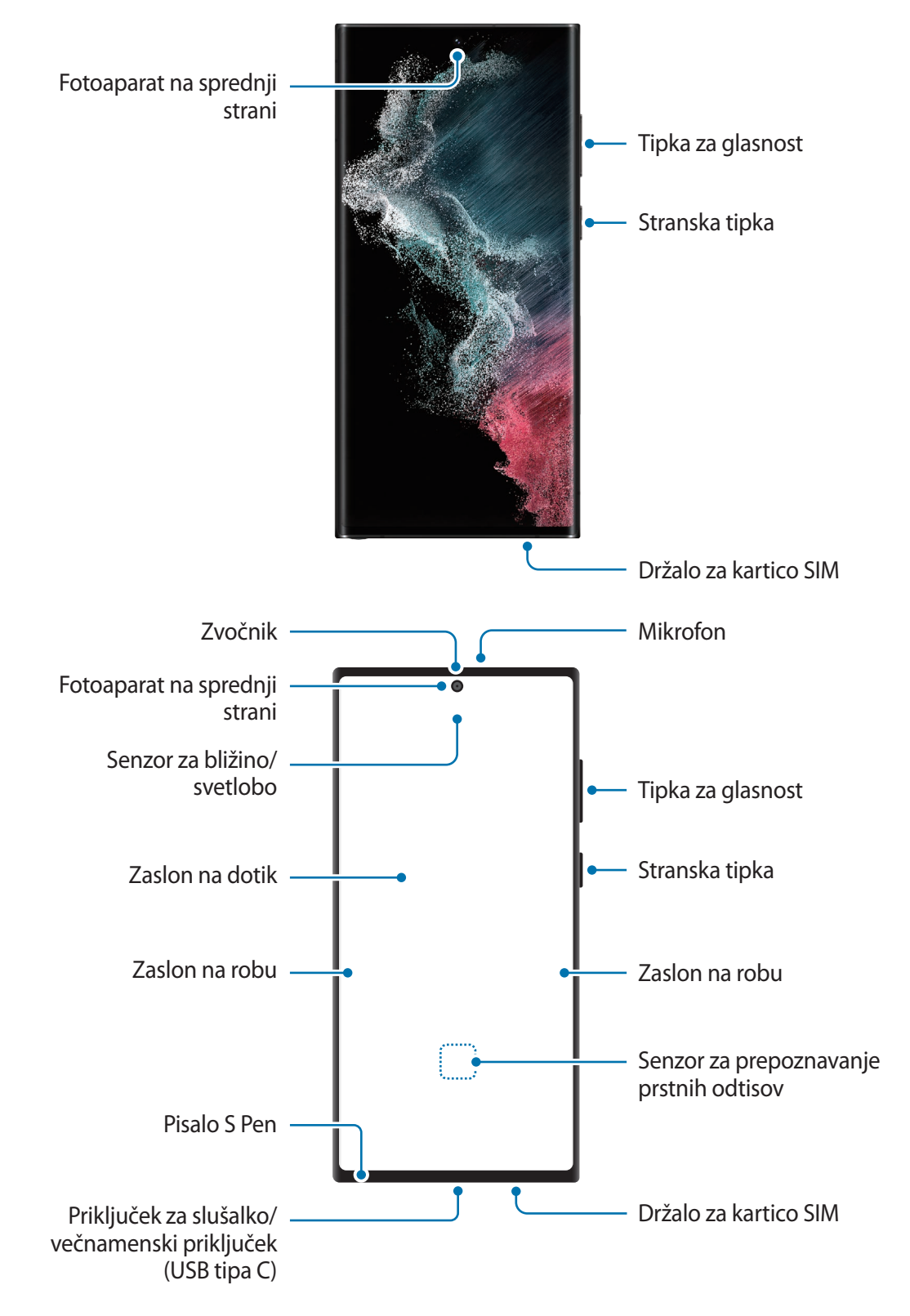

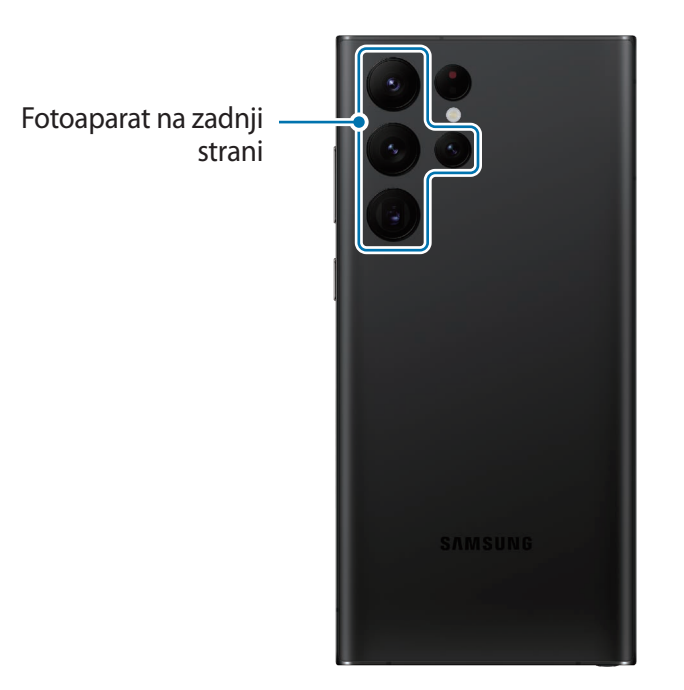

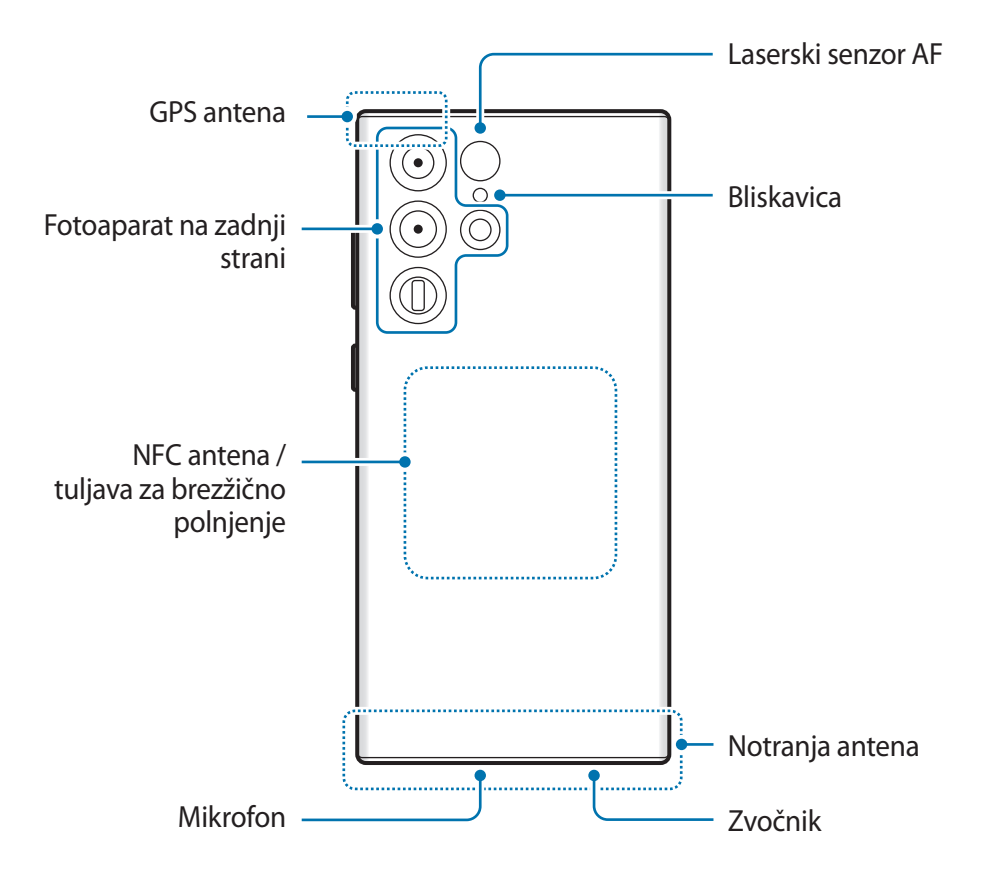

Uvod

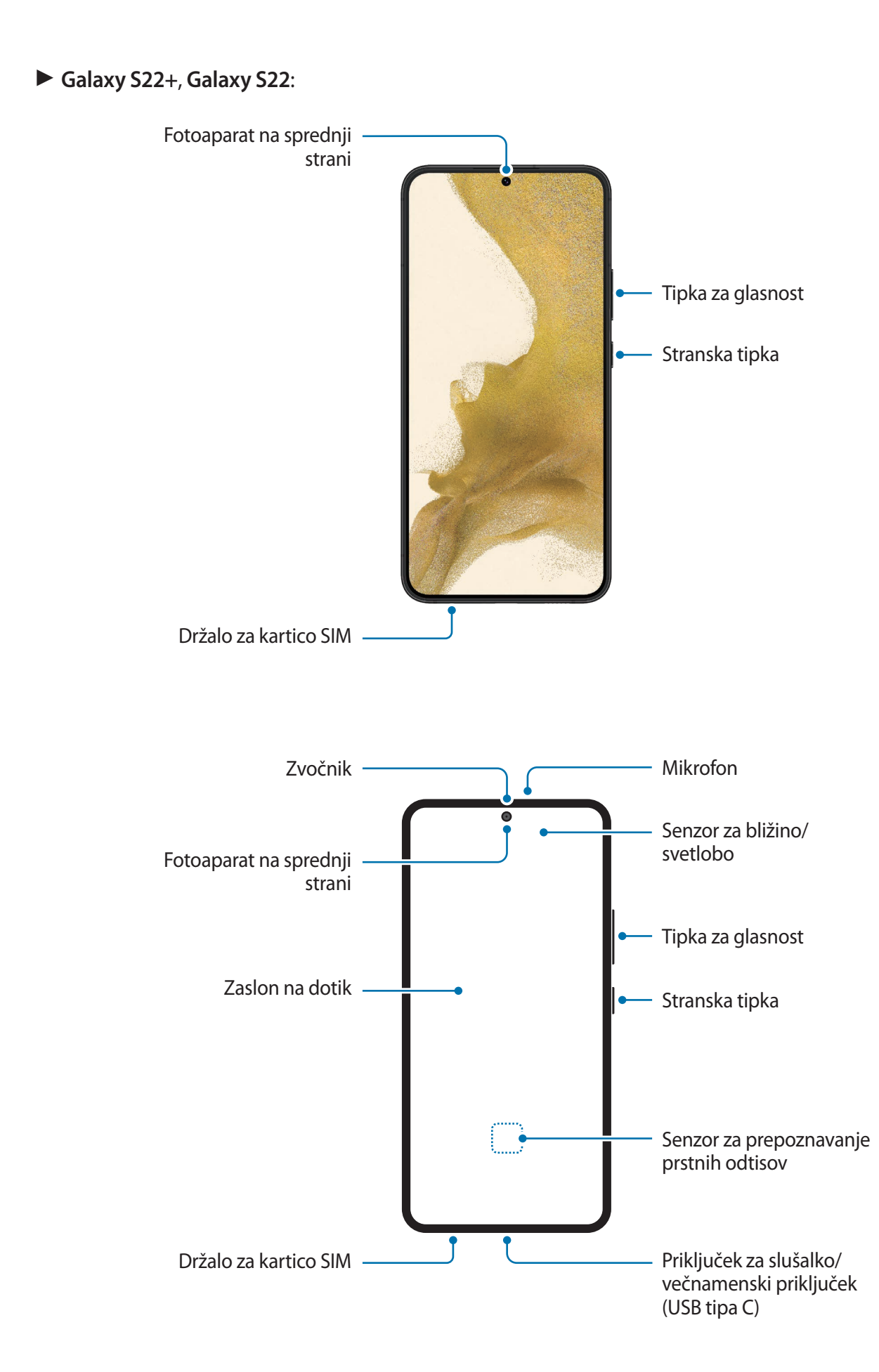

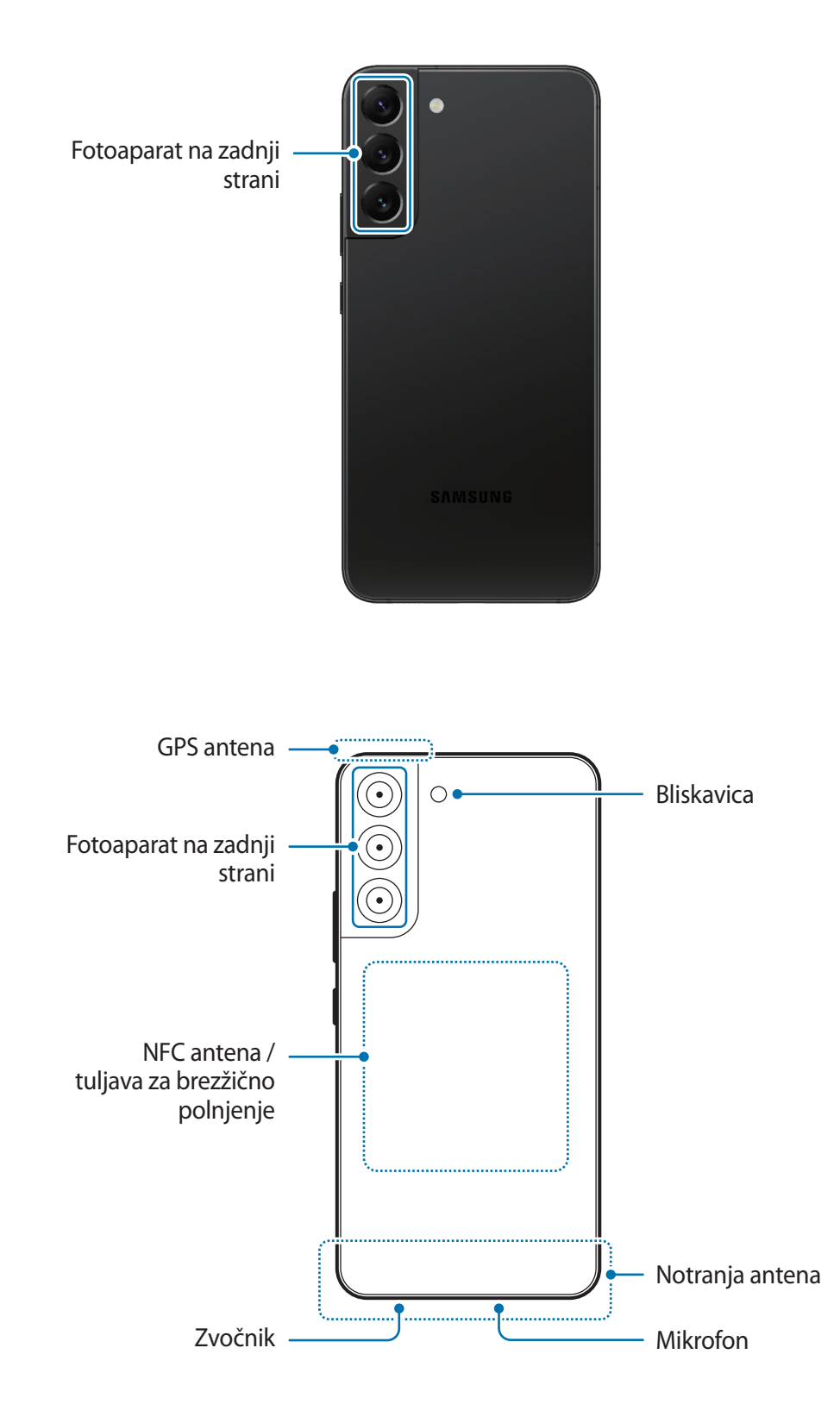

#### Uvod

- Pri uporabi zvočnikov, na primer za predvajanje večpredstavnostnih datotek ali uporabo zvočnika, ne držite naprave blizu vaših ušes.
	- Bodite previdni, da objektiva fotoaparata ne izpostavite močnemu svetlobnemu viru, kot je neposredna sončna svetloba. Če je objektiv fotoaparata izpostavljen viru močne svetlobe, kot je neposredna sončna svetloba, lahko s tem poškodujete slikovni senzor kamere. Poškodovanega slikovnega senzorja ni moč popraviti in bo povzročil pike v slikah.
	- Če uporabljate napravo z zlomljenim steklom ali akrilnim ohišjem, obstaja nevarnost poškodbe. Napravo uporabite šele, ko jo popravijo v servisnem centru Samsung.
	- Če v mikrofon, zvočnik ali sprejemnik pridejo prah ali tujki, se lahko zvok naprave utiša ali pa določene funkcije morda ne delujejo. Če poskušate prah ali tujke odstraniti z ostrim predmetom, lahko poškodujete napravo in vplivate na njen videz.
- V naslednjih primerih lahko pride do težav s povezovanjem in praznjenja baterije:
	- če na anteno naprave pritrdite kovinske nalepke,
	- če na napravo pritrdite pokrov, ki vsebuje kovino,
	- če anteno naprave prekrijete z rokami ali drugim predmetov med uporabo določenih funkcij, kot so klici ali mobilna podatkovna povezava.
	- Če je področje okoli fotoaparata na zadnji strani prekrito z dodatki, kot so zaščita zaslona ali nalepke, se lahko med klici ali predvajanjem medijev pojavijo neželeni zvoki.
	- Ne prekrijte območja senzorja za bližino/svetlobo z dodatki, kot so nalepke ali pokrov. To lahko povzroči okvaro senzorja.
	- Zaradi delovanja tipala za bližino lahko luč na vrhu naprave med klici utripa.
	- Barve na zaslonu na robu so lahko drugačne, odvisno od vašega zornega kota gledanja. (Galaxy S22 Ultra)

## **Trde tipke**

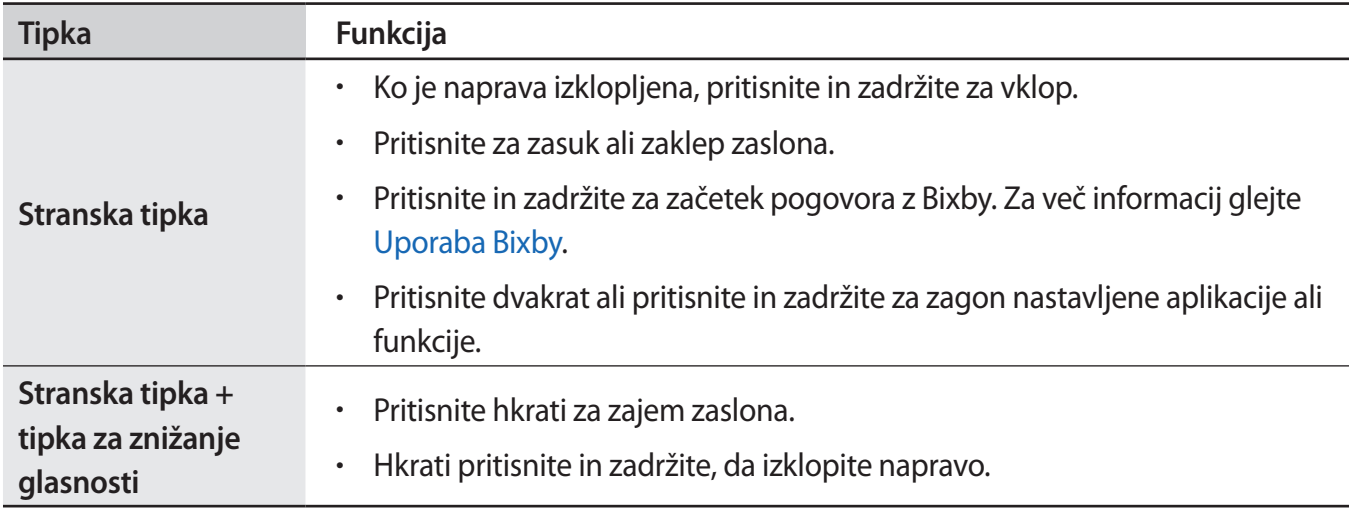

### **Nastavitev stranske tipke**

Izberite aplikacijo ali funkcijo, ki jo želite zagnati z dvakratnim pritiskom stranske tipke ali pritiskom in držanjem stranske tipke.

Zaženite aplikacijo **Nastavitve**, pritisnite **Napredne funkcije** → **Stranska tipka** in izberite želeno možnost.

### **Izbirne tipke**

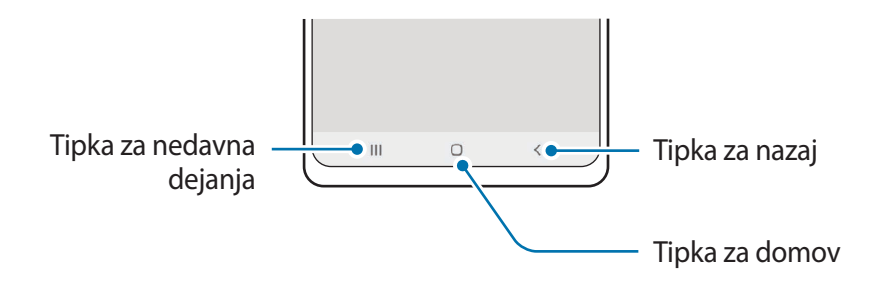

Ko vklopite zaslon, se na dnu zaslona prikažejo izbirne tipke. Za več informacij glejte [Navigacijska vrstica](#page-22-0)  [\(programske tipke\).](#page-22-0)

## <span id="page-9-0"></span>**Polnjenje baterije**

Napolnite baterijo pred prvo uporabo oz. ko je niste uporabljali dlje časa.

## **Polnjenje s kablom**

Kabel USB priključite na napajalnik USB in nato priključite kabel na večnamenski priključek naprave, da napolnite baterijo. Ko je baterija v celoti napolnjena, odklopite napajalnik z naprave.

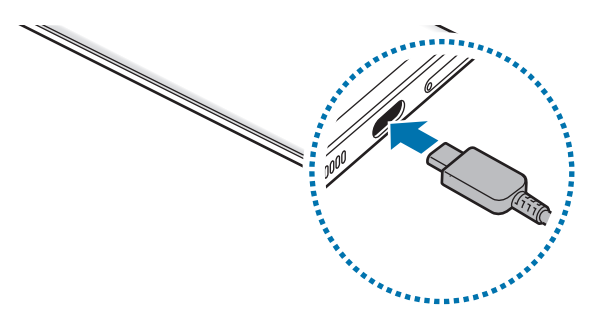

## **Brezžično polnjenje**

Naprava ima vdelano tuljavo za brezžično polnjenje. Baterijo lahko napolnite z uporabo brezžičnega napajalnika (na voljo posebej).

Sredino zadnje strani naprave položite na sredino brezžičnega napajalnika, da napolnite baterijo. Ko je baterija v celoti napolnjena, odklopite napravo z brezžičnega napajalnika.

Na plošči z obvestili se prikaže predviden čas polnjenja. Dejanski čas polnjenja je lahko različen in je odvisen od pogojev polnjenja. Brezžično polnjenje morda ne bo delovalo nemoteno, odvisno od vrste dodatka ali pokrova. Za stabilno brezžično polnjenje je priporočljivo ločiti pokrov ali dodatek in napravo.

#### **Previdnostni ukrepi za brezžično polnjenje** Æ

Če ne sledite spodnjim previdnostnim ukrepom, se naprava ne bo ustrezno polnila ali se lahko pregreje, oziroma se lahko naprava in kartice poškodujejo.

- Naprave ne postavljajte na brezžični napajalnik s kreditno kartico ali z radiofrekvenčno identifikacijsko (RFID) kartico (kot sta kartica za prevoz ali kartica za vrata) postavljeno med hrbtno stranjo naprave in pokrovom naprave.
- Naprave ne postavljajte na brezžični napajalnik, ko prevodni materiali, kot so kovinski predmeti in magneti, nameščeni med napravo in brezžičnim napajalnikom.

#### Uvod

- Če uporabljate brezžični napajalnik v prostoru s slabimi omrežnimi signali, boste morda izgubili ſØ omrežno povezavo.
	- Uporabite s strani podjetja Samsung odobren brezžični napajalnik. Če uporabljate druge brezžične napajalnike, se baterija morda ne bo pravilno napolnila.

## **Hitro polnjenje**

Zaženite aplikacijo **Nastavitve**, pritisnite **Skrb za baterijo in napravo** → **Baterija** → **Več nastavitev baterije** in nato vklopite želeno funkcijo.

- **Hitro polnjenje**: za uporabo funkcije hitrega polnjenja uporabite napajalnik baterij, ki podpira prilagodljivo hitro polnjenje.
- **Izredno hitro polnjenje**: za uporabo funkcije izredno hitrega polnjenja uporabite napajalnik USB PD (napajanje), ki podpira izredno hitro polnjenje.
- **Hitro brezžično polnjenje**: za uporabo te funkcije morate uporabiti napajalnik in komponente, ki podpirajo funkcijo hitrega brezžičnega polnjenja.
- Baterijo lahko napolnite hitreje, če sta naprava ali njen zaslon izklopljena. l K∕l
	- Če ima brezžični napajalnik notranji ventilator, lahko ventilator med hitrim brezžičnim napajanjem nekoliko šumi. Dodajte rutino in nastavite funkcijo hitrega brezžičnega polnjenja, da se ob danem času samodejno izklopi, z uporabo **Bixby Routines**. Ko se funkcija hitrega brezžičnega polnjenja izklopi, se zmanjšata hrup ventilatorja napajalnika in indikatorska lučka.

## **Brezžična skupna raba energije**

Baterijo naprave lahko uporabite za polnjenje druge naprave. Drugo napravo lahko polnite tudi med polnjenjem vaše naprave. Odvisno od vrste uporabljene dodatne opreme ali pokrova, funkcija brezžične skupne rabe energije morda ne bo pravilno delovala. Priporočljivo je, da pred uporabo te funkcije odstranite vso uporabljeno dodatno opremo in pokrov.

- 1 Odprite ploščo z obvestili, podrsajte navzdol in nato pritisnite možnost (**Brezžična skupna raba energije**), da jo vklopite. Če ne najdete tipke (**Brezžična skupna raba energije**) na hitrem zaslonu, pritisnite  $\left(\frac{1}{1}\right)$  in povlecite tipko preko, da jo dodate.
- 2 Drugo napravo položite na sredino vaše naprave tako, da sta obrnjeni z zadnjima stranema druga proti drugi.

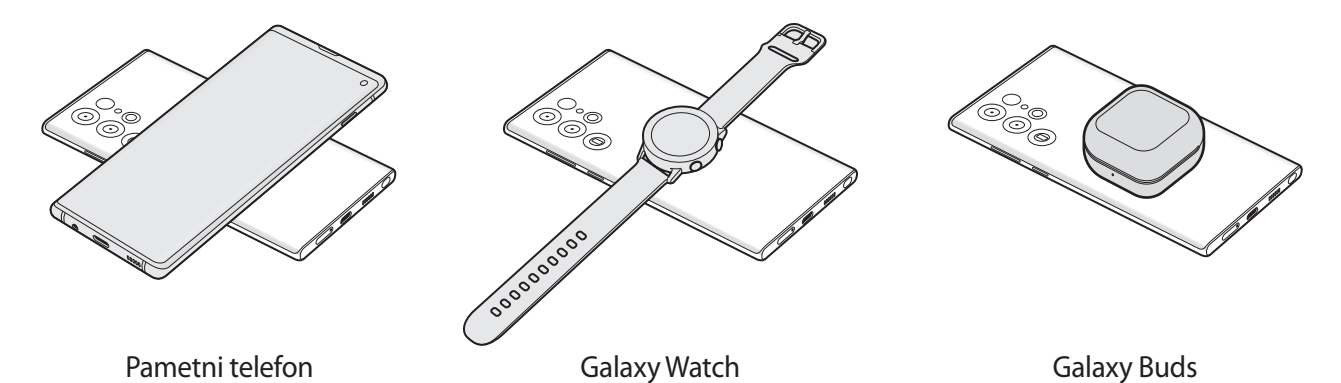

- 3 Po končanem polnjenju odklopite drugo napravo z vaše naprave.
- Med skupno rabo energije ne uporabljajte slušalk. To lahko vpliva na naprave v bližini.
- Lokacija tuljave za brezžično polnjenje se lahko razlikuje glede na model naprave. Napravi prilagodite tako, da se bosta pravilno povezali.
	- Med skupno rabo energije nekatere funkcije niso na voljo.
	- S to funkcijo lahko polnite samo naprave, ki podpirajo funkcijo brezžičnega polnjenja. Nekaterih naprav morda ne bo mogoče polniti. Za ogled naprav, ki podpirajo funkcijo brezžične skupne rabe energije, obiščite spletno mesto Samsung.
	- Da bo polnjenje pravilno, med polnjenjem ne premikajte in ne uporabljajte naprav.
	- Druga naprava bo morda med polnjenjem prejela manj energije od količine energije, ki jo deli vaša naprava.
	- Če drugo napravo polnite med polnjenjem vaše naprave, se lahko hitrost polnjenja zmanjša ali pa se naprava ne bo pravilno napolnila, odvisno od vrste napajalnika.
	- Hitrost ali učinkovitost polnjenja se lahko razlikuje glede na stanje naprave ali okolico.

## **Nastavitev omejitve za skupno rabo energije**

Napravo lahko nastavite tako, da ustavi skupno rabo energije, ko preostala raven napolnjenosti baterije pade pod določeno raven.

Zaženite aplikacijo **Nastavitve**, pritisnite **Skrb za baterijo in napravo** → **Baterija** → **Brezžična skupna raba energije** → **Omejitev baterije** in nato nastavite omejitev.

## **Zmanjševanje porabe energije baterije**

Naprava ponuja različne možnosti, ki pomagajo zmanjšati porabo energije baterije.

- Optimizirajte napravo s funkcijo nege naprave.
- Ko naprave ne uporabljate, izklopite zaslon s stransko tipko.
- Vključite varčevanje z energijo.
- Zaprite nepotrebne aplikacije.
- Ko je ne uporabljate, izključite funkcijo Bluetooth.
- Izključite samodejno sinhronizacijo aplikacij, ki jih je potrebno sinhronizirati.
- Zmanjšajte čas osvetlitve zaslona.
- Zmanjšajte osvetlitev zaslona.

## **Nasveti in previdnostni ukrepi pri polnjenju baterije**

- Uporabljajte samo baterijo, napajalnik in kabel, ki jih je odobrilo podjetje Samsung in ki so bili **A** izdelani posebej za vašo napravo. Uporaba nezdružljive baterije, napajalnika in kabla lahko povzroči hude telesne poškodbe ali okvaro naprave.
- Nepravilna priključitev napajalnika lahko povzroči resne poškodbe naprave. Garancija ne krije  $\mathbf{D}$ škode, ki nastane zaradi napačne uporabe.
	- Uporabljajte samo kabel USB tipa C, ki je priložen napravi. Naprava se lahko poškoduje, če uporabljate kabel mikro USB.
	- Če polnite napravo, medtem ko je večnamenski priključek moker, lahko zaradi tega poškodujete napravo. Temeljito posušite večnamenski priključek preden napolnite napravo.
- Če želite privarčevati z energijo, odklopite napajalnik, ko ta ni v uporabi. Napajalnik nima  $\mathscr U$ stikala za vklop/izklop, zato ga morate izklopiti iz električne vtičnice, ko ta ni v uporabi, da s tem varčujete z električno energijo. Napajalnik mora ostati v bližini električne vtičnice in med polnjenjem biti enostavno dosegljiv.
	- Pri uporabi napajalnika je priporočljiva uporaba odobrenega žičnega ali brezžičnega napajalnika, ki zagotavlja polnjenje.
	- Če se baterija povsem izprazni, naprave ni možno vključiti takoj po priključitvi napajalnika. Pustite prazno baterijo, da se polni nekaj minut, preden poskušate vklopiti napravo.
	- Če hkrati uporabljate več aplikacij, omrežnih aplikacij ali aplikacij, ki zahtevajo povezavo z drugo napravo, boste hitro spraznili baterijo. Za preprečitev izklopa med prenosom podatkov te aplikacije vedno uporabljajte samo pri povsem polni bateriji.
	- Uporaba električnega vira, ki ni napajalnik, kot na primer računalnik, lahko upočasni hitrost polnjenja zaradi nižjega električnega toka.
	- Med polnjenjem lahko uporabljate napravo, toda morda bo v tem primeru trajalo dlje, da se baterija napolni.
	- Če je naprava med polnjenjem priklopljena na nestabilno napajanje, zaslon na dotik morda ne bo deloval. V tem primeru izklopite napajalnik iz naprave.
	- Med polnjenjem se naprava in napajalnik lahko segrejeta. To je običajno in ne vpliva na življenjsko dobo ali delovanje naprave. Če se baterija segreje nad običajno temperaturo, lahko napajalnik preneha s polnjenjem.
	- Če se vaša naprava ne polni pravilno, jo skupaj z napajalnikom prinesite v Samsungov servisni center.

## <span id="page-14-0"></span>**Kartica nano-SIM in eSIM**

Vstavite kartico SIM ali USIM, ki ste jo prejeli od mobilnega operaterja.

Če želite imeti dve telefonski številki ali ponudnika storitev za eno napravo, aktivirajte kartico eSIM ali vstavite dve kartici SIM. Od fizične kartice nano-SIM se kartica eSIM razlikuje tako, da je slednja vgrajena digitalna kartica SIM. Uporaba tako kartice nano-SIM in kartice eSIM lahko privede do počasnejše hitrosti prenosa podatkov na določenih območjih.

- Kartica eSIM morda ne bo na voljo glede na regijo, ponudnika storitve ali model.
	- Nekatere storitve, ki zahtevajo omrežno povezavo, morda ne bodo na voljo, kar je odvisno od operaterja.

## **Namestitev kartice SIM ali USIM**

- $1$  **2 3 4** <Spodnja stran>
- ► **Galaxy S22 Ultra**:

► **Galaxy S22+**, **Galaxy S22**:

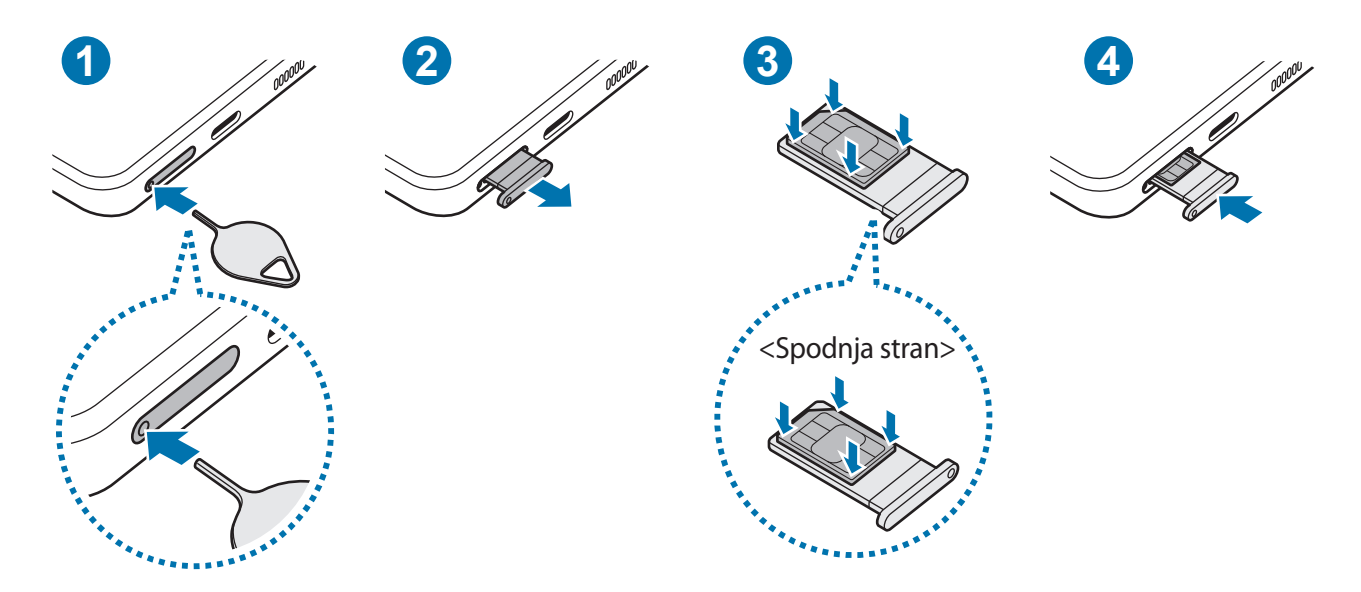

- 1 Zatič za izmet vstavite v luknjo na držalu, da sprostite podstavek.
- 2 Držalo nežno izvlecite iz reže držala.
- 3 Kartico SIM ali USIM namestite v držalo tako, da so zlati kontakti obrnjeni navzgor, in nežno pritisnite kartico SIM ali USIM v držalo, da se zatakne.
- 4 Držalo vstavite nazaj v režo držala.
- Zatič za izmet vstavite v **luknjo na držalu**, da odstranite držalo.  $\bf{T}$ 
	- Uporabite samo kartico nano-SIM.
	- Pazite, da ne izgubite oz. dovolite drugim uporabljati kartice SIM ali USIM. Samsung ni odgovoren za kakršnokoli škodo ali nevšečnosti, ki so posledica izgubljenih ali ukradenih kartic.
	- Zagotovite, da je zatič za izmet postavljen pravokotno na luknjo. V nasprotnem primeru lahko napravo poškodujete.
	- Če kartica ni pravilno nameščena na podstavku, lahko kartica SIM izskoči ali pade iz držala.
	- Če vstavite držalo v napravo, ko je držalo mokro, lahko s tem poškodujete napravo. Držalo mora biti vedno suho.
	- Povsem vstavite držalo v režo za držalo, da preprečite stik notranjosti naprave s tekočino.

## <span id="page-16-0"></span>**Aktivacija kartice eSIM**

Zaženite aplikacijo **Nastavitve** in pritisnite **Povezave** → **Upravitelj kartice SIM** → **Dodajanje mobilne naročnine**. Ko je mobilni paket najden, sledite navodilom na zaslonu, da aktivirate eSIM.

Če imate kodo QR, ki vam jo je posredoval vaš ponudnik storitev, zaženite aplikacijo **Nastavitve**, pritisnite **Povezave** → **Upravitelj kartice SIM** → **Dodajanje mobilne naročnine** → **Optično branje kode QR** in nato optično preberite kodo QR.

## **Upravitelj kartice SIM**

Zaženite aplikacijo **Nastavitve** in pritisnite **Povezave** → **Upravitelj kartice SIM**.

- **Kartice SIM**: aktivirajte kartico SIM za uporabo in prilagajanje nastavitev kartice SIM.
- **Kartice eSIM**: aktivirajte kartico eSIM.
- **Prednostna kartica SIM**: izberite za uporabo določene kartice SIM za nekatere funkcije, kot so glasovni klici, ko sta aktivirani dve kartici.
- **Samodejni preklop podatkov**: nastavite napravo tako, da uporabi drugo kartico SIM za podatkovne storitve, če prednostna kartica SIM ne more vzpostaviti povezave z omrežjem.
- **Več nastavitev kartice SIM**: prilagodite nastavitve klica ali kartice eSIM.

## **Vklop ali izklop naprave**

ſИ

Kadar ste na območjih, kjer je uporaba brezžičnih naprav prepovedana (npr. na letalih, v bolnišnicah), upoštevajte vsa objavljena opozorila in navodila uradnega osebja.

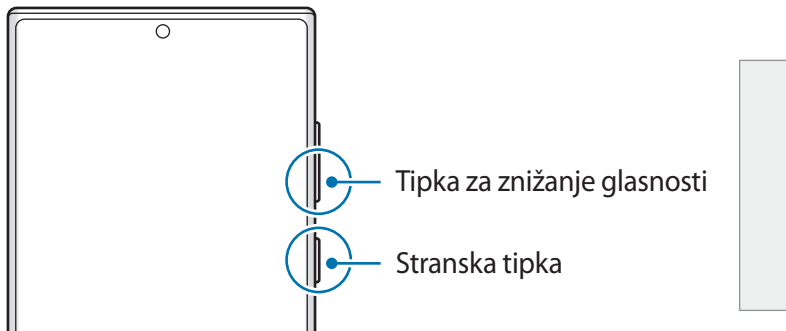

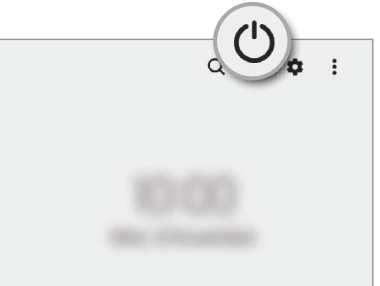

## **Vklop naprave**

Za nekaj sekund pritisnite in zadržite stransko tipko, da vklopite napravo.

### <span id="page-17-0"></span>**Izklop naprave**

- 1 Če želite izklopiti napravo, pritisnite in hkrati zadržite stransko tipko in tipko za znižanje glasnosti. Prav tako lahko odprete obvestilno ploščo, podrsate navzdol in nato pritisnite (').
- 2 Pritisnite **Izklop**.

Če želite ponovno zagnati napravo, pritisnite **Znova zaženi**.

Napravo lahko nastavite, da se izklopi, ko pritisnite in zadržite stransko tipko. Zaženite aplikacijo M **Nastavitve**, pritisnite **Napredne funkcije** → **Stranska tipka** in nato pritisnite **Meni za izklop** pod **Pritisnite in pridržite**.

### **Prisilni vnovični zagon**

Če je vaša naprava zamrznjena in se ne odziva, hkrati pritisnite in zadržite stransko tipko in tipko za znižanje glasnosti za več kot 7 sekund za ponovni zagon.

### **Način v sili**

Napravo lahko preklopite v način delovanja v sili, da zmanjšate porabo baterije. Nekatere aplikacije in funkcije bodo omejene. V načinu v sili lahko opravite klic v sili, drugim pošljete informacije o vaši trenutni lokaciji, sprožite alarm in še več.

Če želite vklopiti način v sili, hkrati pritisnite in zadržite stransko tipko ter tipko za znižanje glasnosti, nato pa pritisnite **Način v sili**. Prav tako lahko odprete obvestilno ploščo, podrsate navzdol in pritisnete (<sup>I</sup>) → **Način v sili**.

Da deaktivirate način v sili, pritisnite • **i** → **Izklopi način v sili**.

Preostali čas uporabe prikazuje preostali čas preden baterija izgubi moč. Preostali čas uporabe je ſℒ lahko odvisen od nastavitev vaše naprave in pogojev delovanja.

## **Prvotna nastavitev**

Ko prvič vklopite vašo napravo ali po opravljeni ponastavitvi, sledite navodilom na zaslonu, da nastavite napravo.

Če se ne povežete z omrežjem Wi-Fi, morda med prvotno nastavitvijo ne boste mogli nastaviti ſØ nekaterih funkcij naprave.

## <span id="page-18-0"></span>**Račun Samsung**

Vaš račun Samsung je vgrajen račun, s katerim lahko uporabljate številne storitve Samsung, ki jih ponujajo mobilne naprave, TV-sprejemniki in spletno mesto Samsung.

Da preverite seznam storitev, ki jih lahko uporabljate z vašim računom Samsung, obiščite [account.samsung.com](http://account.samsung.com).

1 Zaženite aplikacijo **Nastavitve** in pritisnite **Račun Samsung account**.

Lahko pa tudi zaženete aplikacijo **Nastavitve** in pritisnete **Računi in varnostno kopiranje** → **Upravljanje računov** → **Dodaj račun** → **Račun Samsung account**.

- 2 Če že imate račun Samsung, se vpišite v račun.
	- Če se želite prijaviti z računom Google, pritisnite **Nadaljuj z Google**.
	- Če nimate računa Samsung, pritisnite **Ustvari račun**.

## **Iskanje vašega ID-ja in ponastavitev gesla**

Če ste pozabili svoj ID ali geslo za račun Samsung, pritisnite **Poišči ID** ali **Ste pozabili geslo?** na zaslonu za vpis v račun Samsung. Svoj ID lahko najdete oz. ponastavite svoje geslo, potem ko vnesete potrebne informacije.

### **Izpis iz računa Samsung**

Ko se izpišete iz računa Samsung, bodo iz naprave odstranjeni tudi vaši podatki, kot so stiki ali dogodki.

- 1 Zaženite aplikacijo **Nastavitve** in pritisnite **Računi in varnostno kopiranje** → **Upravljanje računov**.
- 2 Pritisnite **Račun Samsung account** → **Moj profil** in pritisnite **Odjava** na dnu zaslona.
- 3 Pritisnite **Odjava**, vnesite geslo za račun Samsung in nato pritisnite **V redu**.

## <span id="page-19-0"></span>**Prenos podatkov iz prejšnjih naprav (Smart Switch)**

Funkcijo Smart Switch lahko uporabite za prenos podatkov s prejšnje naprave na vašo novo napravo.

Zaženite aplikacijo **Nastavitve** in pritisnite **Računi in varnostno kopiranje** → **Prenos podatkov iz stare naprave**.

- 
- Ta funkcija morda ni podprta na nekaterih napravah ali računalnikih.
	- Upoštevati morate omejitve. Obiščite [www.samsung.com/smartswitch](http://www.samsung.com/smartswitch) za podrobnosti. Samsung je dosleden glede avtorskih pravic. Prenašajte samo lastno vsebino in za katero imate dovoljenje za prenos.

## **Prenos podatkov prek kabla USB**

Prejšnjo napravo lahko s svojo napravo povežete s kablom USB za hiter in enostaven prenos podatkov.

- 1 Svojo napravo in prejšnjo napravo povežite s kablom USB svoje naprave. Morda boste potrebovali konektor USB, odvisno od prejšnje naprave.
- 2 Ko se prikaže pojavno okno za izbiro aplikacije, pritisnite **Smart Switch** → **Prejmi podatke**.
- 3 V prejšnji napravi pritisnite **Dovoli**. Če nimate aplikacije, jo prenesite iz **Galaxy Store** ali **Trgovina Play**. Vaša naprava bo prepoznala prejšnjo napravo in prikaže se seznam podatkov, ki jih lahko prenesete.
- 4 Na svoji napravi izberite želeno možnost, pritisnite **Naprej** in sledite navodilom na zaslonu za prenos podatkov.
- Med prenosom datotek ne odstranjujte kabla USB z naprave. S tem lahko povzročite izgubo  $\left( \mathbf{I}\right)$ podatkov ali poškodbo naprave.
- Prenašanje podatkov poveča porabo baterije v vaši napravi. Pred prenosom podatkov poskrbite, da je vaša naprava dovolj napolnjena. Če je moč baterije nizka, se lahko prenos podatkov prekine.

### **Prenos podatkov prek brezžičnega omrežja**

Podatke lahko prenesete brezžično s prejšnje naprave na vašo napravo prek Wi-Fi Direct.

1 V prejšnji napravi zaženite **Smart Switch**.

Če nimate aplikacije, jo prenesite iz **Galaxy Store** ali **Trgovina Play**.

- 2 V svoji napravi zaženite aplikacijo **Nastavitve** in pritisnite **Računi in varnostno kopiranje** → **Prenos podatkov iz stare naprave**.
- 3 Postavite napravi drug ob drugo.
- 4 Na prejšnji napravi pritisnite **Pošlji podatke** → **Brezžično**.
- 5 Na svoji napravi pritisnite **Prejmi podatke**, izberite operacijski sistem prejšnje naprave in nato pritisnite **Brezžično**.
- 6 Na prejšnji napravi pritisnite **Dovoli**.
- 7 Na svoji napravi izberite želeno možnost, pritisnite **Naprej** in sledite navodilom na zaslonu za prenos podatkov.

### **Prenos podatkov varnostne kopije z računalnika**

Prenesite podatke med vašo napravo in računalnikom. Prenesti morate računalniško različico aplikacije Smart Switch iz [www.samsung.com/smartswitch](http://www.samsung.com/smartswitch). Varnostno kopirajte podatke z vaše prejšnje naprave na računalnik in uvozite podatke na vašo napravo.

- 1 Na računalniku obiščite [www.samsung.com/smartswitch](http://www.samsung.com/smartswitch) in prenesite Smart Switch.
- 2 Na računalniku zaženite Smart Switch.
- Če vaša prejšnja naprava ni naprava podjetja Samsung, varnostno kopirajte podatke na računalnik  $\varnothing$ z uporabo programa, ki ga dobite od proizvajalca naprave. Nato preskočite na peti korak.
- 3 Prejšnjo napravo priključite na računalnik s kablom USB naprave.
- 4 V računalniku upoštevajte navodila na zaslonu, da ustvarite varnostno kopijo podatkov iz naprave. Nato odklopite vašo prejšnjo napravo z računalnika.
- 5 Napravo priključite v računalnik s kablom USB.
- 6 V računalniku upoštevajte navodila na zaslonu, da prenesete podatke v svojo napravo.

## <span id="page-21-0"></span>**Razumevanje zaslona**

## **Upravljanje zaslona na dotik**

**Pritiskanje**

Pritisnite zaslon.

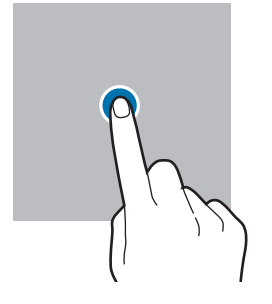

#### **Vlečenje**

Pritisnite ter pridržite predmet in ga povlecite na ciljno mesto.

#### **Drsenje**

Podrsajte navzgor, navzdol, v levo ali desno.

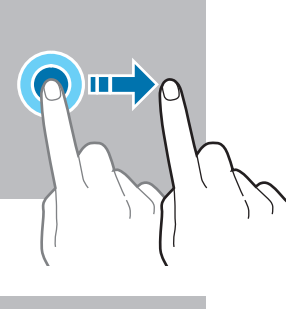

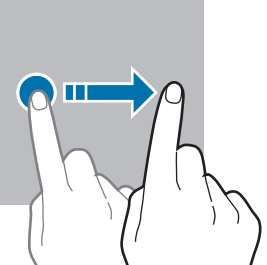

### **Pritiskanje in držanje**

Pritisnite zaslon in ga držite približno 2 sekundi.

**Dvojni pritisk** Dvakrat pritisnite zaslon.

#### **Primikanje in razmikanje prstov**

Razmaknite prsta narazen ali ju primaknite po zaslonu.

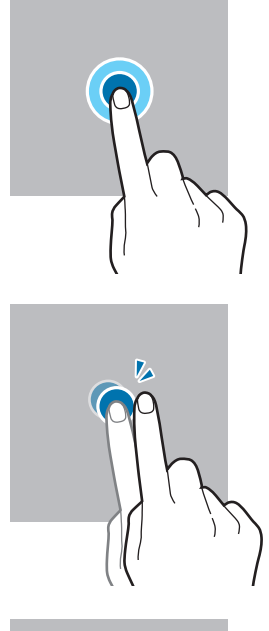

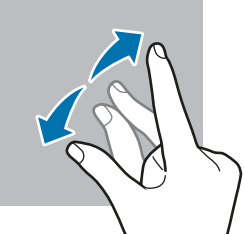

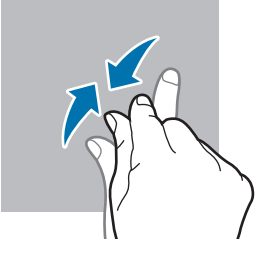

- Ne dovolite, da zaslon na dotik pride v stik z drugimi električnimi napravami. Elektrostatične  $\mathbf{O}$ razelektritve lahko povzročijo, da bo zaslon na dotik deloval nepravilno.
	- Za preprečitev poškodb zaslona na dotik nanj ne pritiskajte z ostrimi predmeti oz. ne uporabljajte prekomerne sile pri pritiskanju s prsti.
	- Priporočamo vam, da ne uporabljate fiksne grafike na delu ali celotnem zaslonu na dotik dlje časa. S tem lahko povzročite sledi (vtis v zaslon) ali zameglitev.
- Naprava morda ne bo prepoznala dotikov na robovih zaslona, ki so izven območja za vnos z M dotikom.

## <span id="page-22-0"></span>**Navigacijska vrstica (programske tipke)**

Ko vklopite zaslon, se bodo v navigacijski vrstici na dnu zaslona prikazale izbirne tipke. Izbirne tipke so privzeto nastavljene na tipko za nedavna dejanja, tipko Domov in tipko Nazaj. Funkcije tipk se lahko spremenijo glede na aplikacijo, ki se trenutno uporablja, ali okolje uporabe.

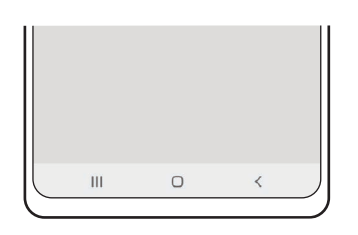

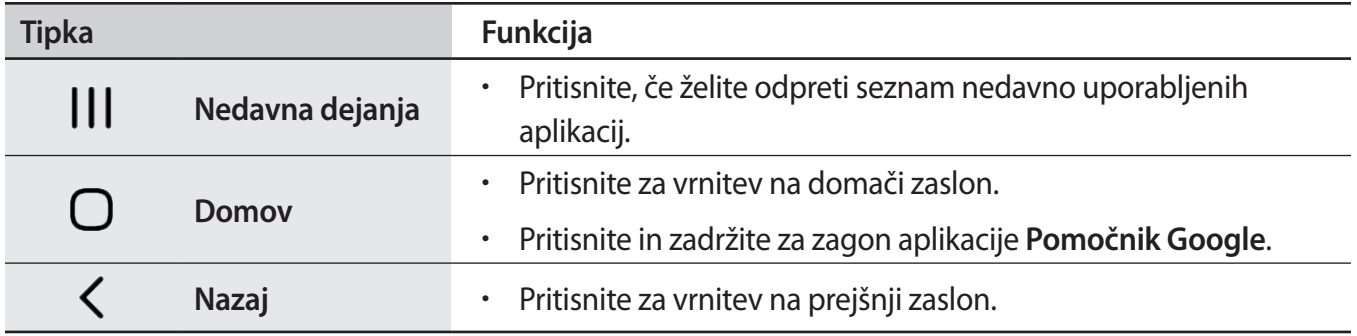

## **Skrivanje navigacijske vrstice**

Oglejte si datoteke ali uporabljajte aplikacije na širokem zaslonu tako, da skrijete navigacijsko vrstico.

Zaženite aplikacijo **Nastavitve**, pritisnite **Zaslon** → **Navigacijska vrstica** in nato pritisnite **Poteze drsanja** v meniju **Vrsta navigacije**. Navigacijska vrstica bo skrita in prikažejo se namigi za poteze. Pritisnite **Več možnosti** in izberite želeno napravo.

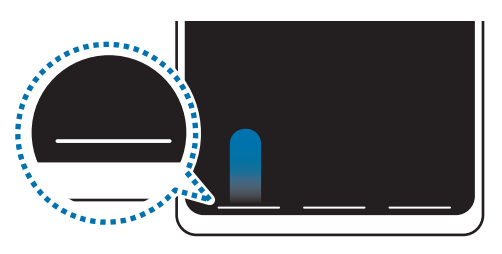

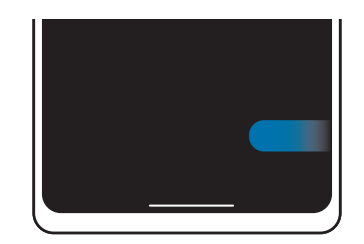

Podrsajte od spodaj **Podrsajte s strani in od spodaj** 

Če želite skriti namige potez na dnu zaslona, pritisnite stikalo **Namig za potezo**, da ga izključite.

## **Domači zaslon in zaslon aplikacij**

Domači zaslon je začetna točka za dostop do vseh funkcij naprave. Prikazuje pripomočke, bližnjice do aplikacij in več.

Zaslon aplikacij prikazuje ikone za vse aplikacije, vključujoč novo nameščene aplikacije.

## **Preklop med domačim zaslonom in zaslonom aplikacij**

Na domačem zaslonu podrsajte navzgor, da odprete zaslon aplikacij.

Za vrnitev na domači zaslon podrsajte navzgor ali navzdol na zaslonu aplikacij. Lahko pa tudi pritisnete tipko za domov ali tipko za nazaj.

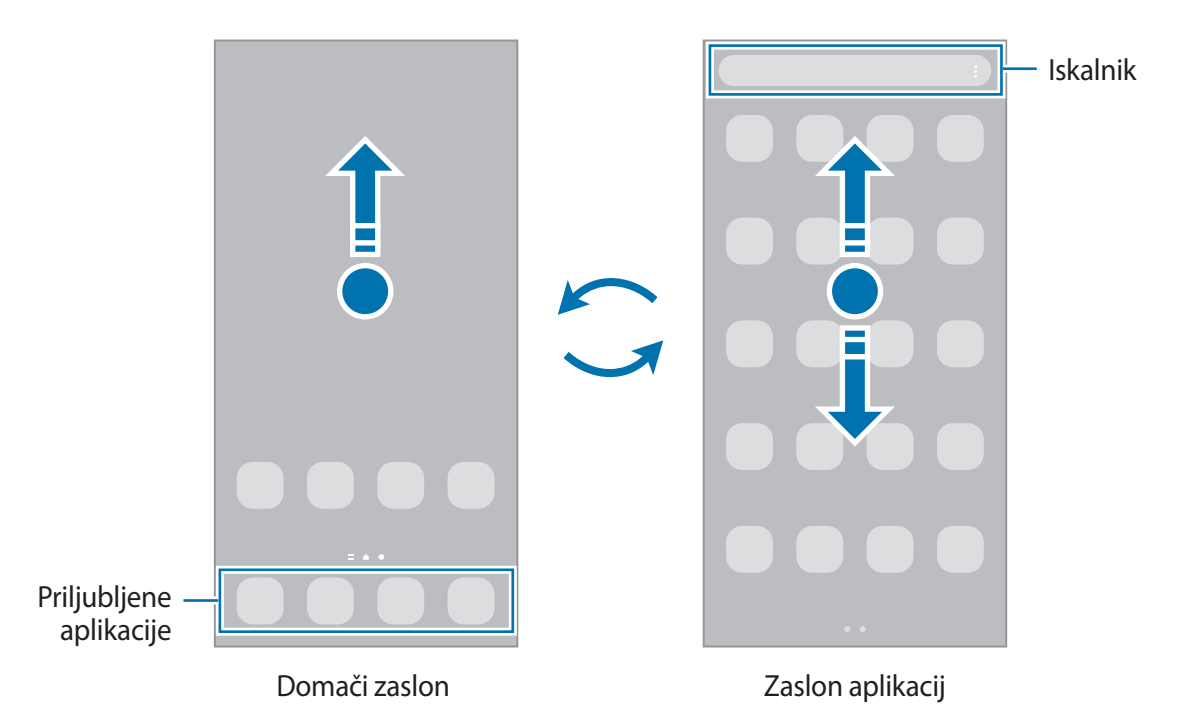

Če dodate tipko Aplikacije na domači zaslon, lahko s pritiskom te tipke odpete zaslon aplikacij. Na domačem zaslonu pritisnite in pridržite prazno območje, pritisnite **Nastavitve** in nato pritisnite stikalo **Prikaz gumba za zaslon z aplikacijami na domačem zaslonu**, da ga vklopite. Tipka Aplikacije bo dodana na dnu domačega zaslona.

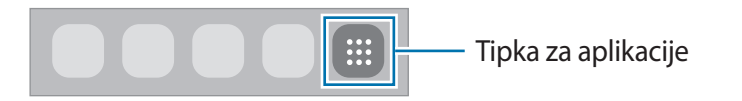

## **Urejanje domačega zaslona**

Na domačem zaslonu pritisnite in zadržite prazno območje oz. uščipnete prsta skupaj za dostop do možnosti urejanja. Nastavite lahko ozadje, dodate pripomočke in več. Prav tako lahko dodate, izbrišete ali razporedite podokna domačega zaslona.

- Dodajanje oken: podrsajte po zaslonu v levo in nato pritisnite  $(+)$ .
- Premikanje oken: pritisnite in pridržite predogled podokna, nato pa ga povlecite na novo lokacijo.
- Izbris oken: pritisnite  $\overline{m}$  na strani.

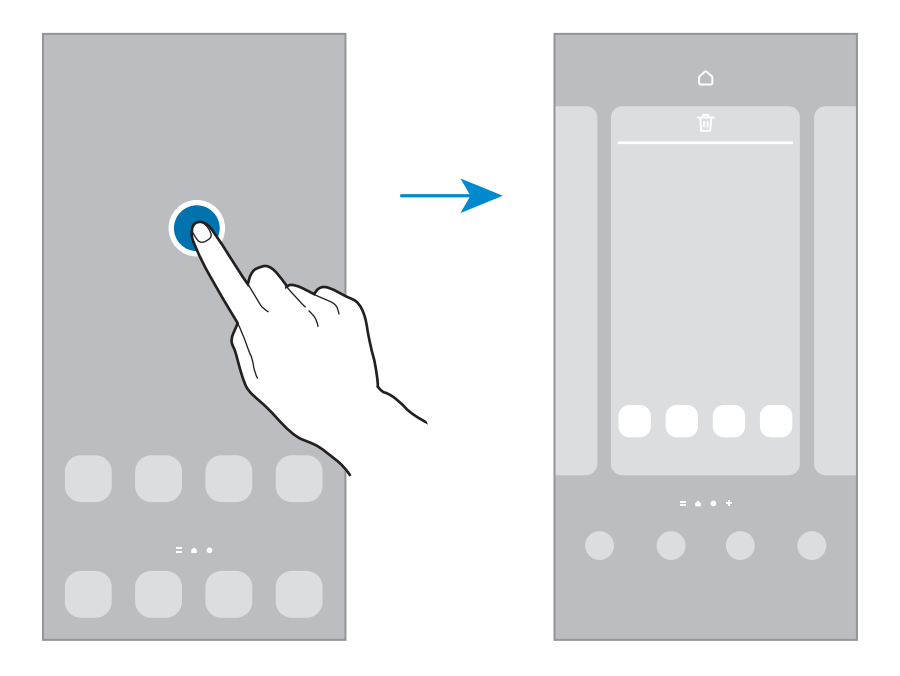

- **Ozadje in slog**: spremenite nastavitve ozadja za domači zaslon in zaklenjeni zaslon.
- **Teme**: zamenjajte temo naprave. Vizualni elementi vmesnika, kot so barve, ikone in ozadja, bodo spremenjeni glede na izbrano temo.
- **Pripomočki**: pripomočki so kratke aplikacije, ki sprožijo določene funkcije aplikacij, da bi na domačem zaslonu dobili informacije in priročen dostop z njega. Izberite pripomoček in pritisnite **Dodaj**. Pripomoček bo dodan na domači zaslon.
- **Nastavitve**: konfigurirajte nastavitve za domači zaslon, kot je postavitev zaslona.

## **Prikaz vseh aplikacij na domačem zaslonu**

Napravo lahko nastavite, da brez uporabe ločenega zaslona aplikacij prikaže vse aplikacije na domačem zaslonu. Na domačem zaslonu pritisnite in pridržite prazno območje ter nato pritisnite **Nastavitve** → **Postavitev domačega zaslona** → **Samo domači zaslon** → **Uporabi**.

Zdaj lahko dostopate do vseh aplikacij z drsenjem v levo po domačem zaslonu.

## **Zagon Finder**

Hitro poiščite vsebino na napravi.

- 1 Na zaslonu aplikacij pritisnite **Iskanje**. Prav tako lahko odprete obvestilno ploščo, podrsate navzdol in nato pritisnite  $Q$ .
- 2 Vnesite ključno besedo. Iskanje bo opravljeno po aplikacijah in vsebini na vaši napravi. Če pritisnite  $\overline{Q}$  na tipkovnici, lahko poiščete več vsebine.

## **Premikanje elementov**

Pritisnite ter pridržite predmet in ga nato povlecite na novo lokacijo. Da element premaknete na drugo ploščo, ga povlecite na stran zaslona.

Če želite dodati bližnjico do aplikacije na domači zaslon, pritisnite in zadržite element na zaslonu aplikacij ter pritisnite **Dod. na dom. zasl.** Bližnjica aplikacije bo dodana na domači zaslon.

Pogosto uporabljane aplikacije lahko poleg tega premaknete v območje bližnjic na dnu domačega zaslona.

## **Ustvarjanje map**

Ustvarite mape in zberite podobne aplikacije za hiter dostop in zagon aplikacij.

Na domačem zaslonu ali zaslon aplikacij pritisnite in pridržite aplikacijo, nato pa jo povlecite preko druge aplikacije.

Ustvarjena bo nova mapa, ki bo vsebovala izbrani aplikaciji. Pritisnite **Ime mape** in vnesite ime za mapo.

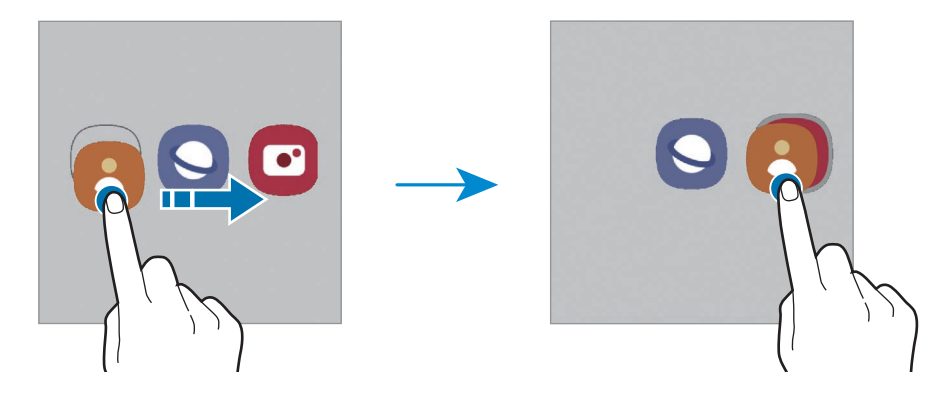

• **Dodajanje več aplikacij**

Pritisnite **+** na mapi. Odkljukajte aplikacije, ki jih želite dodati, in pritisnite **Končano**. Aplikacijo lahko prav tako dodate, če jo povlečete v mapo.

#### • **Premik aplikacij iz mape**

Pritisnite in pridržite aplikacijo ter jo povlecite na novo lokacijo.

• **Izbris mape**

Pritisnite in pridržite mapo ter nato pritisnite **Izbriši mapo**. Izbrisana bo samo mapa. Aplikacije v mapi bodo prestavljene na zaslon aplikacij.

## **Plošča na robu**

Z uporabo plošč na robu lahko hitro dostopate do priljubljenih aplikacij in funkcij.

Premaknite ročico plošče na robu proti sredini zaslona.

Če ročica plošče na robu ni vidna, zaženite aplikacijo **Nastavitve**, pritisnite **Zaslon** in nato pritisnite stikalo **Plošče na robu**, da ga vklopite.

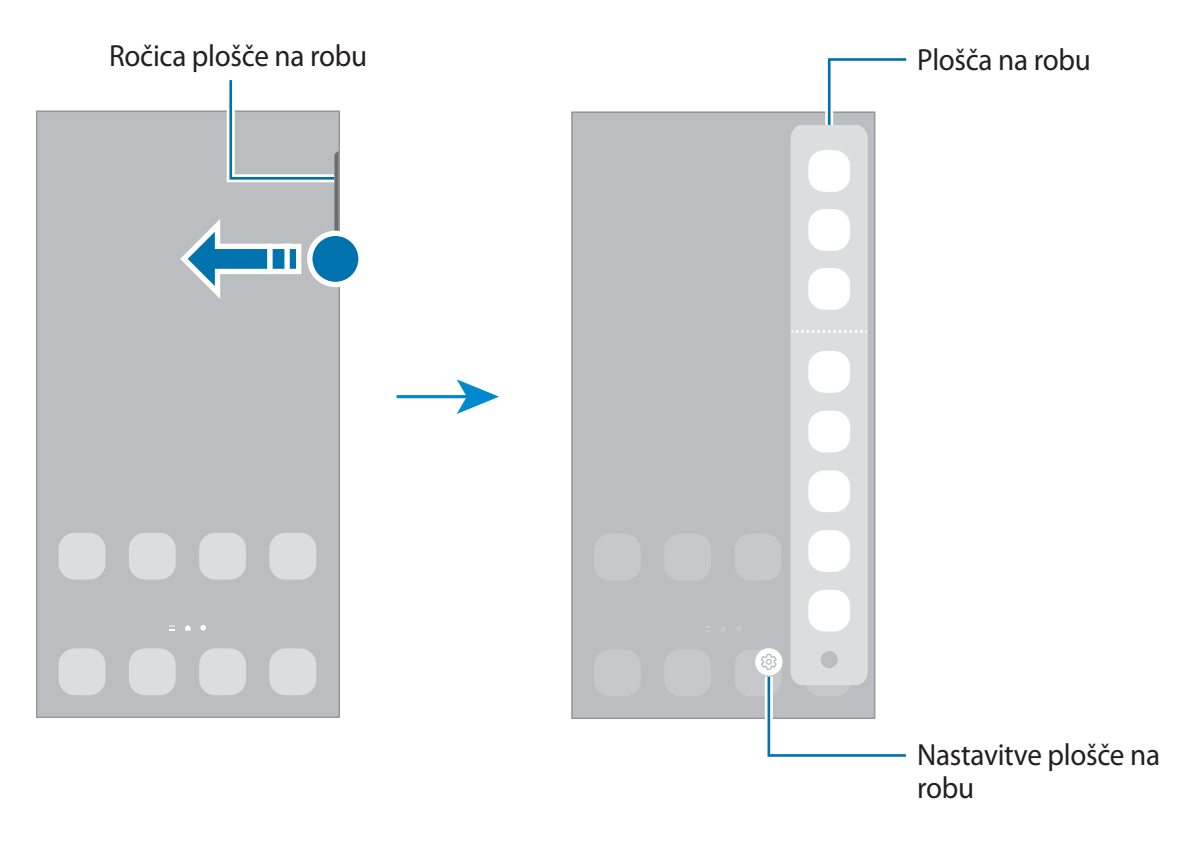

## **Zaklenjen zaslon**

Pritisk stranske tipke izklopi zaslon in ga zaklene. Prav tako se zaslon izklopi in samodejno zaklene, če napravo ne uporabljate določen čas.

Za odklep zaslona podrsajte v katero koli smer ob vklopu zaslona.

Če je zaslon izklopljen, pritisnite stransko tipko za vklop zaslona. Prav tako lahko dvakrat pritisnete na zaslonu.

## **Sprememba metode za zaklepanje zaslona**

Če želite spremeniti metodo zaklepanja zaslona, zaženite aplikacijo **Nastavitve**, pritisnite **Zaklenjen zaslon** → **Vrsta zaklepanja zaslona**, nato pa izberite metodo.

Ko nastavite vzorec, geslo PIN ali biometrične podatke kot metodo za zaklepanje zaslona, lahko s tem prav tako zaščitite osebne podatke in preprečite drugim dostop do vaše naprave. Ko nastavite metodo za zaklepanje zaslona, bo naprava ob vsakem odklepu zahtevala kodo za odklep.

Napravo lahko nastavite, da opravi ponastavitev na tovarniške podatke, če večkrat nepravilno in lℒ zaporedoma vnesete kodo za odklep ter pri tem dosežete mejo. Zaženite aplikacijo **Nastavitve**, pritisnite **Zaklenjen zaslon** → **Nastavitve varnega zaklepanja**, odklenite zaslon z uporabo prednastavljene metode za zaklep zaslona in nato pritisnite stikalo **Sam. tovar. ponastavitev**, da ga vključite.

## **Indikatorske ikone**

Indikatorske ikone so prikazane v vrstici stanja na vrhu zaslona. Spodaj navedene ikone so najpogostejše.

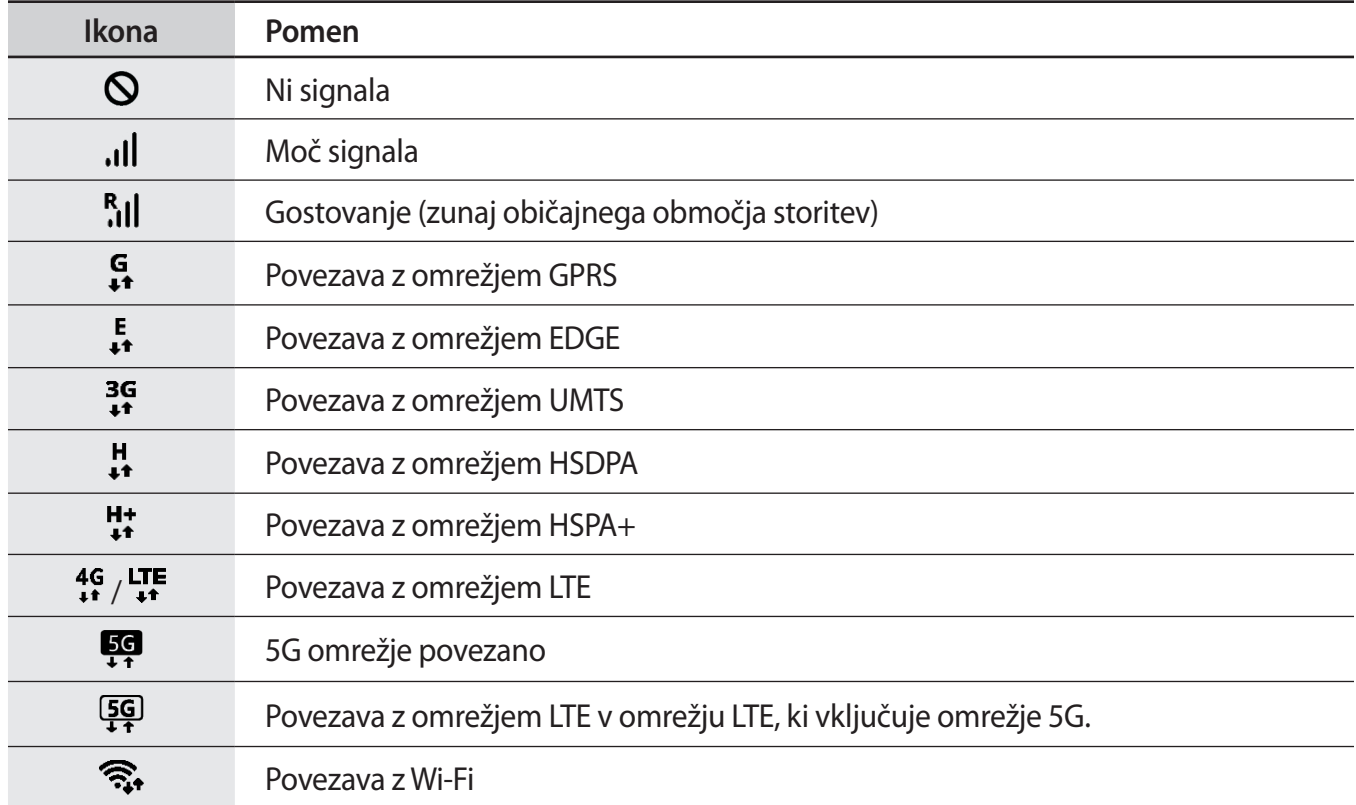

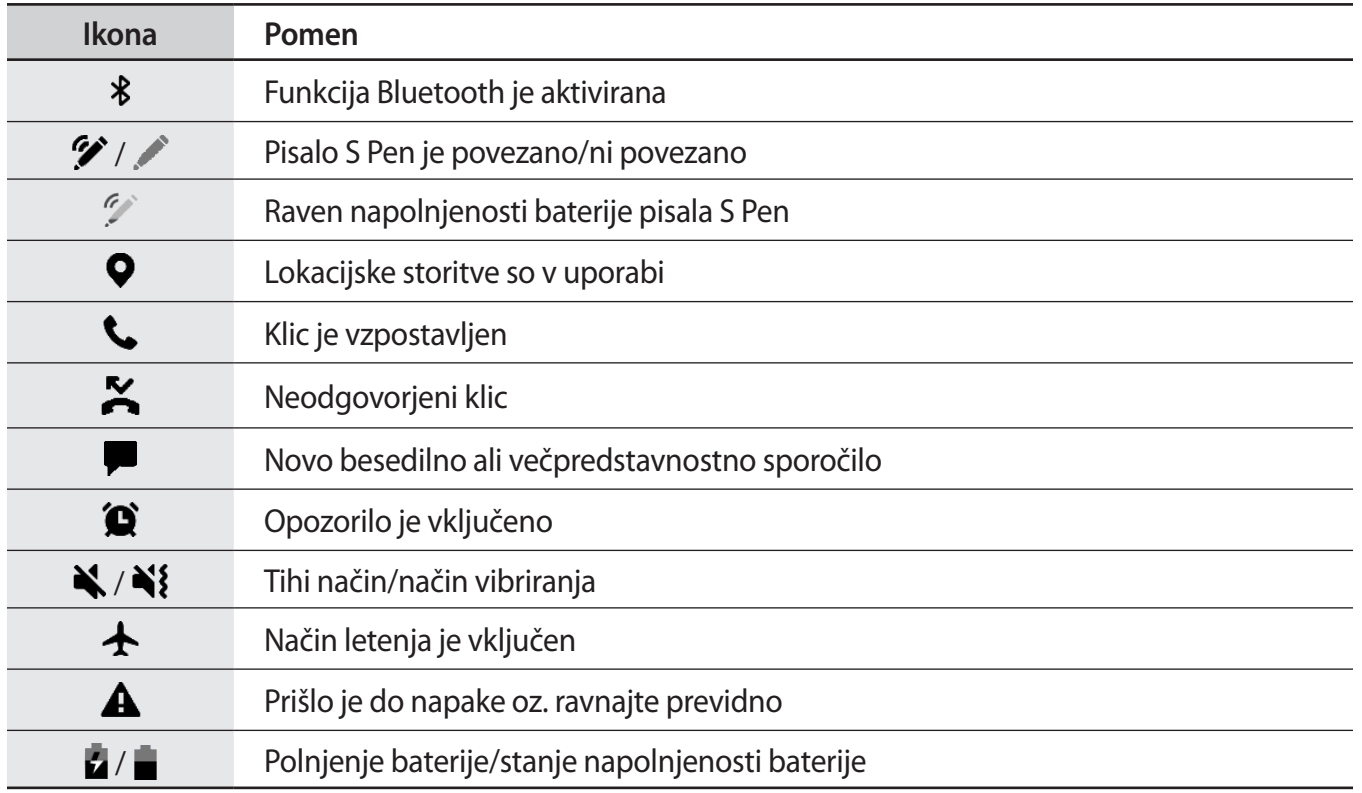

• Vrstica stanja se ne pojavi na vrhu zaslona v nekaterih aplikacijah. Za prikaz vrstice stanja  $\mathbb{Z}$ povlecite od vrha proti dnu zaslona.

- Nekatere ikone indikatorjev se prikažejo samo, ko odprete obvestilno ploščo.
- Prikaz indikatorskih ikon je lahko odvisen od ponudnika storitev ali modela.

## <span id="page-29-0"></span>**Obvestilna plošča**

Ko prejmete obvestilo, se v vrstici stanja prikažejo indikatorske ikone. Za več informacij o ikonah odprite obvestilno ploščo in si oglejte podrobnosti.

Če želite odpreti obvestilno ploščo, povlecite vrstico stanja navzdol. Če želite zapreti obvestilno ploščo, podrsajte navzgor po zaslonu.

Na obvestilni plošči lahko uporabljate naslednje funkcije.

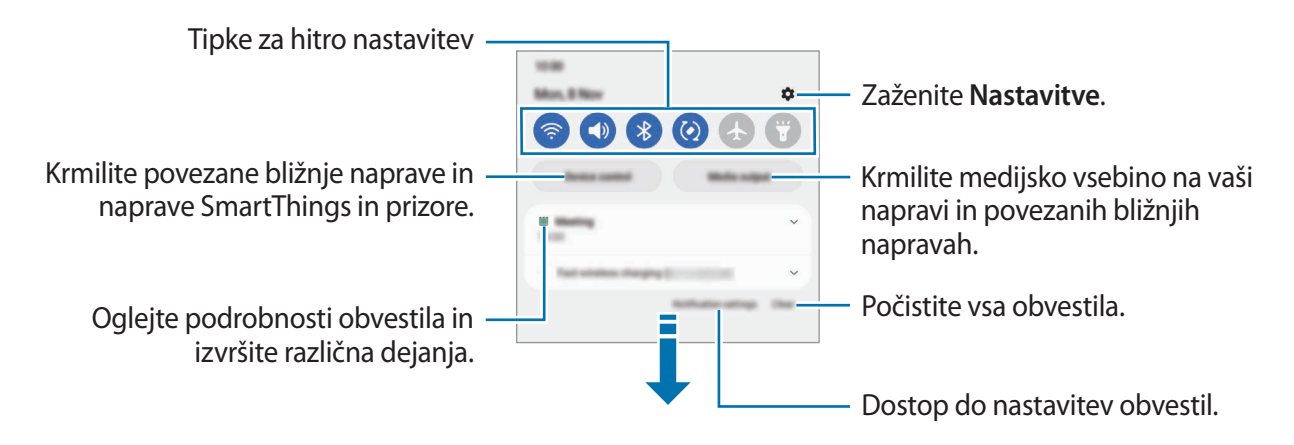

## **Uporaba tipk za hitro nastavitev**

S tipkami za hitro nastavitev vklopite določene funkcije. Podrsajte navzdol po obvestilni plošči za prikaz dodatnih tipk. Če želite dodati več tipk, pritisnite  $(+)$ .

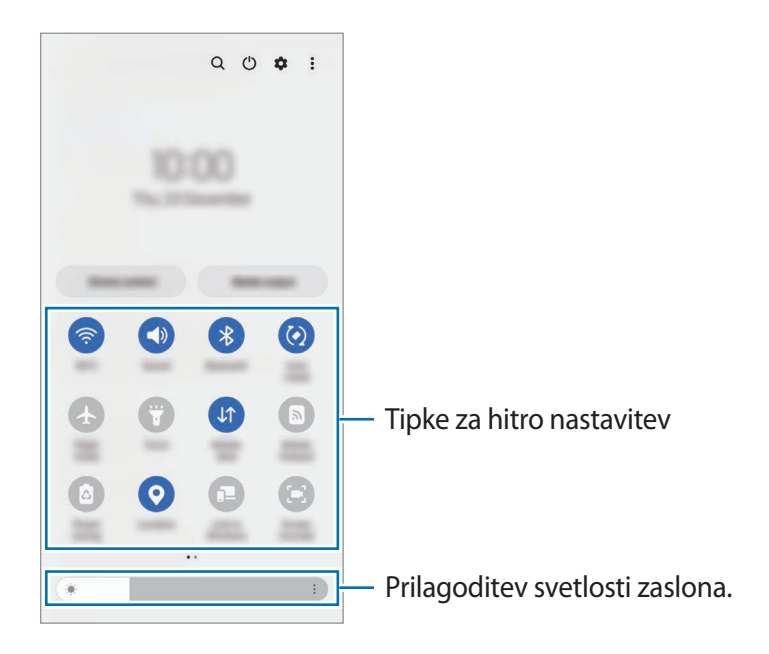

Za spremembo nastavitev funkcije pritisnite besedilo pod posamezno tipko. S pritiskom in držanjem tipke si lahko ogledate bolj podrobne nastavitve.

Za prerazporeditev tipk pritisnite → **Uredi gumbe**, pritisnite in pridržite tipko ter jo nato povlecite na drugo lokacijo.

## **Krmiljenje predvajanja medija**

Enostavno prevzemite nadzor nad predvajanjem glasbe ali videa z uporabo medijske funkcije.

- 1 Odprite ploščo z obvestili in pritisnite **Izhod predstavnosti**.
- 2 Pritisnite ikone na krmilniku za predvajanje posnetka.

## **Nadzor naprav v bližini**

Hitro zaženite in prevzemite nadzor nad bližnjimi povezanimi napravami in pogosto uporabljenimi napravami in prizori SmartThings na plošči z obvestili.

- 1 Odprite ploščo z obvestili in pritisnite **Upravlj. naprave**. Pojavile se bodo povezane naprave v bližini in naprave ter prizori SmartThings.
- 2 Izberite napravo v bližini ali napravo SmartThings, ki jo želite nadzorovati, ali pa izberite prizor, ki ga želite zagnati.

## <span id="page-31-0"></span>**Zajem zaslona**

Ko uporabljate napravo, zajemite posnetek zaslona ter pišite in rišite na zajetem zaslonu ali ga obrežite ali dajte v skupno rabo. Zajamete lahko trenutni zaslon in območje, po katerem se je mogoče pomikati.

## **Kako zajeti posnetek zaslona**

Za zajem posnetka zaslona uporabite sledeče načine. Zajete posnetke zaslona si lahko ogledate v **Galerija**.

**1. način –** Zajem s tipko: hkrati pritisnite stransko tipko in tipko za znižanje glasnosti.

**2. način –** Zajem s podrsljajem: z robom dlani podrsnite v levo ali desno po zaslonu.

- Med uporabo določenih aplikacij in funkcij ni mogoče posneti zaslon. ſØ
	- Če funkcija zajema posnetka zaslona s podrsavanjem ni vklopljena, zaženite aplikacijo **Nastavitve**, pritisnite **Napredne funkcije** → **Gibi in poteze** in nato pritisnite stikalo **Podrsaj s spodnjim delom dlani za zajem**, da ga vklopite.

Po zajemu posnetka zaslona uporabite naslednje možnosti v orodni vrstici na dnu zaslona:

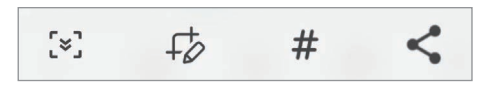

- $\cdot$   $\left[\times\right]$ : zajemite trenutno vsebino in skrito vsebino na podaljšani strani, kot je na primer spletna stran. Če pritisnete  $\lceil \frac{1}{2} \rceil$ , se bo zaslon samodejno premaknil navzdol in zajel več vsebine.
- $\cdot$   $\downarrow$  : pišite ali rišite po posnetku zaslona ali obrežite del posnetka zaslona. Obrezano območje si lahko ogledate v **Galerija**.
- $\cdot\;\;\#$ : dodajte oznake posnetku zaslona. Če želite poiskati posnetek zaslona po oznaki, pritisnite **Iskanje** na vrhu zaslona aplikacij in pritisnite **Posnetki zaslona** → Q. Ogledate si lahko seznam oznak in enostavno poiščete želen posnetek zaslona.
- $\leq$ : skupna raba posnetka zaslona z drugimi.
- Če na zajetem zaslonu možnosti niso prikazane, zaženite aplikacijo **Nastavitve**, pritisnite  $\boxtimes$ **Napredne funkcije** → **Posnetki zaslona in snemalnik zaslona** in nato pritisnite stikalo **Orodna vrstica posnetka zaslona**, da ga vklopite.

## <span id="page-32-0"></span>**Posnetek zaslona**

Posnemite zaslon med uporabo naprave.

- 1 Odprite obvestilno ploščo, podrsajte navzdol in nato pritisnite možnost (**Snemaln. zaslona**), da jo vklopite.
- 2 Izberite nastavitev zvoka in pritisnite **Začni snemati**. Snemanje se začne po odštevanju.
	- Za pisanje ali risanje po zaslonu pritisnite  $\triangle$ .
	- Če želite na zaslonu prikazati kazalec pisala S Pen, pritisnite . To funkcijo lahko uporabljate samo, ko je pisalo S Pen odpeto iz naprave. (Galaxy S22 Ultra)
	- $\cdot$  Če želite posneti zaslon s prekrivajočim videom sebe, pritisnite  $\blacksquare$ .
- 3 Ko končate s snemanjem videa, pritisnite . Video posnetke si lahko ogledate v **Galerija**.
- Če želite spremeniti nastavitve snemalnika zaslona, zaženite aplikacijo **Nastavitve** in nato pritisnite ſØ **Napredne funkcije** → **Posnetki zaslona in snemalnik zaslona**.

## **Vnašanje besedila**

## **Postavitev tipkovnice**

Pri vnosu besedila se samodejno prikaže tipkovnica.

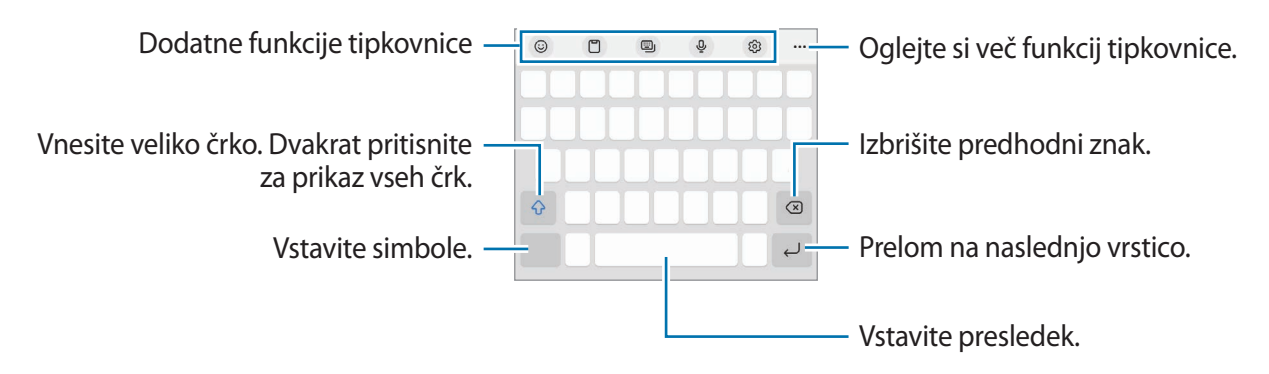

Vnos besedila ni podprt v nekaterih jezikih. Če želite vnašati besedilo, morate nastaviti jezik vnosa  $\mathscr{U}$ na enega od podprtih jezikov pisanja.

## **Sprememba jezika vnosa**

Pritisnite → **Jeziki in vrste** → **Upravljaj jezike vnosa** in nato izberite jezike za uporabo. Ko izberete dva ali več jezikov, lahko med jezikoma vnosa preklopite z drsenjem v levo ali desno po preslednici.

### **Sprememba tipkovnice**

Če želite spremeniti tipkovnico, pritisnite  $\frac{1}{2}$ : v navigacijski vrstici.

Da spremenite tip tipkovnice, pritisnite ශු2 → **Jeziki in vrste**, izberite jezik in nato izberite želeni tip tipkovnice.

- 网 • Če se tipka tipkovnice (:::::) ne prikaže v navigacijski vrstici, zaženite aplikacijo Nastavitve, pritisnite **Splošno upravljanje** → **Seznam tipkovnic in privzeto** in nato pritisnite stikalo **Gumb Tipkovnica v navigacijski vrstici**, da ga vklopite.
	- Na tipkovnici **3 x 4** ima tipka tri ali štiri znake. Za vnos znaka pritiskajte ustrezno tipko, dokler se ne prikaže želen znak.

## **Dodatne funkcije tipkovnice**

- $\cdot$   $\Theta$ : vnesite emojije, nalepke in še več. Prav tako lahko vnašate svoje emoji nalepke z vašo podobo. Za več informacij glejte [Uporaba nalepk vaših emojijev AR v klepetih](#page-83-0).
- [  $\Box$ ] : dodajte element iz odložišča.
- $\cdot$   $\mathbb{E}_1$ : spremenite način tipkovnice.
- $\cdot$   $\circ$ .  $\circ$  : vnesite besedilo s pomočjo glasu.
- @ : spremenite nastavitve tipkovnice.

Pritisnite  $\bullet \bullet \bullet$  za uporabo dodatnih funkcij tipkovnice.

- $\cdot$   $\sqrt{\rho}$ : preklop v način rokopisa.
- $Q:$  iskanje in vnašanje vsebine.
- Thi: prevajanje in vnos besedila.
- : vnesite svoje osebne podatke, registrirane za Samsung Pass.
- $\blacksquare$ : dajte povezave do glasbe v skupno rabo.
- **: dajte povezave do videoposnetkov v skupno rabo.**
- $\cdot$   $\left(\bigcup_{i=1}^{n} x_i\right)$ : vnesite emojije.
- **GIF**: prilepite animirane slike GIF.
- $\Box$  /  $\Box^2$  /  $\Box$  : vnesite nalepke.
- **(1)**: spremenite velikost tipkovnice.
- $\langle \hat{\cdot} \rangle$ : odprite okno za urejanje besedila.
- $\mathbb{Z}$ Nekatere funkcije morda ne bodo na voljo, kar je odvisno od ponudnika storitev ali modela.

## **Kopiranje in lepljenje**

- 1 Pritisnite in držite nad besedilom.
- 2 Povlecite **d**ali **d** za izbiro želenega besedila ali pritisnite Izberi vse, da izberete vse besedilo.
- 3 Pritisnite **Kopiraj** ali **Izreži**. Izbrano besedilo je kopirano v odložišče.
- 4 Pritisnite in držite, kjer želite vstaviti besedilo in nato pritisnite **Prilepi**. Če želite prilepiti besedilo, ki ste ga predhodno kopirali, pritisnite **Odložišče** in izberite besedilo.

# <span id="page-35-0"></span>**Aplikacije in funkcije**

## **Namestitev ali odstranitev aplikacij**

## **Galaxy Store**

Kupite in prenesite aplikacije. Prenesete lahko aplikacije, ki so posebej namenjene za naprave Samsung Galaxy.

Zaženite aplikacijo Galaxy Store. Iščite aplikacije po kategoriji ali pritisnite Q za iskanje po ključni besedi.

- Ta aplikacija morda ne bo na voljo, kar je odvisno od ponudnika storitev ali modela.
	- **Za spremembo nastavitev samodejne posodobitve pritisnite Meni → ۞ → Samodejna posodobitev aplikacij**, nato pa izberite eno od možnosti.

## **Trgovina Play**

ſØ

Kupite in prenesite aplikacije.

Zaženite aplikacijo **Trgovina Play**. Poiščite aplikacije po kategoriji ali poiščite aplikacije po ključni besedi.

Za spremembo nastavitev samodejne posodobitve pritisnite ikono svojega računa in nato še  $\boldsymbol{\not\in\mathbb{Z}}$ **Nastavitve** → **Omrežne nastavitve** → **Samodejno posodabljanje aplikacij** ter izberite možnost.

## **Upravljanje aplikacij**

## **Odstranitev ali onemogočenje aplikacij**

Pritisnite in zadržite aplikacijo in izberite možnost.

- **Odstrani**: odstranite prenesene aplikacije.
- **Onemogoči**: onemogočite izbrane privzete aplikacije, ki jih ni mogoče odstraniti z naprave.

M Nekatere aplikacije morda ne podpirajo te funkcije.

## **Omogočanje aplikacij**

Zaženite aplikacijo **Nastavitve**, pritisnite **Aplikacije** → → **Onemogočeno** → **V redu**, izberite aplikacijo in nato pritisnite **Omogoči**.
$\not\!\!{E}$ 

## **Nastavitev dovoljenj za aplikacije**

Pravilno delovanje nekaterih aplikacij morda zahteva dovoljenje za dostop ali uporabo informacij na vaši napravi.

Za ogled nastavitev dovoljenj za aplikacijo zaženite aplikacijo **Nastavitve** in pritisnite **Aplikacije**. Izberite aplikacijo in pritisnite **Dovoljenja**. Ogledate si lahko seznam dovoljenj za aplikacijo in spremenite njena dovoljenja.

Za ogled ali spreminjanje nastavitev dovoljenja za aplikacijo po kategoriji dovoljenj, zaženite aplikacijo **Nastavitve** in pritisnite **Aplikacije** →  $\stackrel{\bullet}{\bullet}$  → Upravitelj dovoljenj. Izberite element in izberite aplikacijo.

Če aplikacijam ne dodelite dovoljenja, osnovne funkcije aplikacij morda ne bodo delovale pravilno.

# **Pisalo S Pen (Galaxy S22 Ultra)**

# **Uporaba pisala S Pen**

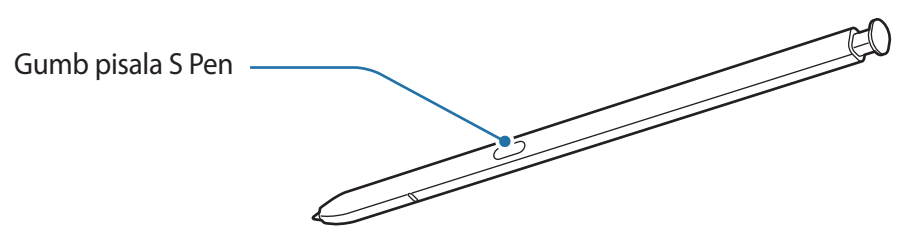

- Med uporabo pisala S Pen ne zvijajte in ne uporabljajte prekomerne sile. To lahko povzroči O poškodbo pisala S Pen ali deformacijo konice.
	- S pisalom S Pen ne pritiskajte na silo po zaslonu. S tem lahko poškodujete konico pisala.
- Če je v bližini naprave magnet, nekatera dejanja pisala S Pen, kot sta polnjenje in pritiskanje na zaslonu za dotik, morda ne bodo delovala.
	- Tudi če je pisalo S Pen povsem izpraznjeno, lahko uporabite druge funkcije pisala S Pen, kot so pritiskanje zaslona na dotik ali funkcije zračnih ukazov.
	- Če pisalo S Pen uporabljate na zaslonu pod ostrimi koti, naprava morda ne bo prepoznala dejanja pisala S Pen.
	- Če v režo za pisalo S Pen prodre voda, napravo pred uporabo nežno stresite, da odstranite vodo iz reže.
	- Če vaše pisalo S Pen ne deluje pravilno, ga odnesite v Samsungov servisni center.

## **Odpenjanje pisala S Pen**

Pritisnite konec pisala S Pen, da ga izvlečete. Nato povlecite pisalo S Pen iz reže. Da shranite pisalo S Pen, ga ponovno vstavite v režo in potiskajte dokler se ne klikne na mesto.

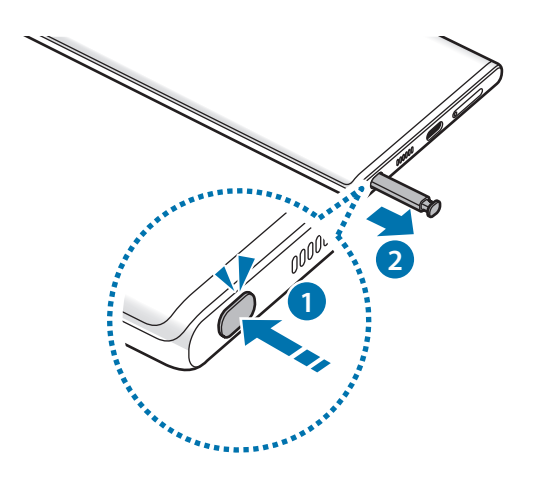

## <span id="page-37-0"></span>**Polnjenje pisala S Pen**

Pisalo S Pen mora biti napolnjeno, preden lahko krmilite aplikacije na daljavo z uporabo gumba pisala S Pen.

Ko vstavite pisalo S Pen v režo, se bo polnjenje začne samodejno.

Če je funkcija »Dejanja po zraku« izklopljena, se pisalo S Pen polni samo ob polnjenju naprave.

# **Zračna dejanja**

Krmilite aplikacije na daljavo z uporabo pisala S Pen, ki je na vašo napravo povezan prek Bluetooth Low Energy (BLE).

Na primer, s pritiskom in držanjem gumba pisala S Pen lahko hitro zaženete aplikacije, kot je aplikacija za kamero. Prav tako lahko med uporabo aplikacije za kamero posnamete fotografijo z enkratnim pritiskom tipke. Med predvajanjem glasbe lahko zvišate glasnost, če dvignete pisalo S Pen med pritiskanjem ali držanjem gumba pisala S Pen, in znižate glasnost, če ga spustite.

- Pisalo S Pen mora biti napolnjeno, preden lahko uporabite funkcijo ukazov po zraku. Za več  $\not\!\!{D}$ informacij glejte [Polnjenje pisala S Pen](#page-37-0).
	- Ko izvlečete pisalo S Pen iz reže, se bo na vrstici stanja prikazala ikona  $\mathscr{V}$ . Če je pisalo S Pen prazno ali daleč stran od naprave, oziroma, če se med pisalom S Pen in napravo nahajajo ovire ali zunanje motnje, bo pisalo S Pen odklopljeno od naprave in ikona bo obarvana s sivo  $(\Box)$ . Če želite ponovno uporabiti funkcijo ukazov po zraku, povežite pisalo S Pen z napravo tako, da ga ponovno vstavite v režo za pisalo S Pen.

## **Zajem fotografij s pisalom S Pen**

Tudi če posnamete fotografije z napravo postavljeno na razdaljo, lahko enostavno zajamete fotografije s pritiskom gumba pisala S Pen brez nastavitve časovnika.

- 1 Zaženite aplikacijo **Nastavitve** pritisnite **Napredne funkcije** → **S Pen** → **Zračna dejanja** in nato pritisnite stikalo, da vključite funkcijo.
- 2 Zaženite aplikacijo **Fotoaparat**.
- 3 Pritisnite gumb pisala S Pen, da zajamete fotografijo.
	- Da posnamete serijo fotografij, pritisnite in zadržite gumb pisala S Pen.
	- Če želite spremeniti način snemanja, pomaknite pisalo S Pen v levo ali desno med pritiskanjem in držanjem gumba pisala S Pen.
	- Za preklop med kamerami dvakrat pritisnite gumb pisala S Pen.

### **Sprememba aplikacij ali funkcij za uporabo**

Spremenite aplikacijo, funkcijo ali dejanje, ki ga želite uporabiti s funkcijo pisala S Pen. Zaženite aplikacijo **Nastavitve** in pritisnite **Napredne funkcije** → **S Pen** → **Zračna dejanja**.

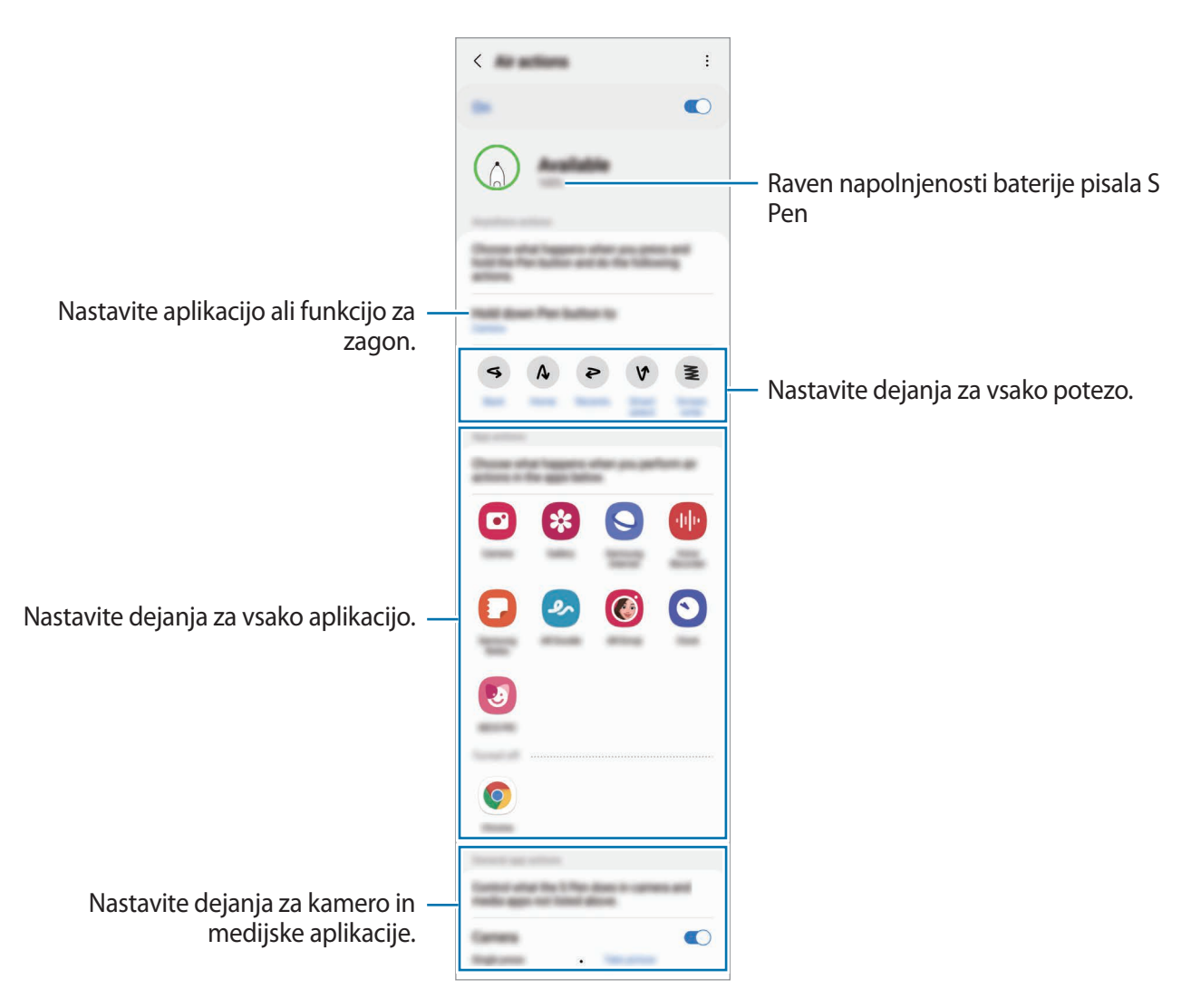

### **Ponastavitev pisala S Pen**

Če ima pisalo S Pen težave s povezovanjem ali pisalo S Pen pogosto prekine povezavo, ponastavite pisalo S Pen in ga ponovno povežite.

Vstavite pisalo S Pen v režo. Nato odprite zaslon nastavitev ukazov po zraku in pritisnite • → **Ponastavi s Pen**.

- Povežete lahko samo od Samsunga odobrena pisala S Pen, ki podpirajo Bluetooth Low Energy  $\not\!\!\!D$ (BLE).
	- Med vzpostavljanjem povezave ne odstranite pisala S Pen iz naprave. S tem lahko prekinete postopek.

# **Zračni ukaz**

Zračni ukaz je meni, ki omogoča funkcije pisala S Pen in hitri dostop do pogosto uporabljenih aplikacij.

Če želite odpreti okno zračnih ukazov, odstranite pisalo S Pen iz reže ali se s pisalom S Pen pomaknite po zaslonu in pritisnite gumb pisala S Pen. Prav tako lahko pritisnite ikono ukazov po zraku ( $\Box$ ) s pisalom S Pen.

Izberite funkcijo ali aplikacijo v oknu ukazov po zraku.

Ko je zaslon izklopljen ali zaklenjen z metodo zaklenjenega zaslona, se ob odstranitvi pisala S Pen  $\not\!\!{Z}$ okno ukazov po zraku ne bo odprlo.

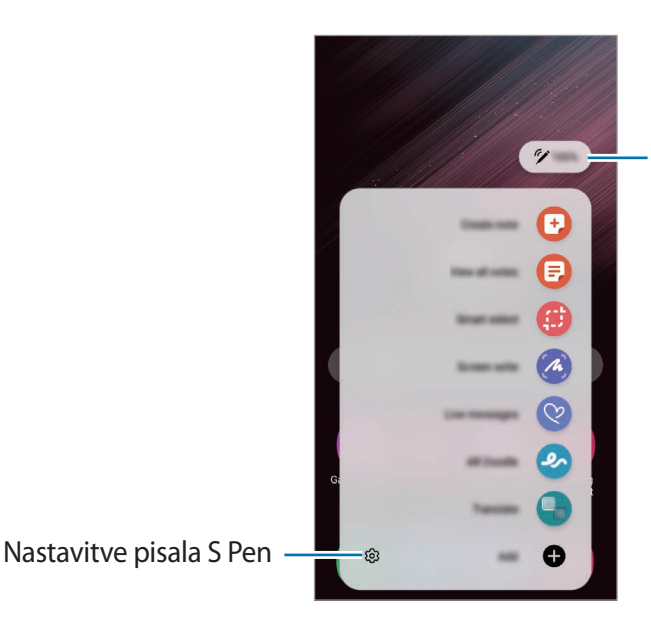

Raven napolnjenosti baterije pisala S Pen

• **Ustvari zapisek**: preprosto ustvarjajte opombe v pojavnem oknu. To funkcijo lahko zaženete tudi tako, da dvakrat pritisnete zaslon, ko držite gumb pisala S Pen. Za več informacij glejte [Samsung](#page-94-0)  [Notes](#page-94-0).

- **Prikaži vse zapiske**: oglejte si vse opombe v aplikaciji **Samsung Notes**.
- **Pametno izbiranje**: s pisalom S Pen izberite območje in opravite dejanja, kot je dajanje v skupno rabo ali shranjevanje. Za več informacij glejte [Pametno izbiranje.](#page-41-0)
- **Pisanje scenarijev**: zajemite posnetke zaslona za pisanje ali risanje po njih ali obrežite območje iz zajete slike. Prav tako lahko zajamete trenutno vsebino in skrito vsebino na podaljšani strani, kot je na primer spletna stran. Za več informacij glejte [Pisanje scenarijev.](#page-43-0)
- **Sporočila v živo**: namesto besedilnega sporočila, ustvarite in pošljite edinstveno sporočilo s snemanjem dejanj med rokopisom ali risanjem sporočil v živo ter ga shranite kot animirano datoteko. Za več informacij glejte [Sporočila v živo.](#page-44-0)
- **Čečkarija AR**: posnemite zabavne videe z navideznim rokopisom ali skicami po obrazih ali kjer koli drugje. Za več informacij glejte [Čečkarija AR](#page-84-0).
- **Prevedi**: s pisalom S Pen se pomaknite na besedo, ki jo želite prevesti. Za več informacij glejte [Prevedi](#page-45-0).
- **PENUP**: objavite svoje umetnine, oglejte si umetnine drugih oseb in si pridobite koristne nasvete za risanje.
- **Bixby Vision**: uporabite funkcije Bixby Vision za iskanje podobnih slik, zaznajte in prevedite besedilo in še več. Za več informacij glejte [Bixby Vision](#page-46-0).
- **Povečaj**: s pisalom S Pen se pomaknite na območje zaslona, da ga povečate.
- **Hitri pogled**: aplikacijo pomanjšajte na sličico in se s pisalom S Pen pomaknite na sličico, da odprete aplikacijo v celozaslonskem pogledu. Za več informacij glejte [Hitri pogled](#page-46-1).
- **Barvanje**: dodajte barve slikam, ki so pripravljene od PENUP, z uporabo pisala S Pen.
- **Piši na koledar**: zaženite aplikacijo **Koledar** in pišite ali rišite po zaslonu. Za več informacij glejte [Piši](#page-47-0)  [na koledar](#page-47-0).
- **Dodaj**: dodajte bližnjice do pogosto uporabljenih aplikacij v okno ukazov po zraku.

#### **Ikona zračnih ukazov**

Ko je plošča za zračne ukaze zaprta, na zaslonu ostane ikona zračnih ukazov. Okno ukazov po zraku lahko odprete s pritiskom ikone s pisalom S Pen.

Za premik ikone povlecite  $\bullet$  na novo lokacij.

Za odstranitev ikone povlecite **do Odstrani** na vrhu zaslona.

Če se ikona ukazov po zraku ne prikaže na zaslonu, zaženite aplikacijo **Nastavitve**, pritisnite **Napredne funkcije** → **S Pen** in nato pritisnite stikalo **Prikaz ikone za zračni ukaz**, da ga vključite.

Med uporabo aplikacij, ki podpirajo funkcijo ukazov po zraku, si lahko ogledate dejanja, ki so na voljo za posamezno aplikacijo, tako da pisalo S Pen pomaknete nad ikono ukazov po zraku.

# <span id="page-41-0"></span>**Pametno izbiranje**

S pisalom S Pen izberite območje in opravite dejanja, kot je dajanje v skupno rabo ali shranjevanje. Izberete lahko tudi območje iz videoposnetka in ga zajamete kot animacijo GIF.

- 1 Ko najdete vsebino, ki jo želite zajeti, kot je del slike, odprite ploščo za zračne ukaze in pritisnite **Pametno izbiranje**.
- 2 Izberite ikono želene oblike v orodni vrstici in povlecite pisalo S Pen po vsebini, ki jo želite izbrati.

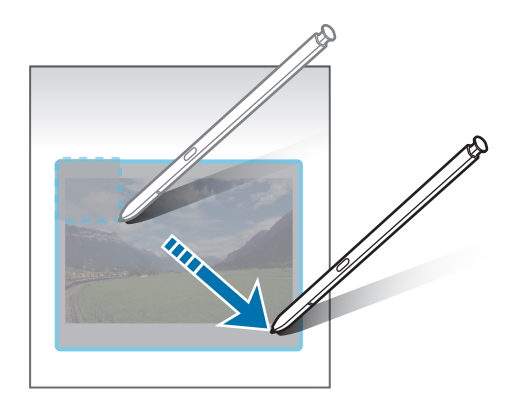

- 3 Izberite možnost, ki jo želite uporabiti v izbranem območju.
	- **Pripni/vstavi**: pripnite izbrano območje na zaslon. Prav tako lahko vstavite sliko v druge aplikacije, kot je **Samsung Notes**. Pritisnite in zadržite sliko ter jo povlecite na zaslon druge aplikacije.
	- $\cdot$   $\odot$ : samodejno spremeni videz izbranega območja.
	- $\cdot$   $\oslash$ : pisanje ali risanje po izbranem območju.
	- $\top$ : ekstrahiranje besedila iz izbranega območja.
	- $\leq$ : skupna raba izbranega območja z drugimi.
	- : shranitev izbranega območja v **Galerija**.

## **Zajem območja iz videoposnetka**

Med predvajanjem videoposnetka izberite območje in ga zajemite kot animacijo GIF.

- 1 Ko med predvajanjem videoposnetka najdete vsebino, ki jo želite zajeti, odprite ploščo za zračne ukaze in pritisnite **Pametno izbiranje**.
- $2$  V orodni vrstici pritisnite  $\overline{\text{snr}}$ .
- 3 Prilagodite položaj in velikost zajetega območja.

Prilagodite položaj.

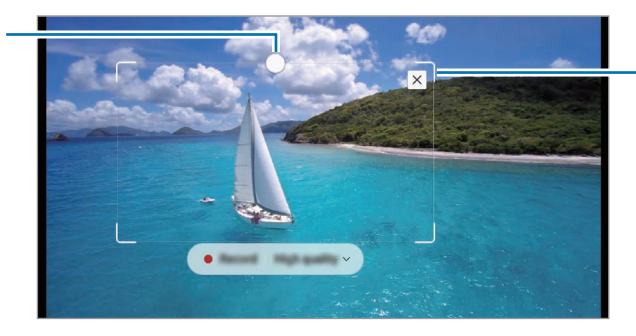

Povlecite rob okvirja, da spremenite velikost.

- 4 Za začetek zajemanja pritisnite **Snemaj**.
	- Pred zajemom videoposnetka zagotovite, da se videoposnetek predvaja.
		- Na zaslonu bo prikazan najdaljši možni čas, za katerega lahko zajamete območje videoposnetka.
		- Pri zajemu območja iz videoposnetka zvok ne bo posnet.
- 5 Pritisnite **Ustavi** za zaustavitev zajemanja.
- 6 Izberite možnost, ki jo želite uporabiti v izbranem območju.
	- $\cdot \quad \mathscr{Q}$ : pisanje ali risanje po izbranem območju. Pritisnite  $\bigcirc$ , če si želite ogledati rezultat, preden shranite datoteko.
	- : skupna raba izbranega območja z drugimi.
	- : shranitev izbranega območja v **Galerija**.

# <span id="page-43-0"></span>**Pisanje scenarijev**

Zajemite posnetke zaslona za pisanje ali risanje po njih ali obrežite območje iz zajete slike.

- 1 Ko najdete vsebino, ki jo želite zajeti, odprite ploščo za zračne ukaze in pritisnite **Pisanje scenarijev**. Samodejno je zajet trenutni zaslon in prikaže se orodna vrstica za urejanje.
- 2 Na posnetek zaslona napišite beležko.

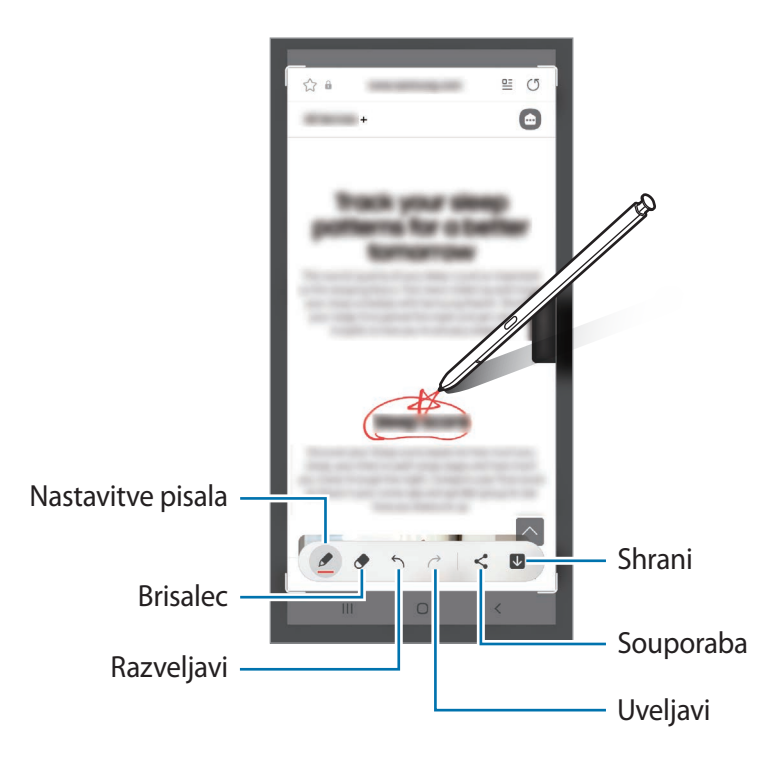

- 3 Skupna raba ali shranjevanje posnetka zaslona. Zajete posnetke zaslona si lahko ogledate v **Galerija**.
- ${\not\!{\!\! E}}$ Med uporabo določenih aplikacij ni mogoče izvesti posnetka zaslona.

# <span id="page-44-0"></span>**Sporočila v živo**

Namesto besedilnega sporočila, ustvarite in pošljite edinstveno sporočilo s snemanjem dejanj med rokopisom ali risanjem sporočil v živo ter ga shranite kot animirano datoteko.

- 1 Ko želite poslati animirano sporočilo, odprite okno ukazov po zraku in pritisnite **Sporočila v živo**.
- 2 Prilagodite sliko ozadja in pritisnite **Končano** ali **Začni risati**.
- 3 Pišite ali rišite po zaslonu sporočila v živo.

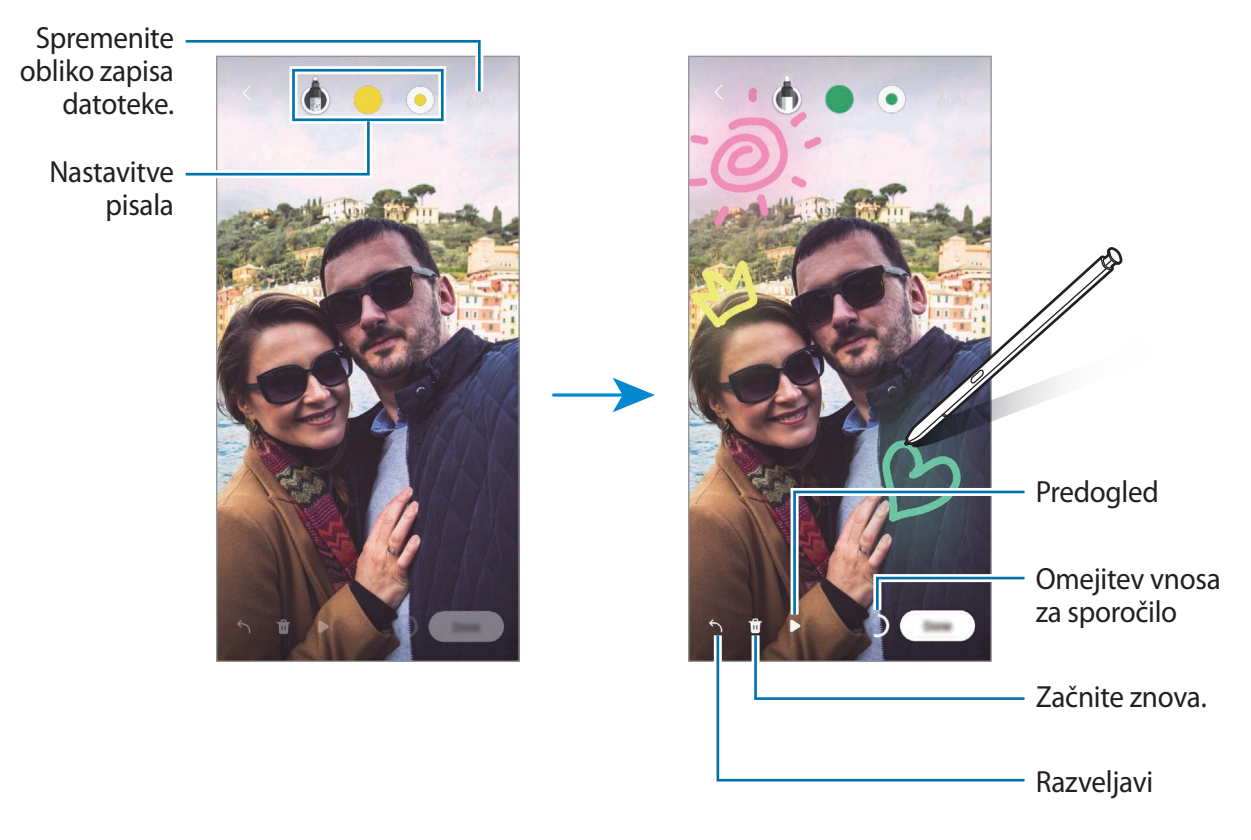

#### 4 Pritisnite **Končano**.

Sporočilo v živo bo shranjeno v **Galerija** kot animirana datoteka GIF ali video.

5 Pritisnite **Deli** in izberite metodo.

# <span id="page-45-0"></span>**Prevedi**

S pisalom S Pen se pomaknite na besedilo, ki ga želite prevesti. Enote v besedilu bodo prav tako prevedene.

- 1 Ko najdete besedilo, ki ga želite prevesti, odprite okno ukazov po zraku in pritisnite **Prevedi**.
- 2 Izberite jezike v podoknu prevajalnika na vrhu zaslona. Besedilo lahko spremenite glede na besede ali stavke s pritiskom  $\Box$  ali  $\Xi$ .
- 3 S pisalom S Pen se pomaknite na besedilo, ki ga želite prevesti, ali enoto, ki jo želite pretvoriti. Prikaže se prevedeno besedilo. Če želite poslušati izgovorjavo izvornega besedila, pritisnite  $\triangle$ ). Ikona  $\Box$ ) se morda ne bo prikazala, odvisno od izbranega jezika.

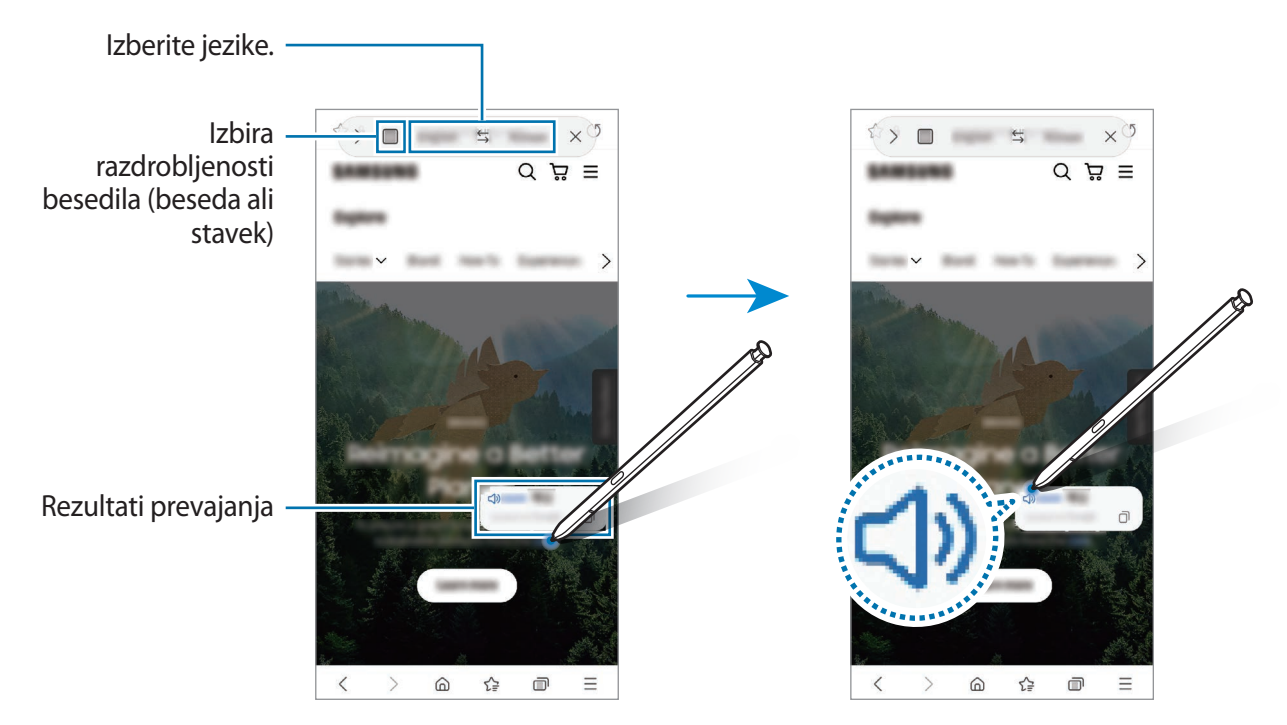

- Ta funkcija ne podpira nekaterih jezikov.  $\mathbb{Z}$ 
	- Ta funkcija je na voljo samo, če se na zaslonu zazna besedilo.

# <span id="page-46-0"></span>**Bixby Vision**

Ko se s pisalom S Pen pomaknete nad vsebino, bo vsebina prepoznana in prikažejo se ikone za razpoložljiva iskanja. Uporabite funkcije za iskanje podobnih slik, zaznajte in prevedite besedilo in več. Za več informacij glejte [Bixby Vision](#page-87-0).

- 1 Ko se pojavi slika za katero želite poiskati želene informacije ali iz nje ekstrahirati besedilo, odprite okno ukazov po zraku in pritisnite **Bixby Vision**.
- 2 Pisalo S Pen zadržite nad želeno vsebino. Ko se na zaslonu prikažejo možnosti, ki so na voljo, izberite želeno možnost.

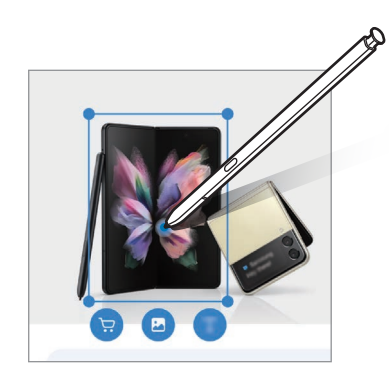

# <span id="page-46-1"></span>**Hitri pogled**

Aplikacijo pomanjšajte na sličico in se s pisalom S Pen pomaknite na sličico, da odprete aplikacijo v celozaslonskem pogledu.

Na primer, zaženite aplikacijo zemljevida, odprite ploščo za zračni ukaz in pritisnite **Hitri pogled**. Aplikacija bo pomanjšana na sličico na dnu zaslona. Med brskanjem po spletnih straneh se s pisalom S Pen pomaknite na sličico, da odprete aplikacijo zemljevida na celotnem zaslonu, za hitro iskanje krajev.

S pisalom S Pen se pomaknite stran od zaslona, da ponovno pomanjšate aplikacijo na sličico.

Če želite zapreti pomanjšano aplikacijo, pritisnite in pridržite sličico ter jo povlecite na **Odstrani**, ki se nahaja na vrhu zaslona.

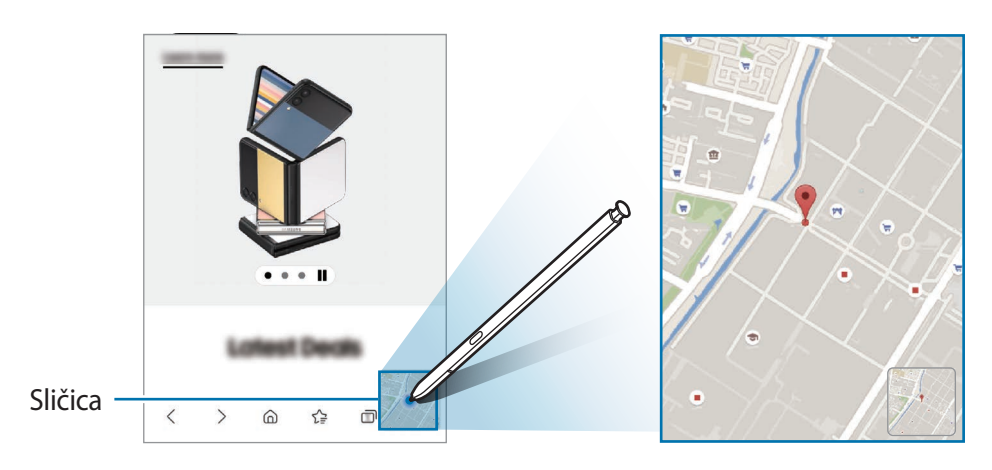

## <span id="page-47-0"></span>**Piši na koledar**

Enostavno zapolnite vaše načrte in hitro pišite ali rišite po zaslonu koledarja.

Odprite okno ukazov po zraku, pritisnite **Piši na koledar** in nato zapišite vaše načrte v koledar. Ko končate, pritisnite **Shrani**. Če ga želite urediti, pritisnite  $\varnothing$ .

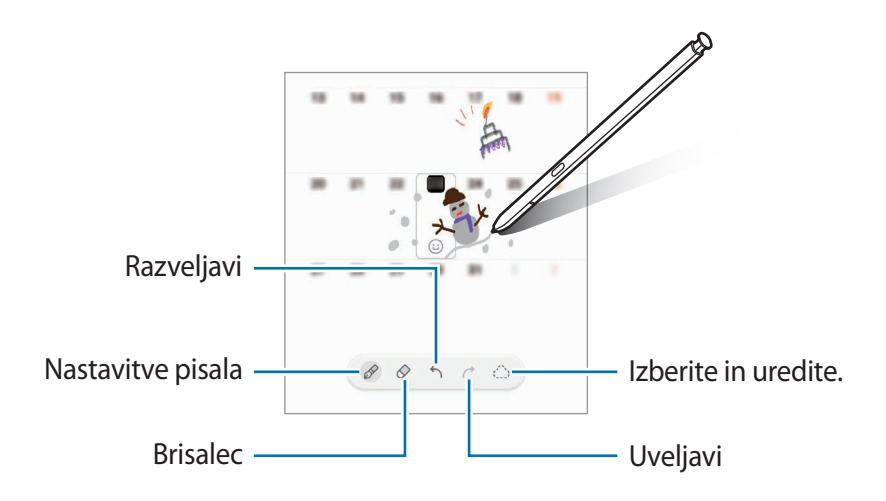

## **S Pen v besedilo**

Napravo lahko nastavite tako, da pretvori vaš zapis s pisalom S Pen v besedilo.

- 1 Zaženite aplikacijo **Nastavitve**, pritisnite **Napredne funkcije** → **S Pen** → **S Pen v besedilo** in nato pritisnite stikalo, da ga vklopite.
- $\mathbb{Z}$ Za več informacij o tem, kako urediti besedilo s pisalom S Pen, pritisnite **Preberite, kako lahko urejate s pisalom S Pen**.
- 2 S pisalom S Pen napišite v polje za vnos besedila, kot je polje za iskanje ali naslovna vrstica. Rokopis bo pretvorjen v besedilo.

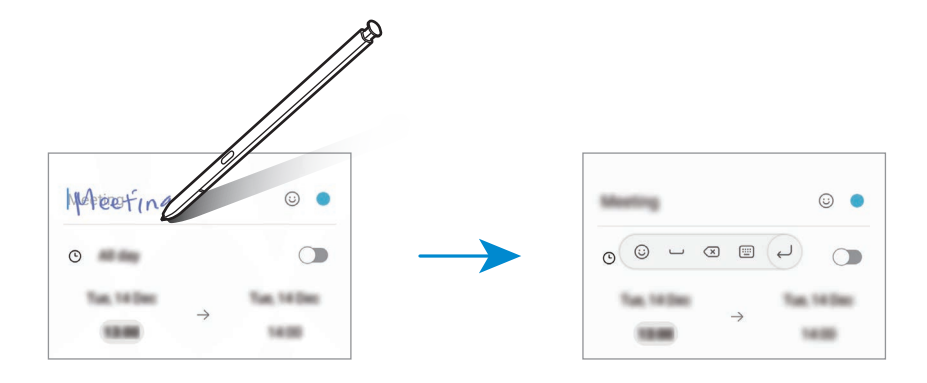

# **Pogled iz zraka**

S pisalom S Pen se pomaknite na element na zaslonu za predogled vsebine ali ogled informacij v pojavnem oknu.

V nekaterih aplikacijah so v oknu s predogledom prikazani gumbi za dejanja.

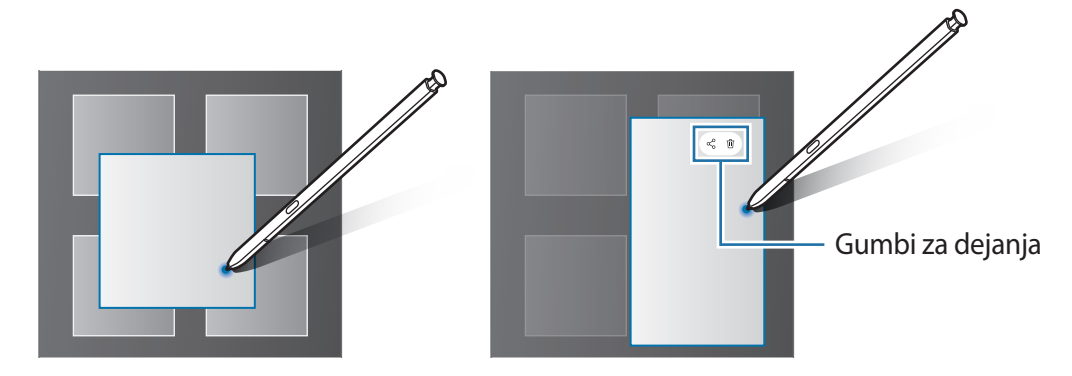

Če ta funkcija ni vključena, zaženite aplikacijo **Nastavitve**, pritisnite **Napredne funkcije** → **S Pen** M in nato pritisnite stikalo **Pogled iz zraka**, da ga vklopite.

## **Izbira peresa**

Med pritiskanjem in držanjem gumba pisala S Pen povlecite pisalo S Pen preko besedila ali seznamov elementov za izbiro več elementov ali besedila. Izbrane elemente ali besedilo lahko prav tako kopirate in prilepite v drugo aplikacijo ali jih daste v skupno rabo z drugimi.

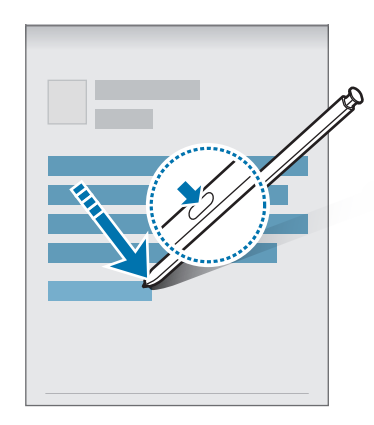

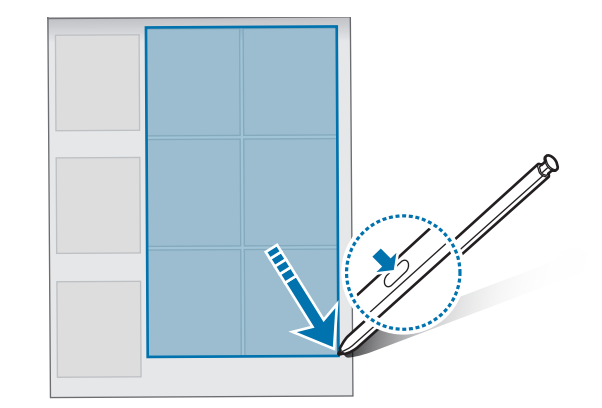

## **Bel. na izk. zas.**

Beležke lahko hitro ustvarjate s pisanjem po zaslonu, ne da bi ga vklopili.

Ko je zaslon izklopljen, odpnite pisalo S Pen ali se s pisalom S Pen pomaknite po zaslonu in pritisnite gumb pisala S Pen.

Ko pritisnete **Shrani** ali znova vstavite pisalo S Pen v režo po pisanju opombe, bo opomba shranjena v aplikacijo **Samsung Notes**.

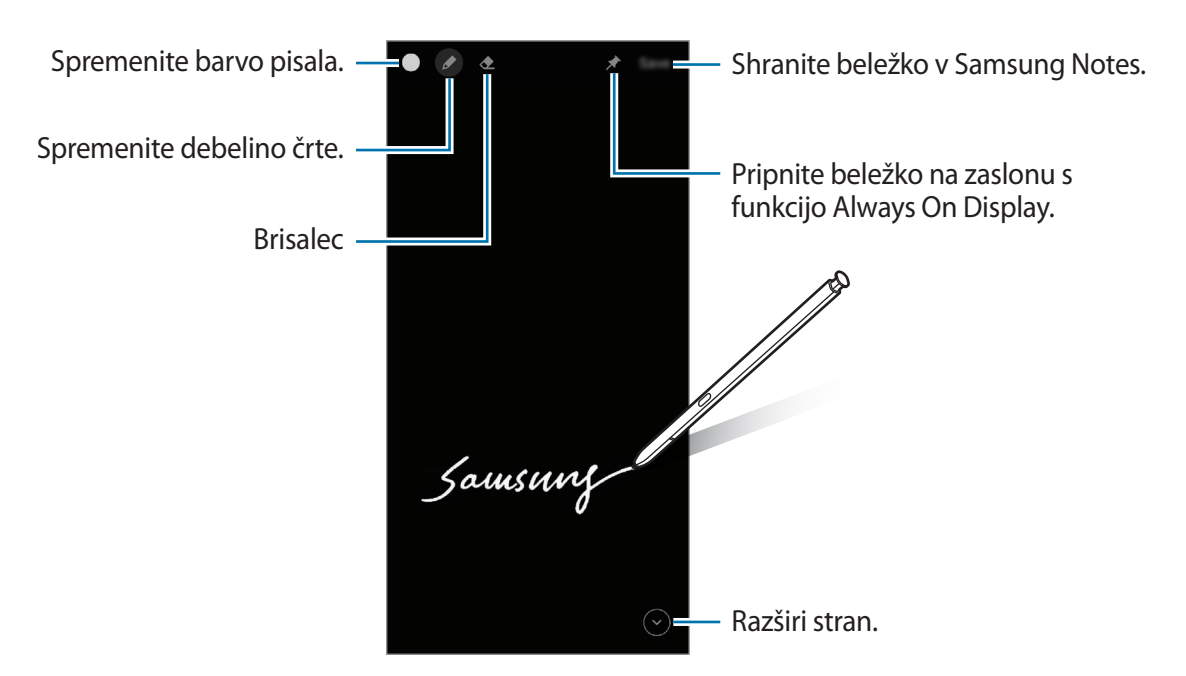

Če ta funkcija ni vključena, zaženite aplikacijo **Nastavitve**, pritisnite **Napredne funkcije** → **S Pen** M in nato pritisnite stikalo **Bel. na izk. zas.**, da ga vklopite.

## **Pripenjanje beležke na zaslon s funkcijo Always On Display**

Za pripenjanje beležke pri izklopljenem zaslonu na zaslon s funkcijo Always On Display pritisnite → **Prip. na Always On Display**. Pripeta beležka ne bo samodejno shranjena.

Če želite urediti pripeto beležko, dvakrat pritisnite beležko. Če znova pripnete urejeno beležko na zaslon s funkcijo Always On Display, bo izvorna beležka shranjena v aplikacijo **Samsung Notes**.

Da pomanjšajte pripeto beležko, dvakrat pritisnite . Beležka bo na zaslonu s funkcijo Always On Display prikazana kot ikona . Za ponovni ogled beležke, dvakrat pritisnite

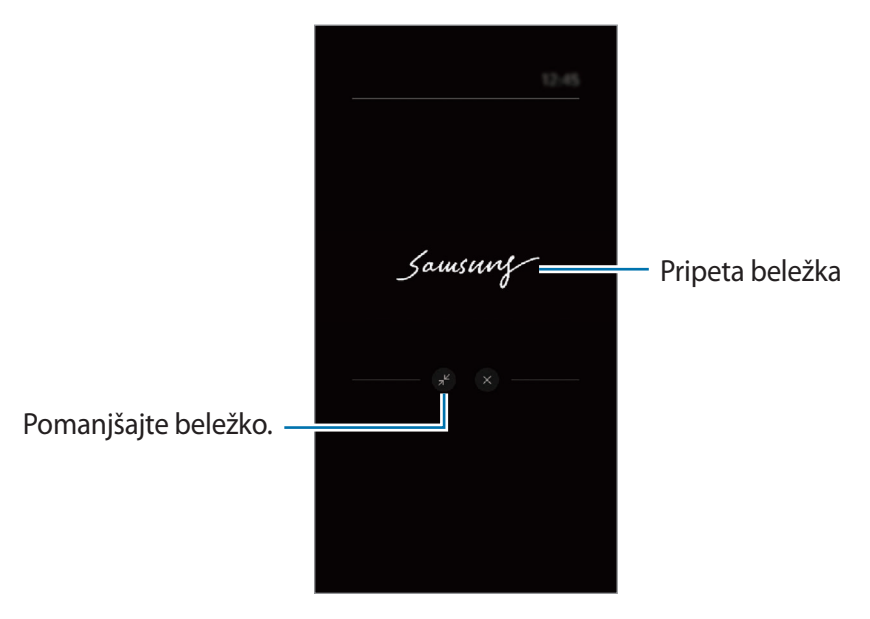

Če po odprtju beležke ne izvršite nobenega dejanja po določenem času, se beležka samodejno pomanjša.

## **Odklep zaslona z uporabo pisala S Pen**

Če je zaslon zaklenjen, medtem ko je pisalo S Pen povezano, lahko odklenete zaslon s pritiskom gumba pisala S Pen.

- 1 Zaženite aplikacijo **Nastavitve** in pritisnite **Napredne funkcije** → **S Pen** → **Odklepanje pisala S Pen**.
- 2 Pritisnite **Uporabi odklepanje s pisalom S Pen** → **V REDU**. Zdaj lahko odklenete zaslon s pritiskom gumba pisala S Pen.
- Funkcija **Uporabi odklepanje s pisalom S Pen** je na voljo le, če je nastavljen način za M zaklepanje zaslona.
	- Za uporabo te funkcije mora biti pisalo S Pen povezan z vašo napravo.

# **Telefon**

## **Uvod**

Opravite ali odgovorite na glasovne ali video klice.

# **Klicanje**

- 1 Zaženite aplikacijo **Telefon** in pritisnite **Številč.**
- 2 Vnesite telefonsko številko.
- 3 Pritisnite **v** za glasovni klic ali pritisnite **ali deli za video klic.**

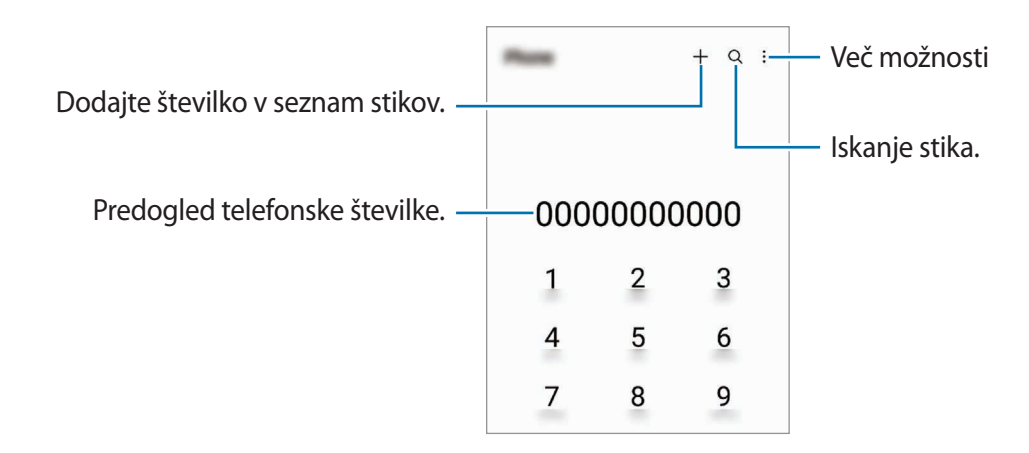

### **Izvajanje klicev iz dnevnikov klicev ali seznamov stikov**

Zaženite aplikacijo **Telefon**, pritisnite **Nedavno** ali **Stiki** in nato podrsajte desno od stika ali telefonske številke za klic.

Če je ta funkcija onemogočena, pritisnite → **Nastavitve** → **Druge nastavitve klicev** in nato pritisnite stikalo **Podrsajte za klice ali sporočila**, da ga vklopite.

## **Uporaba hitrega klicanja**

Da nastavite številko za hiter klic, zaženite aplikacijo **Telefon**, pritisnite **Številč.** ali **Stiki** → → **Številke za hitro izbir.**, izberite številko za hitri klic in nato dodajte telefonsko številko.

Da opravite klic, pritisnite in zadržite številko za hitri stik na tipkovnici. Za številke za hitri stik od številke 10 naprej, pritisnite prvi številki in nato pritisnite in zadržite zadnjo številko.

Na primer, če ste nastavili številko **123** kot številko za hitri klic, pritisnite **1**, nato **2** in nato pritisnite in zadržite **3**.

Aplikacije in funkcije

## **Klici v tujino**

- 1 Zaženite aplikacijo **Telefon** in pritisnite **Številč.**
- 2 Pritisnite in zadržite **0**, dokler se ne pojavi znak **+**.
- $3$  Vnesite klicno številko države, številko območja in telefonsko številko ter nato pritisnite

# **Prejeti klici**

### **Sprejemanje klica**

Ob dohodnem klicu povlecite  $\bigodot$  izven velikega kroga.

### **Zavrnitev klica**

Ob dohodnem klicu povlecite  $\bigodot$  izven velikega kroga.

Če želite poslati sporočilo, ko zavrnete dohodni klic, povlecite vrstico **Pošlji sporočilo** navzgor in izberite sporočilo, ki ga želite poslati.

Da ustvarite različna sporočila za zavrnitev, zaženite aplikacijo **Telefon** pritisnite • → **Nastavitve** → **Sporočila za hitro zavrnitev**, vnesite sporočilo in nato pritisnite  $+$ .

## **Blokiranje telefonskih številk**

Blokirajte klice z določenih številk, ki ste jih dodali na svoj seznam blokiranih številk.

- 1 Zaženite aplikacijo **Telefon** in pritisnite → **Nastavitve** → **Blokirane številke**.
- 2 Pritisnite **Nedavno** ali **Imenik**, izberite stike ali telefonske številke in nato pritisnite **Končano**. Za ročni vnos številke pritisnite **Dodajte telef. številko**, vnesite telefonsko številko in nato pritisnite ╋.

Ko prejmete klic z blokirane telefonske številke, ne boste prejeli obvestil. Klici bodo zabeleženi v dnevniku klicev.

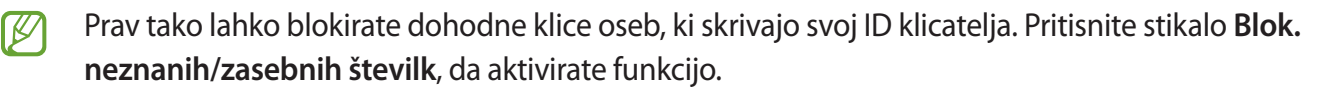

## **Možnosti med klicem**

- **Dodaj klic**: pokličite še eno številko. Prvi klic bo zadržan. Ko končate drugi klic, lahko nadaljujete s prvim klicem.
- **Zadrži klic**: zadržite klic.
- **Bluetooth**: preklopite na slušalke Bluetooth, če so povezane z napravo.
- **Zvočnik**: vklopite ali izklopite zvočnik. Pri uporabi zvočnika napravo držite proč od vaših ušes.
- **Mik izk**: izklopite mikrofon, da vas sogovornik ne sliši.
- **Številčn.**/**Skrij**: odprite ali zaprite tipkovnico.
- **•** : končajte trenutni klic.
- **Fotoaparat**: med videoklicem izklopite kamero, da vas sogovornik ne vidi.
- **Preklop**: med videoklicem preklopite med fotoaparatoma na sprednji in zadnji strani.
- ſИ Nekatere funkcije morda ne bodo na voljo, kar je odvisno od ponudnika storitev ali modela.

# **Stiki**

# **Uvod**

Ustvarite nove stike ali upravljajte s stiki na napravi.

# **Dodajanje stikov**

### **Ustvarjanje novega stika**

- 1 Zaženite aplikacijo **Stiki** in pritisnite  $+$ .
- 2 Izberite mesto shranjevanja.
- 3 Vnesite podatke za stik in pritisnite **Shrani**.

### **Uvoz stikov**

Dodajte stike tako, da jih uvozite iz drugih pomnilnikov v napravo.

- 1 Zaženite aplikacijo **Stiki** in pritisnite → **Upravljanje stikov** → **Uvoz ali izvoz stikov** → **Uvoz**.
- 2 Upoštevajte navodila na zaslonu za uvoz stikov.

## **Sinhronizacija stikov z vašimi spletnimi računi**

Sinhronizirajte stike v napravi s spletnimi stiki, shranjenimi v vaših spletnih računih, kot je račun Samsung.

- 1 Zaženite aplikacijo **Nastavitve**, pritisnite **Računi in varnostno kopiranje** → **Upravljanje računov** in izberite račun, s katerim se želite sinhronizirati.
- 2 Pritisnite **Sinhronizacija računa** in nato pritisnite stikalo **Stiki**, da ga vključite.

## **Iskanje stikov**

Zaženite aplikacijo Stiki. Pritisnite Q na vrhu seznama stikov in vnesite iskalne pogoje. Pritisnite stik. Nato naredite eno izmed sledečih dejanj:

- **O**: opravljanje glasovni klic.
- $\cdot$   $\cdot$  /  $\cdot$  : opravljanje video klica.
- **O** : sestavite sporočilo.
- **•** : sestavite e-sporočilo.

## **Brisanje stikov**

- 1 Zaženite aplikacijo **Stiki** in pritisnite → **Izbriši stike**.
- 2 Izberite stike in pritisnite **Izbriši**.

Če želite izbrisati posamezne stike, pritisnite stik na seznamu stikov in pritisnite **Več** → **Izbriši**.

# **Deljenje stikov**

Stike lahko souporabljate z drugimi z uporabo različnih možnosti skupne rabe.

- 1 Zaženite aplikacijo **Stiki** in pritisnite → **Deljenje stikov**.
- 2 Izberite stike in pritisnite **Deli**.
- 3 Izberite način skupne rabe.

# **Ustvarjanje skupine**

Dodate lahko skupine, kot so družina in prijatelji, in urejate stike po skupinah.

- 1 Zaženite aplikacijo **Stiki** in pritisnite → **Skupine** → **Ustvari skupino**.
- 2 Upoštevajte navodila na zaslonu za ustvarjanje skupine.

# **Združevanje podvojenih stikov**

Če so na vašem seznamu stikov podvojeni stiki, jih združite v en stik, da izboljšajte svoj seznam stikov.

- 1 Zaženite aplikacijo **Stiki** in pritisnite → **Upravljanje stikov** → **Združi stike**.
- 2 Označite stike in pritisnite **Združi**.

# **Sporočila**

## **Uvod**

Pošljite in si oglejte sporočila po pogovoru.

Za pošiljanje ali prejemanje sporočil v času gostovanja vam lahko operater zaračuna dodatne stroške.

# **Pošiljanje sporočil**

- **1** Zaženite aplikacijo **Sporočila** in pritisnite ...
- 2 Dodajte prejemnike in vnesite sporočilo. Da posnamete in pošljete glasovno sporočilo, pritisnite in zadržite  $\psi$ i, izgovorite sporočilo in nato spustite prst. Ikona za snemanje se prikaže samo, ko je polje za vnos sporočila prazno.
- 3 Pritisnite za pošilianie sporočila.

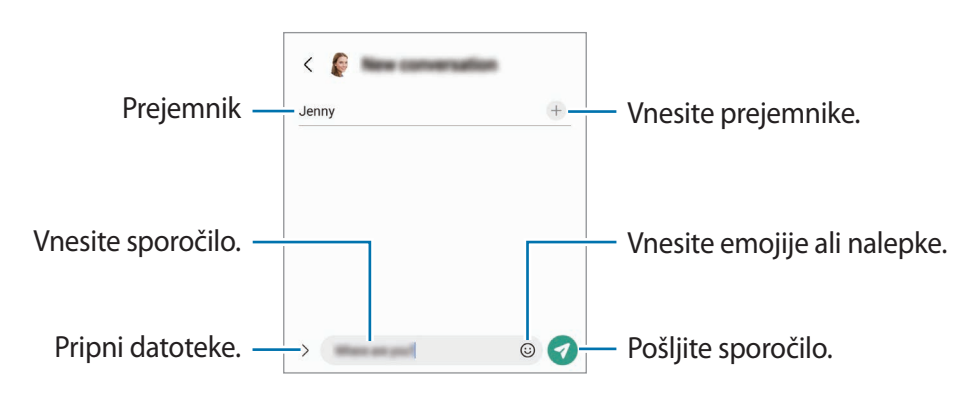

# **Ogled sporočil**

- 1 Zaženite aplikacijo **Sporočila** in pritisnite **Pogovori**.
- 2 Na seznamu sporočil izberite stik ali telefonsko številko.
	- Če želite odgovoriti na sporočilo, pritisnite polje za vnos sporočila, vnesite sporočilo in nato pritisnite  $\blacktriangledown$ .
	- Za prilagoditev velikosti pisave, razmaknite prsta narazen ali ju primaknite po zaslonu.

### **Razvrščanje sporočil**

Sporočila lahko razvrstite po kategorijah in jih enostavno upravljate.

Zaženite aplikacijo **Sporočila** in pritisnite **Pogovori** → .

Če možnost kategorije ni prikazana, pritisnite → **Nastavitve** in pritisnite stikalo **Kategorije pogovorov**, da jo vklopite.

Aplikacije in funkcije

### **Izbris sporočil**

Pritisnite in zadržite sporočilo, ki ga želite izbrisati, ter pritisnite **Izbriši**.

## **Sprememba nastavitev sporočil**

Zaženite aplikacijo **Sporočila** in pritisnite → **Nastavitve**. Blokirate lahko neželena sporočila, spremenite nastavitve obvestil in več.

# **Internet**

Brskajte po internetu in iščite informacije in ustvarite zaznamke za priljubljene spletne strani za enostavnejši dostop.

- 1 Zaženite aplikacijo **Internet**.
- 2 Vnesite spletni naslov ali ključno besedo in nato pritisnite **Pojdi**.

Za ogled orodij rahlo povlecite prst navzdol po zaslonu.

Za hiter preklop med zavihki podrsajte v levo ali desno v polju naslova.

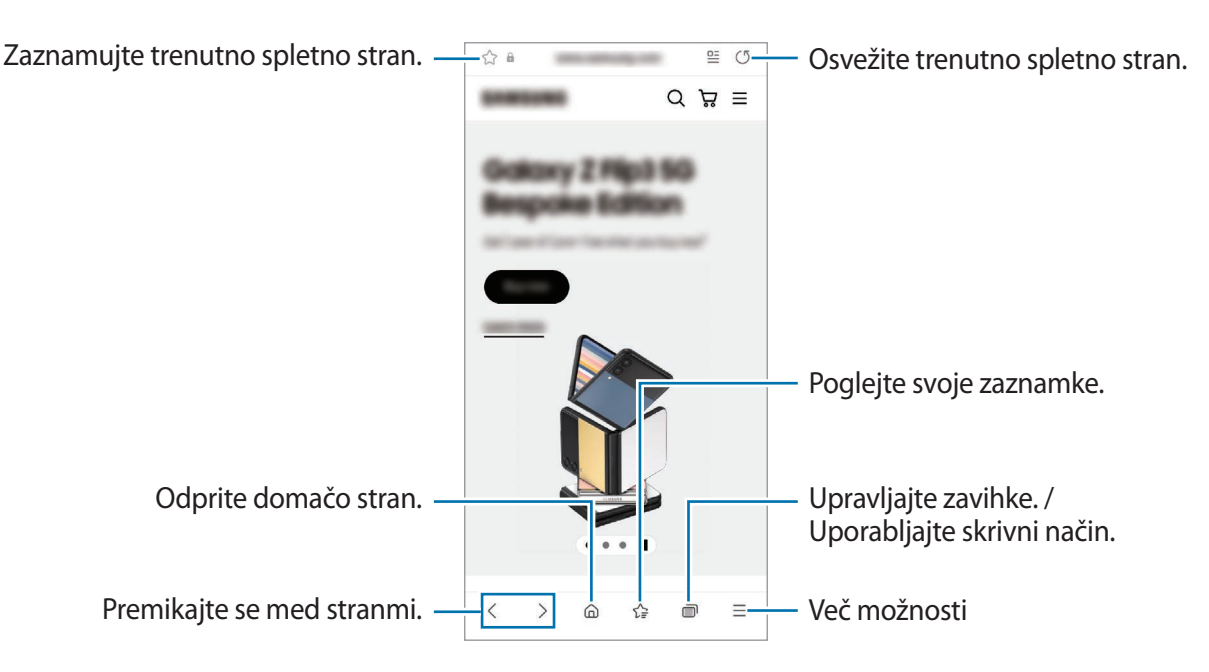

### **Uporaba skrivnostnega načina**

Če nastavite geslo za skrivni način, lahko drugim preprečite gledanje vaše zgodovine iskanja, zgodovine brskanja, zaznamkov in shranjenih strani.

- 1 Pritisnite → **Vklopi skrivni način**.
- 2 Če ga želite vklopiti, pritisnite **Zaklepanje skrivnega načina**, pritisnite **Zaženi** in nastavite geslo za skrivni način.

V skrivnostnem načinu naprava spremeni barvo orodnih vrstic. Če želite deaktivirati skrivnostni način, pritisnite → **Izklopi skrivni način**.

**M** V skrivnostnem načinu ne morete uporabljati nekaterih funkcij, kot je zajem zaslona.

# **Fotoaparat**

## **Uvod**

Fotografirajte in snemajte videoposnetke z uporabo različnih načinov in nastavitev.

#### **Bonton fotografiranja**

- Ne fotografirajte ali snemajte videoposnetke ljudi brez njihovega dovoljenja.
- Ne fotografirajte ali snemajte videoposnetke, kjer je to z zakonom prepovedano.
- Ne fotografirajte ali snemajte videoposnetke na krajih, kjer bi lahko kršili zasebnost drugih ljudi.

# **Fotografiranje**

1 Zaženite aplikacijo **Fotoaparat**.

Aplikacijo lahko zaženete tudi tako, da hitro dvakrat pritisnete stransko tipko ali **oda**na zaklenienem zaslonu povlečete v levo.

- Nekatere funkcije fotoaparata niso na voljo, če zaženete aplikacijo **Fotoaparat** z zaklenjenega  $\boldsymbol{\mathscr{C}}$ zaslona ali ko je zaslon izklopljen in metoda za zaklep zaslona nastavljena.
	- Fotoaparat se samodejno izklopi, ko ga ne uporabljate.
	- Nekatere metode morda ne bodo na voljo, kar je odvisno od ponudnika storitev ali modela.

2 Pritisnite na podobo na zaslonu, kjer želite, da kamera izostri sliko. Če želite prilagoditi svetlost slik, povlecite prilagoditveno vrstico, ki se prikaže nad ali pod okroglim okvirjem.

#### $3$  Pritisnite  $\bigcirc$  za fotografiranje.

Če želite spremeniti način fotografiranja, povlecite seznam načinov fotografiranja v levo ali desno, ali podrsajte v levo ali desno na zaslonu za predogled.

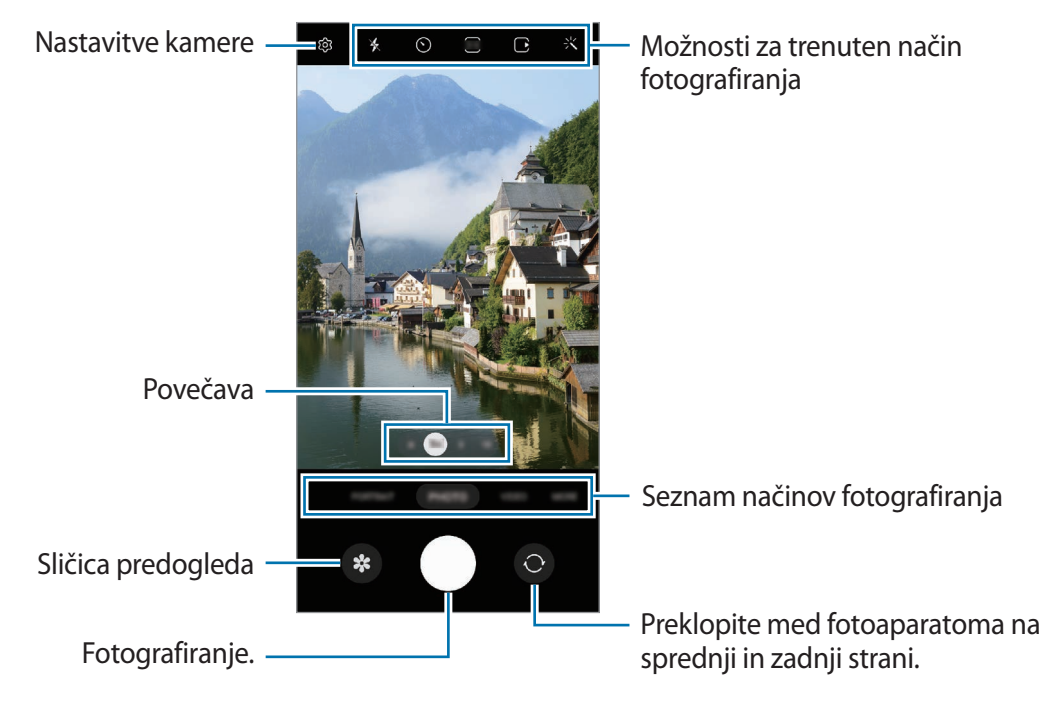

- Zaslon predogleda je odvisen od načina fotografiranja in uporabljene kamere.
	- Izostritev morda ne bo čista, če je motiv blizu. Fotografije in posnetke snemajte z ustrezne razdalje.
	- Če so posnete fotografije zamegljene, počistite objektiv fotoaparat in poskusite znova.
	- Preverite, da objektiv ni poškodovan ali umazan. V nasprotnem primeru naprava ne bo delovala pravilno v nekaterih načinih, ki potrebujejo visoko ločljivost.
	- Fotoaparat naprave ima širokokotni objektiv. Pri širokokotnih fotografijah ali videoposnetkih lahko pride do manjšega popačenja, ki ne kažejo na težave z delovanjem naprave.
	- Največja kapaciteta za snemanje videoposnetka se lahko razlikuje glede na ločljivost.
	- Kamera se lahko zamegli ali se na njej nabere kondenzacija, če je naprava izpostavljena nenadnim spremembam temperature zraka, zaradi razlike v temperaturi na zunanji in notranji strani pokrova kamere. Poskušajte se izogibati tovrstnim pogojem, če nameravate uporabiti kamero. Če pride do zameglitve, pred fotografiranjem ali snemanjem videov pustite, da se kamera posuši naravno pri sobni temperaturi, saj bodo v nasprotnem primeru lahko rezultati videti zamegljeni.

## **Uporaba funkcij povečave**

Izberite **.6**/**1**/**3**/**10** ali povlecite v levo ali desno za povečavo ali pomanjšavo. Lahko pa razmaknete dva prsta na zaslonu za povečavo ali ju približate za pomanjšavo. Če razmerje povečave preseže določeno raven, se prikaže zemljevid povečave, ki prikazuje, kateri del slike je povečan.

- **.6**: ultra širokokotna kamera omogoča zajemanje širokokotnih fotografij ali snemanje širokokotnih videoposnetkov motivov, kot so pokrajine.
- **1**: s širokokotno kamero lahko fotografirate osnovne fotografije ali snemate običajne videoposnetke.
- **3**: s telefoto kamero (3x) lahko fotografirate fotografije ali snemate videoposnetke s povečavo motiva.
- **10**: s telefoto kamero (10x) lahko fotografirate fotografije ali snemate videoposnetke s povečavo motiva. (Galaxy S22 Ultra)
- $\mathbb{Z}$ Funkcije povečave so na voljo samo med uporabo fotoaparata na zadnji strani.

## **Zaklep izostritve (AF) in osvetlitve (AE)**

Da preprečite samodejno prilagoditev kamere glede na spremembe motivov ali svetlobnih virov, lahko zaklenete izostritev ali osvetlitev določenega dela.

Pritisnite in zadržite območje za izostritev, na območju se prikaže okvir AF/AE in nastavitvi izostritve in osvetlitve bosta zaklenjeni. Nastavitev je zaklenjena tudi po zajemu fotografije.

Ta funkcija morda ni na voljo, odvisno od načina fotografiranja.

### **Uporaba tipke za fotoaparat**

 $\not\!\!\!D$ 

- Pritisnite in zadržite tipko za fotoaparat za snemanje.
- Za zajem zaporednim posnetkov podrsnite tipko za fotoaparat do roba zaslona in jo zadržite.
- Če dodate še eno tipko za fotoaparat, jo lahko premaknete na poljubno mesto na zaslonu za bolj priročno fotografiranje. Na zaslonu s predogledom pritisnite  $\overline{\mathcal{Q}}$  → **Načini snemanja** in pritisnite stikalo **Lebdeči gumb Sprožilec**, da ga vklopite.

## **Možnosti za trenuten način fotografiranja**

Na zaslonu predogleda uporabite naslednje možnosti.

- $\ast$ : vključite ali izključite bliskavico.
- $\odot$ : izberite dolžino zakasnitve preden fotoaparat samodejno posname fotografijo.
- 3.4 : izberite razmerje slike in ločljivost za fotografije.
- $\cdot$   $\cap$ : vključite ali izključite funkcijo za slikanje premikajočega se objekta. Če funkcijo aktivirate, bo nekaj sekund preden pritisnete tipko za fotoaparat, posnet tudi video posnetek.
- $\frac{1}{2}$  (*N*)  $\frac{1}{2}$ : vključite ali izključite funkcijo za izjemno mirno snemanje.
- **FHD**: izberite ločljivost videoposnetkov s hiperlapsom.
- $\hat{C}_A$ : izberite hitrosti sličic.
- : izberite razmerje slike za videoposnetke.
- : izberite ločljivost videoposnetkov.
- ※: uporabite učinek filtriranja ali lepotne učinke.
- $\odot$  : izberite način merjenja. To določa, kako bodo izračunane svetlobne vrednosti.  $\odot$  **Sredinsko uteženo merjenje** izračuna osvetlitev posnetka z uporabo svetlobe v osrednjem delu posnetka. **Točkovno merjenje** izračuna osvetlitev posnetka z uporabo svetlobe v koncentriranem osrednjem delu posnetka. **(** $\diamond$ **) Matrično merjenje** poenoti celotno sceno.
- : prilagodite barvni odtenek.
- $\omega$ : prikažite ali skrijte graf, da preverite porazdelitev svetlobe v videoposnetku.
- : v načinu **HRANA** izostrite motiv znotraj okroglega okvirja in zameglite sliko izven okvirja.
- **A**: v načinu **HRANA** prilagodite barvni ton.
- : vklopite ali izklopite funkcijo zaznavanja gibanja pri snemanju zelo počasnih videoposnetkov.
- : v načinu **REŽISERJEV POGLED** spremenite možnost shranjevanja.
- **•** : v načinu **REŽISERJEV POGLED** spremenite zaslon.
- : ko delate posamezne posnetke, prilagodite možnosti fotografiranja.
- Možnosti, ki so na voljo, se lahko razlikujejo glede na model ali način fotografiranja.

# **Način fotografiranja**

Kamera samodejno prilagodi možnosti fotografiranja glede na okolico za enostaven zajem fotografij. Na seznamu načinov fotografiranja pritisnite **FOTOGRAFIJA** in pritisnite  $\bigcirc$  za zajem fotografije.

## **Zajemanje fotografij visoke ločljivosti**

Zajemanje fotografij visoke ločljivosti.

V možnostih snemanja pritisnite  $\frac{34}{24} \rightarrow \frac{3.4}{100}$ ali  $\frac{3.4}{1000}$ za zajem fotografije.

Ko vklopite funkcijo **Izboljšava podrobnosti** s pritiskom tipke , lahko zajemate bolj čiste slike.

ſØ Ločljivost je lahko odvisna od modela.

## **Predlogi za posnetek**

Kamera predlaga idealno kompozicijo za fotografijo s prepoznavo položaja in kota motiva. Na zaslonu predogleda pritisnite  $\overline{\text{Q}}$  in nato pritisnite stikalo **Predlogi za posnetek**, da ga vklopite.

- 1 Na seznamu načinov fotografiranja pritisnite **FOTOGRAFIJA**. Na zaslonu predogleda se prikaže vodilo.
- 2 Usmerite vodilo v motiv. Kamera prepozna kompozicijo in priporočena kompozicija se prikaže na zaslonu predogleda.
- 3 Napravo premaknite tako, da se vodilo ujema s priporočeno kompozicijo. Ko je dosežena idealna kompozicija, se vodilo spremeni v rumeno.
- 4 Pritisnite  $\bigcirc$  za fotografiranie.

Idealna kompozicija

Vodnik

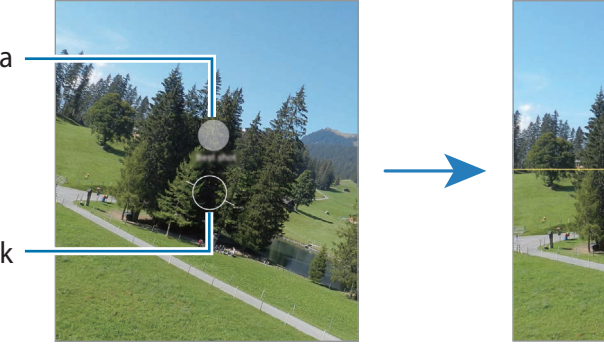

### **Snemanje posnetkov sebe**

Posnemite avtoportrete s fotoaparatom na sprednji strani.

- 1 Na zaslonu za predogled podrsajte navzgor ali navzdol ali pritisnite  $\bigcirc$  za preklop na fotoaparat na sprednji strani za avtoportrete.
- 2 Postavite se pred objektiv kamere na sprednji strani. Za avtoportrete s širokokotnim posnetkom pokrajine ali ljudi pritisnite ...
- 3 Pritisnite  $\bigcirc$  za fotografiranje.

### **Snemanje jasnih fotografij od blizu (Galaxy S22 Ultra)**

Posnemite jasne fotografije svojega motiva od blizu.

- 1 Na zaslonu za predogled pritisnite **1**.
- 2 Položite kamero blizu motiva.
- 3 Ko se pojavi  $\odot$ , pritisnite  $\odot$ , da fotografirate.

 $\mathbb{Z}$ Če ta funkcija ni vklopljena, pritisnite o, da jo vklopite.

### **Uporaba filtra in lepotnih učinkov**

Pred posnetkom fotografije lahko izberete učinek filtriranja in spremenite obrazne poteze, kot sta barva kože ali oblika obraza.

- 1 Na zaslonu za predogled pritisnite  $\cdot$ .
- 2 Izberite učinke in fotografirajte.

Če uporabite funkcijo »Moji filtri«, lahko ustvarite lasten filter s sliko iz **Galerija** z želenim barvnim tonom.

# **Video način**

Kamera samodejno prilagodi možnosti snemanja glede na okolico za enostavno snemanje videoposnetkov.

- 1 Na seznamu načinov fotografiranja pritisnite **VIDEO** in pritisnite ( $\bullet$ ), da posnamete videoposnetek.
	- Če želite med snemanjem preklopiti med fotoaparatoma na sprednji in zadnji strani, podrsnite navzgor ali navzdol na zaslonu predogleda ali pritisnite  $\odot$ .
	- Da posnamete sliko, med tem ko snemate video posnetek, pritisnite  $\circledcirc$ .
	- Če želite pri snemanju videoposnetka posneti zvok iz določene strani z višjo glasnostjo, kamero obrnite v to smer in prilagodite povečavo.
- 2 Pritisnite  $\bullet$  za zaustavitev snemanja videa.
- Če med snemanjem videa uporabljate funkcijo za povečanje videa dlje časa, se lahko video M kakovost zniža in s tem prepreči pregrevanje vaše naprave.
	- Optična povečava morda ne bo delovala v okoljih s šibko svetlobo.

### **Snemanje videov visoke ločljivosti**

Snemajte videe visoke ločljivosti z največjo ločljivostjo 8K.

Pritisnite  $\frac{FHD}{FCD} \rightarrow \frac{BK}{FCD}$ , da posnamete video.

Ko posnamete videoposnetke, ga predvajajte v aplikaciji Galerija. Ko pritisnete **(D)** na želeni sličici, bo sličica shranjena kot fotografija visoke ločljivosti.

### **Stabilizacija videoposnetkov (Izredno mirno)**

Če je med snemanjem videoposnetkov veliko tresenja telefona, uporabite funkcijo Izjemno mirno snemanje za še dodatno stabilizacijo videoposnetka.

Pritisnite **VIDEO** na seznamu načinov fotografiranja, pritisnite  $\mathbf{w}^{\mathbf{m}}(\mathbf{x})$  v možnostih snemanja, da vklopite funkcijo, in nato posnemite video.

## **Uporaba funkcije samodejnega okvirjanja**

Napravo lahko nastavite tako, da samodejno spremeni kot fotografiranja in povečavo s prepoznavo oseb in sledenjem osebam med snemanjem videoposnetkov.

Na seznamu načinov fotografiranja pritisnite **VIDEO** in nato še  $\odot$ , da ga vklopite, ter posnemite videoposnetek.

Za sledenje in prilagoditev kota snemanja in povečavo izbrane osebe, pritisnite okvir, ki je prikazan okrog osebe. Če želite izklopiti sledenje, ponovno pritisnite okvir.

# **Način režiserskega pogleda**

Snemajte videoposnetke s številnimi zornimi koti s spreminjanjem kamer. V tem načinu se lahko hkrati snemata motiv in oseba, ki snema videoposnetek.

- 1 Na seznamu načinov snemanja pritisnite **VEČ** → **REŽISERJEV POGLED**.
- 2 Izberite zaslon in sličico kamere, ki jo želite uporabiti, in pritisnite  $\odot$  za snemanje videoposnetka.
	- $\cdot$  Če želite zamenjati zaslon pred začetkom snemanja, pritisnite  $\blacksquare$  in izberite želeni zaslon.
	- Sličico kamere lahko spremenite med snemanjem. Če je sličica skrita, pritisnite  $\bigwedge$ , da se prikaže.
- 3 Pritisnite  $\Box$  za zaustavitev snemanja videa.

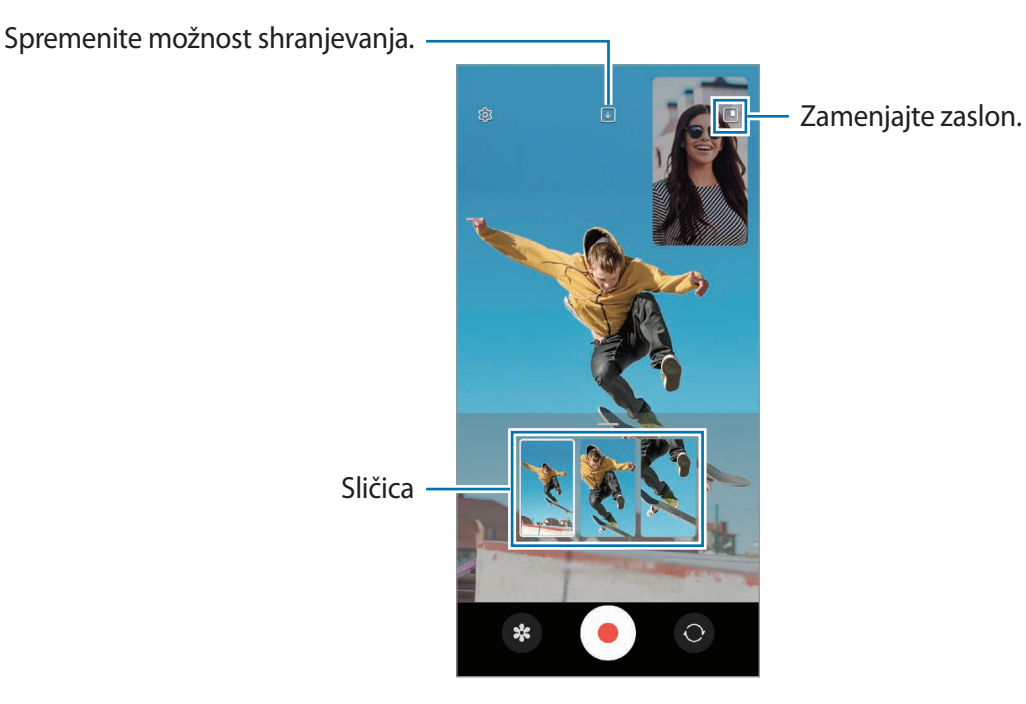

## **Način enega posnetka**

Posnemite različne fotografije in videoposnetke z enim samim posnetkom.

Naprava samodejno izbere najboljši posnetek in ustvari fotografije s filtri ali videoposnetke s ponavljajočimi se odseki.

- 1 Na seznamu načinov snemanja pritisnite **VEČ** → **EN POSNETEK**.
- 2 Pritisnite  $\bigcirc$  za zajem želenega prizora.
- 3 Ko končate, pritisnite sličico predogleda. Če si želite ogledati še druge rezultate, povlecite ikono — navzgor. Če želite rezultate shraniti posamično, pritisnite **Izberi**, odkljukajte želene elemente in nato pritisnite .

Prilagodite možnosti fotografiranja.

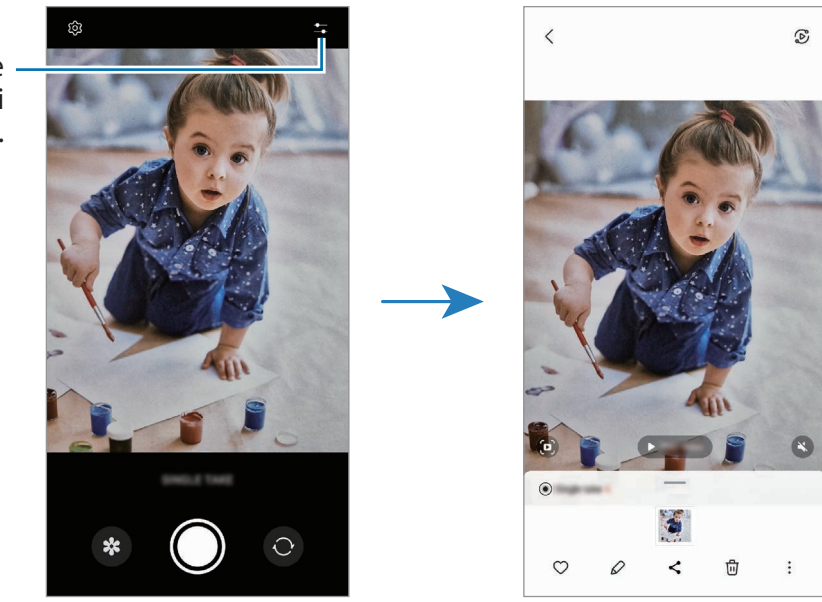

## **Način portreta/Video način portreta**

Kamera omogoča, da posnamete fotografije ali videe, pri katerih so ozadja zamegljena in motivi jasno izstopajo. Uporabite lahko tudi učinek ozadja in ga po posneti fotografiji uredite.

- 1 Na seznamu načinov fotografiranja pritisnite **POKONČNO** ali pritisnite **VEČ** → **POKONČNI VIDEO**.
- 2 Pritisnite  $\odot$  in izberite želen učinek ozadja. Če želite prilagoditi intenzivnost učinka ozadja, povlecite vrstico za prilagoditev.

 $\mathbb {Z}$ 

3 Ko se na zaslonu predogleda prikaže **Pripravljeno**, pritisnite Q za zajem fotografije ali o za snemanje videa.

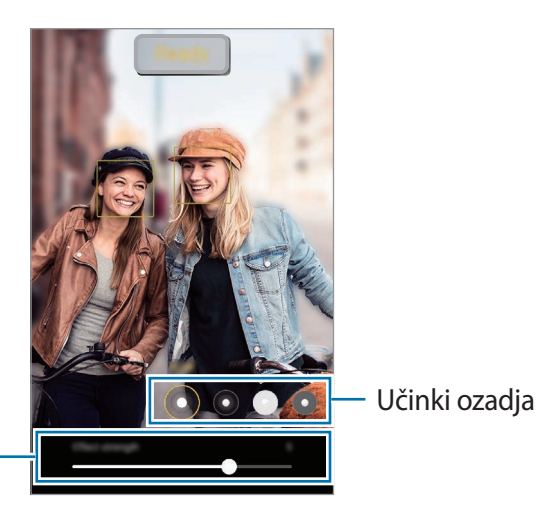

Prilagoditvena vrstica za intenzivnost učinka ozadja

- Razpoložljive možnosti se lahko razlikujejo glede na način snemanja.
	- To funkcijo uporabljate v prostoru z dovolj svetlobe.
	- Zameglitev ozadja morda ne bo pravilno uporabljena v naslednjih pogojih:
		- Naprava ali motiv je v gibanju.
		- Motiv je pretanek ali transparenten.
		- Motiv je podobne barve kot ozadje.
		- Motiv ali ozadje je navadno.

# **Profesionalni način/profesionalni videonačin**

Posnemite fotografije ali videoposnetke z ročnim nastavljanjem različnih možnosti fotografiranja, kot sta vrednost osvetlitve in vrednost ISO.

Na seznamu načinov fotografiranja pritisnite **VEČ** → **PRO** ali **PROFESIONALNI VIDEO**. Izberite možnosti in prilagodite nastavitve in nato pritisnite  $\bigcirc$ , da posnamete fotografijo, ali pritisnite  $\bigcirc$ , da posnamete videoposnetek.

### **Razpoložljive možnosti**

- $\cdot$   $\circlearrowleft$  : ponastavite nastavitve.
- **ISO**: izberite vrednost ISO. To uravnava svetlobno občutljivost kamere. Nizke vrednosti so za motive, ki so na miru oz. dobro osvetljeni. Višje vrednosti so namenjene za motive v gibanju oz. so slabo osvetljeni. Vendar pa lahko nastavitve višje vrednosti ISO povzročijo šum na fotografijah ali v videoposnetkih.
- **SPEED**: prilagodite hitrost sprožilca. Nizka hitrost sprožilca omogoča, da v notranjost prodre več svetlobe, zato so slike ali videoposnetki svetlejši. To je idealno za fotografiranje ali snemanje pokrajine ali fotografiranje ali snemanje ponoči. Visoka hitrost sprožilca zmanjša prodor svetlobe v notranjost. To je idealno za fotografiranje ali snemanje hitro premikajočih se motivov.
- **EV**: prilagodite vrednost osvetlitve. To določa, koliko svetlobe bo prejel senzor fotoaparata. Za situacije z manjšo svetlobo uporabite večjo vrednost osvetlitve.
- **FOCUS**: spremenite način izostritve. Povlecite prilagoditveno vrstico, da ročno prilagodite izostritev.
- **WB**: izberite takšno ravnovesje beline, da bodo slike vsebovale bogat barvni obseg. Nastavite lahko temperaturo barve.
- **MIC**: izberite smer, v kateri želite snemati zvok na višjem nivoju. Uporabite lahko tudi mikrofon USB ali Bluetooth, tako da ga povežete s svojo napravo (profesionalni videonačin).
- **ZOOM**: prilagodite hitrost povečave (profesionalni videonačin).

### **Snemanje profesionalnih videoposnetkov visoke ločljivosti**

Posnemite profesionalne videoposnetke visoke ločljivosti z največjo ločljivostjo 8K.

Pritisnite  $\frac{FHD}{FQ} \rightarrow \frac{8K}{24}$  in posnemite profesionalni videoposnetek.

Ko posnamete profesionalni videoposnetek, ga predvajajte v aplikaciji Galerija. Ko pritisnete **D** na želeni sličici, bo sličica shranjena kot fotografija visoke ločljivosti.

## **Ločevanje področja izostritve in področja osvetlitve**

Ločite lahko področja izostritve in področja osvetlitve.

Pritisnite in zadržite zaslon predogleda. Okvir AF/AE se prikaže na zaslonu. Povlecite okvir na območje, kjer želite ločiti območje izostritve in območje osvetlitve.

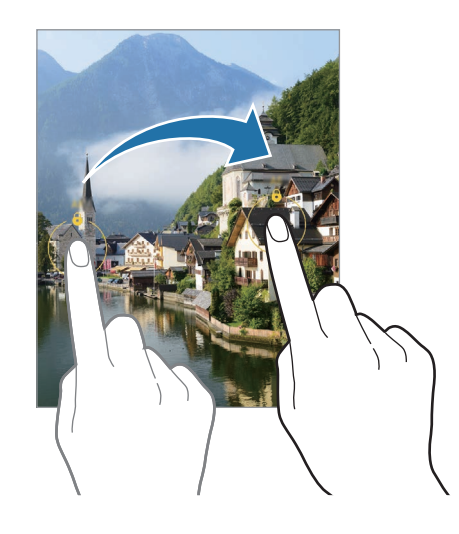

# **Nočni način**

S tem načinom lahko posnamete fotografijo brez bliskavice pri šibki svetlobi. Z uporabo stojala lahko dosežete svetlejše in stabilnejše rezultate.

1 Na seznamu načinov snemanja pritisnite **VEČ** → **NOČNI**.

Če čas, ki se prikaže na desnem dnu zaslona, nastavite na **Največ**, bodo slike morda bolj jasne.

2 Pritisnite  $\bigcirc$  in napravo držite mirno, dokler ni fotografiranje končano.

## **Način za hrano**

Fotografirajte hrano z bolj živahnimi barvami.

- 1 Na seznamu načinov snemanja pritisnite **VEČ** → **HRANA**.
- 2 Pritisnite zaslon in povlecite okrogel okvir preko območja, da ga označite. Območje izven okroglega okvirja bo zamegljena. Če želite spremeniti velikost okroglega okvirja, povlecite rob okvirja.
- 3 Pritisnite  $\int$  in povlecite prilagoditveno vrstico za prilagoditev barvnega odtenka.
- 4 Pritisnite  $\bigcirc$  za fotografiranje.

## **Način panorame**

Z uporabo panoramskega načina posnemite serijo fotografij in jih nato sestavite in ustvarite v širok prizor.

- 1 Na seznamu načinov snemanja pritisnite **VEČ** → **PANORAMA**.
- 2 Pritisnite  $\bigcirc$  in napravo počasi premikajte v eno smer. Zadržite sliko znotraj okvirja v iskalu fotoaparata. Če je slika predogleda izven vodil ali če naprave ne premaknete, naprava samodejno preneha s fotografiranjem.
- $3$  Pritisnite  $\bigcirc$  za prenehanje fotografiranja.
- IØ Ne fotografirajte nerazločnih ozadij, kot sta prazno nebo ali ravna stena.

# **Način zelo počasnega posnetka**

Zelo počasen posnetek je funkcija, ki počasi snema trenutek, ki gre hitro mimo, da boste lahko pozneje uživali v njem.

1 Na seznamu načinov fotografiranja pritisnite **VEČ** → **IZR. POČASI** in pritisnite , da posnamete videoposnetek.

Naprava posname trenutek v zelo počasnem posnetku in ga shrani kot video.

2 Na zaslonu za predogled pritisnite sličico predogleda. Za urejanje dela zelo počasnega posnetka pritisnite  $\oslash$  in povlecite vrstico za urejanje odseka v levo ali desno.

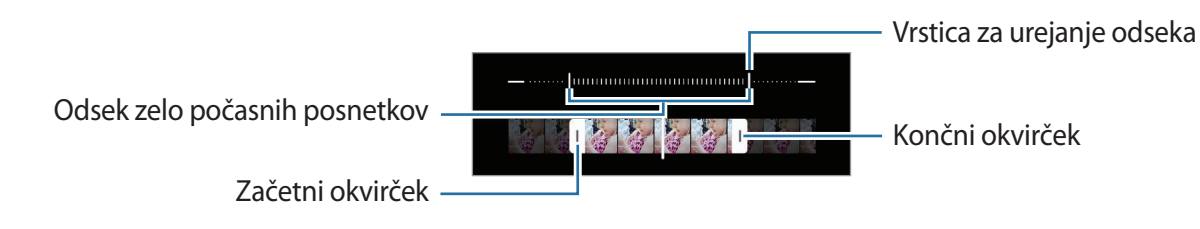

To funkcijo uporabljate v prostoru z dovolj svetlobe. Pri snemanju videoposnetkov v zaprtih M prostorih z neustrezno ali šibko svetlobo je lahko zaslon videti temen ali zrnat. Zaslon lahko utripa pri določenih svetlobnih pogojih, kot so kraji s fluorescentno osvetlitvijo.

### **Samodejno snemanje videoposnetkov v zelo počasnem posnetku**

Trenutek lahko posnamete v zelo počasnem posnetku, ko je gibanje zaznano v območju zaznavanja gibanja, pritisnite ( $\omega$ ), da ga aktivirate. Funkcija zaznavanja gibanja se vključi in območje zaznavanja gibanja se prikaže na zaslonu predogleda.

Pritisnite (·), da pričnete s snemanjem. Ob zaznanem gibanju bo naprava začela snemati v zelo počasnem posnetku in ga shranila kot video.

- - Snemanje zelo počasnega posnetka se lahko začne ob nezaželenem trenutku pod naslednjimi pogoji:
		- Ko se naprava trese ali se drug predmet premika v bližini motiva v območju zaznavanja gibanja.
	- Pri snemanju v svetlobi, ki utripa, kot na primer v krajih s fluorescentno osvetlitvijo.

# **Način počasnega posnetka**

Posnemite video za ogled v počasnem posnetku. Določite lahko odseke vaših videoposnetkov za katere želite, da so predvajani v počasnem posnetku.

- 1 Na seznamu načinov fotografiranja pritisnite **VEČ** → **POČASNO GIBANJE** in pritisnite (●), da posnamete videoposnetek.
- 2 Ko končate s snemanjem, pritisnite  $\bigcirc$  za zaustavitev.
- 3 Na zaslonu za predogled pritisnite sličico predogleda.

Hitri odsek videoposnetka bo nastavljen kot odsek v počasnem posnetku, videoposnetek pa se začne predvajati. Glede na video bosta ustvarjena do dva počasna posnetka.

Za urejanje dela počasnega posnetka pritisnite  $\oslash$  in povlecite vrstico za urejanje dela v levo ali desno.

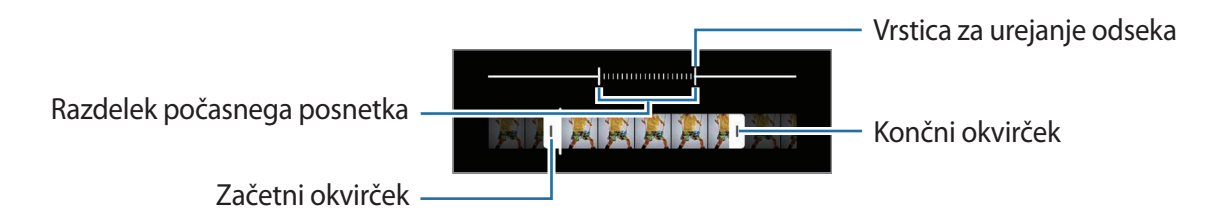
## **Način hitrega posnetka**

Posnemite prizore, kot so mimoidoče osebe ali mimo vozeči avtomobili, ter si jih oglejte kot hitre posnetke.

- 1 Na seznamu načinov snemanja pritisnite **VEČ** → **HIPERZAMIK**.
- 2 Pritisnite  $\int$  in izberite možnost hitrosti sličic. Če nastavite hitrost sličic na  $\ddot{\mathbf{C}}$ , bo naprava samodejno prilagodila hitrost sličic v skladu spreminjanjem okolice.
- 3 Pritisnite  $\odot$ , da pričnete s snemanjem.
- 4 Pritisnite  $\bigcirc$ , da končate s snemanjem.

### **Prilagoditev nastavitev fotoaparata**

Na zaslonu za predogled pritisnite  $\ddot{\text{Q}}$ . Nekatere možnosti morda ne bodo na voljo, kar je odvisno snemalnega načina.

#### **Pametne funkcije**

- **Optimizator prizorišča**: nastavite napravo, da samodejno prilagodi nastavitve barve in uporabi optimiziran učinek glede na motiv ali prizor.
- **Predlogi za posnetek**: napravo nastavite tako, da predlaga idealno kompozicijo za fotografijo s prepoznavo položaja in kota motiva.
- **Optično branje kod QR**: nastavite napravo, da skenira kode QR iz zaslona predogleda.

#### **Slike**

- **Podrsajte gumb Sprožilec za:**: izberete dejanje, ki ga želite izvesti, ko tipko za fotoaparat podrsnete do roba zaslona in jo pridržite.
- **Oblike slik**: izberite, kako želite shraniti sliko.
	- **Visoko učinkovite slike**: snemanje fotografij v Obliki slik z visoko učinkovitostjo (HEIF).
	- **Kopije RAW**: nastavite napravo, da shrani fotografije kot nestisnjeno datoteko RAW (oblika zapisa datoteke DNG) v profesionalnem načinu. Datoteke RAW vsebujejo vse podatke fotografije za najboljšo kakovost slike, vendar pa zasedejo več prostora v pomnilniku. Pri uporabi funkcije **Kopije RAW** se vsaka fotografija shrani v dveh oblikah, DNG in JPG.

#### **Posnetki sebe**

- **Shr. posn. sebe kot v predogledu**: napravo nastavite tako, da shrani fotografije, ko se prikažejo na zaslonu predogleda, ko jih posnamete s fotoaparatom na sprednji strani, ne da bi jih obrnili.
- **Ton barve posnetkov sebe**: nastavite odtenek, ki ga želite uporabiti pri snemanju selfijev.

#### **Videi**

- **Samodejno št. sličic na sekundo**: napravo nastavite tako, da snema bolj svetle videoposnetke pri šibki svetlobi, s samodejno optimizacijo števila slik v sekundi.
- **Stabilizacija videa**: vključite odpravljanje tresenja, da zmanjšate ali odstranite zamegljeno sliko, ki ga povzroča tresenje fotoaparata med snemanjem videa.
- **Možnosti naprednega snemanja**: napravo nastavite tako, da uporabi napredno možnost snemanja.
	- **Zmanjšanje velikosti datoteke**: lahko posnamete videoposnetke v obliki zapisa High Efficiency Video Codec (HEVC). Vaši videi HEVC bodo shranjeni kot stisnjene datoteke, ki zasedejo manj pomnilnika naprave.
	- **Videi HDR10+**: snemate lahko videoposnetke, pri katerih sta optimizirana kontrast in barva vsakega prizora.
	- **Mikrofon za povečavo**: med snemanjem videoposnetka lahko snemate zvok iz smeri povečave z višjo glasnostjo.
	- Videov HEVC morda ne boste mogli predvajati na drugih napravah ali jih deliti na spletu. M
		- Videe z zelo počasnim posnetkom in počasnim posnetkom ne morete posneti v formatu HEVC.
		- Za pravilno predvajanje videoposnetka HDR10+ mora naprava podpirati HDR10+.

#### **Splošno**

- **Samodejni HDR**: fotografirajte z živahnimi barvami in podrobnostmi, celo v svetlih ali temnih prostorih.
- **Samodejno ostrenje pri sledenju**: nastavite napravo, da sledi in samodejno ostri izbrani motiv. Ko izberete motiv na zaslonu za predogled, naprava izostri motiv tudi v primeru, če se ta premika ali če spremenite položaj kamere.

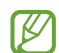

- Sledenje motiva morda ne bo uspešno v naslednjih primerih:
	- motiv je prevelik ali premajhen,
	- prekomerno gibanje motiva,
	- motiv je osvetljen od zadaj oz. fotografiranje v temnem prostoru,
	- barve ali vzorci na motivu in ozadju so enaki,
	- če motiv vsebuje vodoravne vzorce, kot so žaluzije,
	- prekomerno tresenje fotoaparata,
	- ločljivost videoposnetka je visoka.
	- pri povečavi ali pomanjšavi z uporabo optične povečave.
- **Mrežne črte**: prikazani iskalnik pogleda vam pomaga pri kompoziciji, kadar izbirate motive.
- **Lokacijske oznake**: na fotografijo pripnite GPS lokacijsko oznako.
	- Moč signala GPS se lahko zniža v krajih, kjer je signal oviran, na primer med zgradbami ali na nizko ležečih območjih, ali v slabih vremenskih razmerah.
		- Vaša lokacija se lahko prikaže na vaših fotografijah, ko jih prenesete na splet. Če želite to preprečiti, izklopite nastavitev označevanje lokacije.
- **Načini snemanja**: izberite dodatne metode snemanja za fotografiranje ali snemanje videa.
- **Nastavitve, ki jih želite obdrž.**: ohranite zadnje uporabljene nastavitve, kot je način snemanja, ko zaženete kamero.
- **Povratne informacije z vibrir.**: nastavite napravo tako, da zavibrira v določenih situacijah, na primer ko pritisnete tipko za fotoaparat.

#### **Zasebnost**

ſB

- **Obvestilo o zasebnosti**: oglejte si obvestilo o zasebnosti.
- **Dovoljenja**: oglejte si dovoljenja, potrebna za uporabo aplikacije Kamera.
- **Ponastavi nastavitve**: ponastavite nastavitve fotoaparata.
- **Več o aplikac. Fotoaparat**: oglejte si različico aplikacije za kamero in pravne informacije.
- **Stik z nami**: zastavite vprašanja ali si oglejte pogosta vprašanja.
- IУ Nekatere funkcije morda ne bodo na voljo pri nekaterih modelih.

Aplikacije in funkcije

# **Galerija**

#### **Uvod**

Oglejte si slike in videoposnetke, shranjene v vaši napravi. Lahko tudi upravljate slike in videoposnetke po albumih ali ustvarite zgodbe.

### **Uporaba galerije**

Zaženite aplikacijo **Galerija**.

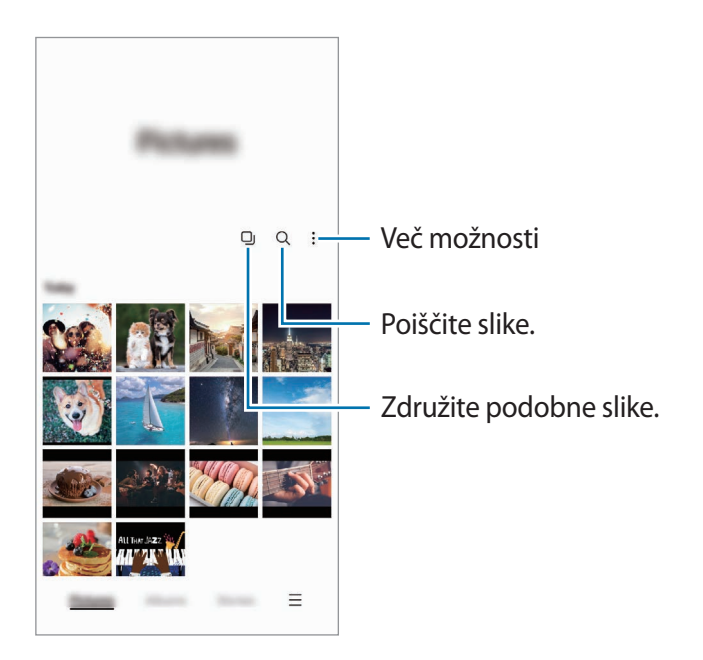

#### **Združevanje podobnih slik**

Zaženite aplikacijo Galerija in pritisnite <sub>(</sub>), da združite podobne slike in prikažete samo najboljše posnetke kot predogled slik. Ko pritisnete predogled slike, si lahko ogledate vse slike v skupini.

## **Ogled slik**

Zaženite aplikacijo **Galerija** in izberite sliko. Če si želite ogledati druge datoteke, podrsnite v levo ali desno na zaslonu.

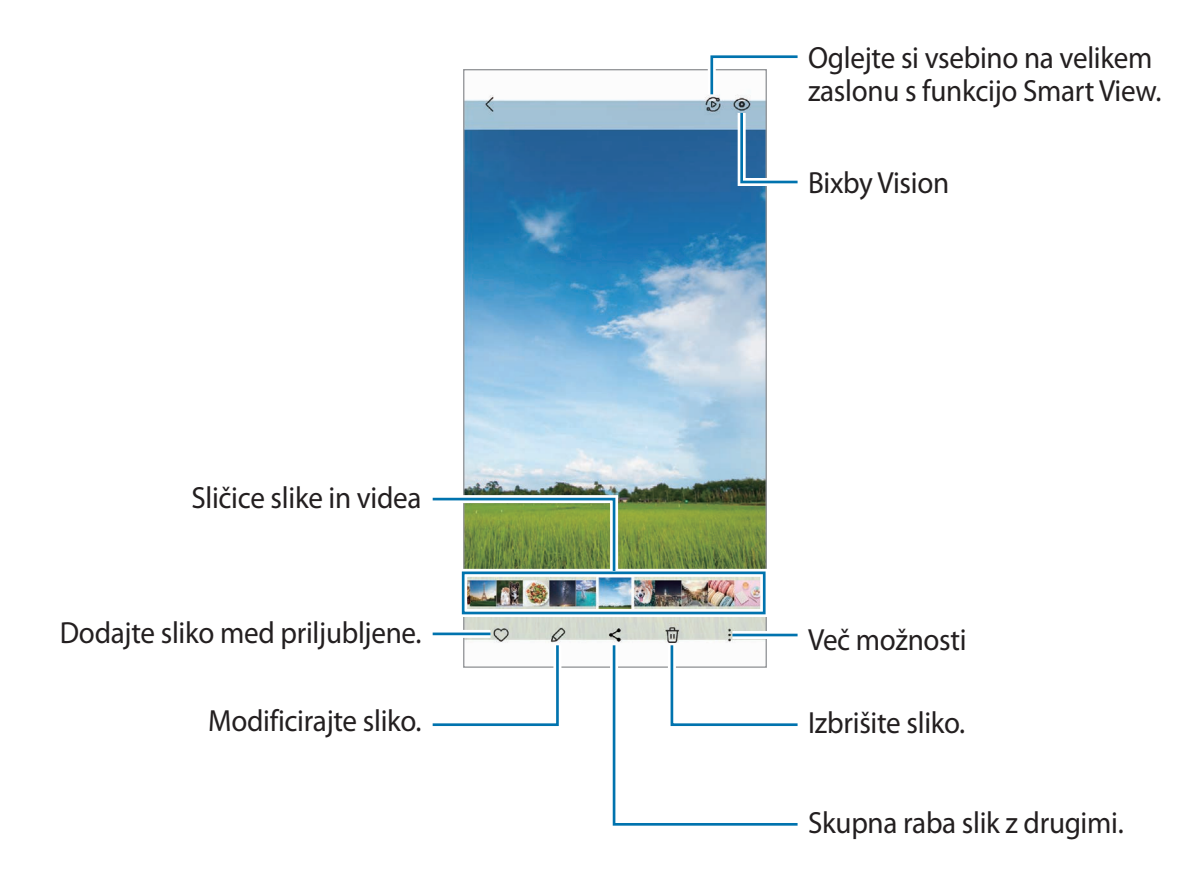

#### **Obrezovanje povečanih fotografij**

- 1 Zaženite aplikacijo **Galerija** in izberite sliko.
- 2 Razmaknite prsta na območju, ki ga želite shraniti, in pritisnite ... Obrezano območje bo shranjeno kot datoteka.

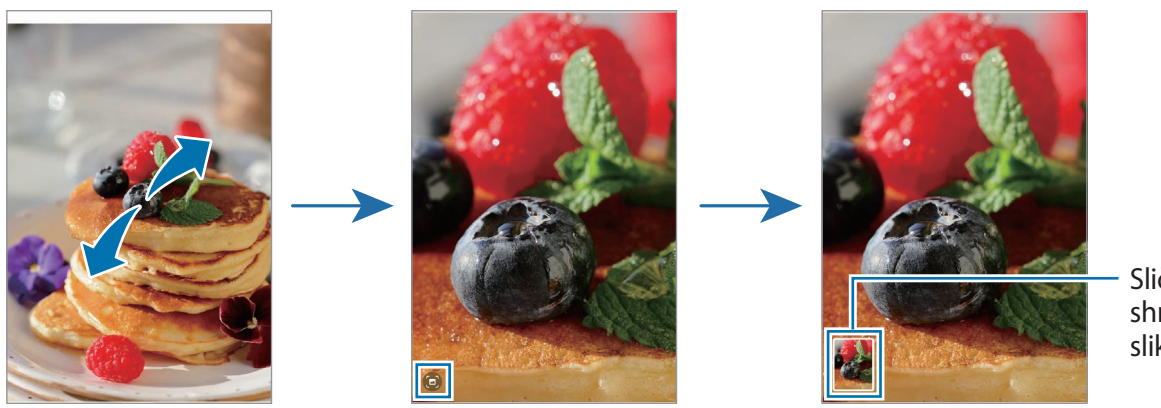

Sličica za shranjene slike

## **Ogled videoposnetkov**

Zaženite aplikacijo **Galerija** in izberite videoposnetek, ki ga želite predvajati. Če si želite ogledati druge datoteke, podrsnite v levo ali desno na zaslonu.

Če želite uporabiti več možnosti med predvajanjem, pritisnite → **Odpri v video predvajaln.**

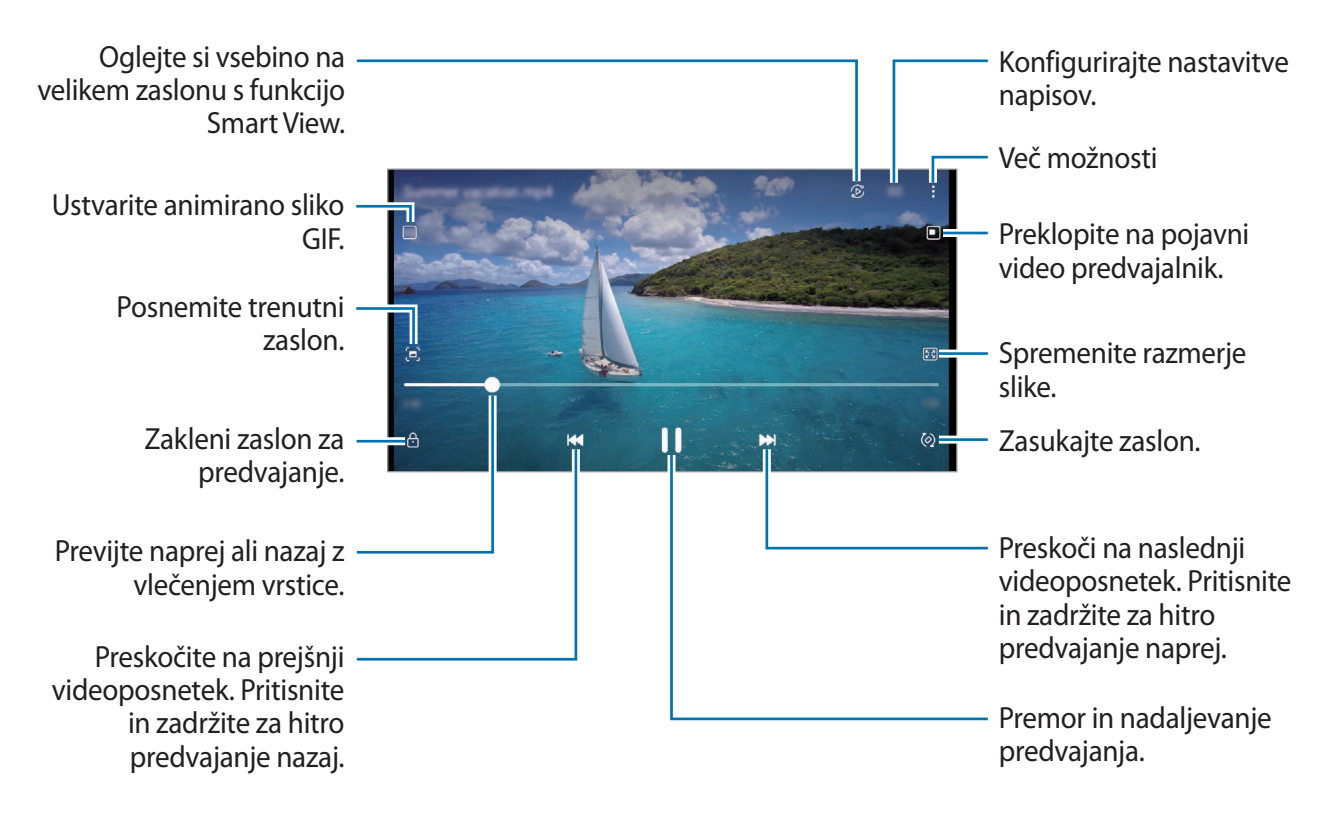

Povlecite prst gor ali dol na levi strani zaslona za predvajanje in s tem prilagodite svetlost ali pa povlecite prst gor ali dol na desni strani zaslona za predvajanje za prilagoditev glasnosti.

Za previjanje nazaj ali naprej podrsajte v levo ali desno po zaslonu predvajanja.

#### **Ogled svetlejših in jasnejših videoposnetkov**

Izboljšajte kakovost slike na vaših videoposnetkih, da boste lahko uživali v svetlejših in bolj živih barvah. Zaženite aplikacijo **Nastavitve** in pritisnite **Napredne funkcije** → **Svetlost videa** → **Svetlo**.

- Ta funkcija je na voljo samo v nekaterih aplikacijah.  $\not\!\! \not\!\! \nu$ 
	- Uporaba te funkcije poveča porabo baterije.

## **Albumi**

Ustvarite albume ter razvrstite svoje slike in videoposnetke.

- 1 Zaženite aplikacijo **Galerija** in pritisnite **Albumi** → → **Ustvari album**, da ustvarite album.
- 2 Izberite album, pritisnite **Dodaj elemente** in kopirajte ali premaknite želene slike ali videoposnetke.

## **Zgodbe**

Ko zajamete ali shranite slike in videoposnetke, naprava prebere njihove oznake datuma in lokacije, razvrsti slike in videoposnetke ter nato ustvari zgodbe.

Zaženite aplikacijo **Galerija**, pritisnite **Zgodbe** in nato izberite zgodbo.

Če želite dodati ali izbrisati slike ali videoposnetke, izberite zgodbo in pritisnite → **Dodaj** ali **Uredi**.

## **Sinhronizacija slik in videoposnetkov**

Zaženite aplikacijo **Galerija**, pritisnite → **Nastavitve** → **Sinhronizacija s storitvijo OneDrive** in nato sledite navodilom na zaslonu za dokončanje sinhronizacije. Aplikacija **Galerija** in oblak bosta sinhronizirana.

Ko se aplikacija **Galerija** sinhronizira z oblakom, bodo v oblak shranjeni tudi posnete fotografije in videoposnetki. Slike in videoposnetke, ki so shranjeni v oblak, si lahko ogledate v vaši aplikaciji **Galerija** in z drugih naprav.

Ko povežete svoj račun Samsung in račun Microsoft, lahko za shrambo v oblaku izberete Microsoft ſØ OneDrive.

## **Izbris slik ali videoposnetkov**

Zaženite aplikacijo **Galerija**, pritisnite in pridržite sliko, videoposnetek ali zgodbo, ki jo želite izbrisati, in pritisnite **Izbriši**.

#### **Uporaba funkcije koša**

Izbrisane slike in videoposnetke lahko shranite v košu. Datoteke bodo izbrisane po določenem obdobju.

Zaženite aplikacijo **Galerija**, pritisnite → **Nastavitve** in pritisnite stikalo **Koš**, da ga vključite.

Za ogled datotek v košu zaženite aplikacijo **Galerija** in pritisnite → **Koš**.

# **Območje AR**

### **Uvod**

Območje RR vam zagotavlja funkcije, povezane z RR. Izberite funkcijo in zajemite zabavne fotografije ali videoposnetke.

## **Zagon območja RR**

Območje RR lahko zaženete na naslednje načine:

- Zaženite aplikacijo **Območje AR**.
- Zaženite aplikacijo **Fotoaparat** in pritisnite **VEČ** → **OBMOČJE AR**.
- $\mathbb{Z}$ Nekatere funkcije morda ne bodo na voljo, kar je odvisno od ponudnika storitev ali modela.

## **Studio Emoji AR**

Ustvarite emojije po želji in se zabavajte tako, da jih uporabljate v različnih funkcijah.

#### **Ustvarjanje emojija AR**

- 1 Zaženite aplikacijo **Območje AR** in pritisnite **Studio Emoji AR**.
- 2 Za hiter začetek lahko izberete vnaprej ustvarjen emoji. Podrsajte v levo ali desno, izberite emoji in nato pritisnite  $\rightarrow$ .

Če želite ustvariti svoj emoji, posnemite selfi ali izberite sliko.

3 Upoštevajte navodila na zaslonu za ustvarjanje emojia.

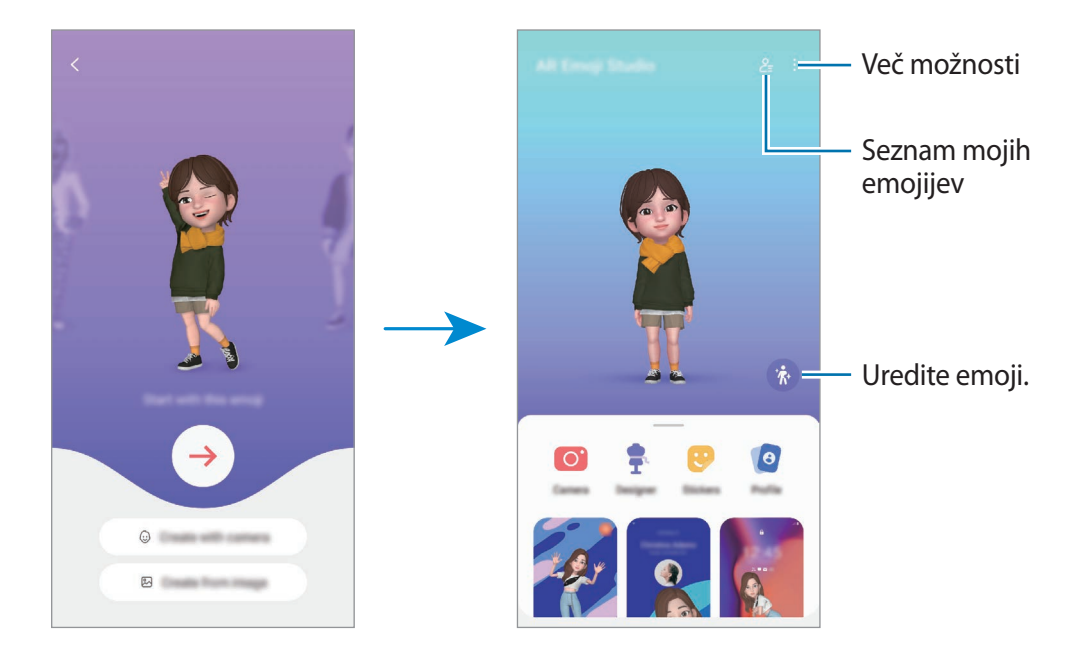

**Izbira emojija AR, ki ga želite uporabiti**

Zaženite aplikacijo **Območje AR**, pritisnite **Studio Emoji AR** →  $\frac{9}{5}$  in nato izberite želeni emoji.

#### **Brisanje emojijev AR**

Zaženite aplikacijo **Območje AR**, pritisnite **Studio Emoji AR** → <mark>෫≡ → ம</mark>ி, označite emojije, ki jih želite izbrisati, in nato pritisnite **Izbriši**.

#### **Ustvarjanje kratkega videoposnetka emojija AR in okrasitev vaše naprave z njim**

Ustvarite lahko kratek videoposnetek z emojijem in ga uporabite kot ozadje ali sliko za ozadje klica.

- 1 Zaženite aplikacijo **Območje AR** in pritisnite **Studio Emoji AR**.
- 2 Izberite **Ustvarjanje videa**, **Zaslon klica** ali **Zakl. zaslon**.
- 3 Izberite želeno predlogo. Če želite spremeniti sliko ozadja, pritisnite ...
- 4 Pritisnite **Shrani**, da shranite videoposnetek. Shranjene videoposnetke si lahko ogledate v **Galerija**.
- 5 Če želite neposredno uporabiti videoposnetek, izberite možnost na dnu zaslona.

#### **Ustvarjanje profila stika z emojijem AR**

Uporabit emoji kot sliko profila za vaš račun Samsung in v aplikaciji **Stiki**. Izbirate lahko med različnimi pozami ali ustvarite svoje lastne izraze.

- 1 Zaženite aplikacijo **Območje AR** in pritisnite **Studio Emoji AR**.
- 2 Pritisnite **Profil** in izberite emoji.
- 3 Pritisnite  $\bigcirc$ , da zajamete izraz, ali izberite želeno pozo.
- 4 Pritisnite **Končano** → **Shrani**.

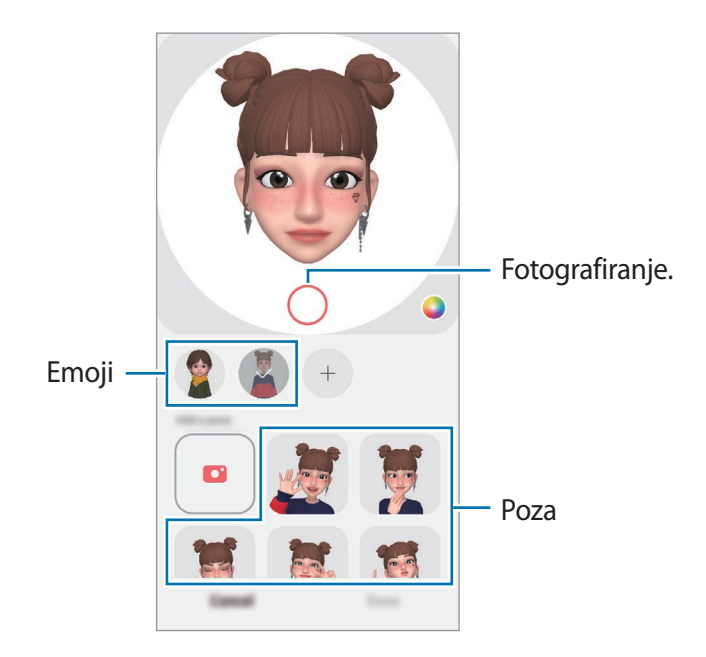

## **Fot. za Emoji AR**

Ustvarite zabavne fotografije ali videoposnetke z emojiji z različnimi načini snemanja.

- 1 Zaženite aplikacijo **Območje AR** in pritisnite **Fot. za Emoji AR**.
- 2 Izberite emoji in način, ki ga želite uporabiti. Razpoložljivost načinov je odvisna od izbranega emojija.
	- **PRIZOR.**: emoji posnema vaše izraze. Prav tako lahko spremenite sliko ozadja.
	- **MASKA**: obraz emojija je prikazan nad vašim obrazom, zato je videti, kot da nosite masko.
	- **ZRCALO**: emoji posnema gibanje vašega telesa.
	- **IGRANJE**: emoji se premika na resničnem ozadju.

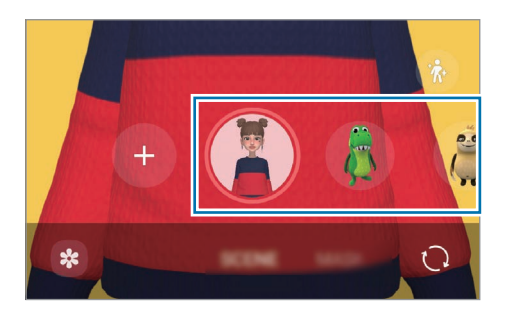

3 Pritisnite ikono emojija, da posnamete fotografijo, ali pritisnite in zadržite ikono, da posnamete videoposnetek.

Posnete fotografije in videoposnetke si lahko ogledate in ji delite v **Galerija**.

## **Nalepke Emoji AR**

Ustvarite lastne nalepke z izrazi in dejanji svojih emojev. Nalepke svojih emojijev lahko uporabite pri pošiljanju sporočil ali na družabnih omrežjih.

#### **Ustvarjanje lastnih nalepk**

- 1 Zaženite aplikacijo **Območje AR** in pritisnite **Nalepke Emoji AR**.
- 2 Pritisnite  $+$  na vrhu seznama nalepk.
- 3 Po želji uredite nalepke in pritisnite **Shrani**. Nalepke, ki ste jih ustvarili, si lahko ogledate tako, da pritisnete možnost **Po meri**.

#### **Izbris nalepk emoji AR**

Zaženite aplikacijo **Območje AR** in pritisnite **Nalepke Emoji AR** → → **Izbriši nalepke**. Izberite nalepko emoji, ki jo želite izbrisati, in pritisnite **Izbriši**.

#### **Uporaba nalepk vaših emojijev AR v klepetih**

Nalepke svojih emojijev lahko uporabite med pogovorom prek storitev za sporočanje ali na družabnih omrežjih. Naslednja dejanja so primeri uporabe nalepk vaših emojijev v aplikaciji **Sporočila**.

- 1 Med sestavljanjem sporočila v aplikaciji **Sporočila** pritisnite  $\odot$  na tipkovnici Samsung.
- 2 Pritisnite ikono emoji.
- 3 Izberite eno od nalepk svojih emojijev. Nalepka emoji bo vstavljena.

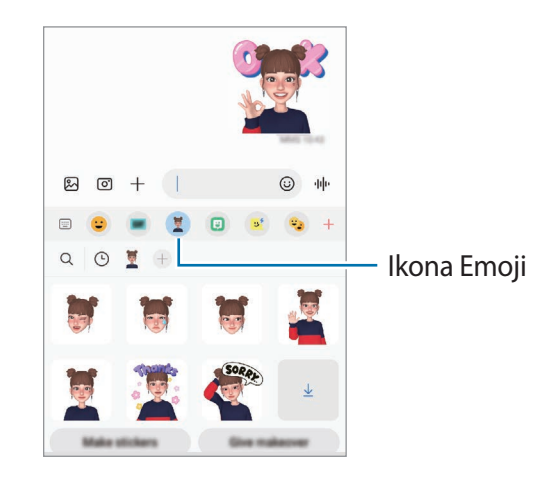

## **Čečkarija AR**

Posnemite zabavne videoposnetke z navideznim rokopisom ali skicami po obrazih ljudi ali živali (mačk in psov) ali kjer koli drugje. Ko kamera prepozna obraz ali prostor, bodo čečkarije obrazu sledile premikom obraza in čečkarije v prostoru bodo fiksirane na istem mestu tudi, če premaknete kamero.

1 Zaženite aplikacijo **Območje AR** in pritisnite **Čečkarija AR**.

Ko kamera prepozna motiv, se na zaslonu pojavi območje zaznavanja.

- 2 Pritisnite  $\omega$  in pišite ali rišite po območju zaznavanja.
	- Če preklopite na fotoaparat na zadnji strani, lahko pišete ali rišete tudi zunaj območja prepoznavanja.
	- $\cdot$  Če pritisnite  $\odot$  in začnete čečkati, se lahko posnamete pri čečkanju.

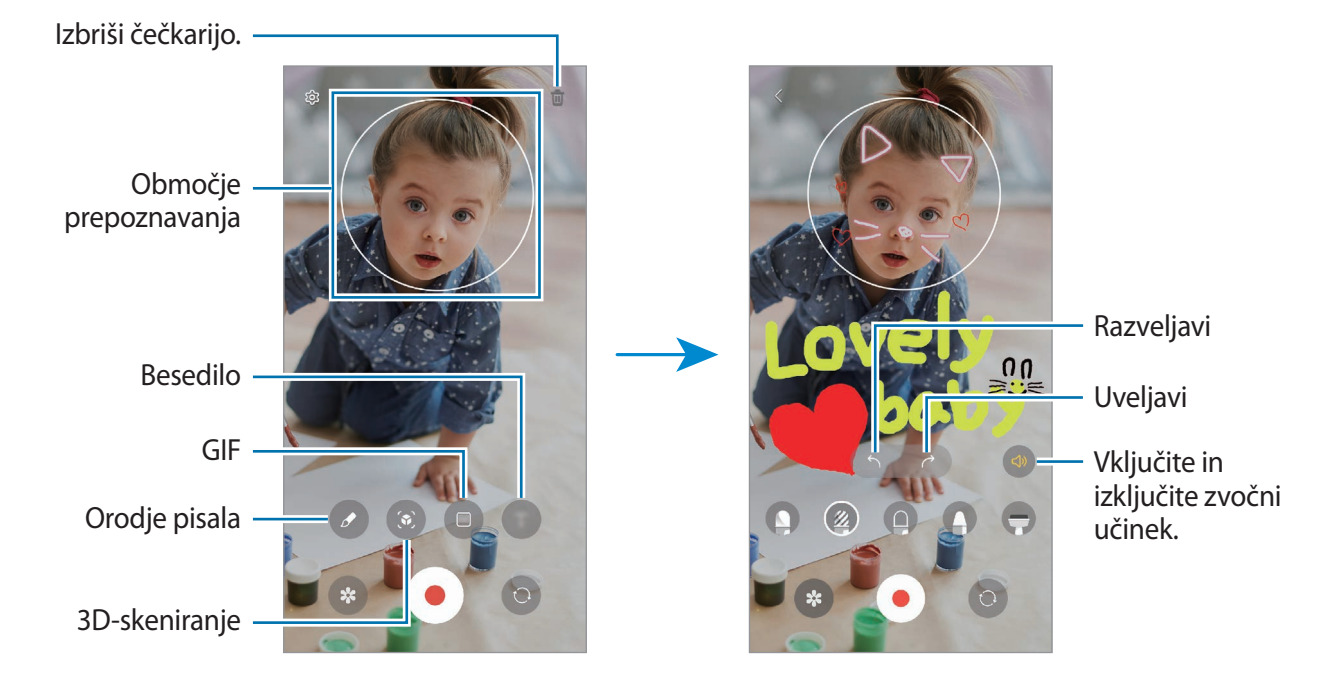

- 3 Pritisnite  $\odot$ , da posnamete video.
- 4 Pritisnite  $\bullet$  za zaustavitev snemanja videa. Svoje video posnetke si lahko ogledate in souporabljate v **Galerija**.
- Razpoložljive funkcije na zaslonu predogleda se lahko razlikujejo glede na to, katero kamero ſØ uporabljate.

### **Slika deco**

Posnemite fotografije ali videoposnetke z različnimi nalepkami.

Zaženite aplikacijo **Območje AR** in pritisnite **Slika deco**.

# **Bixby**

## **Uvod**

Bixby je uporabniški vmesnik, ki vam poenostavi uporabo naprave.

Z Bixby se lahko pogovarjate ali napišete besedilo. Bixby bo zagnal zahtevano funkcijo ali prikazal želene informacije. Za več informacij obiščite spletno mesto [www.samsung.com/bixby.](http://www.samsung.com/bixby)

lℒ Bixby je na voljo samo v nekaterih jezikih in morda ni na voljo, kar je odvisno od vaše regije.

## **Zagon Bixby**

Pritisnite in zadržite stransko tipko za zagon aplikacije Bixby. Prikaže se uvodna stran aplikacije Bixby. Ko izberete jezik, ki ga želite uporabljati v aplikaciji Bixby, se vpišite v račun Samsung in dokončajte namestitev tako, da upoštevate navodila na zaslonu, in prikazal se bo zaslon aplikacije Bixby.

## **Uporaba Bixby**

Med pritiskom in držanjem stranske tipke, povejte Bixby, kaj želite, in nato dvignite prst s tipke Bixby. Namesto tega lahko izgovorite »Hi, Bixby« (Živijo, Bixby) in nato, kar želite.

Na primer, med pritiskanjem in držanjem stranske tipke izgovorite »How's the weather today?«. Na zaslonu se prikažejo informacije o vremenu.

Če želite izvedeti, kakšno bo vreme jutri, med pritiskanjem in držanjem stranske tipke izgovorite »Tomorrow?«.

Če vam Bixby med pogovorom postavi vprašanje, ko pritiskate in držite stransko tipko, odgovorite programu Bixby. Oziroma pritisnite  $\bullet$  in odgovorite programu Bixby.

Če uporabljate slušalke ali zvočne naprave prek Bluetooth oziroma pričnete pogovor s »Hi, Bixby«, lahko nadaljujete s pogovorom brez pritiska ikone. Zaženite aplikacijo **Bixby** in pritisnite ⊘ →  $\cdot$  → **Settings** → **Automatic listening** → **Hands-free only**.

#### **Prebujanje Bixby z uporabo glasu**

Začnite pogovor z Bixby tako, da izgovorite »Hi, Bixby«. Registrirajte glas tako, da se Bixby odzove na vaš glas, ko izgovorite »Hi, Bixby«.

- 1 Zaženite aplikacijo **Bixby** in pritisnite → → **Settings** → **Voice wake-up**.
- 2 Pritisnite stikalo **Wake with "Hi, Bixby"**, da ga vključite.
- 3 Pritisnite stikalo **Recognise voice**, da ga vključite.
- 4 Če želite dokončati nastavitev, sledite navodilom na zaslonu. Zdaj lahko izgovorite »Hi, Bixby« in začnete pogovor.

#### **Komuniciranje z vnosom besedila**

Če vaš glas ni prepoznan zaradi hrupa iz okolice ali če ste v okoliščini, kjer je govorjenje oteženo, lahko komunicirate z Bixby preko besedila.

Zaženite aplikacijo **Bixby**, pritisnite in nato vpišite, kar želite.

Med komuniciranjem vam lahko Bixby odgovori prek besedila namesto z glasovno povratno informacijo.

# **Bixby Vision**

### **Uvod**

Bixby Vision je storitev, ki ponuja različne funkcije na osnovi slikovnega prepoznavanja. Bixby Vision omogoča hitro iskanje informacij s prepoznavanjem predmetov. Uporabite številne uporabne funkcije Bixby Vision.

- Ta funkcija morda ni na voljo ali morda ne boste dobili pravilnih rezultatov iskanja, odvisno od  $\not\!\!\! W$ velikosti slike, oblike ali ločljivosti.
	- Samsung ni odgovoren za informacije o izdelkih, ki jih ponuja Bixby Vision.

## **Zagon Bixby Vision**

Zaženite Bixby Vision z uporabo ene od naslednjih metod.

- V aplikaciji **Fotoaparat** pritisnite **VEČ** na seznamu načinov fotografiranja in pritisnite **BIXBY VISION**.
- V aplikaciji Galerija izberite sliko in pritisnite **.**
- V aplikaciji **Internet** pritisnite in pridržite sliko in pritisnite **Iskanje z Bixby Vision**.
- Če ste dodali ikono aplikacije Bixby Vision na zaslon aplikacij, zaženite aplikacijo **Bixby Vision**.

## **Uporaba funkcije Bixby Vision**

- 1 Zaženite Bixby Vision.
- 2 Izberite funkcijo, ki jo želite uporabiti.
	- $\binom{m}{k}$ : prepozna besedilo v dokumentih ali na slikah ter ga prevede.
	- $\cdot$   $(\textcolor{black}{\text{T}})$ : prepozna besedilo v dokumentih ali na slikah ter ga ekstrahira.
	- $\mathcal{L}(\widehat{\Omega})$ : v spletu poiščite slike, ki so podobne prepoznanemu predmetu, in povezane informacije.
	- $(\overleftrightarrow{\bm{\Xi}})$ : poiščite informacije o izdelku.
- Razpoložljive funkcije in rezultati iskanja so lahko odvisni od regije in ponudnika storitev.I⊭

# **Bixby Routines**

### **Uvod**

Dodajte svoje ponavljajoče se vzorce uporabe kot rutine za bolj priročno uporabo svoje naprave.

Na primer, rutina »pred spanjem« bo opravila dejanja, kot so vklop tihega načina in temnega načina, ki ne bosta utrujala vaših oči in ušes pri uporabi naprave pred spanjem.

## **Dodajanje rutin**

- 1 Zaženite aplikacijo **Nastavitve** in pritisnite **Napredne funkcije** → **Bixby Routines**.
- 2 Na seznamu **Odkrijte** izberite želeno rutino ali pritisnite **Dodaj rutino**, da dodate svoje rutine.
	- Pogoje in dejanja rutin lahko nastavite na seznamu **Odkrijte**.
	- Če želite pogoj zagona rutine nastaviti na ročnega, pritisnite **Zaženi ročno**. Ta možnost je prikazana samo, če niso nastavljeni nobeni pogoji zagona. Ko se prikaže pojavno okno, pritisnite **Dodaj**. Rutino lahko dodate na domači zaslon kot pripomoček, da jo boste lahko hitro odprli.

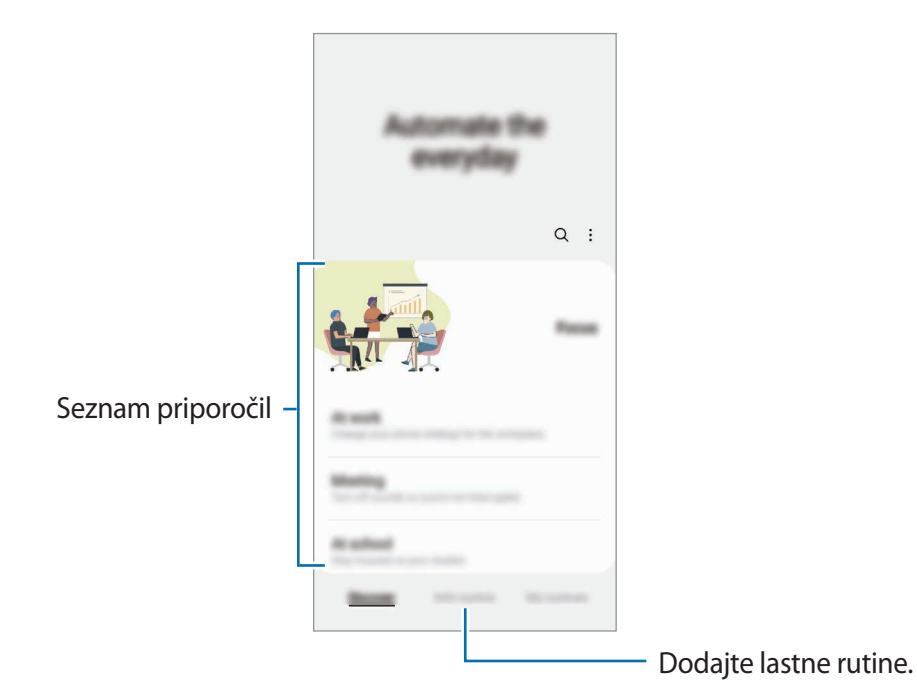

## **Uporaba rutin**

#### **Zagon samodejnih rutin**

Samodejne rutine se samodejno zaženejo, ko so zaznani njihovi pogoji.

#### **Zagon ročnih rutin**

Rutine, za katere nastavite pogoj zagona kot **Zaženi ročno**, lahko kadar koli zaženete ročno s pritiskom tipke.

Zaženite aplikacijo **Nastavitve**, pritisnite **Napredne funkcije** → **Bixby Routines** → **Moje rutine** in nato pritisnite  $\blacktriangleright$  ob postopku, ki ga želite zagnati. Prav tako lahko tudi pritisnete pripomoček rutine na domačem zaslonu.

#### **Ogled zagnanih rutin**

Trenutno zagnane rutine so prikazane na plošči z obvestili. Če si želite ogledati podrobnosti rutine, pritisnite obvestilo.

Prav tako lahko hitro ustavite rutine, ki se izvajajo. V podoknu z obvestili pritisnite ob rutini in pritisnite **Ustavi**.

#### **Upravljanje rutin**

Zaženite aplikacijo **Nastavitve** in pritisnite **Napredne funkcije** → **Bixby Routines** → **Moje rutine**. Prikazale se bodo vaše rutine.

Če želite onemogočiti rutino, pritisnite rutino → **Več** → **Onemogoči to rutino**.

Če želite izbrisati rutine, pritisnite → **Uredi**, označite rutine, ki jih želite izbrisati, in nato pritisnite **Izbriši**.

# <span id="page-90-0"></span>**Več oken**

### **Uvod**

Funkcija več oken omogoča, da na pogledu ločenega zaslona zaženete dve aplikaciji hkrati. V pojavnem pogledu lahko prav tako poganjate več aplikacij.

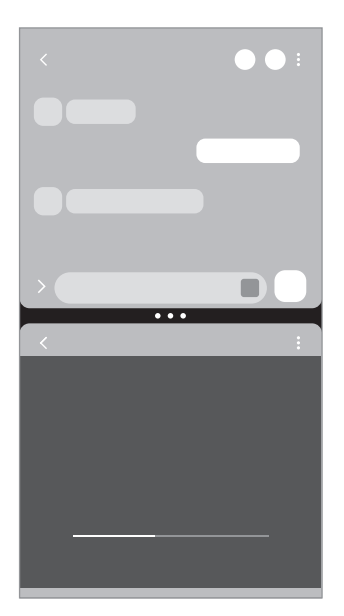

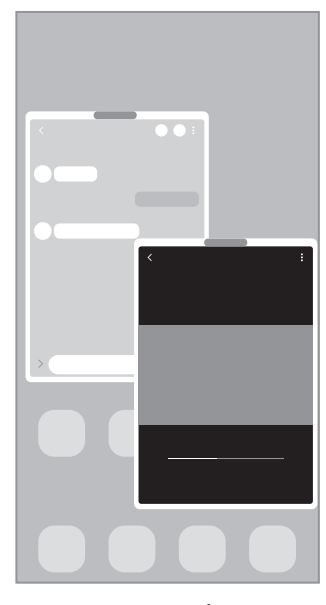

Pogled razdeljenega zaslona antali v Pojavno okno

 $\mathbb{Z}$ Nekatere aplikacije morda ne podpirajo te funkcije.

## **Pogled razdeljenega zaslona**

- 1 Pritisnite tipko za nedavna dejanja, če želite odpreti seznam nedavno uporabljenih aplikacij.
- 2 Podrsajte v levo ali desno, pritisnite ikono aplikacije in nato pritisnite **Odpiranje v pogledu razdeljenega zaslona**.
- 3 Na seznamu aplikacij izberite drugo aplikacijo za zagon.

#### **Zagon aplikacij s plošče na robu**

- 1 Med uporabo aplikacije povlecite ročico plošče na robu proti sredini zaslona.
- 2 Pritisnite in zadržite aplikacijo, povlecite jo v levo ter jo izpustite na mesto, kjer je prikazano sporočilo **Spustite tukaj, da odprete**.

Izbrana aplikacija se bo zagnala v pogledu razdeljenega zaslona.

Zagon aplikacije v pogledu razdeljenega zaslona lahko nastavite tako, da jo enkrat pritisnete. M Pritisnite  $\equiv$  → Uredi →  $\frac{1}{2}$  in pritisnite Dotik v razdelku Odpiranje v pogledu razdeljenega **zaslona**. Če za vklop pritisnete stikalo **Prikaz nedavnih aplikacij**, lahko nedavno uporabljene aplikacije zaženete v pogledu razdeljenega zaslona s plošče na robu.

#### **Dodajanje para aplikacij**

Dodajte pogosto uporabljene aplikacije na ploščo na robu, da ju zaženete skupaj v pogledu razdeljenega zaslona z enim pritiskom.

- 1 V pogledu razdeljenega zaslona pritisnite kroge med dvema oknoma aplikacije.
- 2 Pritisnite  $\mathbf{F}$ .

Aplikacije, ki jih uporabljate v pogledu razdeljenega zaslona, bosta shranjeni na ploščo na robu kot par aplikacij.

#### **Prilagoditev velikosti okna**

Povlecite krogce med okni aplikacij, da prilagodite velikost oken.

Ko povlečete krogce med okni aplikacij do roba zaslona, se bo okno maksimiralo.

## **Pojavno okno**

- 1 Pritisnite tipko za nedavna dejanja, če želite odpreti seznam nedavno uporabljenih aplikacij.
- 2 Podrsajte v levo ali desno, pritisnite ikono aplikacije in nato pritisnite **Odpri v pojavnem oknu**. V pojavnem oknu se prikaže zaslon aplikacij.

Če pri uporabi pojavnega okna pritisnete tipko za domov, se okno pomanjša in prikaže kot ikona aplikacije. Če želite znova uporabiti pojavno okno, pritisnite ikono aplikacije.

#### **Zagon aplikacij s plošče na robu**

- 1 Premaknite ročico plošče na robu proti sredini zaslona.
- 2 Pritisnite in zadržite aplikacijo, povlecite jo v levo ter jo izpustite na mesto, kjer je prikazano sporočilo **Za prikaz v pojavnem oknu spustite tukaj**. Izbrana aplikacija se zažene v pojavnem pogledu.

#### **Premik pojavnih oken**

Za premik pojavnega okna pritisnite orodno vrstico okna in ga povlecite na novo lokacijo.

# **Samsung Health**

### **Uvod**

 $\not\!\!{Z}$ 

Samsung Health vam pomaga skrbeti za vaš wellness in vašo kondicijo. Nastavite si cilje za vaš wellness in vašo kondicijo, preverite vaš napredek in pazite na vaše zdravje. Zabeleženo število korakov lahko primerjate tudi z drugimi uporabniki aplikacije Samsung Health in si ogledate nasvete za zdravje.

Za več informacij obiščite spletno mesto [www.samsung.com/samsung-health](http://www.samsung.com/samsung-health).

## **Uporaba programa Samsung Health**

Zaženite aplikacijo **Samsung Health**. Ob prvem zagonu te aplikacije ali ponovnem zagonu po ponastavitvi podatkov upoštevajte navodila na zaslonu, da dokončate namestitev.

Če želite urediti elemente na domačem zaslon Samsung Health, pritisnite → **Upravljanje elementov**.

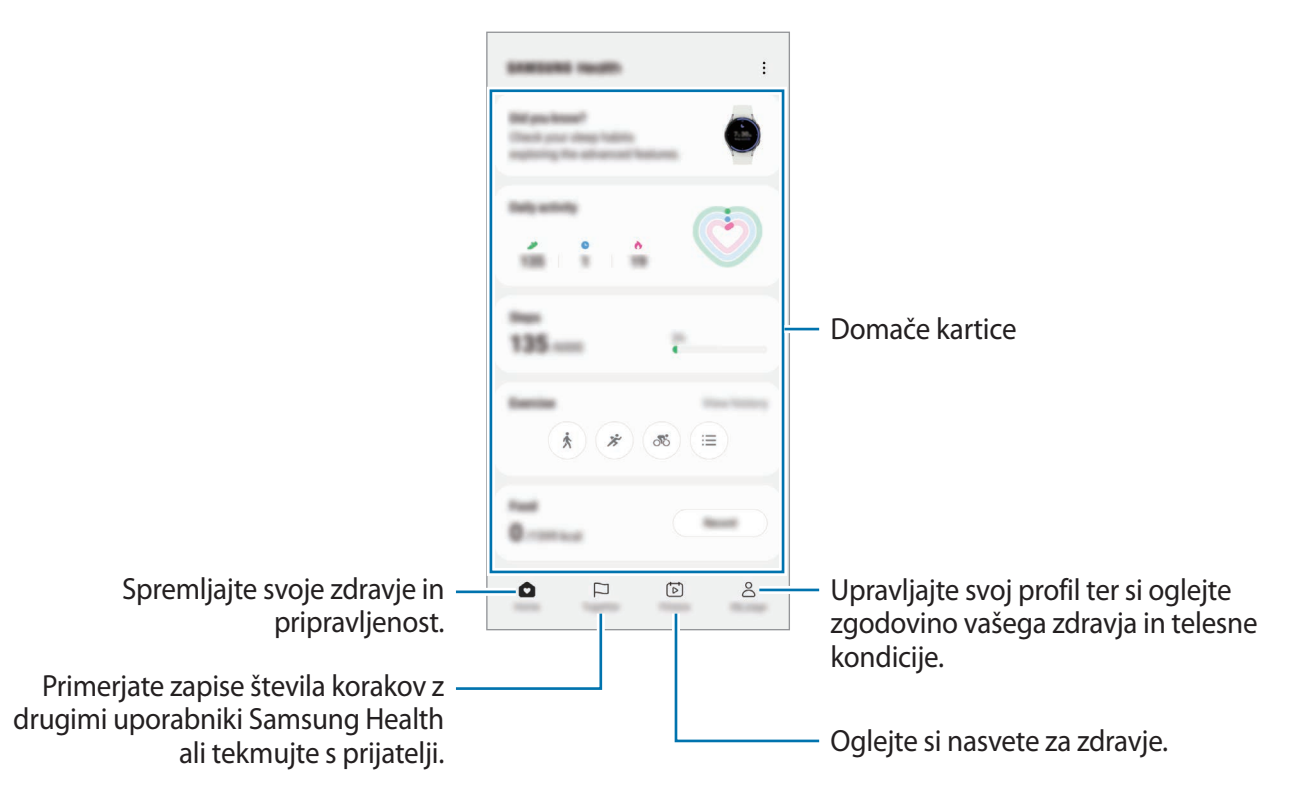

- Nekatere funkcije morda ne bodo na voljo v nekaterih regijah.
	- Če uporabljate kartico korakov med potovanjem z avtomobilom ali vlakom, lahko tresljaji vplivajo na štetje vaših korakov.

# **Samsung Notes**

### **Uvod**

Ustvarite opombe tako, da vnesete besedilo s tipkovnico ali ročno pišete oziroma rišete na zaslonu. V opombe lahko vstavite tudi slike ali zvočne posnetke.

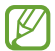

Nekatere funkcije morda ne bodo na voljo pri nekaterih modelih.

## **Ustvarjanje beležk**

1 Zaženite aplikacijo **Samsung Notes**, pritisnite **in ustativalist opombo.** Vnosno metodo lahko spremenite s pritiskom  $\mathbb{A}$  ali  $\mathbb{B}$ .

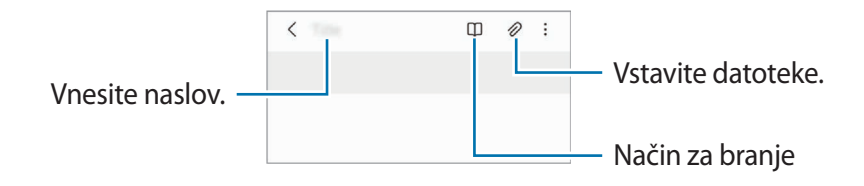

2 Ko končate sestavljanje opombe, pritisnite tipko za nazaj, da jo shranite. Če želite shraniti opombo v drugi obliki zapisa datoteke, pritisnite → **Shrani kot datoteko**.

#### **Izbris opomb**

Pritisnite in zadržite opombo, ki jo želite izbrisati, in pritisnite **Izbriši**.

## **Sestavljanje opomb z rokopisom**

Na zaslonu za sestavljanje opomb pritisnite  $\mathbb Z$  za risanje ali pisanje v svoji pisavi. Svoj rokopis lahko lažje vnesete, če povečate zaslon s primikanjem dveh prstov po njem.

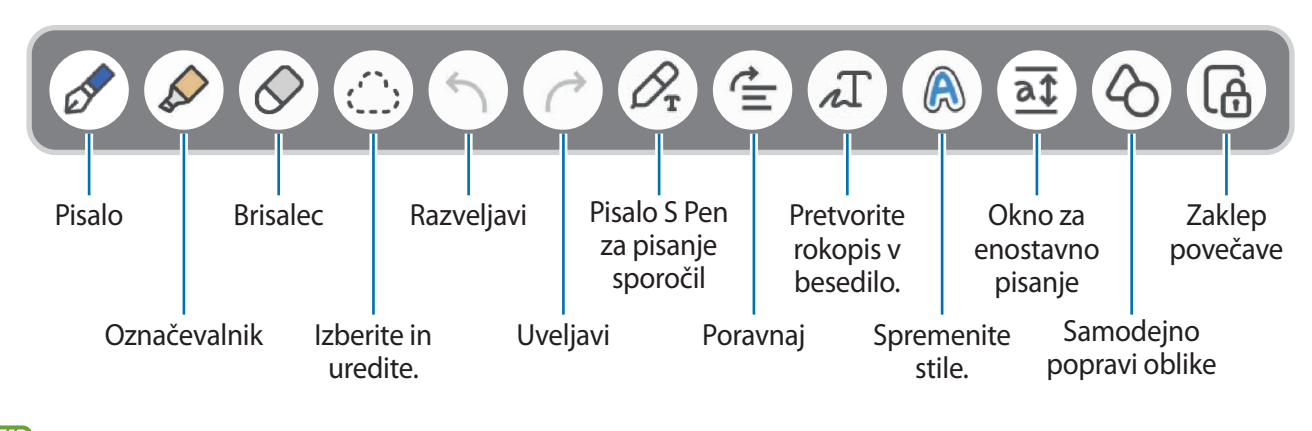

Če vnos na dotik ne dela na modelu, ki podpira pisalo S Pen, pritisnite → **Risanje s prstom je**  [K] **vklopljeno**.

#### **Uporaba radirke**

Če želite izbrisati rokopis iz opombe, pritisnite  $\Diamond$  in izberite območje za izbris. Prav tako lahko izberete območje s pritiskom in držanjem gumba pisala S Pen.

Če želite spremeniti vrsto radirke, ponovno pritisnite  $\Diamond$ .

- **Radirka potez**: izbrišite izbrano vrstico.
- **Radirka območja**: izbrišite samo izbrano območje. Velikost radirke lahko prilagodite, če povlečete vrstico za prilagoditev velikosti.

l≪ Tudi z najmanjšo radirko morda ne boste mogli natančno izbrisati želeni del.

#### **Urejanje ročno napisanih opomb**

Uredite ročno napisane opombe z različnimi možnostmi urejanja, kot so rezanje, premikanje ali spreminjanje velikosti.

1 Če opomba vsebuje rokopis, pritisnite  $\langle \cdot \rangle$ .

Če želite spremeniti obliko izbora, ponovno pritisnite ....

- 2 Pritisnite ali narišite črto okoli vnosa, da ga izberete.
	- Za premik vnosa na drugo lokacijo, izberite vnos in ga povlecite na novo lokacijo.
	- Če želite spremeniti velikost izbora, pritisnite vnos in povlecite rob okvirja, ki se prikaže.

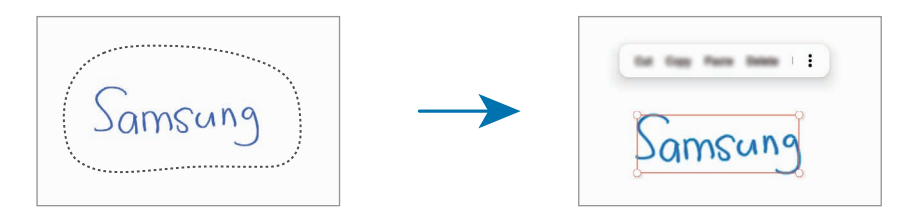

3 Uredite vnos z uporabo razpoložljivih možnosti.

#### **Pretvarjanje rokopisa v besedilo**

Pritisnite  $\mathcal{P}_{\rm r}$  in s pisalom S Pen pišite po zaslonu. Rokopis bo takoj zamenjan z besedilom.

Ko zaključite pisanje po zaslonu, pritisnite  $\Lambda$ . Na zaslonu predogleda se prikažejo možnosti. Če povlečete  $\bigcirc$  ali  $\bigvee$ , lahko izberete želeni rokopis. Če želite zamenjati rokopis z besedilo, pritisnite **Pretvori**.

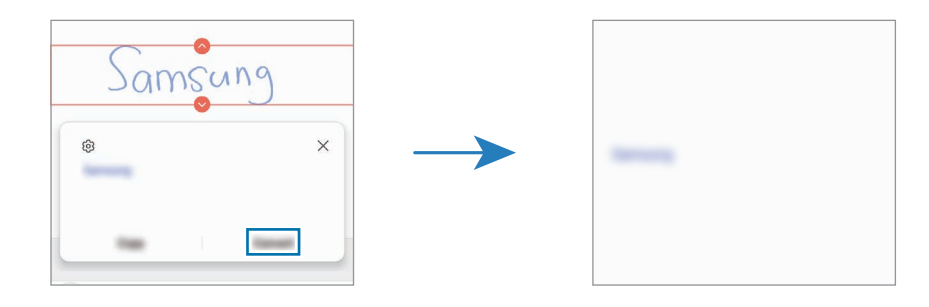

#### **Vodoravna poravnava vsebine**

Svoj rokopis in risbe lahko poravnate vodoravno.

Ko končate pisanje ali risanje po zaslonu, pritisnite  $\leq$ .

#### **Spreminjanje stilov**

Rokopisu in skicam lahko spremenite stil.

Ko končate pisanje ali risanje po zaslonu, dvakrat pritisnite @ in izberite želeno barvo ali debelino črt. Nato pisalo S Pen usmerite proti mestu, kjer želite uporabiti slog. Ko se prikaže ikona  $\rightarrow$ , pritisnite mesto, kjer želite uporabiti slog.

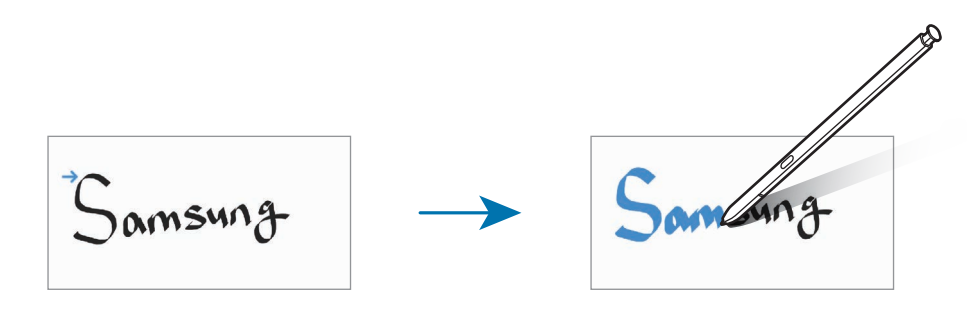

#### **Uporaba okna za enostavno pisanje**

Uporabite okno za enostavno pisanje za lažji vnos rokopisa.

Na zaslonu za sestavljanje opomb pritisnite  $\overline{a\overline{t}}$ . Polje za vnos bo povečano in prikazano kot okno za enostavno pisanje.

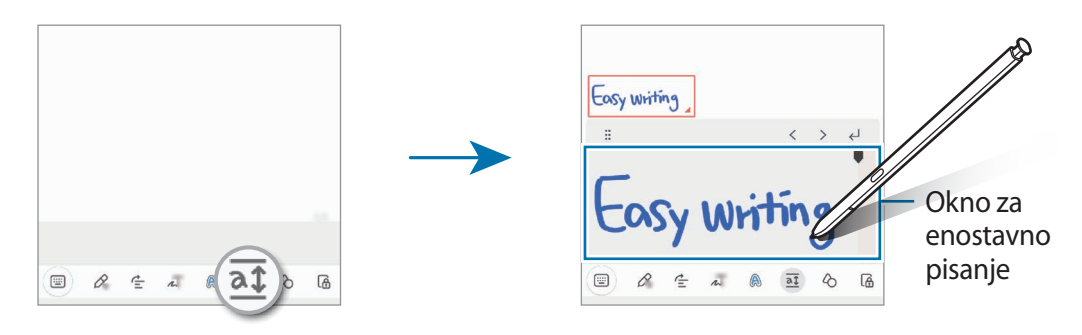

#### **Samodejno popravljanje oblik**

Pritisnite  $\Diamond$  in narišite obliko. Oblika bo popravljena.

### **Snemanje glasovnih opomb**

Pri ustvarjanju opombe posnemite svoj glas, vsebina pa bo nato sinhronizirana s posnetkom.

Na zaslonu za sestavljanje opomb pritisnite **⊘ → Glasovni posnetek** in ustvarite opombo.

Izberite opombo na seznamu in pritisnite , da predvajate posnetek. Nato bo vsebina, ki ste jo ustvarili, prikazana na zaslonu skupaj s posnetkom.

## **Dodajanje beležk v datoteke PDF**

Zaženite aplikacijo **Samsung Notes**, pritisnite <sup>pop</sup>in izberite datoteko PDF. Beležke lahko dodate v datoteko PDF.

### **Pripenjanje opombe na domači zaslon**

Pripnite opombo na domači zaslon, da si jo lahko hitro ogledate ali jo odprete in uredite.

- 1 Zaženite aplikacijo **Samsung Notes**.
- 2 Izberite opombo in pritisnite  $\frac{1}{2} \rightarrow$  **Dodaj v**  $\rightarrow$  **Domači zaslon.** Opomba bo dodana na domači zaslon.

### **Pripenjanje vsebine**

Opombi lahko hitro dodate vsebino, kot je povezava do spletne strani ali slika.

1 Če želite ob uporabi aplikacije **Internet**, **Sporočila** ali **Galerija** pripeti vsebino, zaženite aplikacijo **Samsung Notes** v pogledu razdeljenega zaslona ali v pojavnem oknu. Za več informacij o pogledu ločenega zaslona ali pojavnem oknu glejte [Več oken](#page-90-0).

Prav tako lahko dvakrat pritisnete na zaslonu, medtem ko pritiskate in držite gumb pisala S Pen, ali odprete Okno ukazov po zraku in pritisnete **Ustvari zapisek**.

Možnosti, ki jih lahko uporabite, bodo prikazane na dnu zaslona orodja za sestavljanje opomb.

2 Izberite želeno možnost.

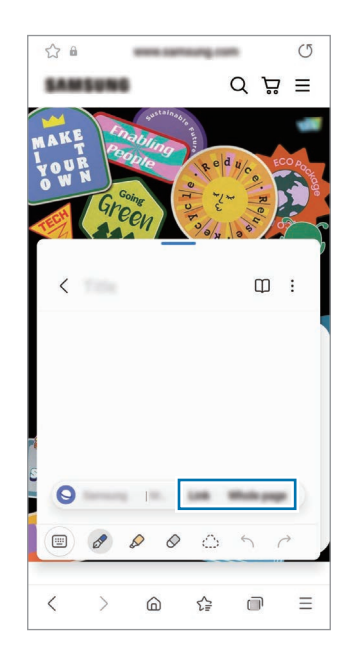

## **Samsung Members**

Aplikacija **Samsung Members** zagotavlja storitve podpore za uporabnike, kot je diagnosticiranje težav z napravo, ter omogoča uporabnikom, da posredujejo vprašanja in poročila o napakah. Poleg tega lahko delite informacije z drugimi v skupnosti uporabnikov Galaxy ali si ogledate najnovejše novice in nasvete. **Samsung Members** vam lahko pomaga odpraviti kakršnekoli težave, na katere lahko naletite ob uporabi naprave.

## **Samsung Kids**

Otrokom lahko omejite dostop do določenih aplikacij, nastavite čas uporabe in spremenite nastavitve, da s tem otrokom ponudite zabavno in varno okolje, ko uporabljajo napravo.

Odprite ploščo z obvestili, podrsajte navzdol in nato pritisnite gumb (**Kids**), da vklopite aplikacijo. Če ne najdete gumba (**Kids**) na hitrem zaslonu, pritisnite in povlecite gumb, da ga dodate. Ob prvem zagonu aplikacije Samsung Kids ali po ponastavitvi podatkov sledite navodilom na zaslonu, da končate namestitev.

Na zaslonu Samsung Kids izberite aplikacijo, ki jo želite uporabiti.

Prednastavljena metoda zaklepanja zaslona ali ustvarjena koda PIN se bo uporabljala za vklop ſØ funkcije **Starševski nadzor** ali zapiranje aplikacije Samsung Kids.

#### **Uporaba funkcij starševskega nadzora**

Urejate lahko nastavitve aplikacije Samsung Kids in si ogledate zgodovino uporabe.

Na zaslonu Samsung Kids pritisnite → **Starševski nadzor** in vnesite kodo za odklep.

#### **Zapiranje aplikacije Samsung Kids**

Če želite zapreti Samsung Kids, pritisnite tipko za nazaj ali pritisnite → **Zapri Samsung Kids** in nato vnesite kodo za odklep.

## **Samsung Global Goals**

Globalne cilje (Global Goals), ki jih je določila Generalna skupščina Združenih narodov leta 2015, sestavljajo cilji, katerih namen je ustvariti trajnostno družbo. Ti cilji imajo moč, da odpravijo revščino, se borijo proti neenakosti in ustavijo podnebne spremembe.

S storitvijo Samsung Global Goals boste izvedeli več o globalnih ciljih in se pridružili gibanju za boljšo prihodnost.

## **Samsung TV Plus**

Izberite kanale enako, kot bi jih z uporabo televizorja, in brezplačno uživajte v različnih video vsebinah. Zaženite aplikacijo **Samsung TV Plus**.

ſØ

Ta aplikacija morda ne bo na voljo, kar je odvisno od ponudnika storitev ali modela.

## **Galaxy Shop**

Obiščite spletno mesto družbe Samsung in si oglejte različne informacije, povezane z izdelki. Zaženite aplikacijo **Galaxy Shop**.

## **Galaxy Wearable**

Galaxy Wearable je aplikacija, ki omogoča upravljanje nosljivih naprav. Ko povežete svojo napravo z nosljivo napravo, lahko prilagodite nastavitve in aplikacije nosljive naprave.

Zaženite aplikacijo **Galaxy Wearable**.

Pritisnite možnost **Začetek**, da povežete svojo napravo z nosljivo napravo. Če želite zaključiti nastavitev, sledite navodilom na zaslonu. Za več informacij o povezavi in uporabi nosljive naprave z vašo napravo glejte navodila za uporabo nosljive naprave.

## **PENUP (Galaxy S22 Ultra)**

PENUP je storitev družabnega omrežja za delitev umetnin, narisanih s pisalom S Pen. Objavite svoje umetnine, oglejte si umetnine drugih oseb in si pridobite koristne nasvete za risanje. Zaženite aplikacijo **PENUP**.

## **Koledar**

Upravljajte svoj urnik z vnosom prihodnjih dogodkov v vaš načrtovalnik.

#### **Ustvarjanje dogodkov**

- 1 Zaženite aplikacijo **Koledar** in pritisnite  $\bigoplus$  ali dvakrat pritisnite datum. Če datum že vsebuje shranjene dogodke ali opravila, pritisnite datum in pritisnite  $(+)$ .
- 2 Vnesite podrobnosti dogodka in pritisnite **Shrani**.

#### **Sinhronizacija dogodkov z vašimi računi**

- 1 Zaženite aplikacijo **Nastavitve**, pritisnite **Računi in varnostno kopiranje** → **Upravljanje računov** in nato izberite račun, s katerim se želite sinhronizirati.
- 2 Pritisnite **Sinhronizacija računa** in nato pritisnite stikalo **Koledar**, da ga vključite.

če želite dodati račune za sinhronizacijo, zaženite aplikacijo **Koledar** in pritisnite — → ۞ → Upravljanje **koledarjev** → +. Nato izberite račun za sinhronizacijo in se vpišite. Ko je račun dodan, se zraven imena računa prikaže modri krogec.

## **Reminder**

Registrirajte opravila kot opomnike in prejemajte obvestila glede na nastavljene pogoje.

- Da prejmete bolj točna obvestila, povežite napravo z omrežjem Wi-Fi ali mobilnim omrežjem.
	- Za uporabo opomnikov za lokaciji mora biti vklopljena funkcija GPS. Opomniki o lokaciji pri nekaterih modelih morda niso na voljo.

#### **Zagon aplikacije Reminder**

Zaženite aplikacijo **Koledar** in pritisnite → **Reminder**. Prikaže se zaslon aplikacije Reminder in ikona (**4)** aplikacije Reminder bo dodana na zaslon aplikacij.

#### **Ustvarjanje opomnikov**

- 1 Zaženite aplikacijo **Reminder**.
- 2 Pritisnite  $\left(\frac{1}{2}\right)$ , vnesite podrobnosti in nato pritisnite **Shrani**.

#### **Zaključevanje opomnikov**

Na seznamu opomnikov pritisnite  $\bigcap$  ali izberite opomnik in pritisnite **Dokončaj**.

**Obnovitev opomnikov**

Obnovite opomnike, ki so bili končani.

- 1 Na seznamu opomnikov pritisnite  $\equiv \rightarrow$  **Končano.**
- 2 Izberite kategorijo in pritisnite **Uredi**.
- 3 Izberite opomnik, ki ga želite obnoviti, in pritisnite **Obnovi**. Opomniki so dodani na seznam opomnikov, vi pa boste znova prejeli opomnik.

#### **Izbris opomnikov**

Za izbris opomnika izberite opomnik in pritisnite **Izbriši**. Za izbris več opomnikov pritisnite in pridržite opomnik, izberite opomnike, ki jih želite izbrisati, in nato pritisnite **Izbriši**.

## **Snemalnik zvoka**

Posnemite ali predvajajte zvočne posnetke.

- 1 Zaženite aplikacijo **Snemalnik zvoka**.
- 2 Pritisnite , da pričnete s snemanjem. Govorite v mikrofon.
	- Pritisnite  $(\mathbf{I})$ , da zaustavite snemanje.
	- Med snemanjem zvočnega posnetka pritisnite **ZAZNAMEK**, da vnesete zaznamek.
- 3 Pritisnite , da končate s snemanjem.
- 4 Vnesite ime datoteke in pritisnite **Shrani**.

#### **Spreminjanje načina snemanja**

Izberite način z vrha zaslona snemalnika zvoka.

- **Standardni**: to je običajni način snemanja.
- **Intervju**: naprava posname zvok z zgornjega in spodnjega dela naprave pri visoki glasnosti in hkrati zmanjša glasnost zvoka, ki prihaja s strani.
- **Govor v besedilo**: naprava posname vaš glas in ga hkrati pretvori v besedilo na zaslonu. Za najboljše rezultate napravo držite v bližini vaših ust in govorite glasno in močno v mirnem prostoru.
	- Če se sistemski jezik glasovne beležke ne ujema z govorjenim jezikom, naprava ne bo ſØ prepoznala vašega glasu. V tem primeru pred uporabo te funkcije pritisnite trenutni jezik, da nastavite sistemski jezik glasovne beležke.

#### **Predvajanje izbranih zvočnih posnetkov**

Pri pregledu zapisov intervjuja lahko utišate ali povečate glasnost določenim zvočnim virov v zapisu.

- 1 Pritisnite **Seznam** in izberite zvočni posnetek, ki je posnet v načinu intervjuja.
- 2 Če želite utišati določene zvočne vire, pritisnite za ustrezno smer v katero želite utišati zvok. Ikona se spremeni v $\Box$  in zvok bo utišan.

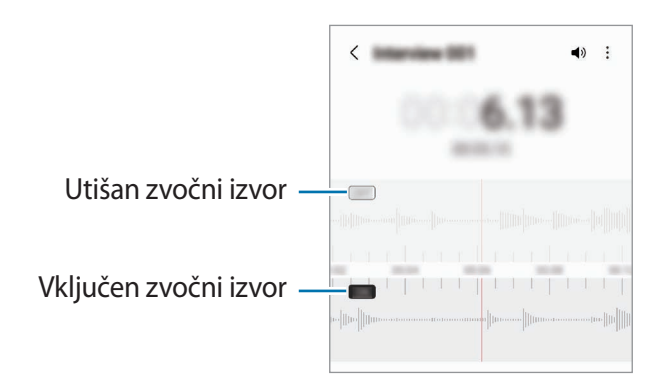

## **Moje datoteke**

Dostopajte in upravljajte različne datoteke, ki so shranjene na napravi.

Zaženite aplikacijo **Moje datoteke**.

Če želite pregledate nepotrebne podatke ali povečati prostor v napravi, pritisnite **Analiziraj shrambo**.

Za iskanje datotek ali map pritisnite  $Q$ .

## **Ura**

Nastavite alarme, preverite trenutni čas v številnih mestih po svetu, merite čas dogodka ali nastavite določeno trajanje.

Zaženite aplikacijo **Ura**.

## **Kalkulator**

Opravite enostavne ali zahtevne izračune.

Zaženite aplikacijo **Kalkulator**.

- : oglejte si zgodovino izračunov. Če želite počistiti zgodovino, pritisnite **Počisti zgodovino**. Če želite zapreti podokno z zgodovino izračunov, pritisnite ...
- : uporabite orodje za pretvorbo enot. Pretvorite lahko različne vrednosti, kot so površina, dolžina ali temperatura, v druge enote.
- $\cdot$   $\sqrt{\frac{1}{e}}$ : prikaz znanstvenega računala.

# **Game Launcher**

Zaganjalnik iger zbira prenesene igre iz **Trgovina Play** in **Galaxy Store** na enem mestu za enostaven dostop. Napravo lahko nastavite na način za igranje za lažje igranje iger.

Zaženite aplikacijo **Game Launcher** in izberite želeno igro.

- Če se **Game Launcher** ne prikaže, zaženite aplikacijo **Nastavitve**, pritisnite **Napredne funkcije M** in nato pritisnite stikalo **Game Launcher**, da ga vključite.
	- Igre, ki ste jih prenesli iz **Trgovina Play** in **Galaxy Store**, so samodejno prikazane na zaslonu zaganjalnika iger. Če vaše igre niso prikazane, pritisnite **Moje igre →**  $\frac{2}{3}$  **→ Dodaj igre**.

#### **Odstranitev igre iz zaganjalnika iger**

Pritisnite **Moje igre**, pritisnite in pridržite igro ter nato pritisnite **Odstrani**.

#### **Spreminjanje način delovanja**

Način delovanja med igro lahko spremenite.

Zaženite aplikacijo **Game Launcher**, pritisnite → **Game Booster** → **Optimizacija igre** in nato izberite želeni način.

- **Zmogljivost**: s tem dobite najboljše možno delovanje med igranjem iger.
- **Standardno**: s tem bosta delovanje in čas uporabe baterije uravnotežena.
- **Varčevanje z energijo baterije**: s tem varčujete z baterijo med igranjem iger.

Učinkovitost energije baterije je odvisna od igre.

## **Game Booster**

Ojačevalnik iger vam omogoča igranje iger v boljšem okolju. Ojačevalnik iger lahko uporabljate med igranjem iger.

Če želite odpreti okno ojačevalnika iger med igranjem iger, pritisnite na navigacijski vrstici. Če je navigacijska vrstica skrita, povlecite navzgor z dna zaslona za njen prikaz. Če ste nastavili navigacijsko vrstico za uporabo možnosti **Poteze drsanja**, odprite ploščo z obvestili in pritisnite **Pritisnite, da odprete Game Booster.**

- $\cdot$   $\bullet$  : zaklenite zaslon na dotik med igranjem igre. Če želite odkleniti zaslon na dotik, povlecite ikono ključavnice v poljubno smer.
- $\bullet$ : skrijte tipke na navigacijski vrstici. Če želite prikazati tipke, pritisnite  $\Box$  v navigacijski vrstici.
- **(a)** : zajemite posnetke zaslona.
- $\Box$  : posnemite igralne seje. Za pričetek snemanja, pritisnite  $\blacksquare$ .
- **• 3** : konfigurirajte nastavitve za ojačevalnik iger.
- **Prednostni način**: napravo nastavite tako, da bo blokirala dohodne klice in vsa obvestila, razen alarmov, da prepreči motenje igre.
- **Nadzorovanje temperature**/**Nadzorovanje pomnilnika**: napravo nastavite tako, da samodejno prilagodi glasnost ali hitrost snemanja videoposnetkov, da prepreči pregrevanje naprave in zaustavi delovanje aplikacij v ozadju, če ni dovolj pomnilnika.
- Okno ojačevalnika iger lahko nastavite, da se odpre z navigacijske vrstice, ko je navigacijska  $\mathbb{Z}$ vrstica nastavljena na **Poteze drsanja**. Odprite okno ojačevalnika iger, pritisnite **↔** → **Blokiraj med igro** in pritisnite stikalo **Navigacijske poteze**, da ga vklopite.
	- Razpoložljive možnosti so lahko odvisne od igre.

#### **Zagon aplikacij v pojavnih oknih med igranjem iger**

Med igranjem igre lahko zaženete aplikacije v pojavnih oknih.

Pritisnite in izberite aplikacijo s seznama aplikacij.

## **SmartThings**

Z vašim pametnim telefonom upravljate pametne gospodinjske aparate in izdelke Internet stvari (IoT).

Če želite več informacij, zaženite aplikacijo **SmartThings** in pritisnite **Meni** → **Nav. za upor.**

- 1 Zaženite aplikacijo **SmartThings**.
- 2 Pritisnite **Naprave** → **Dodaj napravo** ali .
- 3 Izberite napravo in vzpostavite povezavo z njo tako, da upoštevate navodila na zaslonu.
- Metode povezave so lahko odvisne od tipa povezanih naprav ali vsebine v skupni rabi.
	- Naprave, s katerimi se lahko povežete so lahko odvisne od regije. Razpoložljive funkcije so lahko odvisne od povezane naprave.
	- Garancija Samsung ne krije lastnih napak ali okvar povezanih naprav. Ko se na povezanih napravah pojavijo napake ali okvare, se obrnite na proizvajalca naprave.

## **Skupna raba vsebine**

Souporabljajte vsebino z uporabo različnih možnosti skupne rabe. Naslednja dejanja so primer skupne rabe slik.

- 1 Zaženite aplikacijo **Galerija** in izberite sliko.
- 2 Pritisnite  $\langle \rangle$ in izberite želeni način skupne rabe.
- [Ø Pri skupni rabi datotek prek mobilnega omrežja vam lahko operater zaračuna dodatne stroške.

#### **Quick Share**

**Skupna raba vsebine z bližnjimi napravami**

Souporabljajte vsebino z bližnjimi napravami prek povezave Wi-Fi Direct ali Bluetooth ali z napravami, ki podpirajo SmartThings.

- 1 Zaženite aplikacijo **Galerija** in izberite sliko.
- 2 Na drugi napravi odprite ploščo z obvestili, podrsajte navzdol in nato pritisnite (**Quick Share**), da jo vklopite. Če ne najdete gumba **(3)** (Quick Share) na hitrem zaslonu, pritisnite  $(+)$  in povlecite gumb, da ga dodate.
- 3 Pritisnite → **Quick Share** in izberite napravo na katero želite prenesti sliko.
- 4 Sprejmite zahtevo za prenos datoteke na drugi napravi.
- Ta funkcija ne podpira skupne rabe videoposnetkov s televizorji ali napravami, ki podpirajo  $\not\!\!{E}$ SmartThings. Če si želite videoposnetke ogledati na televizorju, uporabite funkcijo Smart View.

**Skupna raba s kazanjem (Galaxy S22 Ultra, Galaxy S22+)**

Omogočite skupno rabo vsebine tako, da z napravo pokažete na bližnje naprave.

Ta funkcija je na voljo samo v napravah Galaxy, ki podpirajo funkcijo ultra širokopasovne povezave (UWB). Prav tako mora biti zaslon druge naprave, ki prejema datoteke, vklopljen.

- 1 Zaženite aplikacijo **Galerija** in izberite sliko.
- 2 Na drugi napravi odprite ploščo z obvestili, podrsajte navzdol in nato pritisnite (**Quick Share**), da jo vklopite. Če ne najdete gumba (**Quick Share**) na hitrem zaslonu, pritisnite in povlecite gumb, da ga dodate.
- 3 V drugi napravi pritisnite in pridržite (**Quick Share**) in pritisnite stikalo **Prikaz mojega položaja drugim**, da jo vklopite.
- 4 Pritisnite → **Quick Share** in zadnjo stran naprave usmerite proti drugi napravi.
- 5 Pritisnite drugo napravo, ko se prikaže na vrhu zaslona.
- 6 Sprejmite zahtevo za prenos datoteke na drugi napravi.
- ſØ Funkcija ultra širokopasovne povezave (UWB) v nekaterih regijah morda ni na voljo.

#### **Nastavitev, kdo lahko najde vašo napravo**

Nastavite, komu je dovoljeno najti vašo napravo in ji pošiljati vsebino.

- 1 Odprite podokno z obvestili, podrsajte navzdol in nato pritisnite (**Quick Share**).
- 2 Izberite možnost.
	- **Nihče**: ne dovolite drugim, da bi našli vašo napravo.
	- **Samo stiki**: skupno rabo s svojo napravo dovolite samo uporabnikom naprav Samsung.
	- **Vsi v bližini**: skupno rabo s svojo napravo dovolite vsem napravam v bližini.

#### **Povezava Deli kot**

Naložite velike datoteke v strežnik shrambe Samsung in jih souporabljate z drugimi prek spletne povezave.

- 1 Zaženite aplikacijo **Galerija** in izberite sliko.
- 2 Pritisnite → **Quick Share** in izberite želeno možnost v **Povezava Deli kot**.
	- **Deljenje s kodo QR**: povezava do strežnika, kjer je bila naložena slika, bo ustvarjena kot koda QR. Skenirajte kodo QR na drugi napravi za skupno rabo povezave.
	- **Deljenje v aplikaciji**: ko izberete aplikacijo, se bo prikazala povezava do strežnika, kjer je bila naložena slika. Omogočite skupno rabo povezave z drugimi.

## **Music Share**

### **Uvod**

Funkcija »Skupna raba glasbe« vam omogoča skupno rabo zvočnika Bluetooth, ki je že povezan z vašo napravo, z drugo osebo. Prav tako lahko poslušate glasbo prek svojih slušalk Galaxy Buds ter slušalk Galaxy Buds druge osebe.

Ta funkcija je na voljo na napravah, ki podpirajo funkcijo Skupna raba glasbe.

### **Skupna raba zvočnika Bluetooth**

Glasbo v vašem pametnem telefonu in prijateljevem pametnem telefonu lahko poslušate prek zvočnika Bluetooth.

1 Prepričajte se, da sta pametni telefon in zvočnik Bluetooth povezana.

Glejte [Seznanjanje z drugimi napravami Bluetooth](#page-122-0) za informacije o tem, kako ju povežete.

- 2 V pametnem telefonu zaženite aplikacijo **Nastavitve**, pritisnite **Povezave** → **Bluetooth** → → **Napredno** in nato pritisnite stikalo **Music Share**, da ga vklopite. Dodatne funkcije, kot je nastavljanje, s kom želite deliti svojo napravo, lahko uporabljate tako, da pritisnete **Music Share**.
- 3 V prijateljevem pametnem telefonu izberite svoj zvočnik na seznamu naprav Bluetooth.
- 4 V vašem pametnem telefonu sprejmite zahtevo za povezavo. Vaš zvočnik bo na voljo za skupno rabo.

Ko predvajate glasbo prek prijateljevega pametnega telefona, bo predvajanje glasbe, ki se je predvajala prek vašega pametnega telefona, začasno ustavljeno.

## **Skupno poslušanje glasbe s slušalkami Galaxy Buds**

Glasbo v vašem pametnem telefonu lahko poslušate prek svojih in prijateljevih slušalk Buds. To funkcijo podpirajo le serije slušalk Galaxy Buds.

- 1 Prepričajte se, da sta oba pametna telefona in para slušalk Buds povezana. Glejte [Seznanjanje z drugimi napravami Bluetooth](#page-122-0) za informacije o tem, kako ju povežete.
- 2 V prijateljevem pametnem telefonu zaženite aplikacijo **Nastavitve**, pritisnite **Povezave** → **Bluetooth**  $\rightarrow$   $\frac{1}{2}$  → **Napredno** in nato pritisnite stikalo **Music Share**, da ga vklopite. Dodatne funkcije, kot je nastavljanje, s kom želite deliti svojo napravo, lahko uporabljate tako, da pritisnete **Music Share**.
- 3 V pametnem telefonu odprite podokno z obvestili in pritisnite **Izhod predstavnosti**.
- 4 Pritisnite **Music Share** in izberite prijateljeve slušalke Buds na seznamu zaznanih naprav.
- 5 V prijateljevem pametnem telefonu sprejmite zahtevo za povezavo. Ko predvajate glasbo prek pametnega telefona, jo lahko skupaj poslušata prek obeh slušalk Buds.

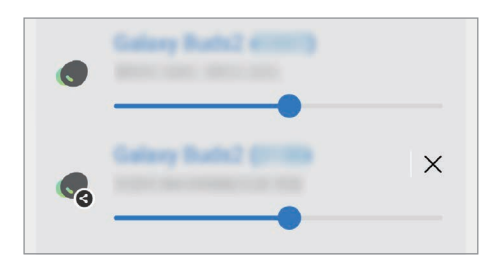

## **Smart View**

Oglejte si prikazano vsebino naprave na velikem zaslonu tako, da povežete napravo s TV sprejemnikom ali monitorjem, ki podpira zrcaljenje zaslona.

- 1 Odprite podokno z obvestili, podrsnite navzdol in nato pritisnite (**Smart View**).
- 2 Izberite napravo, ki bo zrcalila zaslon vaše naprave.
- Če predvajate videoposnetek s funkcijo Smart View, se lahko ločljivost razlikuje, odvisno od modela televizorja.

## **Povezava s sistemom Windows**

Svojo napravo lahko povežete z računalnikom z operacijskim sistemom Windows za takojšen dostop do podatkov v napravi, kot so fotografije ali sporočila, preko računalnika.

Ko prejmete klice ali sporočila, jih lahko sprejmete na računalniku.

- Priporočamo, da uporabite najnovejšo različico sistema Windows in aplikacijo **Vaš telefon**, da boste lahko uporabili vse možnosti te funkcije.
	- Za uporabo te funkcije je potreben Microsoftov račun. Ko ustvarite Microsoftov račun, se lahko prijavite v vse Microsoftove naprave in storitve, na primer programe Microsoft Office in Windows 10.

### **Povezovanje z računalnikom**

- 1 Zaženite aplikacijo **Nastavitve** in pritisnite **Napredne funkcije** → **Povezava s sistemom Windows**.
- 2 Upoštevajte navodila na zaslonu, da vzpostavite povezavo.
- ΙK Obiščite<https://aka.ms/setupltw>za podrobnosti.

#### **Ogled podatkov in obvestil iz vaše naprave na računalniku**

V računalniku zaženite aplikacijo **Vaš telefon** in izberite želeno kategorijo.

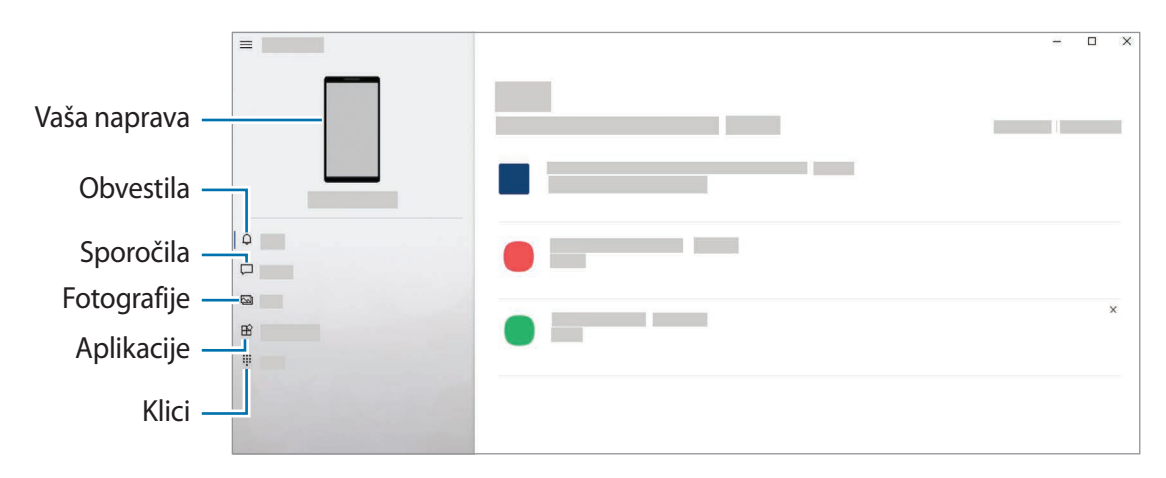

Razpoložljive funkcije in meniji se lahko razlikujejo glede na različico programske opreme ali model.

## **Samsung DeX**

### **Uvod**

Samsung DeX je storitev, ki omogoča uporabo pametnega telefona kot računalnik s priključitvijo pametnega telefona na zunanji zaslon, kot je televizor ali monitor, ali računalnik. Opravite naloge, ki jih želite dokončati na pametnem telefonu, hitro in enostavno prek računalnika na velikem zaslonu ter z uporabo tipkovnice in miške. Med uporabo Samsung DeX lahko hkrati uporabljate pametni telefon.

## **Povezovanje naprav in zagon Samsung DeX**

### **Žične povezave z zunanjimi zasloni**

Pametni telefon lahko priključite na zunanji zaslon z uporabo adapterja HDMI (USB tipa C v HDMI).

- Uporabljajte samo uradno podprto Samsung DeX dodatno opremo, ki jo ponuja Samsung. Težave  $\not\!\!\!D$ v delovanju in okvare, ki so posledica uporabe neuradne dodatne opreme brez podpore, niso krite z garancijo.
- 1 Priključite vmesnik HDMI na vaš pametni telefon.
- 2 Priključite kabel HDMI v vmesnik HDMI in v vrata HDMI na TV sprejemniku ali monitorju.

3 Na zaslonu pametnega telefona pritisnite **Začni**. Na priključenem TV sprejemniku ali monitorju se prikaže zaslona Samsung DeX, brez spremembe zaslona pametnega telefona.

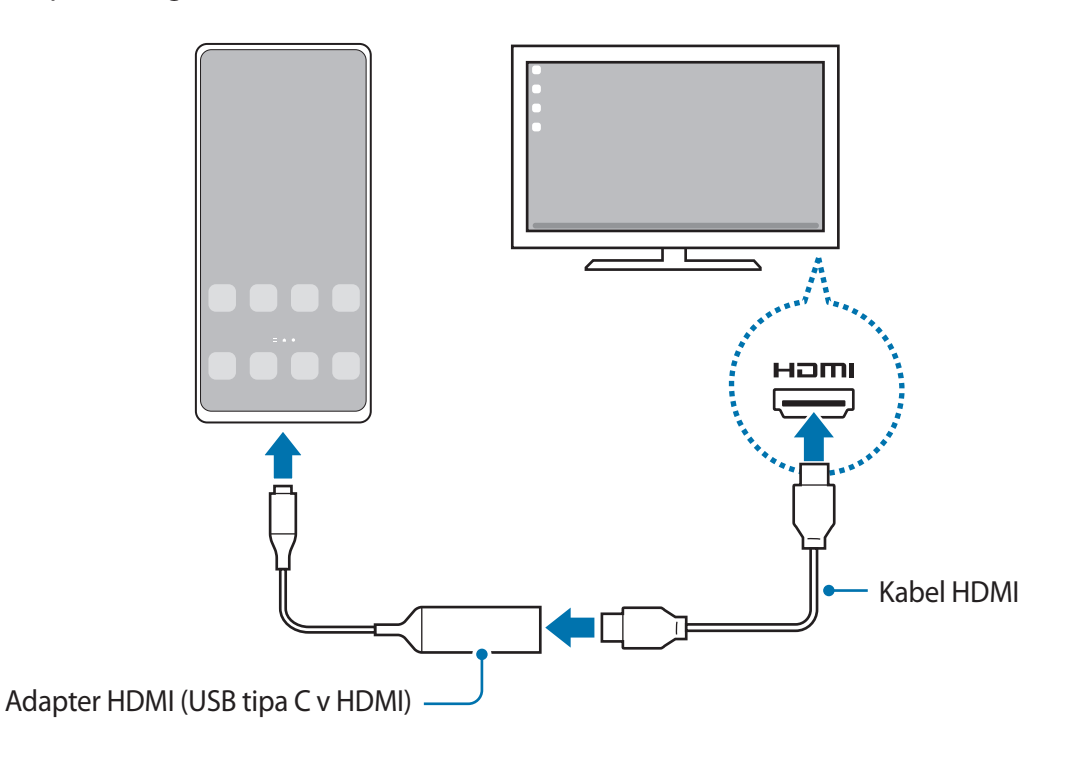

### **Žične povezave z računalniki**

Samsung DeX lahko uporabljate s priključitvijo pametnega telefona na računalnik z uporabo kabla USB. Če želite uporabljati kabel USB, ki je priložen napravi, mora biti računalnik opremljen z vrati USB tipa C.

- 1 V računalniku obiščite spletno mesto [www.samsung.com/samsung-dex](http://www.samsung.com/samsung-dex) in prenesite aplikacijo Samsung DeX.
- 2 Priključite pametni telefon na računalnik z uporabo kabla USB.

3 Na zaslonu pametnega telefona pritisnite **Začni zdaj**. Ko sta povezana, bo zaslon Samsung DeX prikazan na računalniku.

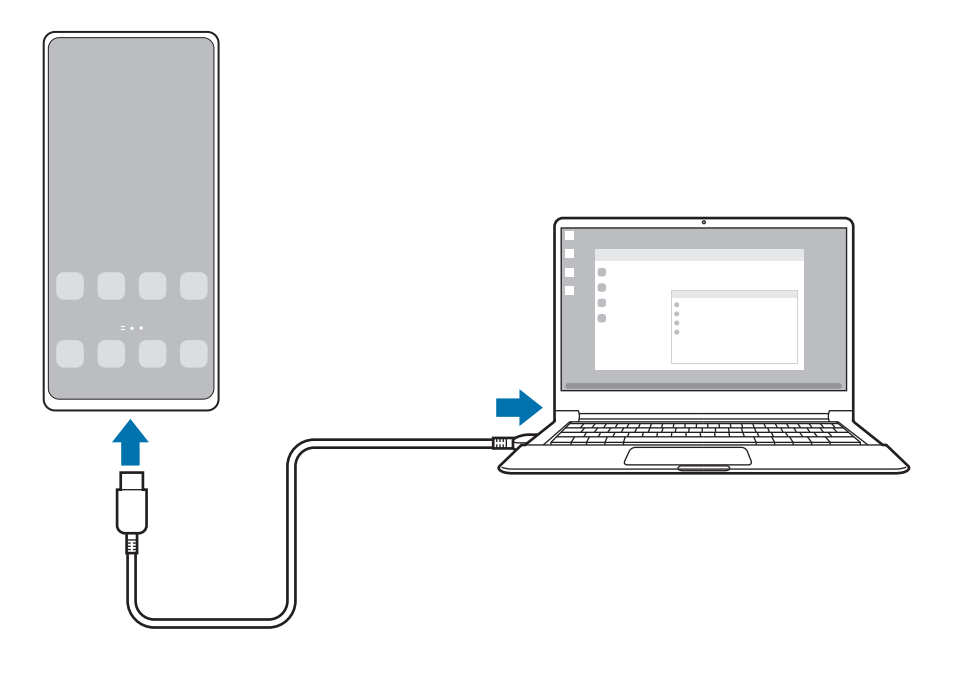

### **Brezžične povezave**

Samsung DeX lahko uporabljate tako, da pametni telefon in televizor ali računalnik povežete prek brezžične povezave.

- 1 V pametnem telefonu odprite podokno z obvestili, podrsnite navzdol in nato pritisnite (**DeX**).
- 2 Pritisnite **DeX v televizorju ali na monitorju** ali **DeX v osebnem računalniku**.
- 3 Izberite televizor ali računalnik na seznamu zaznanih naprav in pritisnite **Začni zdaj**. Nekateri televizorji bodo zaznani samo, če je na njih vklopljen način zrcaljenja zaslona. Računalnik mora biti povezan z istim omrežjem Wi-Fi kot vaš pametni telefon in na njem mora delovati aplikacija Samsung DeX.
- 4 Če se na televizorju ali računalniku prikaže okno z zahtevo za povezavo, sprejmite zahtevo.
- 5 Upoštevajte navodila na zaslonu, da vzpostavite povezavo. Ko sta povezana, bo zaslon Samsung DeX prikazan na televiziji ali računalniku.
- Priporočamo, da uporabite pametni televizor Samsung, izdelan po letu 2019. ſØ
	- Prepričajte se, da televizor, s katerim želite vzpostaviti povezavo, podpira zrcaljenje zaslona.

## **Krmiljenje zaslona Samsung DeX**

### **Krmiljenje zunanjega zaslona**

**Krmiljenje zunanje tipkovnice in miške**

Uporabite lahko brezžično tipkovnico/miško. Za več informacij glejte navodila ustrezne naprave.

- Kazalec miške lahko nastavite tako, da nemoteno prehaja od zunanjega zaslona na zaslon pametnega telefona. Zaženite aplikacijo **Nastavitve**, izberite **Samsung DeX** → **Miška in sledilna ploščica** in nato izberite stikalo **Kazalec pomik. na zaslon telef.**, da ga vključite.
	- Prav tako lahko na zaslonu pametnega telefona uporabite zunanjo tipkovnico.

**Uporaba pametnega telefona kot sledilne tablice**

Pametni telefon lahko uporabljate kot sledilno tablico.

V pametnem telefonu pritisnite  $\Box$  v navigacijski vrstici. Če ste nastavili navigacijsko vrstico za uporabo možnosti **Poteze drsanja**, odprite ploščo z obvestili in pritisnite **Uporaba tel. kot sled. ploščice**.

- $\mathbb{Z}$ • Če dvakrat pritisnete  $\bigcap$  na sledilni tablici, si lahko ogledate poteze, ki jih lahko uporabljate s sledilno tablico.
	- Če ima etui vašega pametnega telefona sprednji pokrov, odprite sprednji pokrov za uporabo pametnega telefona kot sledilne tablice. Če je sprednji pokrov zaprt, sledilna tablica morda ne bo pravilno delovala.
	- Če se zaslon vašega pametnega zaslona izklopi, pritisnite stransko tipko dvakrat pritisnite na zaslonu za vklop zaslona.

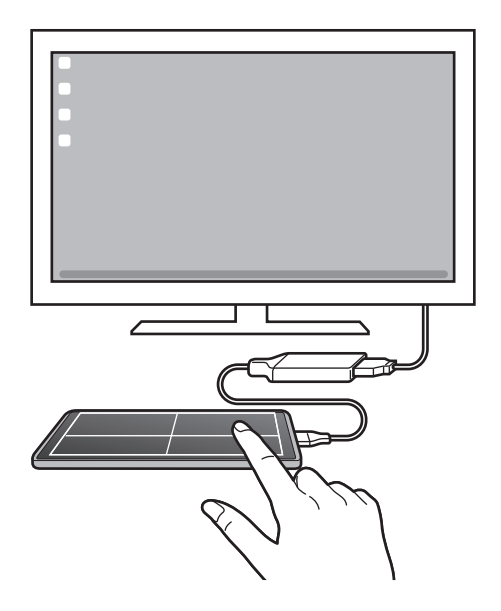

**Uporaba tipkovnice za iskanje**

Pri vnosu besedila za pošiljanje sporočil, ustvarjanje opomb ali opravila, se na zaslonu vašega pametnega telefona samodejno prikaže zaslonska tipkovnica, zato vam ni potrebno priključiti zunanje tipkovnice.

### **Krmiljenje na računalniku**

Upravljajte zaslon Samsung DeX z uporabo tipkovnice in miške, ki sta povezani z računalnikom.

Datoteke lahko enostavno prestavite med računalnikom in Samsung DeX tako, da jih povlecite in spustite, prav tako pa lahko kopirate in prilepite besedilo.

Če si želite ogledati bližnjične tipke, ki so na voljo pri uporabi aplikacije Samsung DeX, zaženite ſK aplikacijo **Nastavitve** in pritisnite **Splošno upravljanje** → **Fizična tipkovnica** → **Bližnjice na tipkovnici**.

## **Uporaba aplikacije Samsung DeX**

Uporabite funkcije pametnega telefona v vmesniškem okolju, ki je podobno računalniškemu. Opravljate lahko več opravil tako, da uporabljate več aplikacij hkrati. Prav tako lahko tudi preverite obvestila in stanje pametnega telefona.

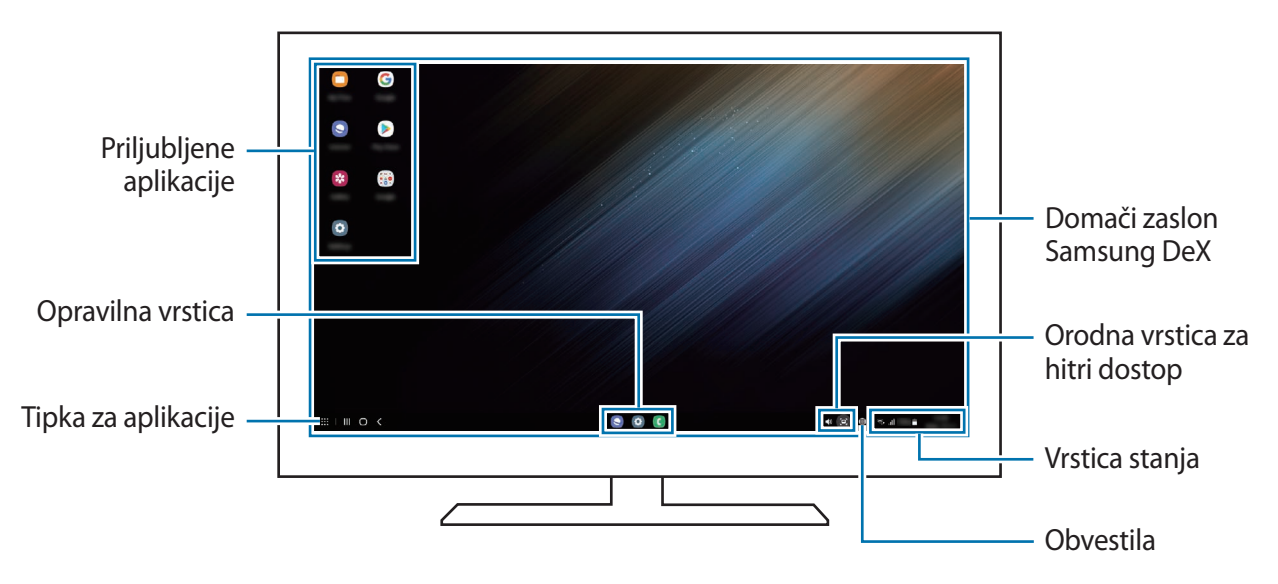

- Razporeditev zaslona Samsung DeX se lahko razlikuje glede na povezano napravo. ſИ
	- Ko zaženete ali končate Samsung DeX, se lahko delujoče aplikacije zaprejo.
	- Med uporabo programa Samsung DeX nekatere aplikacije ali funkcije morda ne bodo na voljo.
	- Za prilagoditev nastavitev zaslona, uporabite nastavitve zaslona priključenega TV sprejemnika ali monitorja.
	- Če želite spremeniti zvočni izhod, pritisnite vrstico stanja, izberite **Izhod predstavnosti** in nato izberite napravo.

### **Hkratna uporaba Samsung DeX in pametnega telefona**

Med uporabo Samsung DeX lahko hkrati ločite aplikacije na zunanjem zaslonu ali računalniku in vašem pametnem zaslonu.

Med predvajanjem videoposnetka v povezanem televizorju ali zaslonu lahko na primer klepetate s prijateljem prek aplikacije za sporočanje.

Na priključenem TV sprejemniku ali monitorju zaženite aplikacijo, ki jo želite prikazati na zaslonu Samsung DeX. Nato zaženite drugo aplikacijo na vašem pametnem telefonu.

### **Zaklep zaslona Samsung DeX**

Če želite zakleniti zaslon Samsung DeX in zaslon vašega pametnega telefona med uporabo Samsung DeX, izberite **III** → Zakle. DeX.

Med uporabo Samsung DeX ne morete zakleniti zaslona Samsung DeX in zaslona vašega  $\varnothing$ pametnega telefona s pritiskom stranske tipke.

### **Prenos podatkov z računalnikom**

#### **Kopiranje datotek**

Na zaslonu Samsung DeX kliknite in zadržite datoteko, da jo izberete v aplikaciji **Moje datoteke** ali aplikaciji **Galerija**, in jo povlecite na računalniški zaslon. Na računalniškem zaslonu izberite datoteko in jo povlecite na zaslon Samsung DeX, aplikacijo **Moje datoteke** ali aplikacijo **Galerija**.

**Kopiranje in lepljenje besedila**

Z uporabo tipk za bližnjice na tipkovnici kopirajte besedilo na zaslonu Samsung DeX ali računalniškem zaslonu in ga prilepite v polje za vnos besedila na drugem zaslonu.

## **Aplikacije Google**

Google ponuja zabavne, družabne in poslovne aplikacije. Za dostop do določenih aplikacij je morda potreben račun Google.

Za ogled več informacij o aplikaciji, odprite meni pomoči posamezne aplikacije.

- **Chrome**: poiščite informacije in brskajte po spletnih straneh.
- **Gmail**: pošljite in prejmite e-poštna sporočila prek storitve Google Mail.
- **Zemljevidi**: poiščite svojo lokacijo na zemljevidu, preiščite zemljevid sveta in si oglejte podatke o lokaciji za različne kraje v bližini.
- **YT Music**: uživajte v različni glasbi in videoposnetkih, ki jih zagotavlja YouTube Music. Ogledate si lahko tudi glasbene zbirke, shranjene v napravi, in jih predvajate.
- **Filmi Google Play**: kupite ali si izposodite videoposnetke, kot so filmi in televizijski programi, v trgovini **Trgovina Play**.
- **Drive**: shranite svojo vsebino v oblak, dostopajte do nje kjer koli in jo dajte v skupno rabo z drugimi.
- **YouTube**: glejte ali ustvarite videoposnetke in jih dajte v skupno rabo z drugimi.
- **Foto**: poiščite, upravljajte in uredite vse svoje fotografije ter videoposnetke z različnih virov na enem mestu.
- **Google**: hitro poiščite vsebino v internetu ali svoji napravi.
- **Duo**: opravite preprost videoklic.
- **Messages**: pošiljajte in prejemajte sporočila na svoji napravi ali računalniku in delite najrazličnejšo vsebino, kot so slike ali videoposnetki.
- Iᢂ Nekatere aplikacije morda ne bodo na voljo, kar je odvisno od ponudnika storitev ali modela.

# **Nastavitve**

## **Uvod**

Po meri prilagodite nastavitve naprave.

Zaženite aplikacijo **Nastavitve**.

Za iskanje nastavitev z vnosom ključnih besed pritisnite  $Q$ . Nastavitve lahko poiščete tudi tako, da izberete oznako pod **Predlogi**.

## **Račun Samsung account**

Vpišite se v račun Samsung in ga upravljajte. Na zaslonu nastavitev pritisnite **Račun Samsung account**.

## **Povezave**

## **Možnosti**

Spremenite nastavitve z različne povezave, kot sta funkciji Wi-Fi in Bluetooth.

Na zaslonu nastavitev pritisnite **Povezave**.

- **Wi-Fi**: vključite funkcijo Wi-Fi, če se želite povezati z omrežjem Wi-Fi in vzpostaviti dostop do interneta ali drugih omrežnih naprav. Za več informacij glejte [Wi-Fi.](#page-121-0)
- **Bluetooth**: uporabite Bluetooth za izmenjavo podatkov ali predstavnostnih datotek z napravami, ki podpirajo Bluetooth. Za več informacij glejte [Bluetooth.](#page-122-1)
- **NFC in brezstična plačila**: nastavite napravo, da dovoli branje oznak komunikacije s tehnologijo bližnjega polja (NFC), ki vsebujejo podatke o izdelkih. Po prenosu potrebnih aplikacij lahko to funkcijo uporabljate tudi za plačilo in nakup vozovnic za potniški promet ali dogodke. Za več informacij glejte [NFC in brezstična plačila.](#page-123-0)

• **Letalski način**: nastavite napravo, da onemogoči vse omrežne funkcije vaše naprave. Uporabljate lahko samo neomrežne storitve.

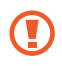

Upoštevajte predpise letalske družbe in navodila letalskega osebja. Kjer je napravo dovoljeno uporabljati, jo vedno uporabljajte v letalskem načinu.

- **Mobilna omrežja**: konfigurirajte nastavitve vašega mobilnega omrežja.
- **Poraba podatkov**: sledite porabi podatkov in prilagodite nastavitve za omejitev. Nastavite napravo, da samodejno onemogoči mobilno podatkovno povezavo, ko količina porabljenih mobilnih podatkov doseže nastavljeno mejo.

Vklopite lahko funkcijo varčevanja s podatki, da aplikacijam, ki se izvajajo v ozadju, preprečite pošiljanje ali prejemanje podatkov. Za več informacij glejte [Varčevanje s podatki](#page-125-0).

Izberete lahko tudi, da morajo aplikacije vedno uporabiti mobilne podatke, tudi če ima naprava vzpostavljeno povezavo z omrežjem Wi-Fi. Za več informacij glejte [Aplik. samo za mobilne podatke.](#page-125-1)

- **Upravitelj kartice SIM**: aktivirajte vaše kartice SIM ali USIM, ter prilagodite nastavitve za kartico SIM. Za več informacij glejte [Upravitelj kartice SIM](#page-16-0).
- **Mob. dost. točka in privezovanje**: uporabite napravo kot mobilno dostopno točko mobile hotspot za skupno rabo mobilne podatkovne povezave med napravo in drugimi napravami. Za več informaciji o mobilni dostopni točki mobile hotspot glejte [Mobilna dostopna točka.](#page-125-2)

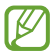

Pri uporabi te funkcije vam lahko operater zaračuna dodatne stroške.

• **Več nastavitev povezave**: prilagodite nastavitve za krmiljenje drugih funkcij. Za več informacij glejte [Več nastavitev povezave.](#page-126-0)

## <span id="page-121-0"></span>**Wi-Fi**

Vključite funkcijo Wi-Fi, če se želite povezati z dostopno točko omrežja Wi-Fi in vzpostaviti dostop do interneta ali drugih omrežnih naprav.

#### **Vzpostavitev povezave z omrežjem Wi-Fi**

- 1 Na zaslonu nastavitev pritisnite **Povezave** → **Wi-Fi** in pritisnite stikalo, da ga vklopite.
- 2 Izberite omrežje na seznamu omrežij Wi-Fi. Za omrežja z ikono ključavnice morate vnesti geslo.
- Ko se naprava poveže z omrežjem Wi-Fi, ob ponovni povezavi naprave z omrežjem vnos gesla ſØ ni potreben. Da preprečite, da bi se naprava samodeino povezala z omrežiem, pritisnite  $\otimes$ zraven omrežja in nato pritisnite stikalo **Samodejna vnovična povezava**, da ga izklopite.
	- Če se ne morete pravilno povezati z omrežjem Wi-Fi, ponovno zaženite funkcijo Wi-Fi naprave ali brezžični usmerjevalnik.

### **Ogled informacij o kakovosti omrežja Wi-Fi**

Oglejte si informacije o kakovosti omrežja Wi-Fi, kot sta hitrost in stabilnost.

Na zaslonu nastavitev pritisnite **Povezave** → **Wi-Fi** in pritisnite stikalo, da ga vklopite. Informacije o kakovosti omrežja so prikazane pod omrežji Wi-Fi. Če ne bodo prikazane, pritisnite • → **Napredno** in pritisnite stikalo **Prikaz podatkov o kak. omrežja**, da jih vklopite.

ſØ Informacije o kakovosti morda ne bodo prikazane, odvisno od omrežja Wi-Fi.

### **Skupna raba gesel za omrežje Wi-Fi**

Če podate zahtevo osebi, ki ima vzpostavljeno povezavo z varnim omrežjem Wi-Fi, da z vami deli svoje geslo, lahko vzpostavite povezavo s tem omrežjem brez vnosa gesla. Ta funkcija je na voljo med napravami, ki so povezane med sabo, zaslon druge naprave pa mora biti vklopljen.

- 1 Na zaslonu nastavitev pritisnite **Povezave** → **Wi-Fi** in pritisnite stikalo, da ga vklopite.
- 2 Izberite omrežje na seznamu omrežij Wi-Fi.
- 3 Pritisnite **Zahtevaj geslo**.
- 4 Sprejmite zahtevo za skupno rabo na drugi napravi. Geslo za omrežje Wi-Fi je vneseno v vaši napravi in je vzpostavljena povezava z omrežjem.

### **Wi-Fi Direct**

Wi-Fi Direct poveže naprave neposredno prek omrežja Wi-Fi brez potrebe po dostopni točki.

- 1 Na zaslonu nastavitev pritisnite **Povezave** → **Wi-Fi** in pritisnite stikalo, da ga vklopite.
- 2 Pritisnite → Wi-Fi Direct.

Na seznamu so prikazane zaznane naprave.

Če naprave, s katero se želite povezati, ni na seznamu, zahtevajte, da naprava vklopi funkcijo Wi-Fi Direct.

3 Izberite napravo, s katero se želite povezati.

Napravi bosta povezani, ko druga naprava sprejme zahtevo za povezavo prek Wi-Fi Direct. Če želite prekiniti povezavo z napravo, na seznamu izberite napravo, s katero želite prekiniti povezavo.

## <span id="page-122-1"></span>**Bluetooth**

Uporabite Bluetooth za izmenjavo podatkov ali predstavnostnih datotek z napravami, ki podpirajo Bluetooth.

### **Previdnostni ukrepi za uporabo Bluetooth**

- Podjetje Samsung ni odgovorno za izgubo, prestrezanje ali zlorabo podatkov, poslanih ali prejetih prek Bluetooth.
- Vedno zagotovite, da podatke delite in prejemate z napravami, ki jim zaupate in so ustrezno zaščitene. Če so med napravami ovire, se razdalja delovanja naprav lahko zmanjša.
- Nekatere naprave, zlasti tiste, ki niso testirane ali odobrene s strani združenja Bluetooth SIG, morda ne bodo združljive z vašo napravo.
- Funkcije Bluetooth ne uporabljajte za nezakonita dejanja (na primer, piratske kopije datotek ali nezakonito prisluškovanje poslovnim komunikacijam). Samsung ni odgovoren za posledice nezakonite uporabe funkcije Bluetooth.

### <span id="page-122-0"></span>**Seznanjanje z drugimi napravami Bluetooth**

- 1 Na zaslonu nastavitev pritisnite **Povezave** → **Bluetooth** in pritisnite stikalo, da ga vklopite. Zaznane naprave bodo prikazane na seznamu.
- 2 Izberite napravo, ki jo želite seznaniti.

Če naprave s katero se želite seznaniti ni na seznamu, nastavite napravo za vklop načina za seznanitev prek Bluetooth. Glejte navodila za uporabo druge naprave.

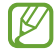

Vaša naprava je vidna drugim napravam, medtem ko je odprt zaslon za nastavitev Bluetooth.

3 Za potrditev sprejmite zahtevo za povezavo prek Bluetooth na vaši napravi. Napravi bodo povezani, ko druga naprava sprejme zahtevo za povezavo prek Bluetooth. Če želite preklicati seznanitev naprav, pritisnite  $\otimes$  ob imenu naprave, da prekličete seznanitev, in pritisnite **Prekliči seznanitev**.

### **Pošiljanje in sprejemanje podatkov**

Številne aplikacije podpirajo prenos podatkov prek Bluetooth. Z drugimi napravami Bluetooth lahko souporabljate podatke, kot so stiki ali medijske datoteke. Naslednja dejanja so primer pošiljanja slike na drugo napravo.

- 1 Zaženite aplikacijo **Galerija** in izberite sliko.
- 2 Pritisnite **<** → **Bluetooth** in nato izberite napravo na katero želite prenesti sliko. Če naprave, s katero se želite seznaniti, ni na seznamu, zahtevajte, da naprava vklopi možnost za vidnost.
- 3 Sprejmite zahtevo za povezavo prek Bluetooth na drugi napravi.

## <span id="page-123-0"></span>**NFC in brezstična plačila**

Vaša naprava vam omogoča branje oznak NFC, ki vsebujejo podatke o izdelkih. Po prenosu potrebnih aplikacij lahko to funkcijo uporabljate tudi za plačilo in nakup vozovnic za potniški promet ali dogodke.

Naprava vključuje vgrajeno anteno NFC. Z napravo ravnajte previdno, če želite preprečiti O poškodbe antene NFC.

### **Branje podatkov iz oznak NFC**

Funkcijo NFC uporabite za branje podatkov o izdelku iz oznak NFC.

1 Na zaslonu nastavitev pritisnite **Povezave** in nato pritisnite stikalo **NFC in brezstična plačila**, da ga vklopite.

2 Postavite področje NFC antene, na zadnji strani vaše naprave, v bližino oznake NFC. Prikazale se bodo informacije z oznake.

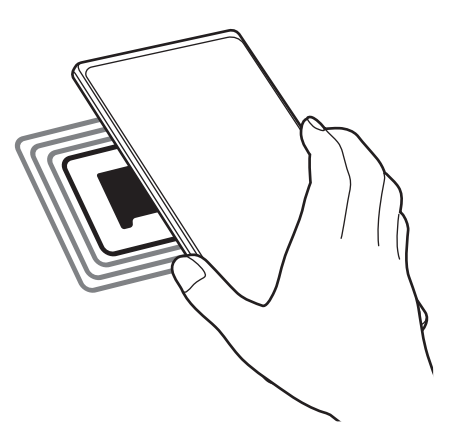

Zagotovite, da je zaslon naprave vklopljen in odklenjen. Drugače naprava ne bo prebrala oznak M NFC ali prejemala podatkov.

### **Plačevanje s funkcijo NFC**

Preden lahko funkcijo NFC uporabljate za plačila, se morate registrirati za mobilno plačilno storitev. Za registracijo ali več informacij o storitvi se obrnite na ponudnika storitev.

- 1 Na zaslonu nastavitev pritisnite **Povezave** in nato pritisnite stikalo **NFC in brezstična plačila**, da ga vklopite.
- 2 Dotaknite se s področjem NFC antene, na zadnji strani vaše naprave, bralnika kartic NFC.

Če želite nastaviti privzeto aplikacijo za plačevanje, odprite zaslon nastavitev in pritisnite **Povezave** → **NFC in brezstična plačila** → **Brezstična plačila** → **Plačilo** in nato izberite aplikacijo.

- Seznam plačilnih storitev morda ne vsebuje vseh možnih aplikacij za plačila. ſØ
	- Če posodobite aplikacijo za plačevanje ali namestite novo, plačilne storitve, ki ste jih uporabljali prej, morda ne bodo delovale pravilno. V tem primeru na zaslonu nastavitev pritisnite **Povezave** → **NFC in brezstična plačila** → **Brezstična plačila** → **Plačilo** ali **Drugo** in nato izberite drugo aplikacijo namesto posodobljene ali na novo nameščene aplikacije. Ali pa prekličite izbiro izbrane aplikacije.

## <span id="page-125-0"></span>**Varčevanje s podatki**

Zmanjšate porabo podatkov, tako da preprečite aplikacijam, ki so zagnane v ozadju, da pošiljajo ali sprejemajo podatke.

Na zaslonu nastavitev pritisnite **Povezave** → **Poraba podatkov** → **Varčevanje s podatki** in pritisnite stikalo, da ga vključite.

Ko je vključena funkcija varčevanja s podatki, se na vrstici stanja prikaže ikona  $\mathcal{A}_{\mathbf{S}}$ .

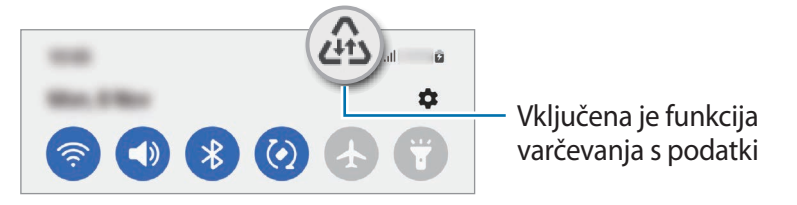

Za izbiro aplikacij, pri katerih ne želite omejiti uporabe podatkov, pritisnite **Lahko upor. pod., ko je**  ſИ **varč. s pod. vkl.** in izberite aplikacije.

## <span id="page-125-1"></span>**Aplik. samo za mobilne podatke**

Izberite, da bodo aplikacije vedno uporabile mobilne podatke, tudi ko je naprava povezana z omrežjem Wi-Fi.

Na primer, nastavite lahko, da naprava uporabi samo mobilne podatke za aplikacije, ki jih želite zaščititi, ali za aplikacije za pretakanje, ki se lahko prekinejo. Tudi če ne izklopite funkcije Wi-Fi, se bodo aplikacije zagnale z uporabo mobilnih podatkov.

Na zaslonu nastavitev pritisnite **Povezave** → **Poraba podatkov** → **Aplik. samo za mobilne podatke** in pritisnite stikala ob želenih aplikacijah.

ſB Pri uporabi te funkcije vam lahko operater zaračuna dodatne stroške.

## <span id="page-125-2"></span>**Mobilna dostopna točka**

Uporabite napravo kot dostopno točko mobile hotspot za skupno rabo mobilne podatkovne povezave med napravo in drugimi napravami.

- 1 Na zaslonu nastavitev pritisnite **Povezave** → **Mob. dost. točka in privezovanje** → **Mobilna dostopna točka**.
- 2 Pritisnite stikalo, da ga vključite. V vrstici stanja se prikaže ikona ... Raven varnosti in geslo lahko spremenite tako, da pritisnete **Konfiguriraj**.
- 3 Na zaslonu druge naprave poiščite in izberite vašo napravo s seznama omrežij Wi-Fi. Namesto tega lahko na zaslonu mobilne dostopne točke mobile hotspot pritisnete **Koda QR** in optično preberete kodo QR z drugo napravo.
- Če mobilna dostopna točka mobile hotspot ni najdena, v napravi pritisnite **Konfiguriraj** in M nastavite **Frekvenčni pas** na **2,4 GHz**, pritisnite **Napredno** in nato pritisnite stikalo **Skrito omrežje**, da ga onemogočite.
	- Če vklopite funkcijo **Samodejna dostopna točka**, lahko mobilno podatkovno povezavo svoje naprave daste v skupno rabo z drugimi napravami, ki so vpisane v vaš račun Samsung.

### <span id="page-126-0"></span>**Več nastavitev povezave**

Prilagajanje nastavitev za upravljanje drugih funkcij povezave.

Na zaslonu nastavitev pritisnite **Povezave** → **Več nastavitev povezave**.

- **Iskanje naprav v bližini**: nastavite napravo, da poišče naprave v bližini s katerimi se lahko poveže.
- **Tiskanje**: konfigurirajte nastavitve za vtičnike tiskalnika, ki so nameščeni v napravi. Razpoložljive tiskalnike lahko poiščete oz. jih dodate ročno za tiskanje datotek. Za več informacij glejte [Tiskanje.](#page-126-1)
- **VPN**: namestite navidezna zasebna omrežja (VPN-ji) na vaši napravi za povezavo z zasebnim omrežjem šole ali podjetja.
- **Zasebni DNS**: napravo nastavite tako, da uporablja zasebni strežnik DNS z izboljšano varnostjo.
- **Ethernet**: ko priključite vmesnik Ethernet, lahko uporabite ožičeno omrežje in konfigurirate omrežne nastavitve.

### <span id="page-126-1"></span>**Tiskanje**

Konfigurirajte nastavitve za vtičnike tiskalnika, ki so nameščeni v napravi. Napravo lahko povežete s tiskalnikom prek Wi-Fi ali Wi-Fi Direct, ter natisnite slike ali dokumente.

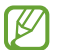

Nekateri tiskalniki morda niso združljivi z napravo.

**Dodajanje vtičnikov za tiskalnik**

Dodajte vtičnike za tiskalnike, ki jih želite priključiti na napravo.

- 1 Na zaslonu nastavitev pritisnite **Povezave** → **Več nastavitev povezave** → **Tiskanje** → **Prenesite vtičnik**.
- 2 Izberite vtičnik tiskalnika in ga namestite.
- 3 Izberite nameščen vtičnik tiskalnika.

Naprava bo samodejno poiskala tiskalnike, ki so povezani z istim omrežjem Wi-Fi kot vaša naprava.

#### Nastavitve

4 Izberite tiskalnik, ki ga želite dodati.

Za ročno dodajanje tiskalnikov pritisnite → **Dodaj tiskalnik**.

**Tiskanje vsebine**

Med ogledom vsebine, kot so slike ali dokumenti, odprite seznam možnosti, pritisnite **Tiskanje** → → **Vsi tiskalniki …** in izberite tiskalnik.

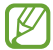

۱B

Načini tiskanja se lahko razlikujejo glede na vrsto vsebine.

## **Zvoki in vibriranje**

## **Možnosti**

Spreminjajte nastavitve za različne zvoke vaše naprave.

Na zaslonu nastavitev pritisnite **Zvoki in vibriranje**.

- **Način zvoka**: nastavite napravo za uporabo zvočnega načina, načina vibriranja ali tihega načina.
- **Vibriranje med zvonjenjem**: nastavite napravo, da vibrira in predvaja melodijo zvonjenja za dohodne klice.
- **Začasni izklop zvoka**: nastavite napravo, da uporabi tihi način za določeno obdobje.
- **Melodija zvonjenja**: spremenite melodijo zvonjenja.
- **Zvok obvestila**: spremenite zvok obvestila.
- **Sistemski zvok**: spremenite zvok, ki je uporabljen za določena dejanja, npr. za polnjenje naprave.
- **Glasnost**: prilagodite raven glasnosti naprave.
- **Vzorec vibriranja za klic**: spremenite vzorec vibracije klica.
- **Vzorec vibriranja za obvestilo**: spremenite vzorec vibracije obvestila.
- **Jakost vibriranja**: prilagodite moč tresenja za obveščanje.
- **Nadzor sistem. zvoka/vibriranja**: nastavite napravo, da sproži zvok ali vibriranje za dejanja, kot je krmiljenje po zaslonu na dotik.
- **Kakovost zvoka in učinki**: nastavite kakovost zvoka in učinkov naprave. Za več informacij glejte [Kakovost zvoka in učinki.](#page-128-0)
- **Ločen zvok aplikacije**: nastavite napravo, da predvaja medijski zvok določene aplikacije ločeno od druge zvočne naprave. Za več informacij glejte [Ločen zvok aplikacije](#page-128-1).

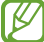

Nekatere funkcije morda ne bodo na voljo pri nekaterih modelih.

## <span id="page-128-0"></span>**Kakovost zvoka in učinki**

Nastavite kakovost zvoka in učinke naprave.

Na zaslonu nastavitev pritisnite **Zvoki in vibriranje** → **Kakovost zvoka in učinki**.

- **Dolby Atmos**: izberite način za prostorski zvok, ki je optimiziran za različne vrste zvoka, kot so filmi, glasba in zvok. Z Dolby Atmos lahko doživite gibljivi zvok, ki se pretaka okoli vas.
- **Dolby Atmos za igre**: doživite zvok Dolby Atmos, optimiziran za igre pri igranju iger.
- **Izenačevalnik**: izberite možnost za določeno zvrst glasbe in doživite optimiziran zvok.
- **Izboljšava kakovosti**: izboljšajte ločljivost zvoka glasbe in videoposnetkov, kadar uporabljate žične slušalke.
- **Adapt Sound**: nastavite najboljši zvok zase.
- ſИ Za uporabo nekaterih funkcij morate slušalko povezati, odvisno od modela.

## <span id="page-128-1"></span>**Ločen zvok aplikacije**

Nastavite napravo, da zvok predstavnostne vsebine iz določene aplikacije predvaja prek povezanega zvočnika ali slušalk Bluetooth.

Na primer, med poslušanjem aplikacije Navigacija prek zvočnika naprave lahko hkrati poslušate predvajanja z aplikacije Glasba prek zvočnika Bluetooth vozila.

- 1 Na zaslonu nastavitev pritisnite **Zvoki in vibriranje** → **Ločen zvok aplikacije** in pritisnite stikalo, da ga vklopite.
- 2 Izberite aplikacijo za ločeno predvajanje medijske vsebine in pritisnite tipko za nazaj.
- 3 Izberite napravo za predvajanje medijskega zvoka izbrane aplikacije.

## **Obvestila**

Spremenite nastavitve obvestila.

Na zaslonu nastavitev pritisnite **Obvestila**.

- **Slog obvestil v pojavnih oknih**: izberite slog pojavnih obvestil in spremenite nastavitve.
- **Nedavno poslano**: oglejte si aplikacije, ki so prejele nedavna obvestila, in spremenite nastavitve za obvestila. Če želite prilagoditi nastavitve obvestil za več aplikacij, pritisnite **Več** → → **Vse** in izberite aplikacijo s seznama aplikacij.
- **Ne moti**: nastavite napravo, da utiša vse zvoke, razen dovoljenih izjem.
- **Napredne nastavitve**: konfigurirajte napredne nastavitve za obvestila.

## **Zaslon**

### **Možnosti**

Spremenite nastavitve zaslona in domačega zaslona.

Na zaslonu nastavitev pritisnite **Zaslon**.

- **Svetlo**/**Temno**: vklopite ali izklopite temni način.
- **Nastavitve temnega načina**: zmanjšajte naprezanje oči z uporabo temne teme, ko uporabljate napravo ponoči ali v temnem prostoru. Nastavite lahko razpored uporabe temnega načina.

 $\mathbb{Z}$ 

Temna tema morda ne bo uporabljena v nekaterih aplikacijah.

- **Svetlost**: prilagodite svetlost zaslona.
- **Prilagodljiva svetlost**: nastavite napravo, da sledi prilagoditvam osvetlitve in jih uporabi samodejno ob podobnih svetlobnih pogojih.
- **Dodatna svetlost**: nastavite, da je zaslon svetlejši od največje svetlosti. Ta funkcija je na voljo, ko izklopite funkcijo **Prilagodljiva svetlost**.
- **Gladkost gibanja**: spremenite hitrost osveževanja zaslona. Ko je nastavljena visoka hitrost osveževanja, se bo zaslon premikal bolj gladko. Za več informacij glejte [Gladkost gibanja.](#page-130-0)
- **Zaščita za udobje oči**: zmanjšajte naprezanje oči z omejevanjem modre svetlobe, ki jo oddaja zaslon. Nastavite lahko razpored uporabe te funkcije.
- **Način zaslona**: spremenite način zaslona, da prilagodite barvo in kontrast zaslona. Za več informacij glejte [Zamenjava načina zaslona ali prilagoditev barve zaslona.](#page-131-0)
- **Velikost in slog pisave**: spremenite velikost pisave in slog.
- **Povečava zaslona**: povečajte ali pomanjšajte elemente na zaslonu.
- **Ločljivost zaslona**: spremenite način zaslona. Zaradi višjih ločljivosti je zaslon bolj živ, vendar pa te porabijo več moči baterije. Vse trenutno zagnane aplikacije se bodo morda zaprle, ko spremenite ločljivost.
- **Celozaslonske aplikacije**: izberite aplikacije, ki jih želite uporabiti v celozaslonskem prikazu.
- **Zakasnitev zaslona**: nastavite dolžino časa, ki ga naprava porabi, preden se izklopi osvetlitev zaslona.
- **Preprosti način**: preklopite na enostavni način za prikaz večjih ikon in uporabo enostavnejše postavitve domačega zaslona.
- **Plošče na robu**: spremenite nastavitve plošče na robu.
- **Navigacijska vrstica**: spremenite nastavitve navigacijske vrstice. Za več informacij glejte [Navigacijska vrstica \(programske tipke\)](#page-22-0).
- **Zaščita pred nenamernim dotikom**: nastavite napravo, da prepreči zaznavanje dotika v temnem prostoru, kot sta žep ali torba.
- **Občutljivost na dotik**: povečajte občutljivost na dotik zaslona za uporabo z zaščitami za salon.
- **Prikaz podatkov o polnjenju**: nastavite napravo, da prikaže informacije o polnjenju, kot je preostala napolnjenost baterije, ko je zaslon izklopljen.
- **Ohranjevalnik zaslona**: nastavite zagon ohranjevalnika zaslona, ko se naprava polni.
- M Nekatere funkcije morda ne bodo na voljo pri nekaterih modelih.

## <span id="page-130-0"></span>**Gladkost gibanja**

Hitrost osveževanja je vrednost, kolikokrat se zaslon osveži vsako sekundo. Uporabite visoko hitrost osveževanja, da preprečite migetanje zaslona ob preklapljanju med zasloni. Zaslon se bo premikal bolj gladko. Če izberete standardno hitrost osveževanja, boste lahko dlje časa uporabljali baterijo.

- 1 Na zaslonu nastavitev pritisnite **Zaslon**  $\rightarrow$  Gladkost gibanja.
- 2 Izberite hitrost osveževanja.
	- **Prilagodljivo**: zagotovite si gladkejše animacije in drsenje s samodejnim prilagajanjem hitrosti osveževanja zaslona do 120 Hz.
	- **Standarden**: standardno hitrost osveževanja uporabite v običajnih primerih za varčevanje z energijo baterije.

## <span id="page-131-0"></span>**Zamenjava načina zaslona ali prilagoditev barve zaslona**

Zamenjajte način zaslona ali prilagodite barvo zaslona po svojih željah.

#### **Spreminjanje načina zaslona**

Na zaslonu nastavitev pritisnite **Zaslon** → **Način zaslona** in izberite način, ki ga želite.

- **Živo**: ta možnost optimizira barvni obseg, nasičenost in ostrino zaslona. Ravnovesje barve zaslona lahko prav tako prilagodite po vrednosti barve.
- **Naravno**: ta možnost prilagodi zaslon naravnemu odtenku.
- Barvo zaslona lahko prilagodite samo v načinu **Živo**. M
	- Način **Živo** morda ni združljiv z aplikacijami tretjih oseb.

#### **Optimizacija barvnega razmerja čez cel zaslon.**

Optimizirajte barvo zaslon s prilagoditvijo barvnih tonov glede na vaše preference.

Na zaslonu nastavitev pritisnite **Zaslon** → **Način zaslona** → **Živo** in prilagodite drsnik za prilagoditev barve pod možnostjo **Ravnovesje beline**.

Ko povlečete drsnik za prilagoditev barve proti **Hladno**, se poveča modri barvni ton. Ko povlečete drsnik proti **Toplo**, se poveča rdeči barvni ton.

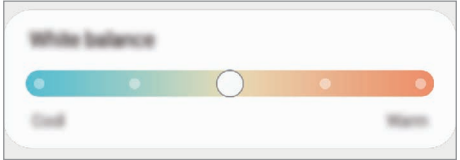

### **Prilagoditev tona zaslona glede na vrednost barve**

Povečajte ali znižajte določen barvni ton s prilagoditvijo posameznih vrednosti Rdeča, Zelena ali Modra.

- 1 Na zaslonu nastavitev pritisnite **Zaslon** → **Način zaslona** → **Živo**.
- 2 Pritisnite **Napredne nastavitve**.
- 3 Prilagodite vrstico za **R** (rdečo), **G** (zeleno) ali **B** (modro) glede na svoje potrebe. Ton zaslona bo prilagojen.

## **Ozadje in slog**

Spremenite nastavitve ozadja za domači zaslon in zaklenjeni zaslon.

Na zaslonu nastavitev pritisnite **Ozadje in slog**.

## **Teme**

Napravi dodelite različne teme in spremenite vizualne elemente domačega zaslona, zaklenjenega zaslona in ikon.

Na zaslonu nastavitev pritisnite **Teme**.

## **Domači zaslon**

Konfigurirajte nastavitve za domači zaslon, kot je postavitev zaslona.

Na zaslonu nastavitev pritisnite **Domači zaslon**.

## **Zaklenjen zaslon**

## **Možnosti**

Spremenite nastavitve zaklenjenega zaslona.

Na zaslonu nastavitev pritisnite **Zaklenjen zaslon**.

- **Vrsta zaklepanja zaslona**: spremenite metodo za zaklep zaslona.
- **Smart Lock**: nastavite napravo, da se samodejno odklene, ko zazna zaupanja vredne kraje ali naprave. Za več informacij glejte [Smart Lock.](#page-133-0)
- **Nastavitve varnega zaklepanja**: spremenite nastavitve varnega zaklepa za izbrano metodo zaklepanja.
- **Always On Display**: nastavite napravo, da prikaže informacije, ko je zaslon izklopljen. Za več informacij glejte [Always On Display.](#page-133-1)
- **Storitve za ozadja**: napravo nastavite tako, da uporabi storitve ozadja, kot je dinamični zaklep zaslona.
- **Slog ure**: spremenite tip in barvo ure na zaklenjenem zaslonu.
- **Ura na gostovanju**: spremenite uro, da prikaže tako lokalno kot domačo časovno območje na zaklenjenem zaslonu med gostovanjem.
- **Pripomočki**: spremenite nastavitve za elemente, ki so prikazani na zaklenjenem zaslonu.
- **Podatki o stiku**: nastavite napravo, da prikaže informacije o stiku, kot je elektronski naslov, na zaklenjenem zaslonu.
- **Obvestila**: nastavite, kako naj se prikažejo obvestila na zaklenjenem zaslonu.
- **Bližnjice**: izberite aplikacije za katere želite prikazati bližnjice na zaklenjenem zaslonu.
- **Več o zaklenjenem zaslonu**: oglejte si različico zaklenjenega zaslona in pravne informacije.
- Nekatere funkcije morda ne bodo na voljo, kar je odvisno od ponudnika storitev ali modela. M
	- Razpoložljive možnosti so odvisne od izbrane metode za zaklep zaslona.

### <span id="page-133-0"></span>**Smart Lock**

 $\not\!\!{Z}$ 

Nastavite napravo, da se samodejno odklene in ostane odklenjena, ko zazna zaupanja vredne kraje ali naprave.

Na primer, če ste nastavili svoj dom kot zaupanja vreden kraj, bo naprava ob vaši vrnitvi domov zaznala kraj in se samodejno odklenila.

Če želite dokončati nastavitev, na zaslonu »Nastavitve« pritisnite **Zaklenjen zaslon** → **Smart Lock** in upoštevajte navodila na zaslonu.

- Ta funkcija bo na voljo za uporabo po nastavitvi metode za odklep zaslona.
	- Če naprave ne uporabite po štirih urah ali ko vklopite napravo, morate zaslon odkleniti z uporabo nastavljenega vzorca, kode PIN ali gesla.

## <span id="page-133-1"></span>**Always On Display**

Ko je zaslon izklopljen, si lahko ogledate informacije, kot sta ura ali koledar, oziroma upravljate predvajanje glasbe.

Prav tako lahko obvestila pregledate za sporočila ali zgrešene klice.

Funkcija Always On Display je nastavljena tako, da se prikaže samo, ko pritisnete zaslon. Če želite spremeniti nastavitve, da bodo prikazane neprekinjeno ali v določenem času ali ob prejemu obvestil, na zaslonu nastavitev pritisnite **Zaklenjen zaslon** → **Always On Display**, nato pa izberite želeni način.

Svetlost funkcije Always On Display se lahko samodejno spremeni glede na svetlobne pogoje.

### **Odpiranje obvestil za funkcijo Always On Display.**

Ko prejmete obvestila o sporočilih, neodgovorjenih klicih ali aplikacijah, se na zaslonu s funkcijo Always On Display prikažejo ikone z obvestili. Dvakrat pritisnite ikono z obvestilom, da si ogledate obvestilo.

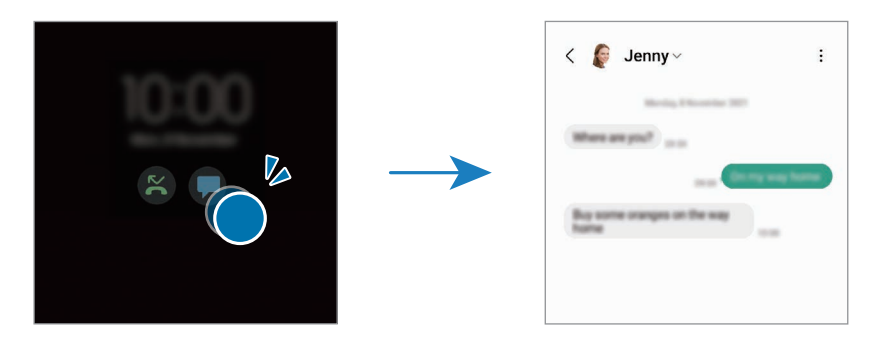

ſℒ Če je zaslon zaklenjen, ga morate odkleniti, če si želite ogledati obvestila.

### **Izklop funkcije Always On Display**

Odprite podokno z obvestili, podrsnite navzdol in nato pritisnite možnost (**Always On Display**), da jo izklopite. Če ne najdete gumba  $\blacksquare$  (Always On Display) na hitrem zaslonu, pritisnite  $(+)$  in povlecite gumb, da ga dodate.

Lahko pa na zaslonu »Nastavitve« pritisnete **Zaklenjen zaslon** in nato pritisnete stikalo **Always On Display**, da jo izklopite.

## **Biometrični podatki in varnost**

### **Možnosti**

Spremenite nastavitve za zaščito naprave.

Na zaslonu nastavitev pritisnite **Biometrični podatki in varnost**.

- **Prepoznavanje obraza**: nastavite napravo, da odklene zaslon s prepoznavanjem vašega obraza. Za več informacij glejte [Prepoznavanje obraza.](#page-135-0)
- **Prstni odtisi**: registrirajte vaše prstne odtise za odklep zaslona. Za več informacij glejte [Prepoznavanje prstnih odtisov](#page-137-0).
- **Več biometričnih nastavitev**: spremenite nastavitve za biometrične podatke. Prav tako si lahko ogledate različico biometričnega varnostnega popravka in preverite posodobitve.
- **Google Play Protect**: nastavite napravo, da pregleda škodljive aplikacije in vedenje ter vas opozori o možni škodi in jih odstrani.
- **Varnostna posodobitev**: oglejte si različico programske opreme vaše naprave in preverite posodobitve.
- **Poišči moj mobilni telefon**: vključite ali izključite funkcijo Poišči moj mobilni telefon. Obiščete spletno mesto Poišči moj mobilni telefon [\(findmymobile.samsung.com](http://findmymobile.samsung.com)) in sledite ter nadzirajte vašo izgubljeno ali ukradeno napravo.
- **Samsung Pass**: enostavno in varno potrdite vaši identiteto prek vaših biometričnih podatkov. Za več informacij glejte [Samsung Pass.](#page-140-0)
- **Varna mapa**: ustvarite varno mapo, da zaščitite vašo zasebno vsebino in aplikacije pred drugimi. Za več informacij glejte [Varna mapa.](#page-143-0)
- **Varno omrežje Wi-Fi**: nastavite napravo, da zaščiti vaše podatke med uporabo nezavarovanih omrežij Wi-Fi. Za več informacij glejte [Varno omrežje Wi-Fi](#page-146-0).
- **Private Share**: varno deli datoteke z drugimi z uporabo tehnologije veriženja podatkovnih blokov.
- **Samsung Blockchain Keystore**: varno upravljajte z zasebnim ključem verige blokov.
- **Namestitev neznanih aplikacij**: nastavite napravo, da dovoli namestitev aplikacij z neznanih virov.
- **Druge varnostne nastavitve**: konfigurirajte dodatne varnostne nastavitve.
- $\not\!\!\!D$ Nekatere funkcije morda ne bodo na voljo, kar je odvisno od ponudnika storitev ali modela.

### <span id="page-135-0"></span>**Prepoznavanje obraza**

Napravo lahko nastavite, da odklene zaslon s prepoznavanjem vašega obraza.

- Če za metodo za zaklep zaslona uporabite svoj obraz, po vklopu naprave ne boste mogli uporabite svojega obraza za prvi odklep zaslona. Za uporabo te naprave morate odkleniti zaslon z uporabo vzorca, kode PIN ali gesla, ki ste ga nastavili ob registraciji obraza. Ne pozabite vašega vzorca, kode PIN ali gesla.
	- Če zamenjate način zaklepa zaslona na **Podrsaj** ali **Brez**, ki nista varna, bodo vsi vaši biometrični podatki izbrisani.

### **Previdnostni ukrepi za uporabo prepoznavanja obraza**

Pred uporabo prepoznavanja obraza za odklep naprave upoštevajte naslednje previdnostne ukrepe:

- Vašo napravo lahko odklene nekdo ali nekaj, kar vam je podobno.
- Prepoznavanje obraza je manj varno kot vzorec, PIN ali geslo.

### **Za boljšo prepoznavanje obraza**

Ob uporabi prepoznavanja obraza upoštevajte naslednje:

- Upoštevajte razmere ob registraciji, kot so nošenje očal, kape, maske, brada ali močna naličenost
- Ob registraciji poskrbite, da ste v dobro osvetljenem prostoru in da je objektiv fotoaparata čist
- Za boljše rezultate ujemanja poskrbite, da vaša slika ni zamegljena

### **Registracija obraza**

Za boljšo registracijo obraza registrirajte obraz v prostoru, brez direktne sončne svetlobe.

- 1 Na zaslonu Nastavitve pritisnite **Biometrični podatki in varnost** → **Prepoznavanje obraza**.
- 2 Preberite navodila na zaslonu in pritisnite **Nadaljuj**.
- 3 Nastavite metodo za zaklep zaslona.
- 4 Obraz umestite znotraj okvirja na zaslonu. Kamera bo skenirala vaš obraz.
- Če odklep zaslona z vašim obrazom ne deluje pravilno, pritisnite **Odstranitev podatkov o**  ſℒ **obrazu**, da odstranite registriran obraz, ter ponovno registrirajte svoj obraz.
	- Za izboljšanje prepoznavanje obraza pritisnite **Dodajanje nadomestnega videza za izboljšanje prepoznavanja** in dodajte alternativni videz.

### **Odklep zaslona z obrazom**

Namesto uporabe vzorca, kode PIN ali gesla za odklep zaslona, uporabite svoj obraz.

- 1 Na zaslonu Nastavitve pritisnite **Biometrični podatki in varnost** → **Prepoznavanje obraza**.
- 2 Odklenite zaslon z uporabo predpostavljene metode za zaklep zaslona.
- 3 Pritisnite stikalo **Odklepanje z obrazom**, da ga vključite.
- 4 Na zaklenjenem zaslonu glejte v zaslon.

Ko je vaš obraz prepoznan, lahko odklenete zaslon z uporabo vseh dodatnih metod za zaklepanje zaslona. Če vaš obraz ni prepoznan, uporabite prednastavljeno metodo za zaklepanje zaslona.

### **Izbris podatkov registriranega obraza**

Podatke obraza, ki ste ga registrirali, lahko izbrišete.

- 1 Na zaslonu Nastavitve pritisnite **Biometrični podatki in varnost** → **Prepoznavanje obraza**.
- 2 Odklenite zaslon z uporabo predpostavljene metode za zaklep zaslona.
- 3 Pritisnite **Odstranitev podatkov o obrazu** → **Odstrani**. Ko je registriran obraz izbrisan, bodo vse povezane funkcije prav tako izključene.

### <span id="page-137-0"></span>**Prepoznavanje prstnih odtisov**

Za delovanje prepoznavanja prstnih odtisov morate podatke o vašem prstnem odtisu registrirati in shraniti v vašo napravo.

- $\not\!\! \not\!\! \nu$
- Ta funkcija morda ne bo na voljo, kar je odvisno od ponudnika storitev ali modela.
- Prepoznavanje prstnega odtisa uporablja edinstvene karakteristike posameznega prstnega odtisa za izboljšanje varnosti vaše naprave. Verjetnost, da senzor za prstne odtise zamenja dva različna prstna odtisa, je zelo majhna. Vendar lahko senzor v zelo redkih primerih dva različna prstna odtisa, ki sta si zelo podobna, prepozna kot enaka.
- Debela zaščitna folija lahko vpliva na delovanje. Če uporabljate zaščito zaslona, se prepričajte, da je označena kot združljiva s senzorjem prstnih odtisov na zaslonu. (kot so zaščite zaslona, ki jih prodaja družba Samsung)
- Če za metodo za zaklep zaslona uporabite svoj prstni odtis, po vklopu naprave ne boste mogli uporabite svojega prstnega odtisa za prvi odklep zaslona. Za uporabo te naprave morate odkleniti zaslon z uporabo vzorca, kode PIN ali gesla, ki ste ga nastavili ob registraciji prstnega odtisa. Ne pozabite vašega vzorca, kode PIN ali gesla.
- Če vaš prstni odtis ni prepoznan, odklenite napravo z uporabo vzorca, kode PIN ali gesla, ki ste ga nastavili ob registraciji prstnega odtisa, in nato ponovno registrirajte prstni odtis. Če pozabite vzorec, kodo PIN ali geslo, ne boste mogli uporabljati naprave, če je ne boste ponastavili. Samsung ni odgovoren za izgube podatkov ali nevšečnosti, ki so posledica pozabljenih kod za odklep.
- Če zamenjate način zaklepa zaslona na **Podrsaj** ali **Brez**, ki nista varna, bodo vsi vaši biometrični podatki izbrisani.

### **Za boljšo prepoznavanje prstnega odtisa**

Pri optičnem branju vaših prstnih odtisov na napravi bodite pozorni na naslednje pogoje, ki lahko vplivajo na delovanje funkcije:

- Naprava morda ne bo prepoznala prstnih odtisov z gubami ali brazdami.
- Pri malih ali tankih prstih naprava morda ne bo prepoznala prstnih odtisov.
- Če želite izboljšati učinkovitost prepoznavanja, registrirajte prstne odtise prstov, ki jih najpogosteje uporabljate za opravljanje opravil na napravi.
- Naprava vsebuje vgrajen senzor za prepoznavanje prstnih odtisov v spodnjem srednjem delu zaslona. Zagotovite, da zaščite zaslona ali zaslona na dotik na senzorju za prepoznavanje prstnih odtisov ne popraskate oz. ne poškodujete s kovinskimi predmeti, kot so kovanci, ključi ali ogrlice.
- Zagotovite, da so območje senzorja za prepoznavanje prstnih odtisov v spodnjem srednjem delu zaslona in vaši prsti čisti in suhi.
- Če upognete prstni odtis ali uporabite konico prsta, naprava morda ne bo prepoznala vaših prstnih odtisov. Na zaslonu pritisnite tako, da se vaš prstni odtis razteza po široki površini območja za prepoznavanje prstnih odtisov.

### **Registracija prstnih odtisov**

- 1 Na zaslonu nastavitev pritisnite **Biometrični podatki in varnost** → **Prstni odtisi**.
- 2 Preberite navodila na zaslonu in pritisnite **Nadaljuj**.
- 3 Nastavite metodo za zaklep zaslona.
- 4 Postavite vaš prst na senzor za prepoznavanje prstnega odtisa. Ko naprava zazna vaš prst, ga dvignite in ponovno položite na senzor za prepoznavanje prstnega odtisa. Ponavljajte ta korak dokler prstni odtis ni registriran.

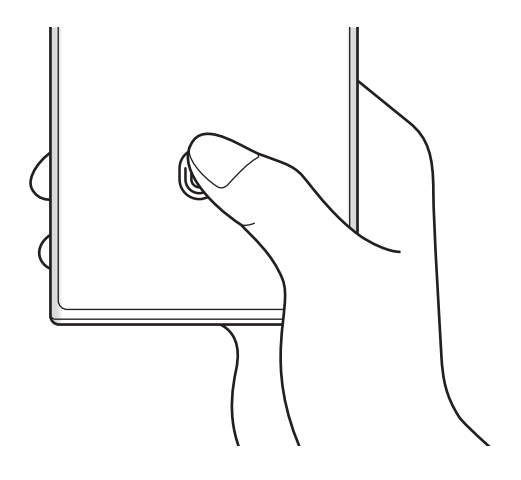

5 Ko končate z registracijo svojih prstnih odtisov, pritisnite **Končano**. Pritisnite **Preverj. dodanih prstn. odtisov**, da preverite, ali je vaš prstni odtis registriran.

### **Odklep zaslon s prstnimi odtisi.**

Namesto, da uporabite vzorec, PIN ali geslo za odklep zaslona, uporabite svoj prstni odtis.

- 1 Na zaslonu nastavitev pritisnite **Biometrični podatki in varnost** → **Prstni odtisi**.
- 2 Odklenite zaslon z uporabo predpostavljene metode za zaklep zaslona.
- 3 Pritisnite stikalo **Odklepanje s prs. odtisom**, da ga vključite.
- 4 Na zaklenjenem zaslonu položite prst na senzor za prepoznavanje prstnega odtisa in optično preberite svoj prstni odtis.

### **Sprememba nastavitve ikone za prepoznavanje prstnih odtisov**

Napravo nastavite tako, da prikaže ali skrije ikono za prepoznavanje prstnih odtisov, ko pritisnete zaslon, ko je ta izklopljen.

- 1 Na zaslonu nastavitev pritisnite **Biometrični podatki in varnost** → **Prstni odtisi**.
- 2 Odklenite zaslon z uporabo predpostavljene metode za zaklep zaslona.
- 3 Pritisnite **Prikaz ikone, ko je zasl. izkl.** in izberite možnost.

### **Izbris registriranih prstni odtisov**

Registrirane prstne odtise lahko izbrišete.

- 1 Na zaslonu nastavitev pritisnite **Biometrični podatki in varnost** → **Prstni odtisi**.
- 2 Odklenite zaslon z uporabo predpostavljene metode za zaklep zaslona.
- 3 Izberite prstni odtis, ki ga želite izbrisati, in pritisnite **Odstrani**.

 $\not\!\!\!D$ 

### <span id="page-140-0"></span>**Samsung Pass**

Registrirajte vaše biometrične podatke s Samsung Pass in enostavno potrdite vašo identiteto pri uporabi storitev, ki zahtevajo prijavo ali osebne informacije.

- Funkcija vpisa na spletno mesto je na voljo samo za spletna mesta do katerih dostopate prek aplikacije za **Internet**. Nekatera spletna mesta morda ne podpirajo te funkcije.
	- Registrirani biometrični podatki so shranjeni samo na vaši napravi in niso sinhronizirani z drugimi napravami ali strežniki.

### **Registracija Samsung Pass**

Pred uporabo Samsung Pass, registrirajte vaše biometrične podatke v Samsung Pass.

Na zaslonu Nastavitve pritisnite **Biometrični podatki in varnost** → **Samsung Pass**. Če želite dokončati nastavitev, sledite navodilom na zaslonu.

### **Potrjevanje gesla za račun Samsung**

Registrirane biometrične podatke za potrditev vaše identitete namesto vnosa gesla za račun Samsung lahko uporabite, na primer, ob nakupu vsebine iz **Galaxy Store**.

Na glavnem zaslonu Samsung Pass pritisnite → **Nastavitve** → **Račun in sinhronizacija** in nato pritisnite stikalo **Potrditev z: Samsung Pass**, da ga vključite.

### **Uporaba Samsung Pass za vpis na spletna mesta**

Z uporabo Samsung Pass se lahko enostavno prijavite v spletna mesta, ki podpirajo samodejno izpolnjevanje.

- 1 Na strani spletnega mesta za vpis, vnesite svoj ID in geslo ter pritisnite tipko za vpis v spletno mesto.
- 2 Ko se prikaže pojavno okno, ki sprašuje, če želite shraniti informacije za prijavo, izberite **Prijava s podatki za Samsung Pass** in pritisnite **Shrani**.

### **Uporaba Samsung Pass za vpis v aplikacije**

Z uporabo Samsung Pass se lahko enostavno prijavite v aplikacije, ki podpirajo samodejno izpolnjevanje.

- 1 Na strani aplikacije za vpis, vnesite svoj ID in geslo ter pritisnite tipko za vpis v aplikacijo.
- 2 Ko se pojavi okno, ki vas sprašuje, če želite shraniti informacije za prijavo, pritisnite **Shrani**.

### **Urejanje podatkov za vpis**

Oglejte si seznam spletnih strani in aplikacij, ki ste jih nastavili za uporabo s Samsung Pass in urejajte informacije za prijavo.

- 1 Na glavnem zaslonu Samsung Pass pritisnite **Aplikacije** ali **Spletna mesta** in izberite spletno mesto ali aplikacijo s seznama.
- 2 Pritisnite **Uredi** in spremenite svoj ID, geslo ali ime spletnega mesta ali aplikacije. Za izbris informacij vpisa pritisnite **Izbriši**.

### **Uporaba Samsung Pass s spletnimi mesti in aplikacijami**

Ko uporabljate spletna mesta in aplikacije, ki podpirajo Samsung Pass, se lahko enostavno vpišete s Samsung Pass.

Za ogled seznama spletnih mest in aplikacij, ki podpirajo Samsung Pass, na glavnem zaslonu Samsung Pass pritisnite • → **Nastavitve** → **Partnerji**. Če ni spletnih mest ali aplikacij, ki podpirajo Samsung Pass, se možnost **Partnerji** ne bo prikazala.

- Razpoložljivost spletnih mest in aplikacij je lahko odvisna od ponudnika storitev ali modela.  $\varnothing$ 
	- Samsung ni odgovoren za izgubo ali neprijetnosti, ki jih povzroči vpis v spletna mesta ali aplikacije prek Samsung Pass.

### **Samodejni vnos osebnih podatkov.**

Z aplikacijo Samsung Pass lahko svoje osebne podatke, kot so vaš naslov ali podatki o plačilni kartici, enostavno vnesete v aplikacije, ki podpirajo samodejno izpolnjevanje osebnih podatkov.

- 1 Na glavnem zaslonu Samsung Pass izberite možnost pod **Zasebni podatki**.
- 2 Vnesite informacije in pritisnite **Shrani**.

Zdaj lahko uporabljate biometrične podatke, ki ste jih registrirali v Samsung Pass, pri samodejnem vnosu osebnih podatkov v podprtih aplikacijah.

### **Uporaba digitalnega ključa s Samsung Pass**

Registrirajte digitalni ključ svojega vozila s svojim pametnim telefonom, da boste lahko odklenili ali zaklenili vrata vozila in zagnali vozilo.

Digitalni ključ začnete registrirati tako, da namestite aplikacijo digitalnega ključa vašega vozila ali uporabite sporočilo z navodili, kot je e-poštno ali besedilno sporočilo, ki vam ga je poslal proizvajalec vašega vozila. Nato sledite navodilom na zaslonu na zaslonu za navigacijo v vozilu in zaslonu Samsung Pass na pametnem telefonu, da dokončate registracijo.

- Ta funkcija v nekaterih regijah morda ni na voljo. 网
	- Za uporabo te funkcije mora vozilo podpirati funkcijo digitalnega ključa. Ali vaše vozilo podpira funkcijo digitalnega ključa, preverite pri proizvajalcu vozila.
	- Registriran digitalni ključ se shrani samo v vašem pametnem telefonu in če pametni telefon zamenjate, morate digitalni ključ znova registrirati.

#### **Uporaba digitalnega ključa s funkcijo NFC**

Dotaknite se področja NFC antene na pametnem telefonu z digitalnim ključem, registriranim za vrata vozila. Vrata se bodo odklenila ali zaklenila.

Ko položite pametni telefon na podstavek za brezžično polnjenje v vozilu in je preverjena pristnost digitalnega ključa, lahko zaženete vozilo z gumbom za zagon.

- Za uporabo te funkcije morata pametni telefon in vozilo podpirati funkcijo NFC.  $\not\!\!\!D$ 
	- Za vklop funkcije NFC na pametnem telefonu zaženite aplikacijo **Nastavitve**, pritisnite **Povezave** → **NFC in brezstična plačila** in nato pritisnite stikalo, da ga vklopite.
	- Za lokacijo podstavka za brezžično polnjenje in da bi izvedeli, katera od vrat vozila podpirajo funkcijo NFC, glejte navodila za uporabo vozila.

**Uporaba digitalnega ključa s funkcijo ultra širokopasovne povezave (UWB) (Galaxy S22 Ultra, Galaxy S22+)**

Vrata vozila se bodo odklenila, ko se približate vozilu s svojim pametnim telefonom, in se bodo zaklenila, ko se oddaljite.

Ko je preverjena pristnost digitalnega ključa, ko vstopite v vozilo, lahko zaženete vozilo z gumbom za zagon.

- Za uporabo te funkcije morata pametni telefon in vozilo podpirati funkcijo ultra širokopasovne M povezave (UWB).
	- Če vozilo podpira tako funkcijo NFC kot tudi funkcijo ultra širokopasovne povezave (UWB), lahko izberete želeni način. Za več informacij glejte navodila za uporabo vozila.
	- Funkcija ultra širokopasovne povezave (UWB) v nekaterih regijah morda ni na voljo.

#### **Brisanje digitalnega ključa**

Registriran digitalni ključ lahko iz svojega telefona izbrišete.

Zaženite aplikacijo **Nastavitve**, pritisnite **Biometrični podatki in varnost** → **Samsung Pass**, pritisnite registriran digitalni ključ in nato pritisnite → **Izbriši**.

#### **Izbris podatkov Samsung Pass.**

Svoje biometrične podatke, podatke za vpis in podatke, ki so registrirani v Samsung Pass, lahko izbrišete. Na glavnem zaslonu Samsung Pass pritisnite • → **Nastavitve → Ogled vseh naprav s storitvijo Samsung Pass → • → Zapustite Samsung Pass.** 

- Vaš račun Samsung bo ostal aktiven. ſØ
	- Izbrisani bodo tudi podatki Samsung Pass na drugih napravah, ki so prijavljene v vaš račun Samsung.

### <span id="page-143-0"></span>**Varna mapa**

Varna mapa ščiti vašo zasebno vsebino in aplikacije, kot so fotografije in stiki, pred dostopom s strani drugih oseb. Varnost vaše zasebne vsebine in aplikacij lahko ohranite tudi, ko je naprava odklenjena.

Varna mapa je ločeno, zaščiteno območje za shranjevanje. Podatkov v varni mapi ni mogoče  $\mathbf \Omega$ prenesti na druge naprave prek neodobrenih načinov skupne rabe, kot je USB ali Wi-Fi Direct. Če poskusite prilagajati operacijski sistem ali spreminjati programsko opremo, se bo varna mapa samodejno zaklenila in postala nedostopna. Preden podatke shranite v varno mapo, ustvarite varnostno kopijo podatkov na drugi varni lokaciji.

#### **Nastavitev varne mape**

- 1 Zaženite aplikacijo **Nastavitve** in pritisnite **Biometrični podatki in varnost** → **Varna mapa**.
- 2 Če želite dokončati nastavitev, sledite navodilom na zaslonu. Prikaže se zaslon Varna mapa in ikona aplikacije Varna mapa (**1)** bo dodana na zaslon aplikacij. Za spremembo imena ali ikono varne mape pritisnite → **Prilagodi**.
- Ko zaženete aplikacijo **Varna mapa**, morate odkleniti aplikacijo z uporabo prednastavljene  $\not\!\!\!D$ metode zaklepa.
	- Če pozabite vašo kodo za odklep varne mape, jo lahko ponastavite prek vašega računa Samsung. Pritisnite tipko na dnu zaklenjenega zaslona in vnesite geslo vašega računa Samsung.
$\not\!\!{E}$ 

### **Nastavitev pogoja za samodejno zaklepanje za varno mapo**

- 1 Zaženite aplikacijo **Varna mapa** in pritisnite → **Nastavitve** → **Samodejno zaklepanje Varne mape**.
- 2 Izberite možnost zaklepa.

Za ročni zaklep varne mape pritisnite → **Zakleni in zapri**.

#### **Premikanje vsebine v varno mapo**

Premaknite vsebino, kot so fotografije in videoposnetki, v varno mapo. Naslednja dejanja predstavljajo primer premika slike iz privzetega pomnilnika v varno mapo.

- 1 Zaženite aplikacijo **Varna mapa** in pritisnite → **Dodaj datoteke**.
- 2 Pritisnite **Slike**, označite slike, ki jih želite premakniti, in pritisnite **Končano**.
- 3 Pritisnite **Premakni**.

Izbrani elementi bodo izbrisani iz izvirne mape in premaknjeni v varno mapo. Za kopiranje elementov pritisnite **Kopiraj**.

Način za premikanje vsebine se lahko razlikuje glede na vrsto vsebine.

#### **Premikanje vsebine iz varne mape**

Vsebino premaknite iz varne mape v ustrezno aplikacijo v privzetem pomnilniku. Naslednja dejanja predstavljajo primer premika slike iz varne mape v privzeti pomnilnik.

- 1 Zaženite aplikacijo **Varna mapa** in pritisnite **Galerija**.
- 2 Izberite sliko in pritisnite → **Premakni iz mape Varna mapa**. Izbrani elementi bodo premaknjeni v **Galerija** v privzetem pomnilniku.

### **Dodajanje aplikacij**

V varno mapo dodajte aplikacijo za uporabo.

- 1 Zaženite aplikacijo **Varna mapa** in pritisnite .
- 2 Označite eno ali več aplikacij, ki so nameščene na napravi, in pritisnite **Dodaj**.

**Odstranjevanje aplikacij iz varne mape**

Pritisnite in pridržite aplikacijo, ki jo želite izbrisati, in pritisnite **Odstrani**.

### **Dodajanje računov**

Dodajte račune Samsung in Google ali druge račune za sinhronizacijo z aplikacijami v varni mapi.

- 1 Zaženite aplikacijo **Varna mapa** in pritisnite → **Nastavitve** → **Upravljanje računov** → **Dodaj račun**.
- 2 Izberite računsko storitev.
- 3 Če želite končati nastavitev računa, sledite navodilom na zaslonu.

### **Skrij varno mapo**

Bližnjico do varne mape lahko skrijete z zaslona aplikacij.

Zaženite aplikacijo **Varna mapa**, pritisnite → **Nastavitve** in pritisnite stikalo **Dodaj Varna mapa na zaslon z aplikacijami**, da ga izklopite.

Prav tako lahko odprete obvestilno ploščo, podrsate navzdol in nato pritisnete možnost (**Varna mapa**), da jo izklopite. Če ne najdete gumba **(ii) (Varna mapa**) na hitrem zaslonu, pritisnite  $\overline{+}$ ) in povlecite gumb, da ga dodate.

Če želite znova prikazati Varno mapo, zaženite aplikacijo **Nastavitve**, pritisnite **Biometrični podatki in varnost** → **Varna mapa** in nato pritisnite stikalo **Dodaj Varna mapa na zaslon z aplikacijami**, da jo vklopite.

### **Odstranitev varne mape**

Varno mapo, vključno z njeno vsebino in aplikacijami, lahko odstranite.

Zaženite aplikacijo **Varna mapa** in pritisnite → **Nastavitve** → **Več nastavitev** → **Odstrani**.

Če želite ustvariti varnostno kopijo vsebine pred odstranitvijo varne mape, označite **Premakni predstavnostne datoteke iz Varne mape** in pritisnite **Odstrani**. Za dostop do podatkov, ki so varnostno kopirani iz varne mape, zaženite aplikacije **Moje datoteke** in pritisnite **Notranja shramba** → **Download** → **Secure Folder**.

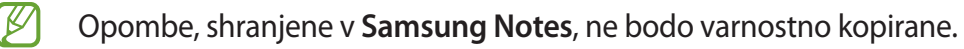

### **Varno omrežje Wi-Fi**

Zaščiteno omrežje Wi-Fi je storitev, ki zaščiti vašo omrežno povezavo Wi-Fi. Šifrira podatke z uporabo omrežij Wi-Fi ter onemogoči aplikacije in spletna mesta za sledenje, da lahko varno uporabljate omrežja Wi-Fi. Če na primer uporabljate nezaščiteno omrežje Wi-Fi na javnih mestih, kot so kavarne ali letališča, je funkcija Zaščiteno omrežje Wi-Fi samodejno aktivirana, zato nihče ne more pridobiti vaših podatkov za prijavo ali nadzorovati vaše dejavnosti v aplikacijah in na spletnih mestih.

Če želite dokončati nastavitev, na zaslonu nastavitev pritisnite **Biometrični podatki in varnost** → **Varno omrežje Wi-Fi** in upoštevajte navodila na zaslonu.

Ko je aktivirana funkcija Zaščiteno omrežje Wi-Fi, se v vrstici stanja prikaže ikona

- Med uporabo te funkcije bo omrežna povezava Wi-Fi morda počasnejša.
	- Ta funkcija morda ne bo na voljo glede na omrežje Wi-Fi, ponudnika storitev ali model.

### **Izbiranje aplikacij za zaščito s funkcijo Zaščiteno omrežje Wi-Fi**

Izberite aplikacije, ki jih želite zaščititi s funkcijo Zaščiteno omrežje Wi-Fi, da boste lahko podatke, na primer geslo ali svoje dejavnosti v aplikacijah, zanesljivo zaščitili pred dostopom drugih oseb.

Na zaslonu nastavitev pritisnite **Biometrični podatki in varnost** → **Varno omrežje Wi-Fi** → → **Nastavitve** → **Zaščitene aplikacije** ter nato pritisnite stikala ob aplikacijah, ki jih želite zaščititi s funkcijo Zaščiteno omrežje Wi-Fi.

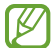

Nekatere aplikacije morda ne podpirajo te funkcije.

### **Nakup načrta zaščite**

Vsak mesec dobite brezplačen načrt zaščite za omrežja Wi-Fi. Kupite pa lahko tudi plačljive načrte zaščite, da za omejen čas pridobite zaščito za neomejeno pasovno širino.

- 1 Na zaslonu nastavitev pritisnite **Biometrični podatki in varnost** → **Varno omrežje Wi-Fi**.
- 2 Pritisnite **Naročnina zaščite** → **Nadgradnja** in izberite želeni načrt.
- Nekateri načrti zaščite omogočajo prenos načrta zaščite v drugo napravo, v kateri ste prijavljeni v M svoj račun Samsung.
- 3 Za dokončanje nakupa sledite navodilom na zaslonu.

## **Zasebnost**

Spremenite nastavitve za zasebnost.

Na zaslonu nastavitev pritisnite **Zasebnost**.

- **Dovoljenja, uporabljena v zadnjih 24 urah**: oglejte si zgodovino uporabe dovoljen za aplikacije ali funkcije.
- **Upravitelj dovoljenj**: oglejte si seznam funkcij in aplikacij, ki imajo dovoljenja za njihovo uporabo. Prav tako lahko uredite nastavite za dovoljenja.
- **Kontrolniki in opozorila**: konfigurirajte nastavitve za dostop do aplikacij.
- **Samsung**: upravljajte osebne podatke, povezane z vašim računom Samsung, in spremenite nastavitve za storitev prilagoditve.
- **Google**: konfigurirajte napredne nastavitve za zasebnost.
- ſℒ Nekatere funkcije morda ne bodo na voljo, kar je odvisno od ponudnika storitev ali modela.

## **Lokacija**

Spremenite nastavitve za dovoljenja lokacijskih informacij.

Na zaslonu nastavitev pritisnite **Lokacija**.

- **Dovoljenja aplikacije**: prikažite seznam aplikacij, ki imajo dovoljenje za dostop do lokacije naprave, in uredite nastavitve dovoljenj.
- **Lokacijske storitve**: oglejte si lokacijske storitve, ki jih uporablja vaša naprava.
- **Nedavni dostop**: oglejte si, katere aplikacije so zahtevale podatke o vaši lokaciji.

## **Varnost in nujni primeri**

Upravljajte s svojimi zdravstvenimi podatki in stiki za nujne primere. Lahko si tudi spremenite nastavitve funkcij za nujne primere, kot so brezžična opozorila v sili.

Na zaslonu nastavitev pritisnite **Varnost in nujni primeri**.

- **Zdravstvene informacije**: vnesite svoje zdravstvene podatke.
- **Stiki v sili**: vnesite stike za nujne primere.
- **Pošiljanje sporočil SOS**: nastavite napravo, da pošlje sporočila na pomoč z večkratnim pritiskom stranske tipke.
- **Brezžična opozorila v sili**: spremenite nastavitve za brezžična opozorila za nujne primere.
- **Lokacijska storitev za nujne primere**: aktivirajte funkcijo lokacijske storitve za nujne primere (ELS Emergency Location Service).
- **Način v sili**: napravo lahko preklopite v način delovanja v sili, da zmanjšate porabo baterije. Za več informacij glejte [Način v sili](#page-17-0).
- ſͶ Nekatere funkcije morda ne bodo na voljo pri nekaterih modelih.

## **Računi in varnostno kopiranje**

### **Možnosti**

Sinhronizirajte, varnostno kopirajte ali obnovite podatke naprave z uporabo Samsung Cloud. Prek Smart Switch se lahko prav tako tudi prijavite v račune, kot sta račun Samsung ali račun Google, ali prenesete podatke v druge naprave in iz njih.

Na zaslonu nastavitev pritisnite **Računi in varnostno kopiranje**.

- **Upravljanje računov**: dodajte račune Samsung in Google ali druge račune za sinhronizacijo z njimi.
- **Samsung Cloud**: sinhronizirajte in varnostno kopirajte svoje podatke in nastavitve ter obnovite podatke in nastavitve prejšnje naprave, tudi kadar je nimate pri sebi. Za več informacij glejte [Samsung Cloud](#page-149-0).
- **Google Drive**: hranite osebne podatke, podatke o aplikacijah in nastavitve varno na vaši napravi. Ustvarite lahko varnostno kopijo vaših občutljivih podatkov. Za varnostno kopiranje podatkov se morate vpisati v vaš račun Google.
- **Smart Switch**: zaženite Smart Switch in prenesite podatke s prejšnje naprave. Za več informacij glejte [Prenos podatkov iz prejšnjih naprav \(Smart Switch\)](#page-19-0).
- Redno varnostno kopirajte podatke na varno lokacijo, kot je Samsung Cloud ali računalnik, da  $\mathbb{Z}$ jih boste lahko obnovili, če se podatki poškodujejo ali izgubijo zaradi nenamerne ponastavitve tovarniških podatkov.

### <span id="page-149-0"></span>**Samsung Cloud**

V Samsung Cloud varnostno kopirajte podatke iz vaše naprave in jih pozneje obnovite.

#### **Ustvarjanje varnostne kopije podatkov**

V Samsung Cloud lahko varnostno kopirate podatke iz vaše naprave.

- 1 Na zaslonu nastavitev pritisnite **Računi in varnostno kopiranje** in pritisnite **Varnostno kopiranje podatkov** v razdelku **Samsung Cloud**.
- 2 Pritisnite stikala ob elementih, ki jih želite varnostno kopirati, in nato pritisnite **Varnostno kopiraj**.
- 3 Pritisnite **Končano**.
	- Nekateri podatki ne bodo varnostno kopirani. Če želite preveriti, kateri podatki bodo varnostno kopirani, na zaslonu nastavitev pritisnite **Računi in varnostno kopiranje** in pritisnite **Varnostno kopiranje podatkov** v razdelku **Samsung Cloud**.
		- Za ogled varnostno kopiranih podatkov za druge naprave v Samsung Cloud, na zaslonu nastavitev pritisnite **Računi in varnostno kopiranje** → **Obnovitev podatkov** in nato izberite želeno napravo.

### **Obnovitev podatkov**

Varnostno kopirane podatke lahko obnovite iz Samsung Cloud v vašo napravo.

- 1 Na zaslonu nastavitev pritisnite **Računi in varnostno kopiranje**.
- 2 Pritisnite **Obnovitev podatkov** in izberite želeno napravo.
- 3 Obkljukajte elemente, ki jih želite obnoviti, in pritisnite **Obnovi**.

## **Google**

Konfigurirajte nastavitve za nekatere funkcije, ki jih ponuja Google.

Na zaslonu nastavitev pritisnite **Google**.

## **Napredne funkcije**

### **Možnosti**

Vključite napredne funkcije in spremenite nastavitve, ki jih krmilijo.

Na zaslonu nastavitev pritisnite **Napredne funkcije**.

- **Povezava s sistemom Windows**: takoj dostopajte do podatkov, ki so shranjeni v vaši napravi, prek vašega računalnika. Za več informacij glejte [Povezava s sistemom Windows.](#page-111-0)
- **Klici in sporočila v drugih napravah**: uporabite funkciji klicanja in pošiljanja sporočil vaše naprave na drugih napravah, ki so prijavljene v vašem računu Samsung.
- **Nadaljevanje izvajanja aplikacij v drugih napravah**: uporabite aplikacije vaše naprave na drugih napravah, ki so prijavljene v vašem računu Samsung.
- **Samsung DeX**: nastavite napravo, da jo uporabljate kot računalnik. Za več informacij glejte [Samsung DeX.](#page-112-0)
- **Android Auto**: povežite svojo napravo z vozilom in nadzirajte nekatere funkcije naprave na zaslonu v vozilu.
- **Quick Share**: spremenite nastavitve hitre skupne rabe. Za več informacij glejte [Quick Share](#page-107-0).
- **Labs**: uporabite novo funkcijo naprave.
- **S Pen**: spremenite nastavitve za uporabo pisala S Pen. Za več informacij glejte [Pisalo S Pen \(Galaxy](#page-36-0)  [S22 Ultra\).](#page-36-0)
- **Stranska tipka**: izberite aplikacijo ali funkcijo za zagon z uporabo stranske tipke. Za več informacij glejte [Nastavitev stranske tipke.](#page-8-0)
- **Gibi in poteze**: vključite funkcijo gibanja in spremenite nastavitve. Za več informacij glejte [Gibi in](#page-151-0)  [poteze](#page-151-0).
- **Način za enoročno upravljanje**: vključite način enoročnega postopka, če napravo uporabljate z eno roko.
- **Bixby Routines**: dodajte rutine za avtomatizacijo nenehno uporabljenih nastavitev. Naprava prav tako tudi predlaga uporabne rutine glede na vaše pogoste situacije. Za več informacij glejte [Bixby](#page-88-0)  [Routines](#page-88-0).
- **Pametni predlogi**: napravo nastavite tako, da analizira ključne informacije v izbranem besedilu ali prejetih sporočilih, kot so dogodki in naslovi, ter predlaga, da jih dodate kot dogodke v koledar ali uporabite povezane aplikacije. Predloge za uporabna dejanja ali besedilo za vnos lahko pridobite tudi na podlagi vaše zgodovine uporabe aplikacij. Ko prejmete pametne predloge, se prikaže ikona  $+1$ .

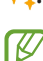

Zbrane informacije se shranijo in uporabijo samo na tej napravi za zaščito vaših osebnih podatkov.

- **Posnetki zaslona in snemalnik zaslona**: spremenite nastavitve za posnetke zaslona in snemalnik zaslona.
- **Prikaz stikov pri deljenju vsebine**: napravo nastavite tako, da prikaže stike, ki ste jih kontaktirali, v podoknu možnosti skupne rabe, da omogoči, da boste lahko neposredno delili vsebino.
- **Učinki videoklica**: nastavite za uporabo funkcije, ki spremeni ozadje ali blokirajte hrup v ozadju med video klici. Za več informacij glejte [Učinki videoklica](#page-152-0).
	- Ta funkcija je na voljo samo v nekaterih aplikacijah. ſИ
		- Nekatere funkcije morda ne bodo na voljo pri nekaterih modelih.
- **Game Launcher**: vključite Zaganjalnik iger. Za več informacij glejte [Game Launcher](#page-105-0).
- **Svetlost videa**: izboljšajte kakovost slike na vaših videoposnetkih, da boste lahko uživali v svetlejših in bolj živih barvah.

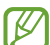

Ta funkcija morda ni na voljo v vseh aplikacijah.

- **Dual Messenger**: namestiti drugo aplikacijo in uporabljajte dva ločena računa za isto aplikacijo za sporočanje. Za več informacij glejte [Dual Messenger](#page-153-0).
- M Nekatere funkcije morda ne bodo na voljo, kar je odvisno od ponudnika storitev ali modela.

### <span id="page-151-0"></span>**Gibi in poteze**

Vklopite funkcijo gibanja in spremenite nastavitve.

Na zaslonu nastavitev pritisnite **Napredne funkcije** → **Gibi in poteze**.

- **Dvig za bujenje**: nastavite napravo tako, da vklopi zaslon, ko jo dvignete.
- **Dvakratni prit. za vklop zaslona**: nastavite napravo tako, da vklopi zaslon z dvojnim pritiskom na poljubnem mestu na zaslonu, ko je zaslon izklopljen.
- **Dvakr. prit. za izklop zaslona**: nastavite napravo tako, da se zaslon izklopi, ko dvakrat pritisnete na prazno območje na domačem zaslonu ali na zaklenjenem zaslonu.
- **Ohranj. vkl. zasl. med ogledom**: preprečite izklop zaslona med gledanjem zaslona.
- **Opozorilo ob dvigu telefona**: nastavite napravo, da vas opozori na neodgovorjene klice ali nova sporočila, ko dvignete napravo.
	-

Ta funkcija morda ne bo delovala, če je zaslon vključen ali naprava ni postavljena na ravno površino.

- **Utišanje s potezami**: nastavite napravo, da utiša določene zvoke z uporabo gibov in kretenj.
- **Podrsaj s spodnjim delom dlani za zajem**: nastavi zajem slike zaslona, ko z dlanjo, z leve ali desni, podrsate po zaslonu. Posnete slike si lahko ogledate v **Galerija**. Med uporabo določenih aplikacij in funkcij ni mogoče posneti zaslon.
- Prekomerno tresenje ali udarec naprave lahko za nekatere funkcije, ki uporabljajo senzorje, IM povzroči nenameren vnos.

### <span id="page-152-0"></span>**Učinki videoklica**

Uporabite lahko funkcije, ki spremenijo ozadje ali blokirajo hrup v ozadju med video klici.

Na zaslonu nastavitev pritisnite **Napredne funkcije** → **Učinki videoklica** in nato pritisnite stikalo, da ga vklopite. Na zaslon aplikacije za video klice bo dodana ikona  $\mathbb{C}$ .

### **Uporaba učinkov video klica**

Na zaslonu aplikacije za video klice pritisnite (EX).

- **Ponastavi vse**: ponastavite nastavitve.
- **Ozadje**: spremenite ali zameglite ozadje med video klici.
- **Samodejno okvirjanje**: vklopite ali izklopite funkcijo samodejnega okvirjanja. Ko vklopite to funkcijo, naprava samodejno spremeni kot fotografiranja in povečavo s prepoznavo oseb in sledenjem osebam med video klici.
- **Način mikrofona**: blokirajte hrup v ozadju, da bo zvok bolj čist.
	- **Standardno**: odstranite hrup, da bo slišati kot običajen glasovni klic.
	- **Osredotočanje na glas**: izostrite zvok, ki prihaja iz smeri fotoaparata na sprednji strani.
	- **Vsi zvoki**: oddajajte ves zvok okrog vas, kot je zvok glasbe.
- **Nastavitve**: izberite ali dodajte barve ali slike v ozadje za uporabo med video klici.
- Nekatere funkcije morda ne bodo na voljo pri nekaterih modelih. ΙK
	- Nekatere funkcije so na voljo samo med uporabo fotoaparata na sprednji strani.

### <span id="page-153-0"></span>**Dual Messenger**

Namestite drugo aplikacijo in uporabljajte dva ločena računa za isto aplikacijo za sporočanje.

- 1 Na zaslonu Nastavitve pritisnite **Napredne funkcije** → **Dual Messenger**. Prikažejo se podprte aplikacije.
- 2 Pritisnite stikalo aplikacije za namestitev druge aplikacije. Nameščena bo druga aplikacija. Ikona druge aplikacije bo prikazana z $\bigcirc$ .

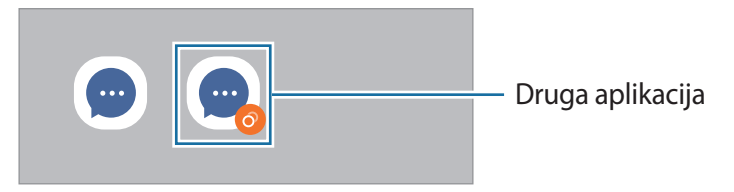

- Razpoložljivost funkcije dvojnega sporočanja je morda odvisna od aplikacije. W
	- Nekatere funkcije aplikacije so morda omejene za drugo aplikacijo.

### **Odstranitev druge aplikacije**

- 1 Na zaslonu Nastavitve pritisnite **Napredne funkcije** → **Dual Messenger**.
- 2 Pritisnite stikalo aplikacije, ki jo želite odstraniti, in pritisnite **Odstrani**. Vsi podatki povezani z drugo aplikacijo bodo izbrisani.
- $\not\!\! \not\!\! \nu$ Če odstranite prvo aplikacijo, bo druga aplikacija prav tako izbrisana.

## **Digitalno dobro počutje in starševski nadzor**

Oglejte si zgodovino uporabe naprave in uporabe funkcij, da preprečite napravi motenje vašega življenja. Prav tako lahko nastavite starševski nadzor za vaše otroke in nadzorujete njihovo digitalno uporabo.

Na zaslonu nastavitev pritisnite **Digitalno dobro počutje in starševski nadzor**.

- **Čas uporabe zaslona**: nastavite cilje dnevne uporabe naprave.
- **Časovniki za aplikacije**: z nastavitvijo časovnika lahko omejite čas dnevne uporabe za posamezne aplikacije. Ko dosežete omejitev, se bo aplikacija izklopila in ne boste je več mogli uporabljati.
- **Način osredotočenosti**: aktivirajte način fokusa, da preprečite motnje, ki jih povzroča naprava, in se osredotočite na želeno opravilo. Uporabite lahko aplikacije, katerih uporabo ste dovolili v načinu fokusa.
- **Način časa za spanje**: vklopite lahko način uporabe v postelji, da zmanjšate obremenitev oči pred spanjem in preprečite motnje med spanjem.
- **Nadzor glasnosti**: vklopite nadzor glasnosti, da zaščitite svoj sluh.
- **Nadzor vožnje**: vklopite nadzor vožnje za nadzor časa uporabe naprave med vožnjo.
- **Starševski nadzor**: nadzorujte digitalno uporabo vaših otrok.

## **Skrb za baterijo in napravo**

### **Uvod**

Funkcija nege naprave ponuja pregled stanja baterije, pomnilnika in sistemske varnosti vaše naprave. Prav tako lahko napravo samodejno optimizirate s pritiskom prsta.

### **Optimizacija vaše naprave**

Na zaslonu nastavitev pritisnite **Skrb za baterijo in napravo** → **Optimiziraj zdaj**.

Funkcija hitre optimizacije izboljša delovanje naprave z naslednjimi ukrepi.

- Zapiranje aplikacij, ki se izvajajo v ozadju.
- Upravljanje neobičajne porabe baterije.
- Iskanje zrušenih aplikacij ali zlonamernih programov.

### **Uporaba funkcije samodejne optimizacije**

Napravo lahko nastavite tako, da izvede samodejno optimizacijo, kadar ni v uporabi. Pritisnite  $\stackrel{\bullet}{\bullet} \rightarrow$ **Avtomatika** → **Dnevna samodejna optimizacija** in nato pritisnite stikalo, da ga vklopite. Če želite nastaviti čas za izvedbo samodejne optimizacije, pritisnite **Ura**.

### **Baterija**

Preverite preostalo moč baterije in čas uporabe naprave. Za naprave s skoraj praznimi baterijami, ohranite moč baterije z vključitvijo funkcij za varčevanje z energijo.

Na zaslonu nastavitev pritisnite **Skrb za baterijo in napravo** → **Baterija**.

- **Varčevanje z energijo**: vklopite način varčevanja z energijo, da podaljšate čas delovanja baterije.
- **Omejitve porabe v ozadju**: omejite porabo baterije za aplikacije, ki jih ne uporabljate pogosto.
- **Brezžična skupna raba energije**: napolnite druge naprave z baterijo svoje naprave. Za več informacij glejte [Brezžična skupna raba energije.](#page-11-0)
- **Več nastavitev baterije**: konfigurirajte napredne nastavitve baterije.
- Preostali čas uporabe prikazuje preostali čas preden baterija izgubi moč. Preostali čas uporabe ſИ je lahko odvisen od nastavitev vaše naprave in pogojev delovanja.
	- S strani nekaterih aplikacij, ki uporabljajo način za varčevanje energije, morda ne boste prejemali obvestil.

### **Shranjevanje**

ſK∕

Preverite stanje porabljenega ali razpoložljivega pomnilnika.

Na zaslonu nastavitev pritisnite **Skrb za baterijo in napravo** → **Shranjevanje**. Če želite izbrisati datoteke ali odstraniti aplikacije, ki jih ne uporabljate več, izberite kategorijo. Nato pritisnite in zadržite ali izberite element in pritisnite **Izbriši** ali **Odstrani**.

- Dejanska razpoložljiva kapaciteta vgrajenega pomnilnika je manjša od navedene kapacitete, ker del pomnilnika zasedejo operacijski sistem in privzete aplikacije. Razpoložljiva kapaciteta se lahko spremeni po posodobitvi naprave.
	- Razpoložljiv prosto notranjega pomnilnika si lahko ogledate v odseku specifikacij za vašo trenutno napravo na spletnem mestu Samsung.

### **Pomnilnik RAM**

Na zaslonu nastavitev pritisnite **Skrb za baterijo in napravo** → **Pomnilnik RAM**.

Da bo naprava delovala hitreje, ker boste zaustavili delujoče aplikacije v ozadju, označite aplikacije na seznamu aplikacij in pritisnite **Počisti**.

### **Zaščita naprave**

Preverite stanje varnostni naprave. Ta funkcija poišče zlonamerne programe na vaši napravi. Na zaslonu nastavitev pritisnite **Skrb za baterijo in napravo** → **Zaščita naprave** → **Preglej telefon**.

### **Posodobitev programske opreme**

Posodobite programsko opremo naprave prek storitve vdelana programska oprema prek zraka (FOTA). Prav tako lahko ustvarite razpored za posodobitve programske opreme.

Na zaslonu nastavitev pritisnite **Skrb za baterijo in napravo** → **Posodobitev programske opreme**.

### **Diagnostika**

Preizkusite svojo napravo z uporabo aplikacije Samsung Members.

Na zaslonu nastavitev pritisnite **Skrb za baterijo in napravo** → **Diagnostika**. Izberite element, ki ga želite preizkusiti, ali pritisnite **Preskusi vse**, če želite preizkusiti vse elemente.

## **Aplikacije**

Urejajte aplikacije naprave in spremenite njihove nastavitve. Ogledate si lahko podatke o porabi aplikacij, spremenite njihov nastavitve obvestil ali dovoljenj oziroma odstranite ali onemogočite nepotrebne aplikacije.

Na zaslonu nastavitev pritisnite **Aplikacije**.

## **Splošno upravljanje**

Po meri prilagodite sistemske nastavitve naprave ali ponastavite napravo.

Na zaslonu nastavitev pritisnite **Splošno upravljanje**.

- **Jezik**: izberite jezike naprave. Za več informacij glejte [Dodajanje jezikov naprave](#page-157-0).
- **Besedilo v govor**: spremenite nastavitve funkcije besedilo v govor, ki se uporabljajo pri vključeni funkciji TalkBack, kot na primer jeziki, hitrost in več.
- **Datum in čas**: dostopajte in spremenite nastavitve za krmiljenje, kako naprava prikazuje čas in datum.

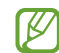

Če baterija ostane popolnoma prazna, se bosta datum in čas ponastavila.

- **Nastavitve za Tipkovnica Samsung**: spremenite nastavitve tipkovnice Samsung.
- **Seznam tipkovnic in privzeto**: izberite tipkovnico, ki jo želite privzeto uporabljati, in spremenite nastavitve tipkovnice.
- **Fizična tipkovnica**: spremenite nastavitve zunanje tipkovnice.
- **Miška in sledilna ploščica**: spremenite nastavitve zunanje miške ali sledilne ploščice.
- **Gesla in samodejno izpolnjevanje**: izberite storitev samodejnega izpolnjevanja, ki jo želite uporabiti.
- **Ponastavitev**: ponastavite nastavitve naprave ali opravite ponastavitev tovarniških podatkov.
- **Storitev prilagajanja**: nastavite za prilagojeno storitev glede na vaša zanimanja in način uporabe vaše naprave.
- **Stik z nami**: zastavite vprašanja ali si oglejte pogosta vprašanja.

#### <span id="page-157-0"></span>**Dodajanje jezikov naprave**

Dodate lahko jezike, ki jih želite uporabljati na napravi.

- 1 Na zaslonu nastavitev pritisnite **Splošno upravljanje** → **Jezik** → **Dodaj jezik**. Za ogled jezikov, ki jih lahko dodate, pritisnite → **Vsi jeziki**.
- 2 Izberite jezik, ki ga želite dodati.
- 3 Če želite nastaviti izbran jezik kot privzeti, pritisnite **Nast. kot privz.** Če želite ohraniti trenutno nastavitev jezika, pritisnite **Ohrani trenut.** Izbrani jezik bo dodan na vaš seznam jezikov. Če ste spremenili privzeti jezik, bo izbran jezik dodan na vrh seznama.

Če želite spremeniti privzeti jezik s svojega seznama jezikov, izberite želeni jezik in pritisnite **Uporabi**. Če aplikacija ne podpira privzeti jezik, bo uporabljen naslednji podprti jezik s seznama.

## **Dostopnost**

Konfigurirajte različne nastavitve za izboljšanje dostopnosti do vaše naprave. Za več informacij glejte [Dostopnost](#page-168-0).

Na zaslonu nastavitev pritisnite **Dostopnost**.

## **Posodobitev prog. opreme**

Posodobite programsko opremo naprave prek storitve vdelana programska oprema prek zraka (FOTA). Prav tako lahko ustvarite razpored za posodobitve programske opreme.

Na zaslonu nastavitev pritisnite **Posodobitev prog. opreme**.

- **Prenos in namestitev**: preverite, ali so na voljo posodobitve, in jih namestite ročno.
- **Samodejni prenos prek Wi-Fi**: napravo nastavite tako, da samodejno prenese posodobitve, ko je povezana z omrežjem Wi-Fi.
- **Zadnja posodobitev**: oglejte si informacije o zadnji posodobitvi.
- Če so izdane posodobitve programske opreme v sili zaradi varnosti vaše naprave in za blokiranje ſИ novih vrst varnostnih groženj, bodo nameščene samodejno brez vaše privolitve.

### **Informacije o varnostnih posodobitvah**

Varnostne posodobitve so zagotovljene za okrepitev varnosti vaše naprave in zaščito vaših osebnih podatkov. Za varnostne posodobitve za vaš model obiščite stran [security.samsungmobile.com.](http://security.samsungmobile.com)

Spletna stran podpira samo nekatere jezike.

## **O telefonu**

Dostop do informacij o napravi.

Na zaslonu nastavitev pritisnite **O telefonu**.

Za spremembo imena vaše naprave pritisnite **Uredi**.

- **Podatki o stanju**: oglejte si različne informacije o napravi, kot so stanje kartice SIM, naslov MAC za Wi-Fi in serijska številka.
- **Pravne informacije**: oglejte si pravne informacije v zvezi z napravo, kot so varnostne informacije in odprtokodna licenca.
- **Informacije o programski opremi**: oglejte si informacije o programski opremi naprave, kot sta različica operacijskega sistema in različica vdelane programske opreme.
- **Podatki o bateriji**: oglejte si stanje baterije in informacije o bateriji naprave.

# **Obvestila za uporabo**

## **Previdnostni ukrepi za uporabo naprave**

Ob uporabi naprave pozorno preberite ta priročnik, da zagotovite varno in pravilno uporabo.

- Opisi so osnovani glede na privzete nastavitve naprave.
- Vsebina se lahko razlikuje in je lahko odvisna od vaše regije, ponudnika storitev, tehničnih podatkov modela ali programske opreme naprave.
- Pri uporabi nekaterih aplikacij ali funkcij bo naprava morda zahtevala povezavo z omrežjem Wi-Fi ali mobilnim omrežjem.
- Vsebina (vsebina visoke kakovosti), ki zahteva visoko procesorsko moč in porabo pomnilnika RAM, bo vplivala na celovito delovanje naprave. Aplikacije, povezane z vsebino, morda ne bodo pravilno delovale, odvisno od tehničnih podatkov naprave in okolja v katerem je uporabljena.
- Samsung ni odgovoren za težave z delovanjem, ki so posledica aplikacij, ki so jih ponudili tretji ponudniki in ne Samsung.
- Družba Samsung ni odgovorna za težave z delovanjem ali združljivostjo, ki so posledica urejanja nastavitev registra ali modifikacijo operacijskega sistema. Poskus prilagajanja operacijskega sistema po meri lahko povzroči, da vaša naprava ali aplikacije ne delujejo pravilno.
- Programska oprema, zvočni viri, ozadja, slike in ostala vsebina, ki je na voljo v tej napravi, je licencirana za omejeno uporabo. Razširjanje in uporaba tega gradiva za tržne ali druge namene predstavlja kršitev zakona o avtorskih pravicah. Uporabniki so v celoti odgovorni za nezakonito uporabo medijske vsebine.
- Za podatkovne storitve, kot so sporočanje, nalaganje in prenos, samodejna sinhronizacija oz. uporaba lokacijskih storitev, boste morda morali plačati dodatne stroške glede na vaš naročniški paket. Za prenose večjih količin podatkov vam priporočamo uporabo funkcije Wi-Fi.
- Privzete aplikacije, ki so prednaložene na napravi, so predmet posodobitev in morda ne bodo več podprte brez predhodnega obvestila.
- Spreminjanje operacijskega sistema naprave ali nameščanje programske opreme iz neuradnih virov lahko povzroči okvare naprave in poškodbo oz. izgubo podatkov. Ta dejanja so kršitve vašega licenčnega sporazuma Samsung, zaradi katerih bo vaša garancija neveljavna.
- Zaslon na dotik je viden tudi pri močni sončni svetlobi s samodejno prilagoditvijo razpona kontrasta glede na okolico. Glede na naravo izdelka lahko prikazovanje fiksne grafike dlje časa povzroči sledi (vtis v zaslon) ali zameglitev.
	- Priporočamo vam, da ne uporabljate fiksne grafike na delu ali celotnem zaslonu na dotik dlje časa in izklopite zaslon na dotik, ko ne uporabljate naprave.
	- Zaslon na dotik lahko nastavite, da se samodejno izklopi, ko ga ne uporabljate. Zaženite aplikacijo **Nastavitve**, pritisnite **Zaslon** → **Zakasnitev zaslona** in nato izberite čas čakanja, preden naprava izklopi zaslon na dotik.
	- Če želite nastaviti zaslon na dotik tako, da samodejno prilagodi svetlost glede na okolico, zaženite aplikacijo **Nastavitve**, pritisnite **Zaslon** in nato pritisnite stikalo **Prilagodljiva svetlost**, da ga vklopite.
- Nekatere naprave bodo morda morale pridobiti odobritev Zvezne komisije za komunikacije (Federal Communications Commission – FCC), odvisno od regije in modela.

Če je naprava odobrena s strani FCC, si lahko ogledate FCC ID naprave. Za ogled FCC ID-ja zaženite aplikacijo **Nastavitve** in pritisnite **O telefonu** → **Podatki o stanju**. Če vaša naprava nima FCC ID, pomeni, da naprava ni odobrena za prodajo v ZDA ali njihovih območjih in jo lahko prinesete v ZDA samo za lastno osebno uporabo.

- Za uporabo mobilnih naprav na letalih ali ladjah lahko veljajo zvezne in lokalne smernice ter omejitve. Uporaba ultra širokopasovnih (UWB) oddajnikov je prepovedana na letalih ali ladjah. Letalski način onemogoči UWB. Preverite pri ustreznih organih ter vedno upoštevajte navodila osebja o času in načinu uporabe naprave. (Galaxy S22 Ultra, Galaxy S22+)
- Pasovne širine, ki jih naprava podpira, so odvisne od regije ali ponudnika storitev.
- Razpoložljivost omrežja 5G se lahko razlikuje glede na državo, ponudnika omrežja in uporabniškega okolja.

• Vaša naprava vsebuje magnete. Ohranite varno razdaljo med svojo napravo in predmeti, na katere lahko vplivajo magneti, kot so kreditne kartice in vsadljivi medicinski pripomočki. Če imate vsadljiv medicinski pripomoček, se pred uporabo posvetujte s svojim zdravnikom.

#### **Ikone z navodili**

- **A Opozorilo**: okoliščine, ki lahko povzročijo telesno poškodbo uporabnika ali drugih
- $(\mathbf{I})$ **Pozor**: okoliščine, ki lahko poškodujejo vašo napravo ali drugo opremo
- ſИ **Obvestilo**: opombe, nasveti za uporabo ali dodatne informacije

## **Opombe za vsebino paketa in dodatno opremo**

Za vsebino paketa glejte navodila za hitri začetek.

- Izdelki, ki so priloženi napravi in katerikoli razpoložljivi dodatki, so odvisni od regije oz. ponudnika storitev.
- Priloženi predmeti so zasnovani samo za to napravo in morda ne bodo združljivi z drugimi napravami.
- Izgled in tehnični podatki se lahko spremenijo brez predhodnega obvestila.
- Dodatno opremo lahko kupite pri vašem lokalnem prodajalcu izdelkov Samsung. Pred nakupom preverite ali so združljivi z napravo.
- Uporabljajte samo dodatno opremo, ki jo je odobril Samsung. Uporaba neodobrenega pripomočka lahko povzroči okvare ali napake v delovanju, ki jih garancija ne krije.
- Razpoložljivost dodatkov se lahko spremeni in je v celoti odvisna od proizvajalca. Za več informacij o razpoložljivih dodatkih glejte spletno mesto Samsung.
- Z napravo lahko uporabljate slušalke (USB tipa C), ki podpirajo digitalni izhod. Vendar pa naprava morda ne bo združljiva s slušalkami, ki uporabljajo drugo izhodno metodo za zvok ali so bile proizvedene s strani drugega proizvajalca.

## **Zadrževanje vode in odpornost na prah**

Ta naprava je bila preizkušena v nadzorovanem okolju in je prejela oceno stopnje zaščite IP68 po standardu IEC 60529 od akreditiranega laboratorija za preizkušanje. (Pogoji preizkušanja: sladka voda, globina 1,5 m, 30 minut, 15–35 °C, 86–106 kPa)

Upoštevajte spodnje smernice, da ohranite odpornost naprave pred vodo in prahom.

- Naprave ne potapljajte v vodo na globino več kot 1,5 m za več kot 30 minut.
- Naprave ne izpostavljajte umazani vodi ali drugim tekočinam, kot so morska voda, voda iz bazena, milnica, olje, parfum, krema za sončenje, čistilo za roke, kemični izdelki, kot je kozmetika, ali tekočine, ki vsebujejo alkohol.
- Naprave ne izpostavljajte vodi z močnim tokom.
- Naprave ne uporabljajte na mestih, kjer je temperatura višja od običajnega območja uporabe ali kjer je veliko vlage, kot je savna.
- Naprava vam ne sme pasti na tla. Ne izpostavljajte je močnim udarcem.

Če je naprava izpostavljena vodi ali onesnaževalcem, upoštevajte spodnje smernice:

- Napravo obrišite z mehko in čisto krpo, pri čemer jo temeljito osušite.
- Če mikrofon ali zvočnik ni povsem suh, zvok med klicem morda ne bo čist.
- Zaslon na dotik in druge funkcije morda ne bodo delovale pravilno, če napravo uporabljate pod vodo.
- Ne priključite napajalnika ali nobene druge dodatne opreme, dokler naprava ni povsem suha. Naprava se lahko poškoduje, če dodatno opremo ali napajalnik priključite, ko večnamenski priključek še ni suh.

## **Primeri pregrevanja naprave in rešitve**

### **Ko se naprava segreje med polnjenjem baterije**

Med polnjenjem lahko naprava in napajalnik postaneta vroča. Med brezžičnim polnjenjem ali hitrim polnjenjem je lahko naprava vroča na dotik. To ne vpliva na življenjsko dobo naprave ali delovanje, hkrati pa to spada pod normalno delovanje naprave. Če se baterija prekomerno segreje, se lahko hitrost polnjenja zmanjša ali pa lahko napajalnik preneha s polnjenjem.

### **V primeru, da se naprava segreje, storite naslednje:**

- Odklopite napajalnik z naprave in zaprite vse zagnane aplikacije. Počakajte, da se naprava ohladi in nato ponovno začnite s polnjenjem naprave.
- Prekomerno segrevanje spodnjega dela naprave lahko povzroča poškodovan priključen kabel USB. Zamenjajte poškodovan kabel USB z novim, ki je odobren s strani podjetja Samsung.
- Pri uporabi brezžičnega napajalnika ne postavljajte tujkov, kot so kovinski predmeti, magneti in kartice z magnetnim trakom, med napravo in brezžični napajalnik.

 $\mathbb{Z}$ Funkciji brezžičnega ali hitrega polnjenja sta na voljo samo pri podprtih modelih.

### **Ko se naprava segreje med uporabo**

Ko uporabljate funkcije ali aplikacije, ki zahtevajo več moči ali jih uporabljate dlje časa, se vaša naprava lahko začasno segreje zaradi povečane porabe baterije. Zaprite vse zagnane aplikacije ali nekaj časa ne uporabljajte naprave.

Spodaj so navedeni primeri okoliščin, v katerih se lahko naprava prekomerno segreje.

- Med prvotno namestitvijo po nakupi ali ob obnovitvi podatkov.
- Med prenosom velikih datotek.
- Med uporabo aplikacij, ki zahtevajo več moči, ali uporabo aplikacij dlje časa.
	- Med igranjem visoko-kakovostnih iger dlje časa.
	- Med snemanjem videa dlje časa.
	- Med pretakanjem videoposnetkov pri uporabi nastavitve za najvišjo svetlost.
	- Med priključitvijo TV sprejemnika.
- Med večopravilnostjo (oziroma, ko je več aplikacij zagnanih v ozadju).
	- Med uporabo več oken
	- Med posodobitvijo ali nameščanjem aplikacij pri snemanju videa
	- Med prenosom velikih datotek tekom video klica
	- Med snemanjem videoposnetkov pri uporabo aplikacije z navigacijo
- Med uporabo večje količine podatkov za sinhronizacijo z oblakom, elektronsko pošto ali drugim računom.
- Med uporabo aplikacije za navigacijo v avtomobilu, ko je naprava izpostavljena neposredni sončni svetlobi.
- Med uporabo dostopne točke mobile hotspot ali funkcije skupne rabe mobilnega interneta
- Med uporabo naprave v območjih s šibkim signalom ali brez sprejema
- Med polnjenjem baterije pri poškodovanem kablu USB
- Ko je večnamenski priključek naprave poškodovan ali izpostavljen tujkom, kot so tekočine, prah, kovinski prašek in ostružki svinčnika
- Če gostujete.

#### **V primeru, da se naprava segreje, storite naslednje:**

- V napravi naj bo nameščena najnovejša programska oprema.
- Konflikti med zagnanimi aplikacijami lahko povzročijo, da se naprava segreje. Znova zaženite napravo.
- Izključite funkcije Wi-Fi, GPS in Bluetooth. če teh ne uporabljate.
- Zaprite aplikacije, ki povečajo porabo baterije ali so zagnane v ozadju, ko jih ne uporabljate.
- Izbrišite nepotrebne datoteke ali neuporabljene aplikacije.
- Zmanjšajte osvetlitev zaslona.
- Če se naprava segreje ali je ob daljšem dotiku vroča, je ne uporabljajte dlje časa. Če se naprava še vedno pregreva, se obrnite na Samsungov servisni center.

### **Previdnosti ukrepi za pregrevanje naprave**

Če začnete čutiti nelagodje zaradi pregrevanja naprave, jo prenehajte uporabljati.

Ko se naprava segreje, so lahko funkcije in učinkovitost delovanja omejene oziroma se lahko naprava izklopi, da se ohladi. Funkcija je na voljo samo pri podprtih modelih.

- Če se naprava pregreje in doseže določeno temperaturo, se prikaže opozorilo za preprečitev okvare naprave, draženja in poškodbe kože ter puščanja baterije. Zaradi znižanja temperature naprave bosta svetlost zaslona in hitrost delovanja omejeni, polnjenje baterije pa se bo ustavilo. Delujoče aplikacije se bodo zaprle ter vse funkcije klicanja in druge funkcije bodo omejene, razen klicev v sili, dokler se naprava ne ohladi.
- Če se zaradi nadaljnjega zviševanja temperature naprave prikaže še drugo sporočilo, se bo naprava izklopila. Naprave ne uporabljajte, dokler njena temperatura ne pade pod določeno raven. Če se drugo opozorilo prikaže med klicem v sili, klic ne bo prekinjen zaradi prisilnega izklopa naprave.

### **Previdnostni ukrepi za okolje uporabe**

Vaša naprava se lahko segreje zaradi okolja v naslednjih okoliščinah. Bodite previdni, da ne skrajšate časa delovanja baterije, poškodujete naprave ali povzročite požara.

- Naprave ne shranjujte v zelo nizkih ali zelo visokih temperaturah.
- Ne izpostavljajte naprave neposredni sončni svetlobi dlje časa.
- Naprave ne uporabljajte ali shranjujte dlje časa na vročem območju, na primer v avtu sredi poletja.
- Naprave ne puščajte na stvareh, ki se lahko pregrejejo, kot je električna grelna blazina.
- Naprave ne shranjujte v bližini grelnikov, mikrovalovnih pečic, vročih kuhinjskih naprav ali visokotlačnih posod.
- Ne uporabljajte kabel katerega ovoj je olupljen ali poškodovan in ne uporabljajte poškodovan ali okvarjen napajalnik ali baterije.

# **Dodatek**

## <span id="page-168-0"></span>**Dostopnost**

### **O dostopnosti**

Izboljšajte dostopnost s funkcijami, ki olajšajo uporabo naprave uporabnikom z oslabljenim vidom, sluhom ali zmanjšano spretnostjo.

Zaženite aplikacijo **Nastavitve** in pritisnite **Dostopnost**. Če želite preveriti priporočene funkcije in funkcije za dostopnost, ki jih uporabljate, pritisnite **Priporočamo vam**. Če želite onemogočiti funkcije v uporabi, pritisnite **Izklopi**.

### **TalkBack (glasovne povratne informacije)**

### **Vključitev ali izključitev funkcije TalkBack**

Ko vklopite funkcijo TalkBack, naprava zažene glasovne povratne informacije. Ko pritisnete izbrano funkcijo enkrat, naprava na glas prebere besedilo na zaslonu. Z dvakratnim pritiskom funkcije jo vključite.

Zaženite aplikacijo **Nastavitve**, pritisnite **Dostopnost** → **TalkBack** in nato pritisnite stikalo, da ga vključite.

Če želite izključiti TalkBack, pritisnite stikalo in dvakrat hitro pritisnite kjer koli na zaslonu.

Za več informacij o uporabi funkcije TalkBack pritisnite **Nastavitve** → **Vadnica in pomoč**.

ſℒ Med uporabo funkcije TalkBack nekatere funkcije niso na voljo.

### **Upravljanje zaslona s kretnjami prstov**

Uporabite lahko različne kretnje prstov za nadzor zaslona med uporabo funkcije TalkBack.

Če si želite ogledati in prilagoditi razpoložljive kretnje prstov, zaženite aplikacijo **Nastavitve** in pritisnite **Dostopnost** → **TalkBack** → **Nastavitve** → **Prilagajanje potez**.

### **Uporaba bralnega menija**

Med uporabo funkcije TalkBack podrsajte v levo ali desno s tremi prsti. Prikaže se bralni meni in naprava prebere na glas možnosti. Podrsajte v levo ali desno s tremi prsti za premik po možnostih. Ko slišite želeno možnost, podrsajte navzgor ali navzdol za uporabo možnosti ali prilagoditev nastavitev za možnost. Na primer, če slišite **Hitrost govora**, lahko prilagodite hitrost govora z drsenjem navzgor ali navzdol.

### **Dodajanje in upravljanje slikovnih oznak**

Slikam na zaslonu lahko dodelite oznake. Naprava na glas prebere oznake, ko izberete slike. Oznakam dodajte neoznačene slike tako, da povlečete navzgor ali navzdol, nato pa v desno. Nato pritisnite **Dodajanje oznake**, ko se prikažejo meniji TalkBack.

Za urejanje oznak zaženite aplikacijo **Nastavitve** in pritisnite **Dostopnost** → **TalkBack** → **Nastavitve** → **Dodatne nastavitve** → **Oznake po meri**.

### **Konfiguracija nastavitev za TalkBack**

Konfigurirajte nastavitve funkcije TalkBack za enostavnejšo uporabo.

Zaženite aplikacijo **Nastavitve** in nato pritisnite **Dostopnost** → **TalkBack** → **Nastavitve**.

- **Novosti funkcije TalkBack**: preverite za ključne posodobitve in spremembe funkcije TalkBack.
- **Nastavitve pretvorbe besedila v govor**: spremenite nastavitve za funkcije besedilo-v-govor, ki se uporabljajo pri vključeni funkciji TalkBack, kot na primer jeziki, hitrost in več.
- **Izgovarjanje**: prilagodite podrobne nastavitve za glasovne povratne informacije.
- **Izgovarjanje gesel**: nastavite napravo za branje znakov na glas, ko vnesete svoje geslo. Če izklopite to funkcijo, bo naprava geslo na glas prebrala le, ko uporabljate slušalke.
- **Zvok in vibriranje**: spremenite nastavitve za zvok za TalkBack.
- **Prilagajanje indikatorja fokusa**: nastavite napravo, da odebeli oris indikatorja fokusa, ki se prikaže, ko pritisnete element. Prav tako lahko spremenite barvo indikatorja.
- **Prilagajanje potez**: oglejte si različne kretnje prstov za nadzor zaslona med uporabo funkcije TalkBack in prilagodite nastavitve za kretnje.
- **Prilagajanje menijev**: izberite, katere menije TalkBack in bralne menije želite uporabljati.
- **Braillova tipkovnica**: preprosto vnesite črke in številke na zaslon s pomočjo braillove tipkovnice s 6 pikami.
- **Vadnica in pomoč**: naučite se uporabljati TalkBack.
- **Dodatne nastavitve**: konfigurirajte napredne nastavitve za TalkBack.
- **Odprite TalkBack v Galaxy Store**: zaženite TalkBack v **Galaxy Store** in preverite za posodobitve.

### **Vnos besedila z uporabo tipkovnice**

Za prikaz tipkovnice pritisnite polje za vnos besedila, ter nato dvakrat hitro pritisnite kjerkoli na zaslonu.

Za vklop funkcije hitrega vnosa s tipkami zaženite aplikacijo **Nastavitve** in pritisnite **Dostopnost** → **TalkBack** → **Nastavitve** → **Dodatne nastavitve** → **Nastavitev tipkanja** → **Pridržanje prsta za izbiro tipke in nato dvig prsta**.

Ko se s prstom dotaknete tipkovnice, naprava prebere tipke znakov pod vašim prstom. Ko zaslišite želen znak, spustite prst z zaslona za njegovo izbiro. Znak je vnesen in naprava prebere besedilo na glas.

Če je možnost **Pridržanje prsta za izbiro tipke in nato dvakratni dotik** izbrana, spustite prst z želenega znaka in hitro dvakrat pritisnite kjer koli na zaslonu.

#### **Vnos dodatnih znakov**

Pritisnite in zadržite tipko na tipkovnici, da s tem dodate dodatne znake, ki so na voljo za tipko. Nad tipko se prikaže pojavno okno z razpoložljivimi znaki. Za izbiro znaka vlecite prst po pojavnem oknu dokler ne zaslišite želen znak in nato dvignite prst.

### **Izboljšave vidnosti**

### **Način prikaza**

Spremenite način prikaza.

Zaženite aplikacijo **Nastavitve**, pritisnite **Dostopnost** → **Izboljšave vidnosti** in nato izberite želeni način pod **Način prikaza**.

### **Uporaba visoko kontrastnih tem**

Uporabite jasno temo, v kateri je prikazana svetla barvna vsebina na temnem ozadju.

Zaženite aplikacijo **Nastavitve**, pritisnite **Dostopnost** → **Izboljšave vidnosti** → **Visoko kontrastna tema** in nato izberite želeno temo.

### **Uporaba visoko kontrastne pisave**

Prilagodite barvo in oris pisave ter povečajte kontrast med besedilom in ozadjem.

Zaženite aplikacijo **Nastavitve**, pritisnite **Dostopnost** → **Izboljšave vidnosti** in nato pritisnite stikalo **Visoko kontrastne pisave**, da ga vklopite.

#### **Uporaba visoko kontrastne tipkovnice**

Spremenite barve tipkovnice Samsung, da povečate kontrast med besedilom in ozadjem.

Zaženite aplikacijo **Nastavitve**, pritisnite **Dostopnost** → **Izboljšave vidnosti** in nato pritisnite stikalo **Visoko kontr. tipkovnica**, da ga vklopite.

#### **Prikaz oblik tipk**

Prikažite oblike tipk z okvirji, zaradi katerih bodo tipke izstopale.

Zaženite aplikacijo **Nastavitve**, pritisnite **Dostopnost** → **Izboljšave vidnosti** in nato pritisnite stikalo **Označevanje gumbov**, da ga vklopite.

#### **Negativen prikaz barv**

Izboljšajte vidnost zaslona in s tem pomagajte uporabnikom pri enostavnem prepoznavanju besedila na zaslonu.

Zaženite aplikacijo **Nastavitve**, pritisnite **Dostopnost** → **Izboljšave vidnosti** in nato pritisnite stikalo **Inverzija barv**, da ga vklopite.

### **Prilagajanje barve**

Prilagodite prikaz barv na zaslonu, če imate težave z razločevanjem barv. Naprava spremeni barve v barve, ki jih boste lažje prepoznali.

Zaženite aplikacijo **Nastavitve**, pritisnite **Dostopnost** → **Izboljšave vidnosti** → **Prilagajanje barve** in nato pritisnite stikalo, da ga vklopite. Izberite možnost.

Če želite prilagoditi intenzivnost barve, povlecite prilagoditveno vrstico pod **Intenzivnost**.

Če izberete **Prilagojena barva**, lahko po meti prilagodite barvo zaslona. Če želite končati postopek prilagoditve barv, sledite navodilom na zaslonu.

### **Dodajanje barvnega filtra**

Prilagodite barve zaslona, če imate težave z branje besedila.

Zaženite aplikacijo **Nastavitve**, pritisnite **Dostopnost** → **Izboljšave vidnosti** → **Dodajanje barvnega filtra** in nato pritisnite stikalo, da ga vklopite. Izberite želeno barvo.

Če želite prilagoditi raven transparentnosti, povlecite prilagoditveno vrstico pod **Neprosojnost**.

### **Zmanjšanje učinkov premikov zaslona**

Odstranite učinke animacije, če ste preveč občutljivi na animacije ali premike zaslona.

Zaženite aplikacijo **Nastavitve**, pritisnite **Dostopnost** → **Izboljšave vidnosti** in nato pritisnite stikalo **Odstrani animacije**, da ga vklopite.

### **Zmanjšanje učinkov prosojnosti in zameglitve**

Zmanjšajte učinke prosojnosti in zameglitve, da bo vsebina na zaslonu bolj vidna.

Zaženite aplikacijo **Nastavitve**, pritisnite **Dostopnost** → **Izboljšave vidnosti** in nato pritisnite stikalo **Zmanjš. prosojnosti in zamegl.**, da ga vklopite.

### **Zatemnitev zaslona**

Za bolj udobno izkušnjo gledanja zatemnite zaslon pod minimalno nastavitev svetlosti.

Zaženite aplikacijo **Nastavitve**, pritisnite **Dostopnost** → **Izboljšave vidnosti** in nato pritisnite stikalo **Dodatna zatemnitev**, da ga vklopite.

### **Povečava zaslona**

Povečajte zaslon in nato povečajte določeno območje.

Zaženite aplikacijo **Nastavitve**, pritisnite **Dostopnost** → **Izboljšave vidnosti** → **Povečava** → **Bližnjica za Povečava** in nato pritisnite stikalo, da ga vklopite. Nato obkljukajte dejanja, ki jih želite uporabljati, da začnete neposredno uporabljati to funkcijo.

- **Pritisnite gumb Dostopnost**: povečajte s pritiskom v v navigacijski vrstici in nato pritisnite, kjer želite povečati zaslon. Če želite začasno povečati zaslon, pritisnite in pridržite, kjer želite povečati zaslon.
- **Pritis. in 3 s drž. tipki za poveč. in zmanjš. glas.**: povečate tako, da hkrati pritisnete in 3 sekunde pridržite tipko za zvišanje glasnosti in tipko za znižanje glasnosti, nato pa pritisnite na mestu, kjer želite povečati zaslon. Če želite začasno povečati zaslon, pritisnite in pridržite, kjer želite povečati zaslon.
- **Pritis. stransko tipko in tipko za poveč. glasnosti**: povečate tako, da hkrati pritisnete stransko tipko in tipko za zvišanje glasnosti, nato pa pritisnite na mestu, kjer želite povečati zaslon. Če želite začasno povečati zaslon, pritisnite in pridržite, kjer želite povečati zaslon.
- **Zaslon s 3 pritiski**: povečajte s trikratnim pritiskom zaslona. Če želite začasno povečati zaslon, trikrat pritisnite zaslon in pridržite.

Za povečavo samo dela zaslona z uporabo okna povečevalne lupe pritisnite  $(\mathcal{F})$ . Če želite premakniti povečevalno lupo, povlecite rob okvirja za povečavo.

Če želite raziskati zaslon, povlecite dva prsta preko povečanega zaslona.

Za prilagoditev razmerja povečave uščipnite z dvema prstoma na povečanem zaslonu ali ju razširite.

- Tipkovnic in navigacijske vrstice na zaslonu ne morete povečati. ſℒ
	- Ko je ta funkcija vključena, lahko vpliva na delovanje nekaterih aplikacij.

#### **Povečava kazalcev miške ali sledilne tablice**

Povečajte kazalec pri uporabi zunanje miške ali sledilne tablice.

Zaženite aplikacijo **Nastavitve**, pritisnite **Dostopnost** → **Izboljšave vidnosti** in nato pritisnite stikalo **Velik kazalec miške/sled. ploščice**, da ga vklopite.

#### **Sprememba pisave**

Spremenite vrsto in slog pisave.

Zaženite aplikacijo **Nastavitve** in nato pritisnite **Dostopnost** → **Izboljšave vidnosti** → **Velikost in slog pisave**.

#### **Sprememba povečave zaslona**

Povečajte ali pomanjšajte elemente na zaslonu.

Zaženite aplikacijo **Nastavitve** in nato pritisnite **Dostopnost** → **Izboljšave vidnosti** → **Povečava zaslona**.

### **Izboljšave sluha**

### **Sproten prepis**

Napravo nastavite tako, da zajema govor z uporabo mikrofona naprave in ga pretvarja v besedilo na zaslonu.

Zaženite aplikacijo **Nastavitve**, pritisnite **Dostopnost** → **Izboljšave sluha** → **Sproten prepis** → **Bližnjica za Sproten prepis** in nato pritisnite stikalo, da ga vklopite. Nato pritisnite **trandital principal** 

### **Samodejni podnapisi**

Nastavite napravo tako, da zaznava govor in samodejno ustvarja napise, ko predvajate medijsko vsebino, kot so videoposnetki ali podcasti.

Zaženite aplikacijo **Nastavitve**, pritisnite **Dostopnost** → **Izboljšave sluha** → **Samodejni podnapisi** in nato pritisnite stikalo **Uporaba samodejnih podnapisov**, da vklopite možnost.

#### **Nastavitev napisov**

Zaženite aplikacijo **Nastavitve**, pritisnite **Dostopnost** → **Izboljšave sluha** → **Nastavitev podnapisov** in nato pritisnite stikalo **Prikaži podnapise**, da vklopite možnost.

Izberite možnost za konfiguracijo nastavitev napisov.

### **Obvestila o zvokih**

Napravo nastavite tako, da bo zaznavala zvoke, kot je piskanje detektorja dima ali jok dojenčkov. Naprava bo zavibrirala, ko zazna zvok in opozorilo bo shranjeno kot dnevnik.

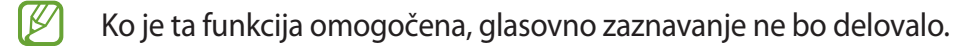

- 1 Zaženite aplikacijo **Nastavitve** in pritisnite **Dostopnost** → **Izboljšave sluha** → **Obvestila o zvokih** → **Odpri Obvestila o zvokih**.
- 2 Za vklop zvočnih obvestil sledite navodilom na zaslonu. Ko bo zvok zaznan, se bo na časovni premici prikazal logaritem. Za ogled dnevnika pritisnite  $\langle$ .
- 3 Če želite izklopiti to funkcijo, pritisnite **in** pritisnite stikalo **Obvestila o zvokih so aktivna**, da jo izklopite.

### **Podpora za slušni aparat**

Napravo nastavite tako, da izboljša kakovost zvoka za boljšo uporabo skupaj s slušnimi aparati.

Zaženite aplikacijo **Nastavitve**, pritisnite **Dostopnost** → **Izboljšave sluha** → **Podpora za slušni aparat** in nato pritisnite stikalo **Združljivost s slušnim aparatom**, da ga vklopite.

### **Ojačanje zvoka iz okolice**

Napravo nastavite tako, da poveča zvok okrog vas, da boste bolje slišali ob uporabi slušalke.

- 1 Zaženite aplikacijo **Nastavitve**, pritisnite **Dostopnost** → **Izboljšave sluha** → **Ojačanje zvoka iz okolice** in nato pritisnite stikalo **Bližnjica za Ojačanje zvoka iz okolice**, da ga vklopite.
- 2 Na napravo priključite slušalko in jo nosite.
- 3 Pritisnite  $\pi$ .

### **Adapt Sound**

Optimizirajte nastavitev zvoka, da boste našli najboljšo kakovost zvoka in ga uporabili za klice ali predvajanje predstavnosti.

Zaženite aplikacijo **Nastavitve**, pritisnite **Dostopnost** → **Izboljšave sluha** → **Adapt Sound** in nato optimizirajte nastavitev zvoka.

### **Izklop vseh zvokov**

Nastavite napravo, da utiša vse zvoke naprave, kot so zvoki medijev, vključno z glasom klicatelja med klicem.

Zaženite aplikacijo **Nastavitve**, pritisnite **Dostopnost** → **Izboljšave sluha** in nato pritisnite stikalo **Izklop vseh zvokov**, da ga vklopite.

### **Mono zvok**

Mono vhod združi stereo zvok v en signal, ki se predvaja prek vseh zvočnikov slušalke. Uporabite to funkcijo, če imate okvaro sluha oz. če uporaba ene slušalke priročnejša.

Zaženite aplikacijo **Nastavitve**, pritisnite **Dostopnost** → **Izboljšave sluha** in nato pritisnite stikalo **Mono zvok**, da ga vklopite.

#### **Prilagoditev ravnovesja zvoka**

Nastavite napravo za prilagoditev ravnovesja zvoka.

- 1 Zaženite aplikacijo **Nastavitve** in pritisnite **Dostopnost** → **Izboljšave sluha**.
- 2 Povlecite vrstico za prilagoditev, pod **Ravnov. zvoka levo/desno**, v levo ali desno in prilagodite ravnovesje zvoka.

### **Interakcija in spretnost**

#### **Univerzalno stikalo**

Zaslon na dotik lahko upravljate, če priključite zunanjo stikalo ali uporabite kretnje glave in obrazne poteze.

- 1 Zaženite aplikacijo **Nastavitve** in pritisnite **Dostopnost** → **Interakcija in spretnost** → **Univerzalno stikalo**.
- 2 Preberite navodila na zaslonu in pritisnite **Končano**.
- 3 Pritisnite stikalo, da ga vključite.
- 4 Če univerzalna stikala niso registrirana na napravi, pritisnite **Dodajte stikalo** in nastavite stikala za upravljanje naprave.
- [Ø Za vklop funkcije univerzalnega stikala morate na napravi registrirati vsaj eno napravo.

Da nastavite stikala za upravljanje naprave, pritisnite stikalo v meniju **Stikala**.

Če želite deaktivirati to funkcijo, hkrati pritisnite stransko tipko za vklop/izklop in tipko za zvišanje glasnost.

#### **Pomožni meni**

**Prikaz ikone pomožne bližnjice**

Nastavite napravo, da prikaže ikono pomožne bližnjice za dostop do aplikacij, funkcij in nastavitev. Napravo lahko enostavno upravljate s pritiskom pomožnih menijev v ikoni.

- 1 Zaženite aplikacijo **Nastavitve** in pritisnite **Dostopnost** → **Interakcija in spretnost** → **Pomožni meni**.
- 2 Pritisnite stikalo, da ga vključite.

Na spodnji desni strani zaslona se prikaže ikona pomožne bližnjice.

Za prilagoditev ravni prosojnosti ikone bližnjice pomočnika povlecite vrstico za prilagoditev pod **Prosojnost**.

#### **Dostop do pomožnih menijev**

Ikona pomožne bližnjice se prikaže kot plavajoča ikona in omogoča enostaven dostop do pomožnih menijev s katerega koli zaslona.

Ko pritisnite ikono pomožne bližnjice, se ikona rahlo razširi in na ikoni se prikaže pomožni meni. Pritisnite puščico za levo ali desno ali podrsajte po zaslonu levo ali desno za izbiro drugih menijev.

#### **Uporaba kazalca**

Na pomožnem meniju pritisnite **Kazalec**. Z majhnimi premiki prsta po območju za dotik lahko nadzirate zaslon. Povlecite prst po območju za dotik za premik kazalca. Prav tako lahko pritisnite zaslon za izbiro elementov pod kazalcem.

Uporabite naslednje možnosti:

- $\cdot \leftarrow / \rightarrow$ : pomaknite se levo ali desno po zaslonu.
- $\cdot$   $\uparrow$  /  $\downarrow$  : pomaknite se navzgor ali navzdol po zaslonu.
- $\cdot$   $(\circledast)$ : povečajte območje, kjer se nahaja kazalec.
- $(\circledR)$ : spremenite nastavitve sledilne tablice in kazalca.
- $\cdot$   $\langle \hat{\cdot} \rangle$ : premaknite območje dotika na drugo mesto.
- $(\times)$ : zaprite območje dotika.

**Uporaba izboljšanih podpornih menijev**

Nastavite napravo, da prikazuje izboljšane podporne menije za izbrane aplikacije.

Zaženite aplikacijo **Nastavitve**, pritisnite **Dostopnost** → **Interakcija in spretnost** → **Pomožni meni** → **Izberite aplikacije za prikaz priročnih menijev** in nato pritisnite stikala ob aplikacijah, ki jih želite vklopiti.

#### **Voice Access**

Uporabite to funkcijo za upravljanje naprave z uporabo glasu.

Zaženite aplikacijo **Nastavitve**, pritisnite **Dostopnost** → **Interakcija in spretnost** → **Voice Access** in nato pritisnite stikalo, da ga vklopite.

### **Sprejem ali končanje klicev**

Sprememba metode sprejema ali končanja klicev.

Zaženite aplikacijo **Nastavitve**, pritisnite **Dostopnost** → **Interakcija in spretnost** → **Sprejemanje in prekinjanje klicev** in nato pritisnite stikalo želene metode.

### **Interaktivno upravljanje**

Vključite način za nadzor interakcije, da omejite reagiranje naprave na vnose med uporabo aplikacij.

- 1 Zaženite aplikacijo **Nastavitve** in pritisnite **Dostopnost** → **Interakcija in spretnost** → **Interaktivno upravljanje**.
- 2 Pritisnite drsnik **Bližnjica za Interaktivno upravljanje**, da ga vključite.
- 3 Pritisnite stransko tipko in tipko za zvišanje glasnosti hkrati med uporabo aplikacije.
- 4 Prilagodite velikost okvirja ali narišite črto okoli območja, ki ga želite omejiti.
- 5 Pritisnite **Končano**.

Naprava prikaže omejeno območje. Omejeno območje se ne bo odzvalo ob dotiku in tipke na napravi bodo onemogočene. Vendar pa lahko vključite funkcije za stransko tipko, tipko za glasnost in tipkovnico v načinu za nadzor interakcije.

Če želite izklopiti način za nadzor interakcije, pritisnite stransko tipko in tipko za zvišanje glasnosti hkrati.

Da naprava zaklene zaslon po izklopu načina interaktivnega upravljanja, zaženite aplikacijo **Nastavitve**, pritisnite **Dostopnost** → **Interakcija in spretnost** → **Interaktivno upravljanje** in nato pritisnite stikalo **Zaklenjen z. pri deaktiviranju**, da ga vključite.

### **Zakasnitev za pritisk in pridržanje**

Nastavite čas prepoznavanja za pritiskanje in držanje zaslona.

Zaženite aplikacijo **Nastavitve**, pritisnite **Dostopnost** → **Interakcija in spretnost** → **Zakasnitev za pritisk in pridržanje** in nato izberite možnost.

### **Trajanje pritiska**

Nastavite trajanje dotika zaslona, da ga naprava prepozna kot pritisk.

Zaženite aplikacijo **Nastavitve**, pritisnite **Dostopnost** → **Interakcija in spretnost** → **Trajanje pritiska**, pritisnite stikalo, da ga vklopite, in nato nastavite čas.

### **Prezrtje ponovljenih dotikov**

Nastavite napravo, da prepozna samo prvi pritisk v nastavljenem času, ko večkrat pritisnete zaslon.

Zaženite aplikacijo **Nastavitve**, pritisnite **Dostopnost** → **Interakcija in spretnost** → **Prezrtje ponovljenih dotikov**, pritisnite stikalo, da ga vklopite, in nato nastavite čas.

### **Samodejno dejanje, ko se kazalec ustavi**

Nastavite napravo, da samodejno izbere element, ko pomaknete kazalec miške nanj.

Zaženite aplikacijo **Nastavitve**, pritisnite **Dostopnost** → **Interakcija in spretnost** → **Samodejno dejanje, ko se kazalec ustavi** → **Samodejno dejanje** in nato izberite možnost.

### **Lepljive tipke**

Nastavite modifikatorsko tipko zunanje tipkovnice, na primer tipka Shift, Ctrl ali Alt, tako, da je vedno pritisnjena. Tako lahko bližnjice na tipkovnici uporabite brez pritiska dveh tipk hkrati.

Zaženite aplikacijo **Nastavitve**, pritisnite **Dostopnost** → **Interakcija in spretnost** in nato pritisnite stikalo **Lepljive tipke**, da ga vklopite.

### **Počasne tipke**

Nastavite čas prepoznave pritiska tipke na zunanji tipkovnici.

Zaženite aplikacijo **Nastavitve**, pritisnite **Dostopnost** → **Interakcija in spretnost** → **Počasne tipke**, pritisnite stikalo, da ga vklopite, in nato nastavite čas.

### **Odskočne tipke**

Nastavite napravo, da prepozna samo prvi pritisk tipke v nastavljenem času, ko večkrat pritisnete isto tipko.

Zaženite aplikacijo **Nastavitve**, pritisnite **Dostopnost** → **Interakcija in spretnost** → **Odskočne tipke**, pritisnite stikalo, da ga vklopite, in nato nastavite čas.
## **Napredne nastavitve**

#### **Hitri zagon funkcij dostopnosti**

Nastavite za hitro odpiranje funkcij dostopnosti.

Zaženite aplikacijo **Nastavitve** in nato pritisnite **Dostopnost** → **Napredne nastavitve**. Pritisnite **Gumb Dostopnost** → **Izbira dejanj** ali izberite **Str. tipka in tipka za pov. gl.** ali **Tipki za zviš. in zniž. glasn.** in nato označite funkcije dostopnosti, ki jih želite uporabiti.

#### **Nastavitev obvestila z lučko**

Nastavite napravo, da zasveti bliskavico ali zaslon ob vklopu budilke ali ko prejmete obvestila, kot so dohodni klici ali nova sporočila.

Zaženite aplikacijo **Nastavitve**, pritisnite **Dostopnost** → **Napredne nastavitve** → **Utripajoče obvestilo** in nato pritisnite stikala zraven možnosti, ki jih želite vključiti.

## **Čas za izvedbo dejanj**

Nastavite trajanje prikaza pojavnih oken, ki vas pozivajo k ukrepanju, kot so obvestila ali krmilnik glasnosti.

Zaženite aplikacijo **Nastavitve**, pritisnite **Dostopnost** → **Napredne nastavitve** → **Čas za izvedbo dejanj** in nato izberite možnost.

#### **Glasen izgovor vnosa s tipkovn.**

Nastavite napravo, da na glas prebere, kar ste vnesli s tipkovnico.

Zaženite aplikacijo **Nastavitve**, pritisnite **Dostopnost** → **Napredne nastavitve** → **Glasen izgovor vnosa s tipkovn.**, pritisnite stikalo, da ga vključite, in nato izberite možnost.

#### **Bixby Vision za dostopnost**

Ko vklopite funkcije za osebe s posebnimi potrebami Bixby Vision, lahko uporabite dodatne funkcije Bixby Vision.

- 1 Zaženite aplikacijo **Nastavitve**, pritisnite **Dostopnost** → **Napredne nastavitve** → **Bixby Vision za dostopnost** in nato pritisnite stikalo, da ga vključite.
- 2 Pritisnite **Odpri Bixby Vision**.
- 3 Izberite funkcijo, ki jo želite uporabiti.
	- $\cdot$   $(\boxtimes)$ : analizira zajeti prizor in ga glasovno opiše.
	- $\cdot$   $\left(\overline{D}\right)$ : prepozna predmete in jih glasovno opiše.
	- $\cdot$   $(\text{T})$ : prepozna besedilo in ga prebere.
	- $\cdot$   $\circledR$ : zazna barvo predmeta in jo prebere.

Nekatere funkcije morda ne bodo na voljo, kar je odvisno od ponudnika storitev ali modela. I BA

#### **Dodajanje zvočnih posnetkov v glasovne oznake**

Glasovne oznake lahko uporabljate za razlikovanje med predmeti enakih oblik s pritrditvijo oznak na njih. Zvočni posnetek lahko posnamete in dodelite glasovni oznaki, ki podpira NFC. Zvočni posnetek se predvaja, ko postavite vašo napravo v bližino oznake.

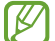

Pred uporabo te funkcije vklopite funkcijo NFC.

1 Zaženite aplikacijo **Nastavitve** in pritisnite **Dostopnost** → **Napredne nastavitve** → **Glasovna oznaka**.

Zažene se snemalnik zvoka.

- 2 Pritisnite  $\bigcirc$ , da pričnete s snemanjem. Govorite v mikrofon.
- 3 Ko končate s snemanjem, pritisnite **Končano** za zaustavitev.
- 4 Zadržite zadnji del naprave preko glasovne oznake. Informacije v zvočnem posnetku bodo zapisane v glasovno oznako.

## **Nameščene aplikacije**

Oglejte si storitve dostopa, nameščene na vaši napravi.

Zaženite aplikacijo **Nastavitve** in pritisnite **Dostopnost** → **Nameščene aplikacije**.

# **Odpravljanje težav**

Preden se obrnete na servisni center Samsung, preizkusite naslednje rešitve. Vse okoliščine morda niso namenjene za vašo napravo.

Za odpravljanje težav, do katerih pride pri uporabi naprave, lahko uporabite tudi aplikacijo Samsung Members.

## **Ko vklopite napravo ali med uporabo naprave, se prikaže sporočilo, da morate vnesti eno od teh kod:**

- Geslo: ko je vključena funkcija za zaklepanje naprave, morate vnesti geslo, ki ste ga nastavili za napravo.
- PIN: pri prvi uporabi naprave ali če je vključena zahteva za vnos kode PIN, morate vnesti kodo PIN, ki ste jo prejeli skupaj s kartico SIM ali USIM. To funkcijo lahko onemogočite z uporabo menija za zaklep kartice SIM.
- PUK: kartica SIM ali USIM je blokirana; to se običajno zgodi, če večkrat vnesete napačno kodo PIN. Vnesite kodo PUK, ki jo dobite pri ponudniku storitev.
- PIN2: ko dostopate do menija, za katerega potrebujete kodo PIN2, vnesite kodo PIN2, ki ste jo dobili skupaj s kartico SIM ali USIM. Za več informacij, se obrnite na svojega ponudnika storitev.

### **Vaša naprava prikazuje sporočilo napake omrežja ali storitve**

- Kadar se nahajate na območjih s slabim signalom ali sprejemom, lahko izgubite signal. Premaknite se na drugo mesto in poskusite znova. Med premikanjem, se lahko nenehno pojavljajo sporočila o napaki.
- Do nekaterih funkcij ne morete dostopati brez naročnine. Za več informacij, se obrnite na svojega ponudnika storitev.

### **Vaša naprava se ne vklopi**

Če je baterija povsem prazna, se vaša naprava ne bo vklopila. Pred vklopom naprave v celoti napolnite baterijo.

### **Zaslon na dotik se ne odziva pravilno ali pa se odziva prepočasi**

- Če na zaslon na dotik prilepite zaščito za zaslon ali dodatke, ta morda ne bo deloval pravilno.
- Zaslon morda ne bo deloval pravilno, če nosite rokavice, če vaše roke med dotikanje zaslona na dotik niso čiste ali če zaslon pritisnite z ostrimi predmeti ali konico prsta.
- Zaslon na dotik lahko ob stiku z vlago ali vodo deluje nepravilno.
- Znova zaženite napravo, da odpravite morebitne začasne težave s programsko opremo.
- Preverite, ali je programska oprema v napravi posodobljena na najnovejšo različico.
- Če je zaslon na dotik opraskan ali poškodovan, obiščite Samsungov servisni center.

#### **Vaša naprava zamrzne ali zazna resno napako**

Preizkusite naslednje rešitve. Če težava ni odpravljena, se obrnite na Samsungov servisni center.

#### **Ponovni zagon naprave**

Če naprava zamrzne ali prekine, boste morda morali zapreti aplikacije ali izklopiti in ponovno vklopiti napravo.

#### **Prisilni vnovični zagon**

Če je vaša naprava zamrznjena in se ne odziva, hkrati pritisnite in zadržite stransko tipko in tipko za znižanje glasnosti za več kot 7 sekund za ponovni zagon.

#### **Ponastavitev naprave**

Če z zgoraj navedenimi metodami niste odpravili težave, opravite ponastavitev tovarniških podatkov.

Zaženite aplikacijo **Nastavitve** in pritisnite **Splošno upravljanje** → **Ponastavitev** → **Ponastavitev na tovarniške podatke** → **Ponastavi** → **Izbriši vse**. Pred tovarniško ponastavitvijo podatkov izdelajte varnostne kopije vseh pomembnih podatkov, shranjenih v napravi.

### **Klici se ne povežejo**

- Preverite, ali ste prijavljeni v omrežje mobilnega operaterja.
- Preverite, ali je za želeno številko morda nastavljena omejitev klicev.
- Preverite, ali je za dohodno številko morda nastavljena omejitev klicev.

#### **Sogovornik vas ne sliši**

- Prepričajte se, da ne prekrivate vgrajenega mikrofona.
- Zagotovite, da je mikrofon v bližini ust.
- Če uporabljate slušalko, poskrbite, da je pravilno priključena.

#### **Med klicem slišite odmev**

Prilagodite glasnost s pritiskom tipke za glasnost ali se premaknite drugam.

#### **Pogostokrat se prekine povezava z mobilnim omrežjem ali internetom oz. kakovost zvoka je slaba**

- Preverite, ali morda blokirate notranjo anteno naprave.
- Kadar se nahajate na območjih s slabim signalom ali sprejemom, lahko izgubite signal. Morda imate težave z vzpostavljanjem povezave zaradi težav z bazno postajo operaterja. Premaknite se na drugo mesto in poskusite znova.
- Z uporabo naprave med premikanjem, so lahko storitve brezžičnega omrežja onemogočene zaradi težav z omrežjem operaterja.

## **Baterija se ne napolni pravilno (za napajalnike odobrene s strani podjetja Samsung)**

- Zagotovite, da je napajalnik pravilno priključen.
- Obiščite servisni center Samsung, kjer vam bodo zamenjali baterijo.

### **Baterija se sprazni hitreje kot ob nakupu**

- Ko napravo ali baterijo izpostavite zelo nizkim ali visokim temperaturam, se uporabni električni naboj zniža.
- Poraba baterije se poveča pri uporabi določenih funkcij ali aplikacij, kot so GPS, igre ali internet.
- Baterija se tudi ob neuporabi naprave sčasoma sprazni.

## **Ko vključite fotoaparat, se prikažejo sporočila o napakah**

Če želite uporabiti aplikacijo fotoaparata, mora biti v napravi dovolj razpoložljivega pomnilnika, poleg tega pa mora biti dovolj polna tudi baterija. Če se prikažejo sporočila o napakah, ko vključite fotoaparat, naredite naslednje:

- Napolnite baterijo.
- Prenesite nekaj datotek v računalnik ali pa jih izbrišite, da sprostite pomnilnik.
- Znova zaženite napravo. Če imate še vedno težave z aplikacijo za kamero, se obrnite na Samsungov servisni center.

## **Kakovost fotografije je slabša od predogleda**

- Kakovost vaših fotografij je lahko odvisna od okolice in tehnik fotografiranja, ki jih uporabite.
- Če fotografije posnamete v temnih prostorih, ponoči ali znotraj, se lahko na sliki pojavi šum oz. slike niso izostrene.

### **Ko odprete večpredstavnostne datoteke, se prikažejo sporočila o napakah**

Če se prikažejo sporočila o napakah oz. večpredstavnostnih datotek ni moč predvajati, ko jih odprete na vaši napravi, naredite naslednje:

- Prenesite nekaj datotek v računalnik ali pa jih izbrišite, da sprostite pomnilnik.
- Preverite, ali je glasbena datoteka morda zaščitena s sistemom DRM (Digital Rights Management). Če je datoteka zaščitena z DRM, preverite, ali imate ustrezno licenco ali ključ za predvajanje datoteke.
- Zagotovite, da naprava podpira oblike datotek. Če oblika datoteke ni podprta, kot sta DivX ali AC3, namestite aplikacijo, ki jo podpira. Za potrditev oblik zapisa datotek, ki jih podpira vaša naprava, obiščite spletno mesto družbe Samsung.
- Vaša naprava podpira fotografije in videoposnetke, ki ste jih posneli z napravo. Fotografije in videoposnetki, ki ste jih posneli z drugimi napravami morda ne bodo delovali pravilno.
- Vaša naprava podpira večpredstavnostne datoteke, ki jih je odobril vaš ponudnik omrežnih storitev ali ponudniki dodatnih storitev. Nekatera vsebina, ki je dosegljiva na internetu, kot so melodije za zvonjenje, videoposnetki ali ozadja, morda ne bo pravilno delovala.

## **Bluetooth ne deluje dobro**

Če ne najdete druge naprave Bluetooth ali imate težave s povezavo ali drugimi okvarami, preizkusite naslednje:

- Poskrbite, da je naprava, s katero se želite povezati, pripravljena na iskanje ali povezavo.
- Preverite, ali sta vaša naprava in naprava Bluetooth v največjem medsebojnem dosegu funkcije Bluetooth (10 m).
- Na vaši napravi zaženite aplikacijo **Nastavitve** pritisnite **Povezave** in nato pritisnite stikalo **Bluetooth**, da ga ponovno vključite.
- Na vaši napravi zaženite aplikacijo **Nastavitve**, pritisnite **Splošno upravljanje** → **Ponastavitev** → **Ponastavite omrežne nastavitve** → **Ponastavi nastavitve** → **Ponastavi** za ponastavitev omrežnih nastavitev. Ob ponastavitvi lahko izgubite registrirane informacije.

Če tudi s temi koraki niste odpravili težave, se obrnite na Samsungov servisni center.

#### **Vrstica za prilagoditev svetlosti zaslona se ne prikaže na plošči z obvestili**

Odprite ploščo z obvestili tako, da povlečete vrstico stanja navzdol in nato povlečete ploščo z obvestili navzdol. Pritisnite → **Postavitev hitr. zaslona** → **Kontrolnik svetlosti** → **Vedno pokaži**.

### **Vzpostavitev povezave med napravo in računalnikom ni mogoča**

- Preverite, ali je kabel USB, ki ga uporabljate, združljiv z vašo napravo.
- Preverite, ali so v računalniku nameščeni ustrezni gonilniki in ali so posodobljeni.

### **Vaša naprava ne najde vaše trenutne lokacije**

Signali GPS so lahko ovirani na nekaterih krajih, kot na primer znotraj. Nastavite napravo, da uporabi Wi-Fi ali mobilno omrežje za iskanje vaše trenutne lokacije v teh primerih.

## **Podatki, shranjeni v napravi, so izgubljeni**

Vedno ustvarite varnostno kopijo vseh pomembnih podatkov, ki so shranjeni v napravi. V nasprotnem primeru ne boste mogli obnoviti podatkov v primeru poškodbe ali izgube. Samsung ni odgovoren za izgubo podatkov, ki so shranjeni v napravi.

#### **Na zunanji strani ohišja naprave se pojavi majhna odprtina**

- Ta odprtina je potrebna proizvodna značilnost, hkrati pa se lahko pojavi manjše prestavljanje oz. vibriranje delov.
- Čez čas lahko trenje med deli povzroči, da se ta odprtina malenkost razširi.

### **V shrambi naprave ni dovolj prostora**

Izbrišite nepotrebne podatke, kot je predpomnilnik, z uporabo funkcije za nego naprave ali ročno izbrišite aplikacije ali datoteke, ki jih ne uporabljate, ter s tem povečajte prostor v shrambi.

#### **Tipka za domov se ne prikaže**

Navigacijska vrstica, ki vsebuje tipko za domov, lahko izgine med uporabo določenih aplikacij ali funkcij. Za ogled navigacijske vrstice povlecite navzgor z dna zaslona.

# **Odstranjevanje baterije**

- **Če želite odstraniti baterijo, se obrnite na pooblaščeni servisni center. Da pridobite navodila za odstranitev baterije, obiščite [www.samsung.com/global/ecodesign\\_energy.](http://www.samsung.com/global/ecodesign_energy)**
- Zaradi lastne varnosti **ne smete poskušati odstraniti** baterije lastnoročno. Če se baterije ne odstrani na pravilen način, lahko pride do poškodb baterije in naprave, osebnih poškodb in/ali se povzroči, da naprava ni več varna.
- Družba Samsung ne prevzema odgovornosti za kakršne koli poškodbe ali izgubo (bodisi po pogodbi ali nepogodbeno, vključno z malomarnostjo), do katerih lahko pride zaradi nenatančnega upoštevanja teh opozoril in navodil, z izjemo smrti ali osebnih poškodb, do katerih pride zaradi malomarnosti družbe Samsung.

#### **Avtorske pravice**

Avtorske pravice © 2022 Samsung Electronics Co., Ltd.

Ta navodila so zaščitena z mednarodnimi zakoni o avtorskih pravicah.

Noben del tega priročnika se ne sme reproducirati, distribuirati, prevesti ali prenašati v kakršnikoli obliki ali na kakršenkoli način, v elektronski ali mehanski obliki, vključno s fotokopiranjem, snemanjem ali shranjevanjem v kakršnemkoli sistemu za shranjevanje in pridobivanje podatkov.

#### **Blagovne znamke**

- SAMSUNG in logotip SAMSUNG sta registrirani blagovni znamki podjetja Samsung Electronics Co., Ltd.
- Bluetooth<sup>®</sup> je registrirana blagovna znamka družbe Bluetooth SIG, Inc. po svetu.
- Wi-Fi®, Wi-Fi Direct™, Wi-Fi CERTIFIED™ in logotip Wi-Fi so blagovne znamke združenja Wi-Fi Alliance.
- Izdelano po licenci podjetja Dolby Laboratories. Dolby, Dolby Atmos in simbol dvojnega D sta blagovni znamki podjetja Dolby Laboratories.
- Vse blagovne znamke in avtorske pravice so last njihovih lastnikov.

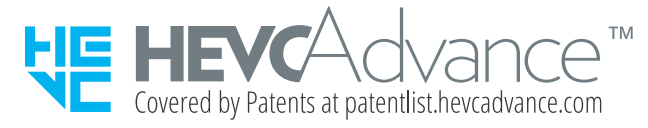